# Operating Instructions Proline Promag H 200 **HART**

Electromagnetic flowmeter

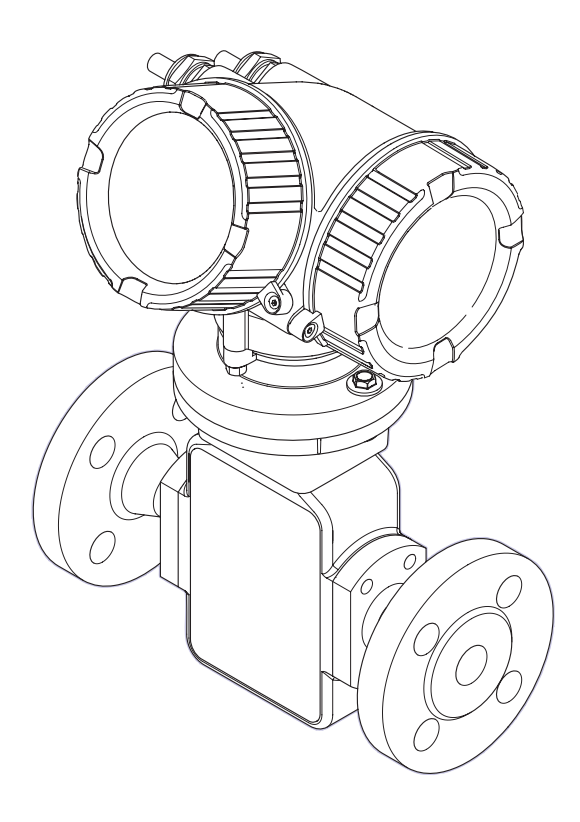

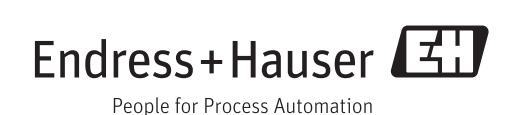

- Make sure the document is stored in a safe place such that it is always available when working on or with the device.
- To avoid danger to individuals or the facility, read the "Basic safety instructions" section carefully, as well as all other safety instructions in the document that are specific to working procedures.
- The manufacturer reserves the right to modify technical data without prior notice. Your Endress+Hauser Sales Center will supply you with current information and updates to these Instructions.

# Table of contents

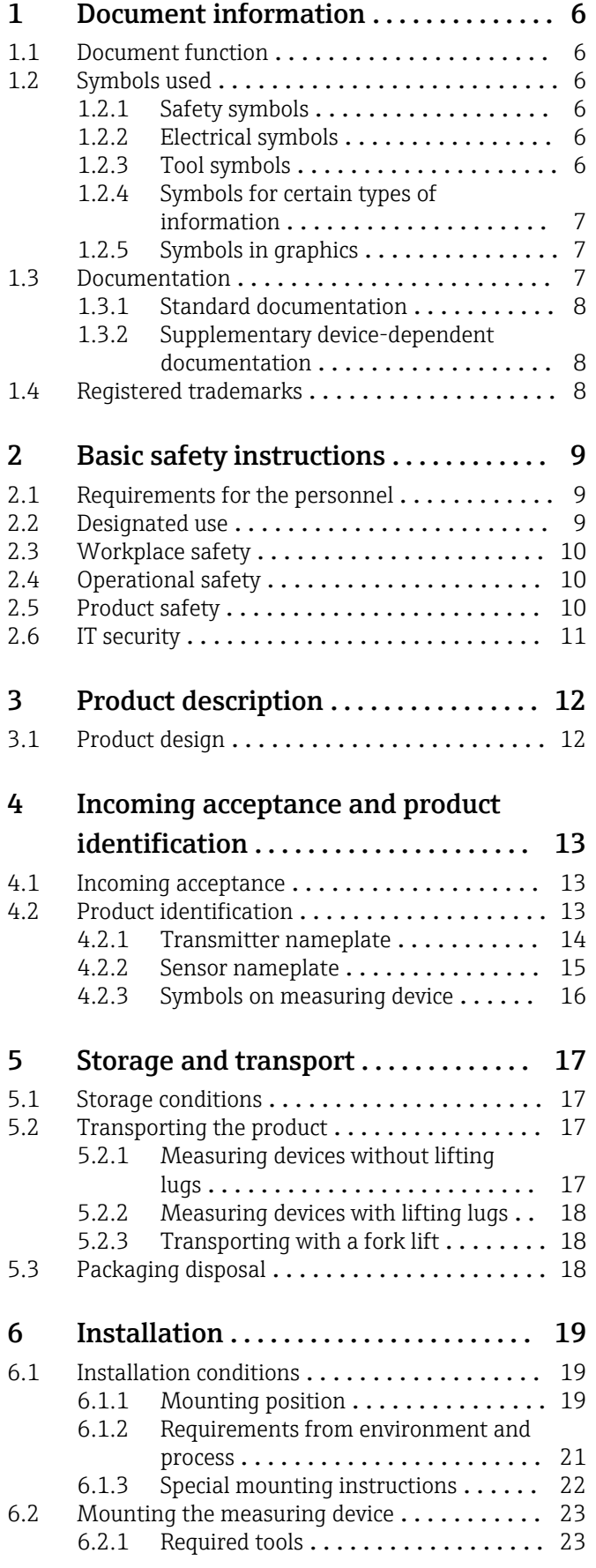

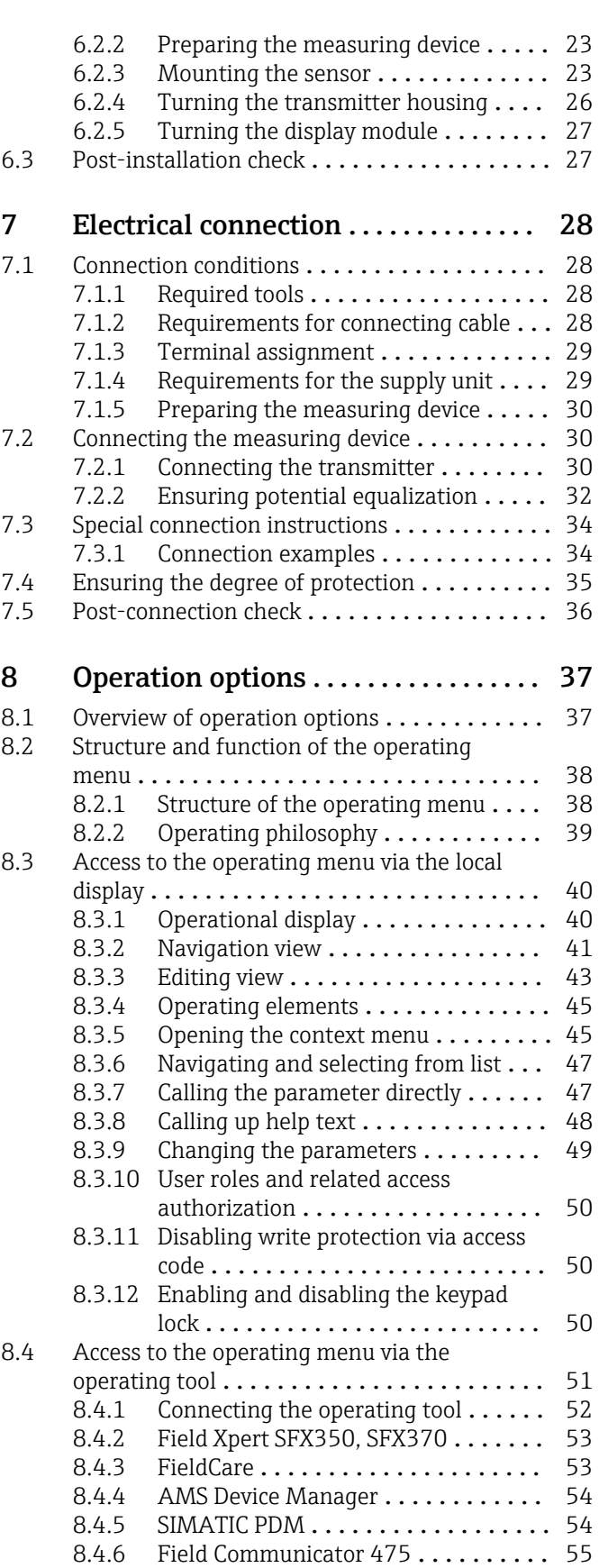

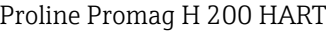

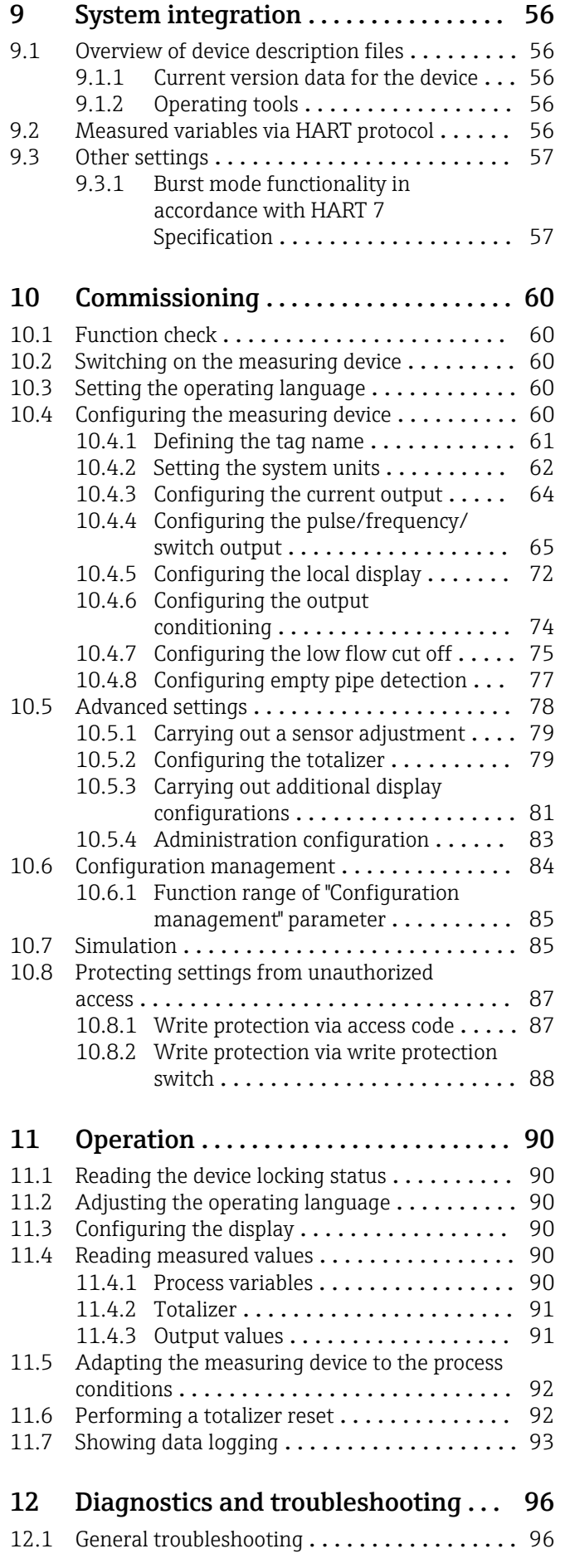

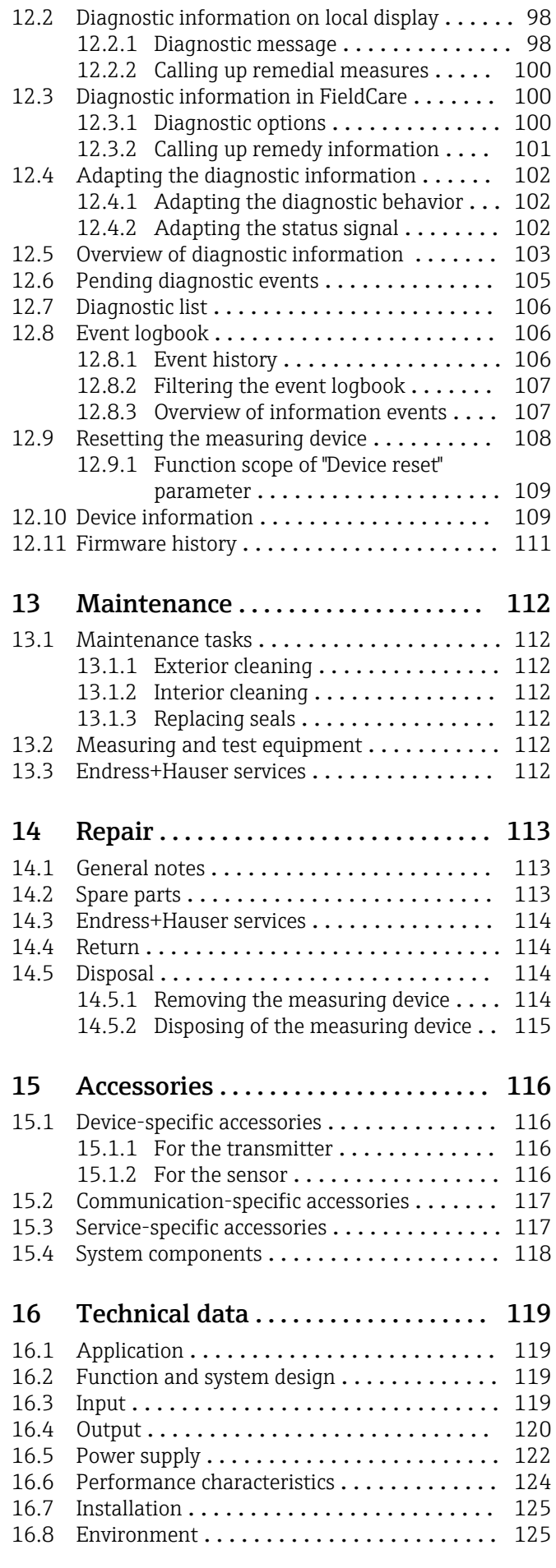

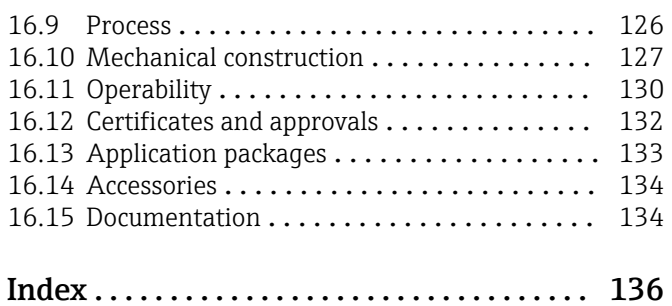

# <span id="page-5-0"></span>1 Document information

# 1.1 Document function

These Operating Instructions contain all the information that is required in various phases of the life cycle of the device: from product identification, incoming acceptance and storage, to mounting, connection, operation and commissioning through to troubleshooting, maintenance and disposal.

# 1.2 Symbols used

# 1.2.1 Safety symbols

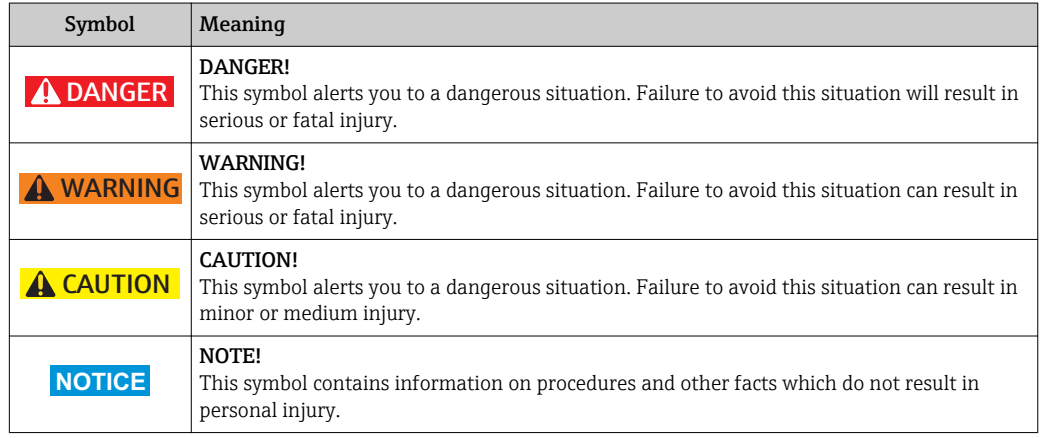

# 1.2.2 Electrical symbols

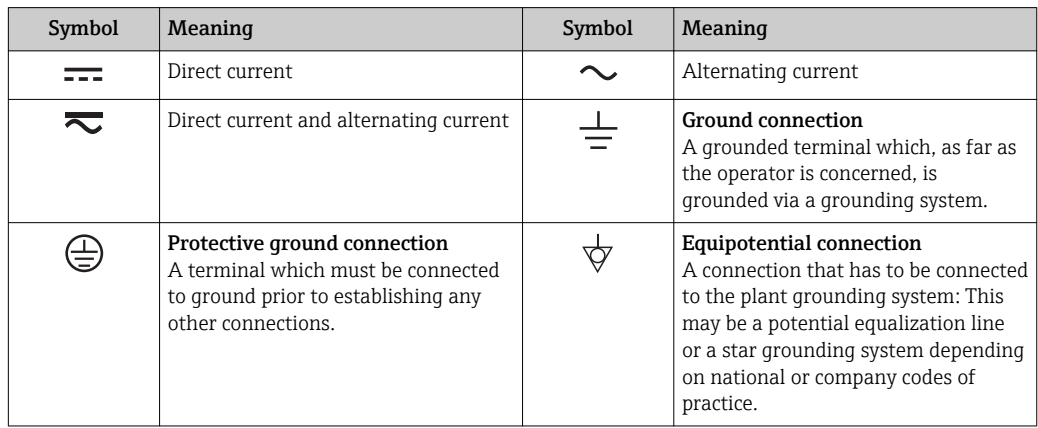

# 1.2.3 Tool symbols

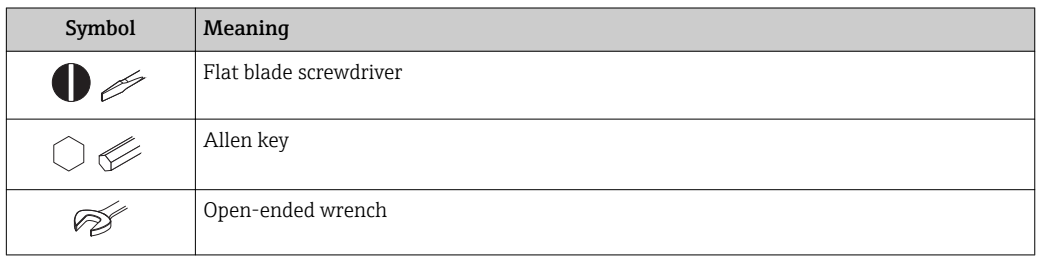

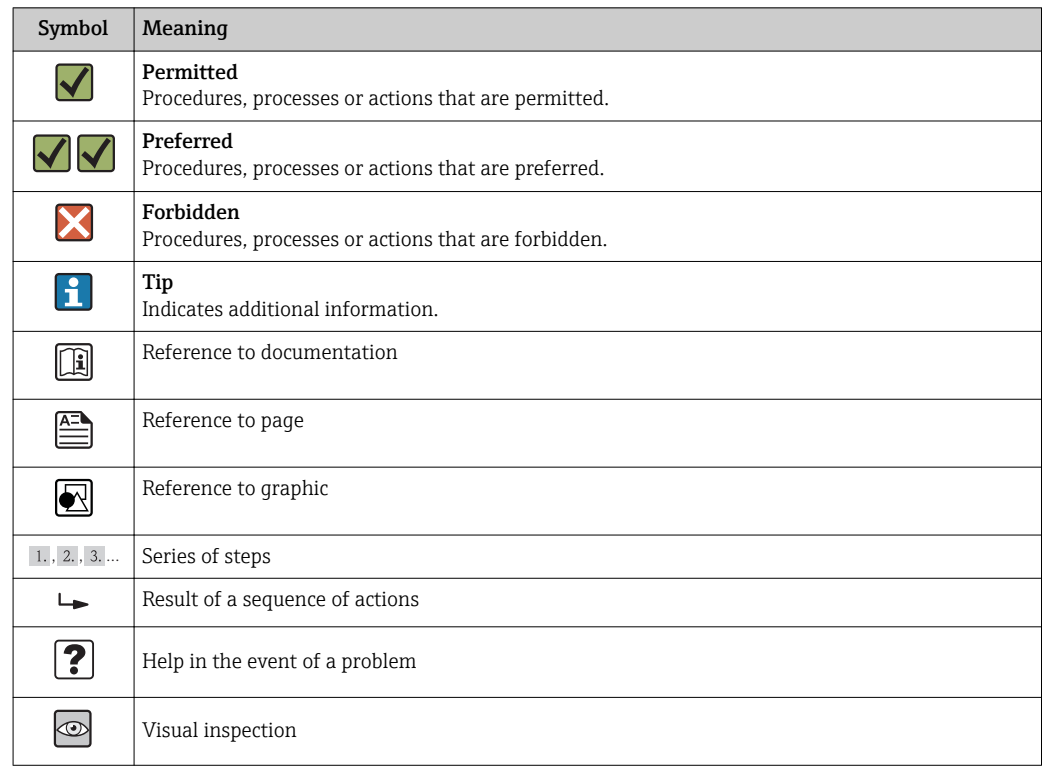

# <span id="page-6-0"></span>1.2.4 Symbols for certain types of information

### 1.2.5 Symbols in graphics

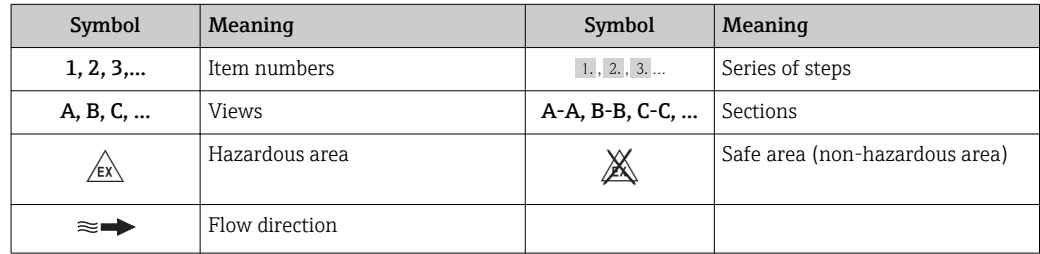

# 1.3 Documentation

For an overview of the scope of the associated Technical Documentation, refer to the following:

- The CD-ROM provided for the device (depending on the device version, the CD-ROM might not be part of the delivery!)
- The *W@M Device Viewer* : Enter the serial number from the nameplate [\(www.endress.com/deviceviewer](http://www.endress.com/deviceviewer))
- The *Endress+Hauser Operations App*: Enter the serial number from the nameplate or scan the 2-D matrix code (QR code) on the nameplate.

For a detailed list of the individual documents along with the documentation code

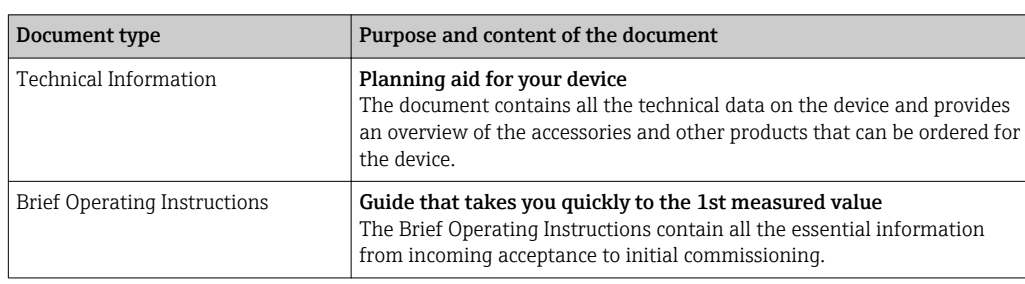

# <span id="page-7-0"></span>1.3.1 Standard documentation

# 1.3.2 Supplementary device-dependent documentation

Additional documents are supplied depending on the device version ordered: Always comply strictly with the instructions in the supplementary documentation. The supplementary documentation is an integral part of the device documentation.

# 1.4 Registered trademarks

### HART®

Registered trademark of the HART Communication Foundation, Austin, USA

Applicator®, FieldCare®, Field XpertTM, HistoROM®, Heartbeat TechnologyTM Registered or registration-pending trademarks of the Endress+Hauser Group

# <span id="page-8-0"></span>2 Basic safety instructions

# 2.1 Requirements for the personnel

The personnel for installation, commissioning, diagnostics and maintenance must fulfill the following requirements:

- $\blacktriangleright$  Trained, qualified specialists must have a relevant qualification for this specific function and task
- $\blacktriangleright$  Are authorized by the plant owner/operator
- $\blacktriangleright$  Are familiar with federal/national regulations
- ‣ Before beginning work, the specialist staff must have read and understood the instructions in the Operating Instructions and supplementary documentation as well as in the certificates (depending on the application)
- $\blacktriangleright$  Following instructions and basic conditions

The operating personnel must fulfill the following requirements:

- ‣ Being instructed and authorized according to the requirements of the task by the facility's owner-operator
- ‣ Following the instructions in these Operating Instructions

# 2.2 Designated use

### Application and media

The measuring device is only suitable for flow measurement of liquids with a minimum conductivity of 20 μS/cm.

Depending on the version ordered, the measuring device can also measure potentially explosive, flammable, poisonous and oxidizing media.

Measuring devices for use in hazardous areas, in hygienic applications or in applications where there is an increased risk due to process pressure, are labeled accordingly on the nameplate.

To ensure that the measuring device remains in proper condition for the operation time:

- $\triangleright$  Only use the measuring device in full compliance with the data on the nameplate and the general conditions listed in the Operating Instructions and supplementary documentation.
- ‣ Check the nameplate to verify if the device ordered can be put to its intended use in the approval-related area (e.g. explosion protection, pressure vessel safety).
- $\triangleright$  Use the measuring device only for media against which the process-wetted materials are adequately resistant.
- $\blacktriangleright$  If the measuring device is not operated at atmospheric temperature, compliance with the relevant basic conditions specified in the associated device documentation is absolutely essential: "Documentation" section  $\rightarrow$  ■ 7.
- $\blacktriangleright$  Protect the measuring device permanently against corrosion from environmental influences.

### Incorrect use

Non-designated use can compromise safety. The manufacturer is not liable for damage caused by improper or non-designated use.

### **A**WARNING

#### Danger of breakage of the sensor due to corrosive or abrasive fluids or from environmental conditions!

- ‣ Verify the compatibility of the process fluid with the sensor material.
- ‣ Ensure the resistance of all fluid-wetted materials in the process.
- $\blacktriangleright$  Keep within the specified pressure and temperature range.

<span id="page-9-0"></span>Verification for borderline cases:

‣ For special fluids and fluids for cleaning, Endress+Hauser is glad to provide assistance in verifying the corrosion resistance of fluid-wetted materials, but does not accept any warranty or liability as minute changes in the temperature, concentration or level of contamination in the process can alter the corrosion resistance properties.

#### Residual risks

The external surface temperature of the housing can increase by max. 10 K due to the power consumption of the electronic components. Hot process fluids passing through the measuring device will further increase the surface temperature of the housing. The surface of the sensor, in particular, can reach temperatures which are close to the fluid temperature.

Possible burn hazard due to fluid temperatures!

‣ For elevated fluid temperature, ensure protection against contact to prevent burns.

# 2.3 Workplace safety

For work on and with the device:

‣ Wear the required personal protective equipment according to federal/national regulations.

For welding work on the piping:

 $\triangleright$  Do not ground the welding unit via the measuring device.

If working on and with the device with wet hands:

‣ It is recommended to wear gloves on account of the higher risk of electric shock.

# 2.4 Operational safety

Risk of injury.

- ‣ Operate the device in proper technical condition and fail-safe condition only.
- ‣ The operator is responsible for interference-free operation of the device.

### Conversions to the device

Unauthorized modifications to the device are not permitted and can lead to unforeseeable dangers.

‣ If, despite this, modifications are required, consult with Endress+Hauser.

### Repair

To ensure continued operational safety and reliability,

- $\triangleright$  Carry out repairs on the device only if they are expressly permitted.
- $\triangleright$  Observe federal/national regulations pertaining to repair of an electrical device.
- ‣ Use original spare parts and accessories from Endress+Hauser only.

# 2.5 Product safety

This measuring device is designed in accordance with good engineering practice to meet state-of-the-art safety requirements, has been tested, and left the factory in a condition in which it is safe to operate.

It meets general safety standards and legal requirements. It also complies with the EC directives listed in the device-specific EC Declaration of Conformity. Endress+Hauser confirms this by affixing the CE mark to the device.

# <span id="page-10-0"></span>2.6 IT security

We only provide a warranty if the device is installed and used as described in the Operating Instructions. The device is equipped with security mechanisms to protect it against any inadvertent changes to the device settings.

IT security measures in line with operators' security standards and designed to provide additional protection for the device and device data transfer must be implemented by the operators themselves.

# <span id="page-11-0"></span>3 Product description

The device consists of a transmitter and a sensor.

One device version is available: compact version - transmitter and sensor form a mechanical unit.

# 3.1 Product design

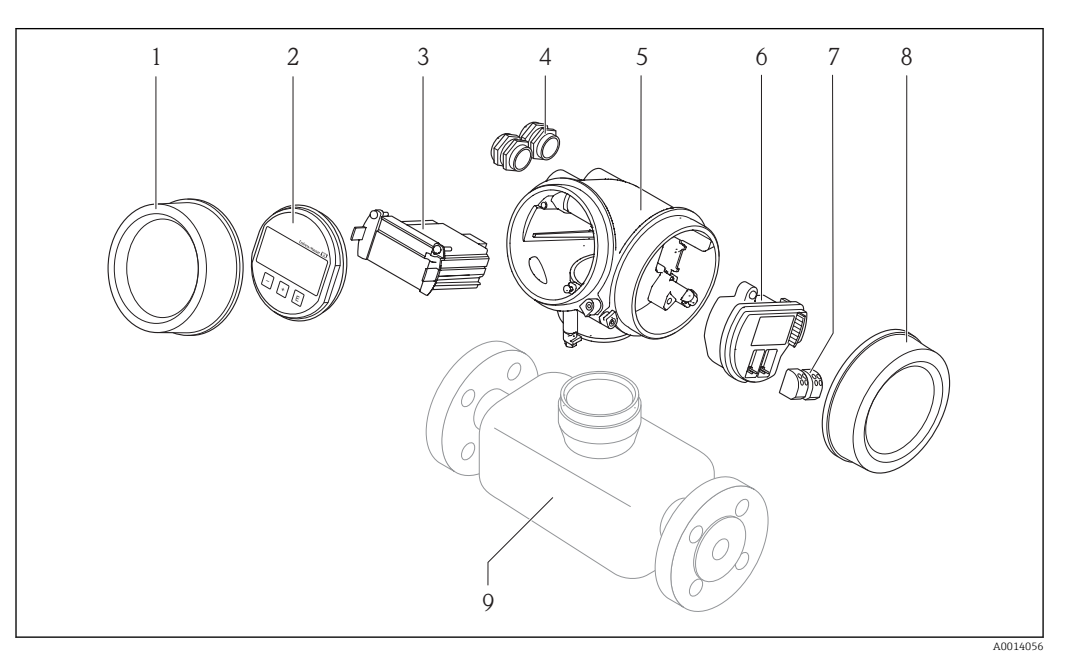

 *1 Important components of a measuring device*

- *1 Electronics compartment cover*
- *2 Display module*
- *3 Main electronics module*
- *4 Cable glands*
- *5 Transmitter housing (incl. integrated HistoROM)*
- *6 I/O electronics module*
- *7 Terminals (spring loaded terminals, pluggable)*
- *8 Connection compartment cover*
- *9 Sensor (incl. HistoROM S-DAT)*

# <span id="page-12-0"></span>4 Incoming acceptance and product identification

- 4.1 Incoming acceptance Are the order codes on the  $\circledcirc$  $\blacktriangledown$ delivery note (1) and the product sticker (2) 1 1 identical?  $+$  $+$ 2 2 Are the goods undamaged? X  $\circledcirc$ Do the nameplate data  $\circledcirc$ match the ordering information on the delivery note? Is the CD-ROM with the  $\circledcirc$  $\blacktriangledown$ Technical Documentation (depends on device version) and documents present?
	- If one of the conditions is not satisfied, contact your Endress+Hauser Sales Center. • Depending on the device version, the CD-ROM might not be part of the delivery! The Technical Documentation is available via the Internet or via the *Endress+Hauser Operations App*, see the "Product identification" section  $\rightarrow \Box$  14.

# 4.2 Product identification

- The following options are available for identification of the measuring device:
- Nameplate specifications
- Order code with breakdown of the device features on the delivery note
- Enter serial numbers from nameplates in *W@M Device Viewer* [\(www.endress.com/deviceviewer](http://www.endress.com/deviceviewer)): All information about the measuring device is displayed.
- Enter the serial number from the nameplates into the *Endress+Hauser Operations App* or scan the 2-D matrix code (QR code) on the nameplate with the *Endress+Hauser Operations App*: all the information for the measuring device is displayed.

<span id="page-13-0"></span>For an overview of the scope of the associated Technical Documentation, refer to the following:

- The chapters "Additional standard documentation on the device"  $\rightarrow$   $\blacksquare$  8 and "Supplementary device-dependent documentation"  $\rightarrow \Box$  8
- The *W@M Device Viewer*: Enter the serial number from the nameplate [\(www.endress.com/deviceviewer](http://www.endress.com/deviceviewer))
- The *Endress+Hauser Operations App*: Enter the serial number from the nameplate or scan the 2-D matrix code (QR code) on the nameplate.

### 4.2.1 Transmitter nameplate

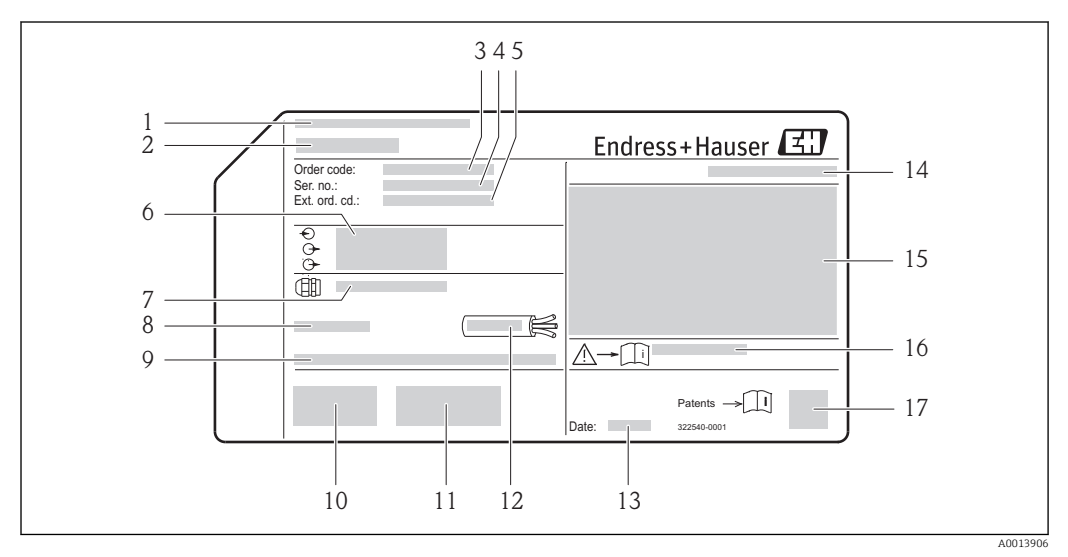

#### *2 Example of a transmitter nameplate*

- 
- *1 Manufacturing location 2 Name of the transmitter*
- 
- *3 Order code 4 Serial number (Ser. no.)*
- *5 Extended order code (Ext. ord. cd.)*
- *6 Electrical connection data, e.g. available inputs and outputs, supply voltage*
- *7 Type of cable glands*
- *8 Permitted ambient temperature (T<sup>a</sup> )*
- *9 Firmware version (FW) and device revision (Dev.Rev.) from the factory*
- *10 CE mark, C-Tick*
- *11 Additional information on version: certificates, approvals*
- *12 Permitted temperature range for cable*
- *13 Manufacturing date: year-month*
- *14 Degree of protection*
- *15 Approval information for explosion protection*
- *16 Document number of safety-related supplementary documentation*
- *17 2-D matrix code*

### 4.2.2 Sensor nameplate

<span id="page-14-0"></span>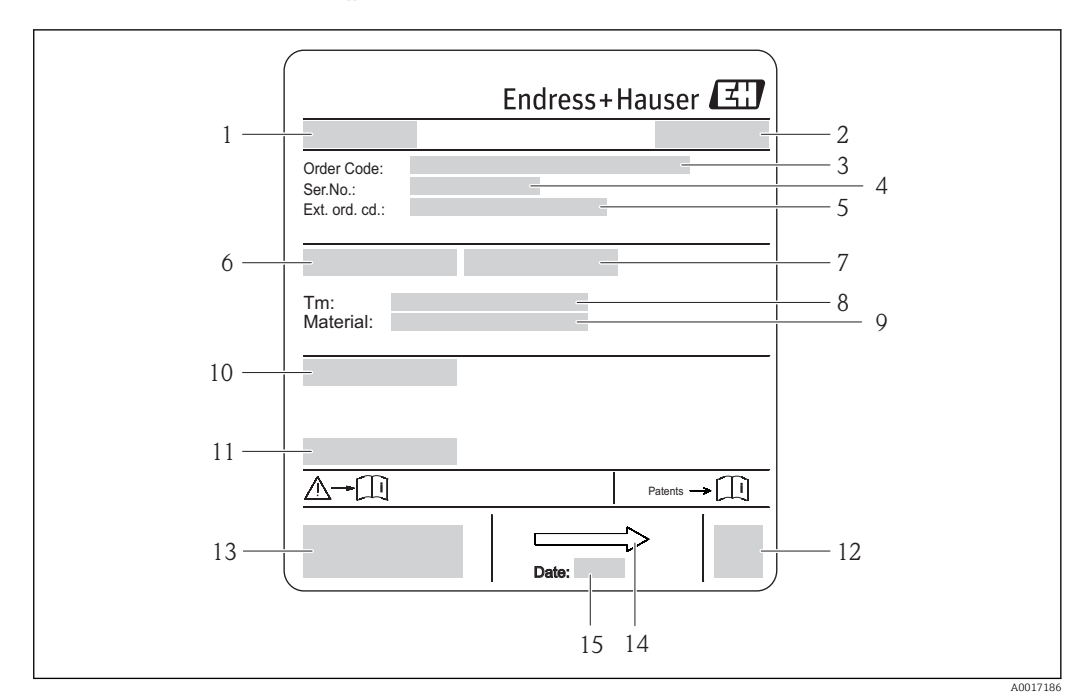

- *3 Example of sensor nameplate*
- *1 Name of the sensor*
- *2 Manufacturing location*
- *3 Order code*
- *4 Serial number (ser. no.)*
- *5 Extended order code (ext. ord. cd.)*
- *6 Nominal diameter of sensor*
- *7 Test pressure of the sensor*
- *8 Fluid temperature range*
- *9 Material of lining and electrodes*
- *10 Degree of protection: e.g. IP, NEMA*
- *11 Permitted ambient temperature (T<sup>a</sup> )*
- *12 2-D matrix code*
- *13 CE mark, C-Tick*
- *14 Flow direction*
- *15 Manufacturing date: year-month*

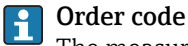

### The measuring device is reordered using the order code.

#### Extended order code

- The device type (product root) and basic specifications (mandatory features) are always listed.
- Of the optional specifications (optional features), only the safety and approvalrelated specifications are listed (e.g. LA). If other optional specifications are also ordered, these are indicated collectively using the # placeholder symbol (e.g. #LA#).
- If the ordered optional specifications do not include any safety and approval-related specifications, they are indicated by the + placeholder symbol (e.g. XXXXXX-ABCDE +).

<span id="page-15-0"></span>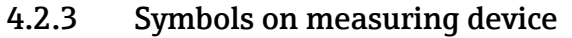

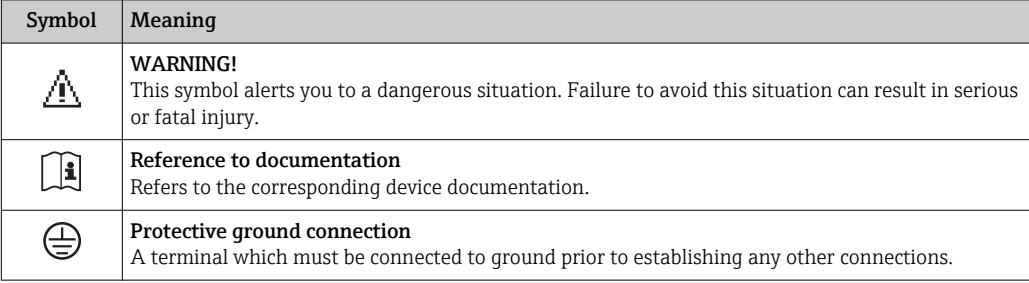

# <span id="page-16-0"></span>5 Storage and transport

# 5.1 Storage conditions

Observe the following notes for storage:

- Store in the original packaging to ensure protection from shock.
- Do not remove protective covers or protective caps installed on process connections. They prevent mechanical damage to the sealing surfaces and contamination in the measuring tube.
- Protect from direct sunlight to avoid unacceptably high surface temperatures.
- Select a storage location where moisture cannot collect in the measuring device as fungus and bacteria infestation can damage the lining.
- Store in a dry and dust-free place.
- Do not store outdoors.
- Storage temperature→ 125

# 5.2 Transporting the product

Transport the measuring device to the measuring point in the original packaging.

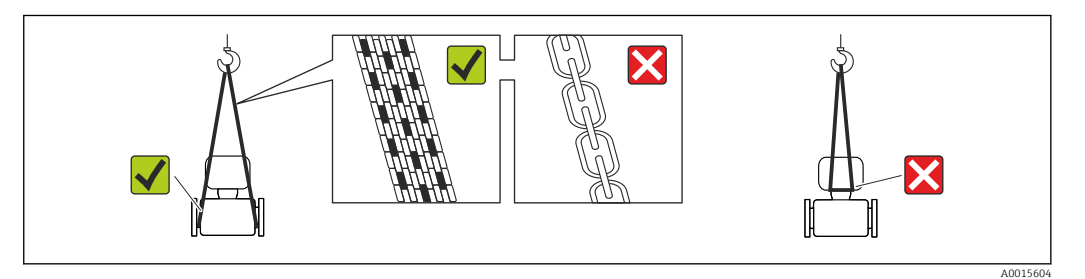

Do not remove protective covers or caps installed on process connections. They prevent mechanical damage to the sealing surfaces and contamination in the measuring tube.

# 5.2.1 Measuring devices without lifting lugs

# **A**WARNING

### Center of gravity of the measuring device is higher than the suspension points of the webbing slings.

Risk of injury if the measuring device slips.

- $\blacktriangleright$  Secure the measuring device against slipping or turning.
- ‣ Observe the weight specified on the packaging (stick-on label).

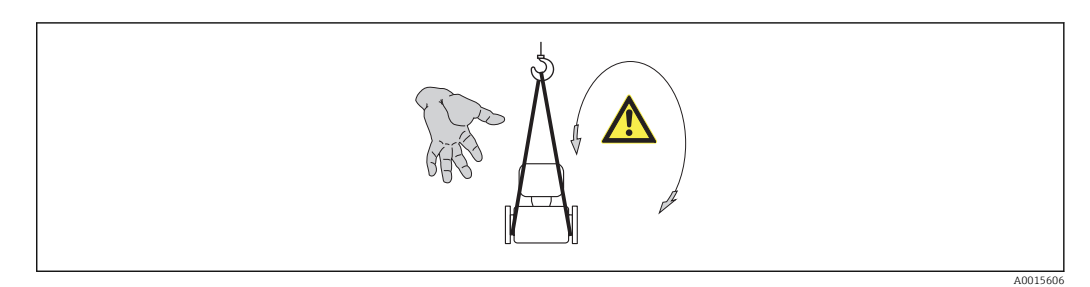

### <span id="page-17-0"></span>5.2.2 Measuring devices with lifting lugs

### **A** CAUTION

### Special transportation instructions for devices with lifting lugs

- ‣ Only use the lifting lugs fitted on the device or flanges to transport the device.
- ▶ The device must always be secured at two lifting lugs at least.

### 5.2.3 Transporting with a fork lift

If transporting in wood crates, the floor structure enables the crates to be lifted lengthwise or at both sides using a forklift.

### **A**CAUTION

#### Risk of damaging the magnetic coil

- $\blacktriangleright$  If transporting by forklift, do not lift the sensor by the metal casing.
- $\blacktriangleright$  This would buckle the casing and damage the internal magnetic coils.

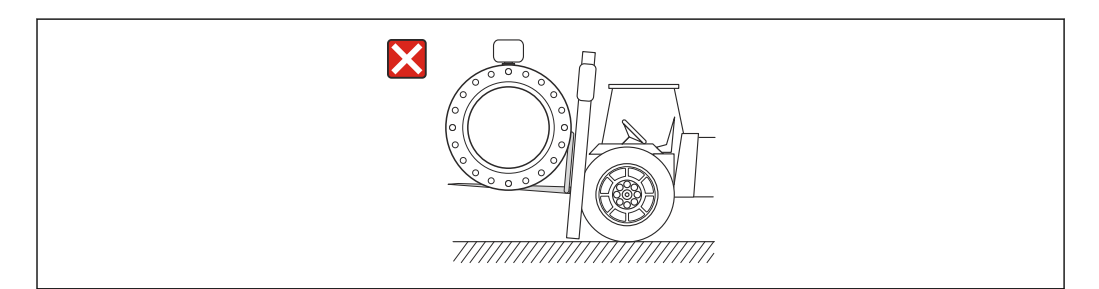

# 5.3 Packaging disposal

All packaging materials are environmentally friendly and 100% recyclable:

- Measuring device secondary packaging: polymer stretch film that conforms to EC Directive 2002/95/EC (RoHS).
- Packaging:
	- Wood crate, treated in accordance with ISPM 15 standard, which is confirmed by the affixed IPPC logo.
		- or
	- Carton in accordance with European Packaging Directive 94/62EC; recyclability is confirmed by the affixed RESY symbol.
- Seaworthy packaging (optional): Wood crate, treated in accordance with ISPM 15 standard, which is confirmed by the affixed IPPC logo.
- Carrying and mounting hardware:
	- Disposable plastic pallet
	- Plastic straps
	- Plastic adhesive strips
- Dunnage: Paper cushion

A0023726

# <span id="page-18-0"></span>6 Installation

# 6.1 Installation conditions

# 6.1.1 Mounting position

### Mounting location

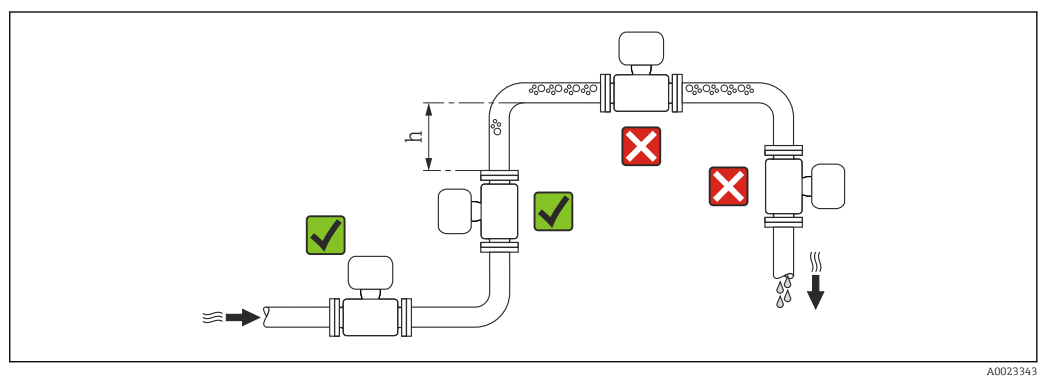

Preferably install the sensor in an ascending pipe, and ensure a sufficient distance to the next pipe elbow:  $h \geq 2 \times DN$ 

To prevent measuring errors arising from accumulation of gas bubbles in the measuring tube, avoid the following mounting locations in the pipe:

- Highest point of a pipeline.
- Directly upstream of a free pipe outlet in a down pipe.

#### *Installation in down pipes*

Install a siphon with a vent valve downstream of the sensor in down pipes whose length h  $\geq$  5 m (16.4 ft). This precaution is to avoid low pressure and the consequent risk of damage to the measuring tube. This measure also prevents the system losing prime.

For information on the liner's resistance to partial vacuum

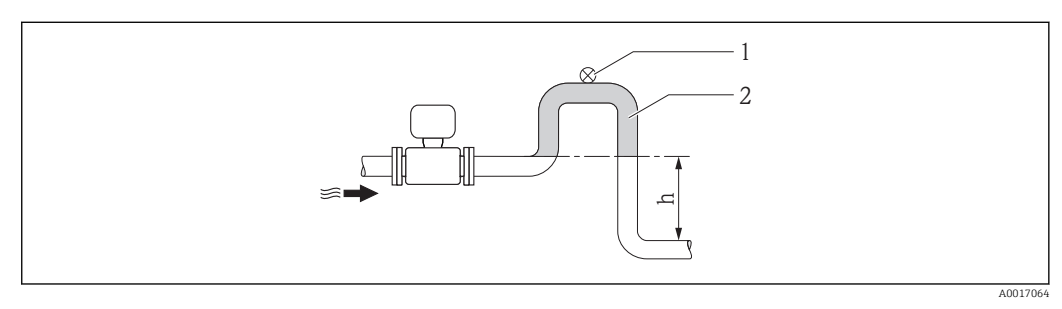

 *4 Installation in a down pipe*

- *1 Vent valve*
- *2 Pipe siphon*
- *h Length of down pipe*

#### *Installation in partially filled pipes*

A partially filled pipe with a gradient necessitates a drain-type configuration.

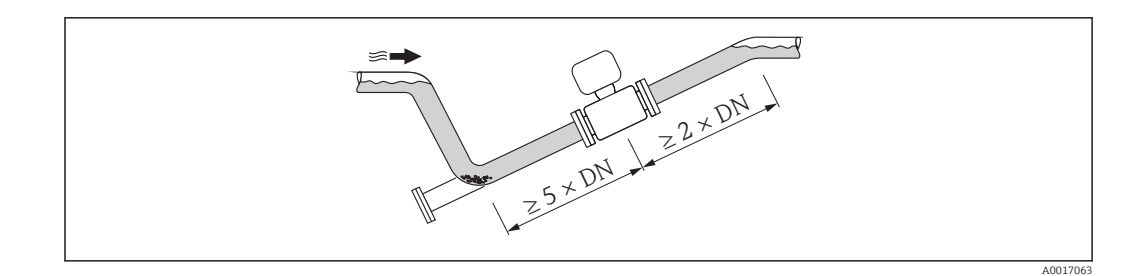

#### **Orientation**

The direction of the arrow on the sensor nameplate helps you to install the sensor according to the flow direction (direction of medium flow through the piping).

An optimum orientation position helps avoid gas and air accumulations and deposits in the measuring tube.

The measuring device also offers the empty pipe detection function to detect partially filled measuring pipes in the event of outgassing fluids or variable process pressures.

*Vertical*

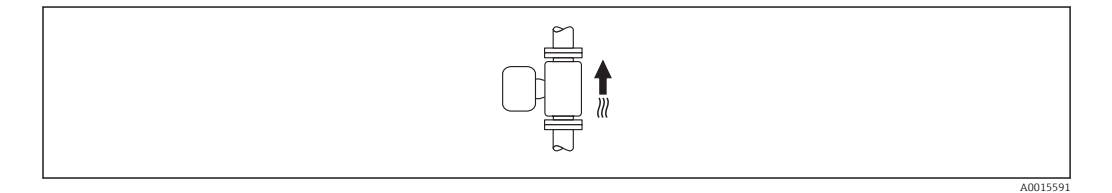

Optimum for self-emptying pipe systems and for use in conjunction with empty pipe detection.

#### *Horizontal*

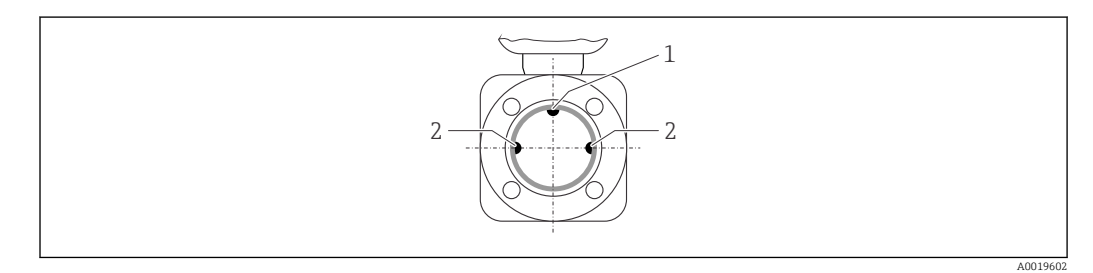

*1 EPD electrode for empty pipe detection*

*2 Measuring electrodes for signal detection*

• The measuring electrode plane must be horizontal. This prevents brief insulation of the two measuring electrodes by entrained air bubbles.

• Empty pipe detection only works if the transmitter housing is pointing upwards as otherwise there is no guarantee that the empty pipe detection function will actually respond to a partially filled or empty measuring tube.

### Inlet and outlet runs

If possible, install the sensor upstream from fittings such as valves, T-pieces or elbows. Observe the following inlet and outlet runs to comply with accuracy specifications:

<span id="page-20-0"></span>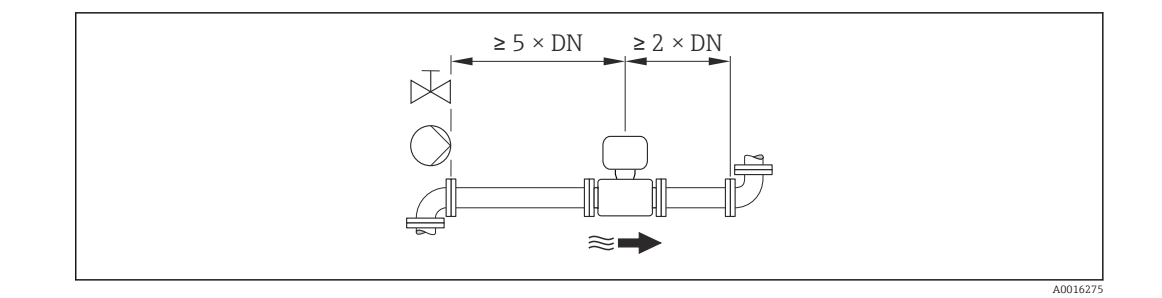

*Installation dimensions*

For the dimensions and installation lengths of the device, see the "Technical Information" document, "Mechanical construction" section

### 6.1.2 Requirements from environment and process

#### Ambient temperature range

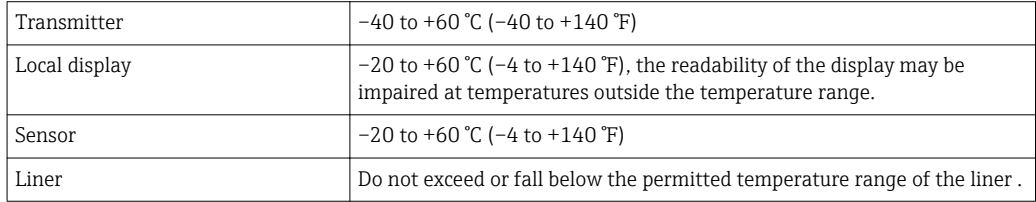

If operating outdoors:

- Install the measuring device in a shady location.
- Avoid direct sunlight, particularly in warm climatic regions.
- Avoid direct exposure to weather conditions.

#### *Temperature tables*

Observe the interdependencies between the permitted ambient and fluid  $| \cdot |$ temperatures when operating the device in hazardous areas.

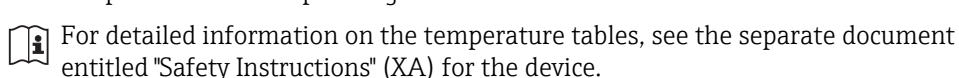

System pressure

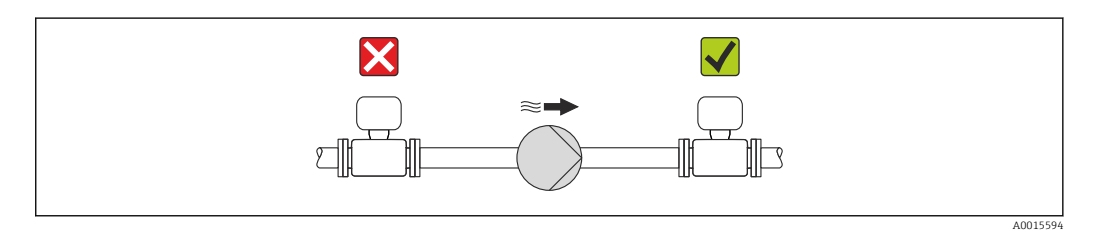

Never install the sensor on the pump suction side in order to avoid the risk of low pressure, and thus damage to the liner.

Furthermore, install pulse dampers if reciprocating, diaphragm or peristaltic pumps are used.

• For information on the liner's resistance to partial vacuum  $\rightarrow$   $\blacksquare$  127

- For information on the shock resistance of the measuring system  $\rightarrow \blacksquare$  126
- For information on the vibration resistance of the measuring system  $\rightarrow \blacksquare$  126

#### <span id="page-21-0"></span>Vibrations

In the event of very strong vibrations, the pipe and sensor must be supported and fixed.

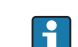

• For information on the shock resistance of the measuring system  $\rightarrow \blacksquare 126$ 

• For information on the vibration resistance of the measuring system  $\rightarrow$   $\blacksquare$  126

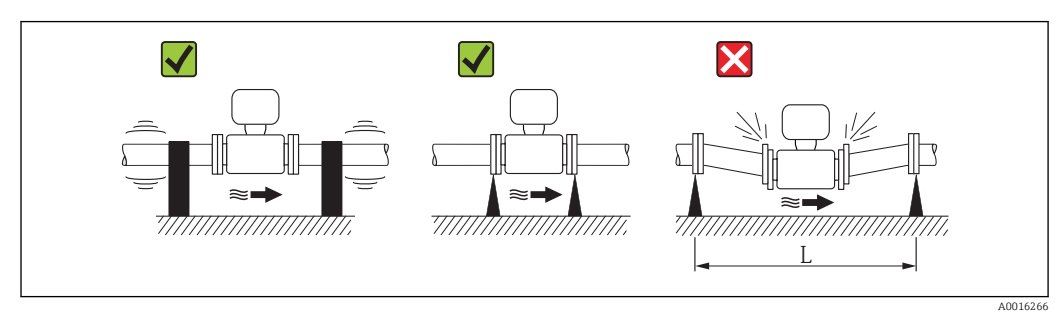

 *5 Measures to avoid device vibrations (L > 10 m (33 ft))*

### Adapters

Suitable adapters to DIN EN 545 (double-flange reducers) can be used to install the sensor in larger-diameter pipes. The resultant increase in the rate of flow improves measuring accuracy with very slow-moving fluids. The nomogram shown here can be used to calculate the pressure loss caused by reducers and expanders.

The nomogram only applies to liquids with a viscosity similar to that of water.  $| \cdot |$ 

- 1. Calculate the ratio of the diameters d/D.
- 2. From the nomogram read off the pressure loss as a function of flow velocity (downstream from the reduction) and the d/D ratio.

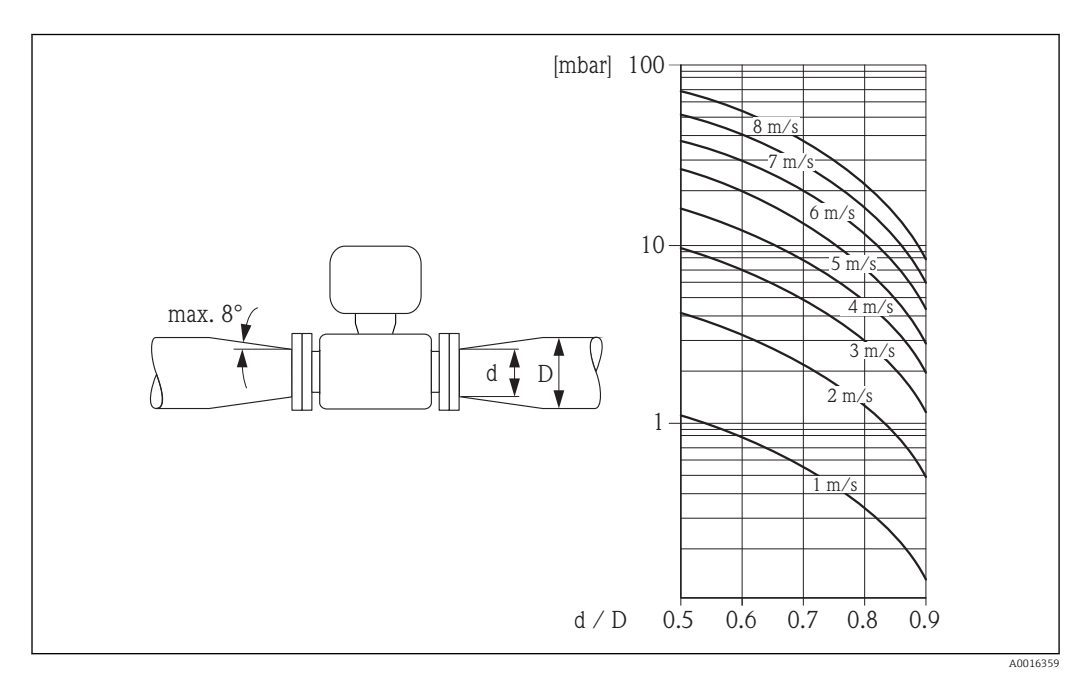

# 6.1.3 Special mounting instructions

### Display protection

‣ To ensure that the optional display protection can be easily opened, maintain the following minimum head clearance: 350 mm (13.8 in)

# <span id="page-22-0"></span>6.2 Mounting the measuring device

# 6.2.1 Required tools

### For transmitter

- For turning the transmitter housing: Open-ended wrench8 mm
- For opening the securing clamps: Allen key3 mm

### For sensor

For flanges and other process connections:

- Screws, nuts, seals etc. are not included in the scope of supply and must be provided by the customer.
- Appropriate mounting tools

# 6.2.2 Preparing the measuring device

- 1. Remove all remaining transport packaging.
- 2. Remove any protective covers or protective caps present from the sensor.
- 3. Remove stick-on label on the electronics compartment cover.

# 6.2.3 Mounting the sensor

### **A** WARNING

### Danger due to improper process sealing!

- $\triangleright$  Ensure that the inside diameters of the gaskets are greater than or equal to that of the process connections and piping.
- ‣ Ensure that the gaskets are clean and undamaged.
- ‣ Install the gaskets correctly.
- 1. Ensure that the direction of the arrow on the sensor matches the flow direction of the medium.
- 2. To ensure compliance with device specifications, install the measuring device between the pipe flanges in a way that it is centered in the measurement section.
- 3. Install the measuring device or turn the transmitter housing so that the cable entries do not point upwards.

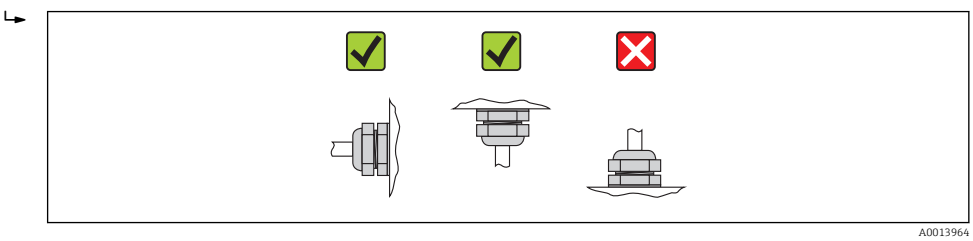

The sensor is supplied to order, with or without pre-installed process connections. Preinstalled process connections are firmly secured to the sensor by 4 or 6 hexagonal-headed bolts.

The sensor may need to be supported or additionally secured depending on the application and pipe length. In particular, it is absolutely essential to secure the sensor additionally if plastic process connections are used. An appropriate wall mounting kit can be ordered separately as an accessory from Endress+Hauser  $\rightarrow \blacksquare$  134.

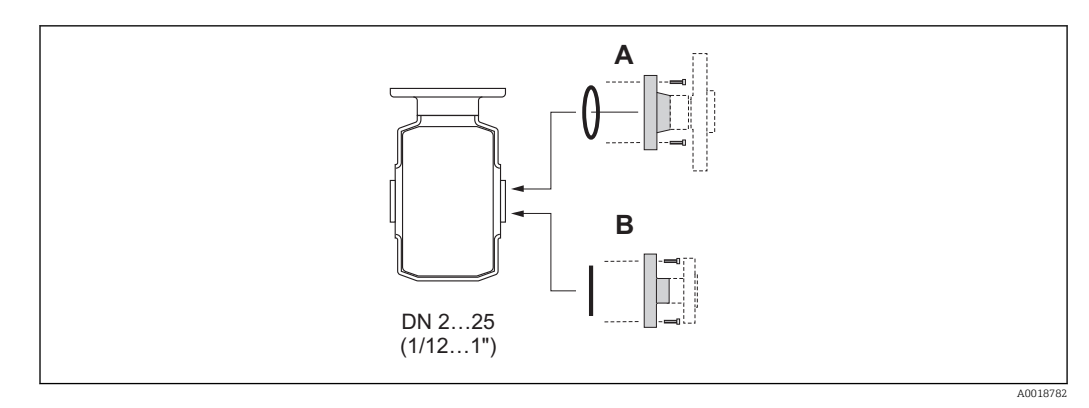

- *6 Process connection seals*
- *A Process connections with O-ring seal*
- *B Process connections with aseptic molded seal*

#### Welding the sensor into the pipe (welding connections)

#### **A**WARNING

#### Risk of destroying the electronics!

- ‣ Make sure that the welding system is not grounded via the sensor or transmitter.
- 1. Tack-weld the sensor to secure it in the pipe. A suitable welding aid can be ordered separately as an accessory  $\rightarrow \blacksquare$  134.
- 2. Release the screws on the process connection flange and remove the sensor, along with the seal, from the pipe.
- 3. Weld the process connection into the pipe.
- 4. Reinstall the sensor in the pipe, and in doing so make sure that the seal is clean and in the right position.
- If thin-walled pipes carrying food are welded correctly, the seal is not damaged by  $| \cdot |$ the heat even when mounted. However, it is recommended to disassemble the sensor and seal.
	- It must be possible to open the pipe by approx. 8 mm (0.31 in) in total to permit disassembly.

#### Cleaning with pigs

It is essential to take the internal diameters of the measuring tube and process connection into account when cleaning with pigs. All the dimensions and lengths of the sensor and transmitter are provided in the separate "Technical Information" document.

#### Mounting the seals

#### **A**CAUTION

#### An electrically conductive layer could form on the inside of the measuring tube! Risk of measuring signal short circuit.

‣ Do not use electrically conductive sealing compounds such as graphite.

Comply with the following instructions when installing seals:

- Make sure that the seals do not protrude into the piping cross-section.
- In the case of metal process connections, the screws must be tightened securely. The process connection forms a metal connection with the sensor, which ensures a defined compression of the seal.
- In the case of plastic process connections, comply with the max. screw tightening torques for lubricated threads: 7 Nm (5.2 lbf ft). In the case of plastic flanges, always insert a seal between the connection and the counterflange.
- For "PFA" lining: additional seals are always required.
- Depending on the application the seals should be replaced periodically, particularly if molded seals are used (aseptic version)! The interval between changes depends on the frequency of the cleaning cycles, the cleaning temperature and the medium temperature. Replacement seals can be ordered as an accessory  $\rightarrow \Box$  134.

### Mounting grounding rings (DN 2 to 25 (1/12 to 1"))

Pay attention to the information on potential equalization  $\rightarrow \Box$  32.  $\vert$  .

In the case of plastic process connections (e.g. flange connections or adhesive fittings), additional ground rings must be used to ensure potential matching between the sensor and the fluid. If grounding rings are not installed, this can affect the measuring accuracy or cause the destruction of the sensor as a result of the electrochemical decomposition of the electrodes.

- Depending on the option ordered, plastic disks are used instead of grounding rings on some process connections. These plastic disks only act as "spacers" and do not have any potential matching function. Furthermore, they also perform a significant sealing function at the sensor/process connection interface. Therefore, in the case of process connections without metal grounding rings, these plastic disks/seals should never be removed and should always be installed!
	- Grounding rings can be ordered separately as an accessory from Endress+Hauser  $\rightarrow$   $\blacksquare$  134. When ordering make sure that the grounding rings are compatible with the material used for the electrodes, as otherwise there is the danger that the electrodes could be destroyed by electrochemical corrosion! Material specifications  $\rightarrow \blacksquare$  129.
	- Grounding rings, including seals, are mounted inside the process connections. Therefore the installation length is not affected.

<span id="page-25-0"></span>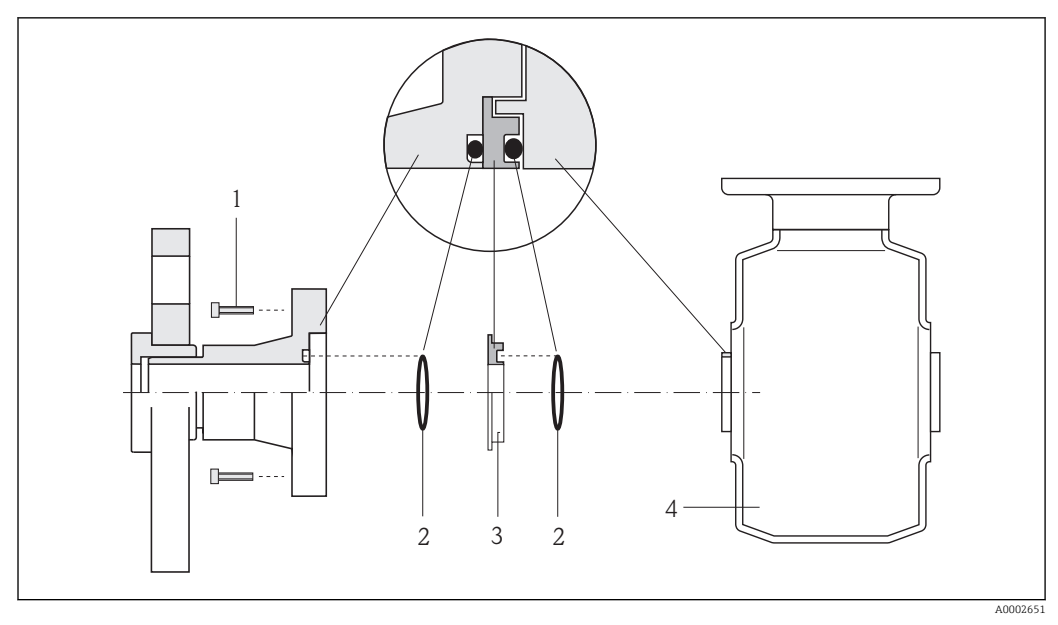

 *7 Installing grounding rings*

- *1 Hexagonal-headed bolts of process connection*
- *2 O-ring seals*
- *3 Grounding ring or plastic disk (spacer)*
- *4 Sensor*
- 1. Release the 4 or 6 hexagonal-headed bolts (1) and remove the process connection from the sensor (4).
- 2. Remove the plastic disk (3), along with the two O-ring seals (2), from the process connection.
- 3. Place the first O-ring seal (2) back into the groove of the process connection.
- 4. Fit the metal grounding ring (3) in the process connection as illustrated.
- 5. Place the second O-ring seal (2) into the groove of the grounding ring.
- 6. Mount the process connection back on the sensor. In doing so, make sure to observe the maximum screw tightening torques for lubricated threads: 7 Nm (5.2 lbf ft)

# 6.2.4 Turning the transmitter housing

To provide easier access to the connection compartment or display module, the transmitter housing can be turned.

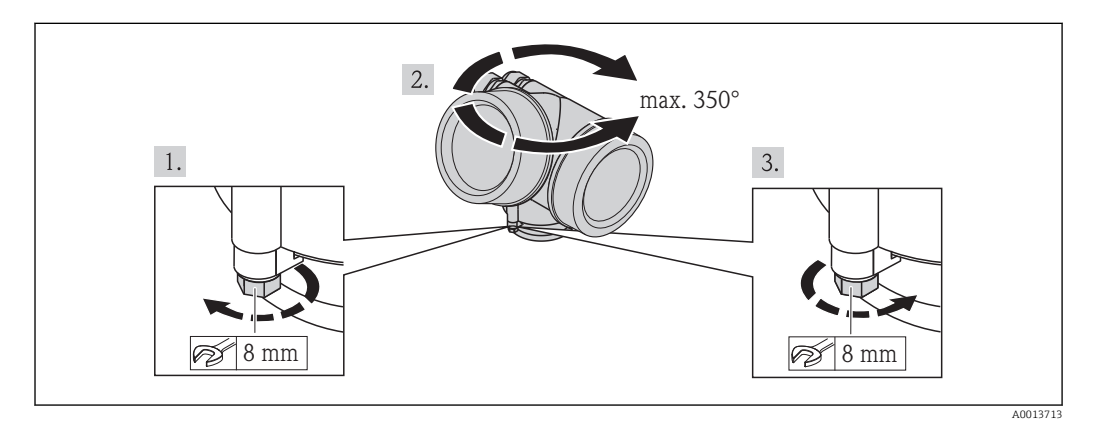

- 1. Release the fixing screw.
- 2. Turn the housing to the desired position.

<span id="page-26-0"></span>3. Firmly tighten the securing screw.

# 6.2.5 Turning the display module

The display module can be turned to optimize display readability and operability.

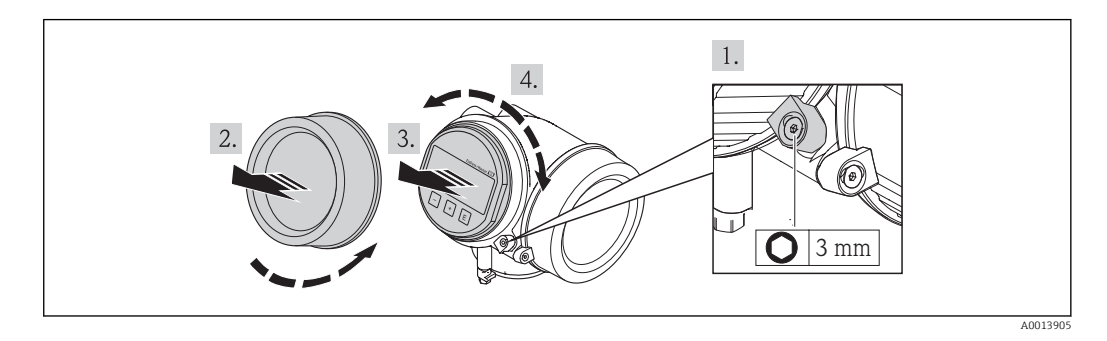

- 1. Loosen the securing clamp of the electronics compartment cover using an Allen key.
- 2. Unscrew cover of the electronics compartment from the transmitter housing.
- 3. Optional: pull out the display module with a gentle rotational movement.
- 4. Rotate the display module into the desired position: Max.  $8 \times 45^\circ$  in each direction.
- 5. Without display module pulled out: Allow display module to engage at desired position.
- 6. With display module pulled out: Feed the cable into the gap between the housing and main electronics module and plug the display module into the electronics compartment until it engages.
- 7. Reverse the removal procedure to reassemble the transmitter.

# 6.3 Post-installation check

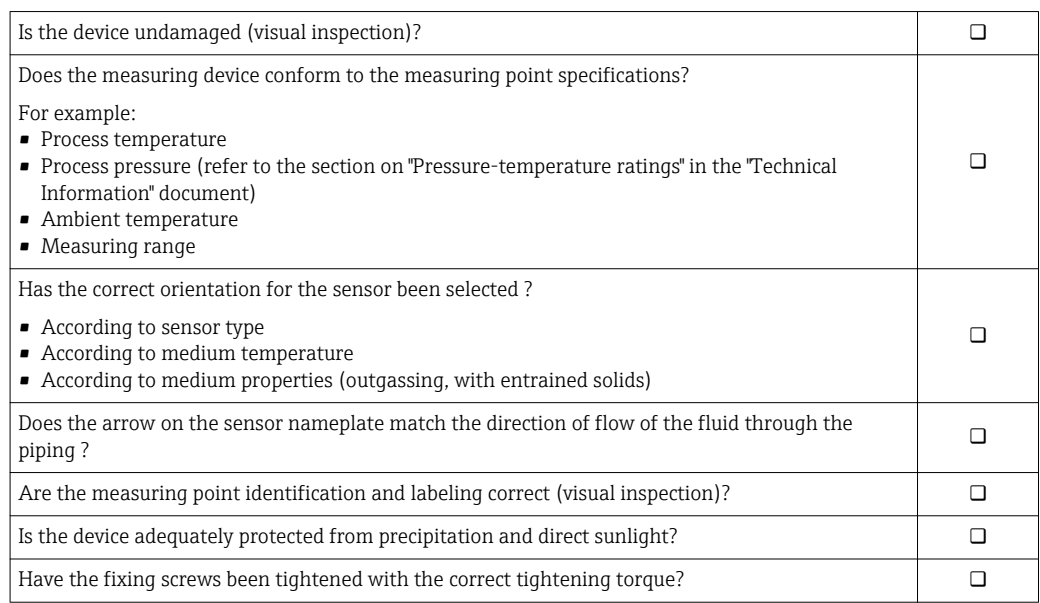

# <span id="page-27-0"></span>7 Electrical connection

The measuring device does not have an internal circuit breaker. For this reason,  $| \cdot |$ assign the measuring device a switch or power-circuit breaker so that the power supply line can be easily disconnected from the mains.

# 7.1 Connection conditions

# 7.1.1 Required tools

- For cable entries: Use corresponding tools
- For securing clamp: Allen key 3 mm
- Wire stripper
- When using stranded cables: crimping tool for ferrule
- For removing cables from terminal: flat blade screwdriver ≤3 mm (0.12 in)

# 7.1.2 Requirements for connecting cable

The connecting cables provided by the customer must fulfill the following requirements.

### Electrical safety

In accordance with applicable federal/national regulations.

### Permitted temperature range

- $-40$  °C (-40 °F) to +80 °C (+176 °F)
- Minimum requirement: cable temperature range ≥ ambient temperature +20 K

# Signal cable

*Current output*

For 4-20 mA HART: Shielded cable recommended. Observe grounding concept of the plant.

*Pulse/frequency/switch output*

Standard installation cable is sufficient.

### Cable diameter

- Cable glands supplied:
	- $M20 \times 1.5$  with cable  $\phi$  6 to 12 mm (0.24 to 0.47 in)
- Plug-in spring terminals for device version without integrated overvoltage protection: wire cross-sections 0.5 to 2.5 mm<sup>2</sup> (20 to 14 AWG)
- Screw terminals for device version with integrated overvoltage protection: wire crosssections 0.2 to 2.5 mm2 (24 to 14 AWG)

# <span id="page-28-0"></span>7.1.3 Terminal assignment

#### **Transmitter**

#### *4-20 mA HART connection version with additional outputs*

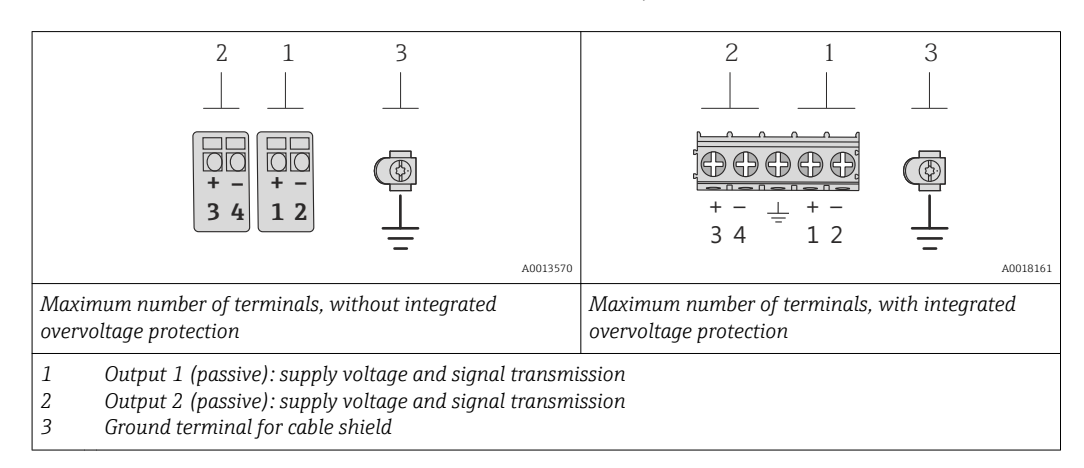

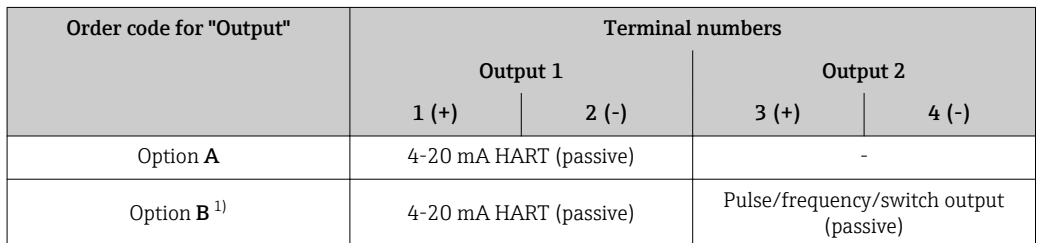

1) Output 1 must always be used; output 2 is optional.

# 7.1.4 Requirements for the supply unit

### Supply voltage

#### *Transmitter*

An external power supply is required for each output. The following supply voltage values apply for the 4-20 mA HART current output:

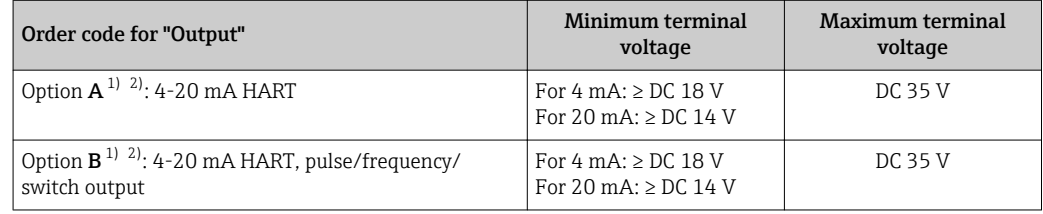

1) External supply voltage of the power supply unit with load.

2) For device versions with SD03 local display: The terminal voltage must be increased by DC 2 V if backlighting is used.

#### Load

Load for current output: 0 to 500  $\Omega$ , depending on the external supply voltage of the power supply unit

<span id="page-29-0"></span>*Calculation of the maximum load*

Depending on the supply voltage of the power supply unit (U<sub>S</sub>), the maximum load (R<sub>B</sub>) including line resistance must be observed to ensure adequate terminal voltage at the device. In doing so, observe the minimum terminal voltage

- For  $U_S = 18$  to 18.9 V:  $R_B \leq (U_S 18 \text{ V})$ : 0.0036 A
- For  $U_S = 18.9$  to 24.5 V:  $R_B \leq (U_S 13.5 \text{ V})$ : 0.022 A
- For U<sub>S</sub> = 24.5 to 30 V: R<sub>B</sub> ≤ 500 Ω

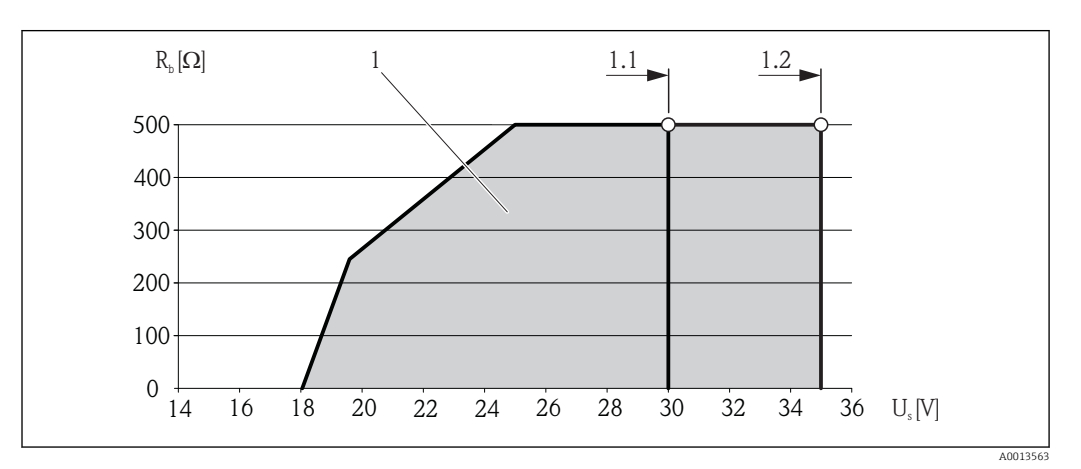

- *1 Operating range*
- *1.1 For order code for "Output", option A "4-20 mA HART"/option B "4-20 mA HART, pulse/frequency/switch output" with Ex i*
- *1.2 For order code for "Output", option A "4-20 mA HART"/option B "4-20 mA HART, pulse/frequency/switch output" with non-Ex and Ex d*

#### Sample calculation

Supply voltage of the power supply unit:  $U_S = 19$  V Maximum load: R<sub>B</sub> ≤ (19 V - 13.5 V): 0.022 A = 250 Ω

# 7.1.5 Preparing the measuring device

- 1. Remove dummy plug if present.
- 2. **NOTICE!** Insufficient sealing of the housing! Operational reliability of the measuring device could be compromised. Use suitable cable glands corresponding to the degree of protection.

If measuring device is delivered without cable glands: Provide suitable cable gland for corresponding connecting cable .

3. If measuring device is delivered with cable glands: Observe cable specification .

# 7.2 Connecting the measuring device

### **NOTICE**

### Limitation of electrical safety due to incorrect connection!

- $\blacktriangleright$  Have electrical connection work carried out by correspondingly trained specialists only.
- ‣ Observe applicable federal/national installation codes and regulations.
- $\triangleright$  Comply with local workplace safety regulations.
- $\triangleright$  For use in potentially explosive atmospheres, observe the information in the devicespecific Ex documentation.

# 7.2.1 Connecting the transmitter

### Connection via terminals

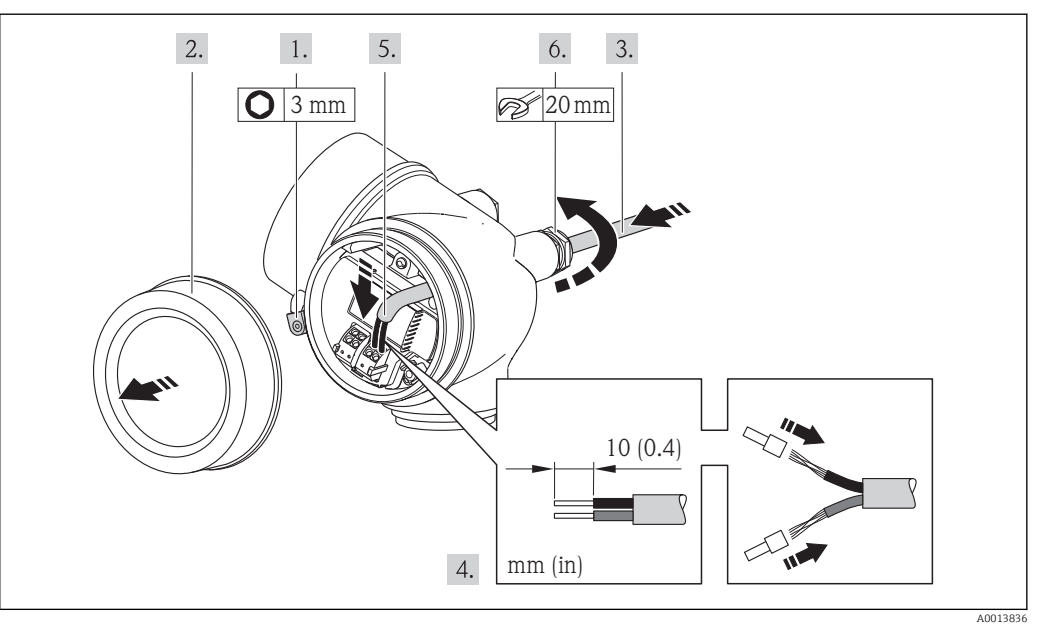

- 1. Loosen the securing clamp of the connection compartment cover.
- 2. Unscrew the connection compartment cover.
- 3. Push the cable through the cable entry . To ensure tight sealing, do not remove the sealing ring from the cable entry.
- 4. Strip the cable and cable ends. In the case of stranded cables, also fit ferrules.
- 5. Connect the cable in accordance with the terminal assignment . For HART communication: when connecting the cable shielding to the ground terminal, observe the grounding concept of the facility.
- 6. Firmly tighten the cable glands.
- 7. WARNING! Housing degree of protection may be voided due to insufficient sealing of the housing. Screw in the screw without using any lubricant. The threads on the cover are coated with a dry lubricant.

Reverse the removal procedure to reassemble the transmitter.

### Removing a cable

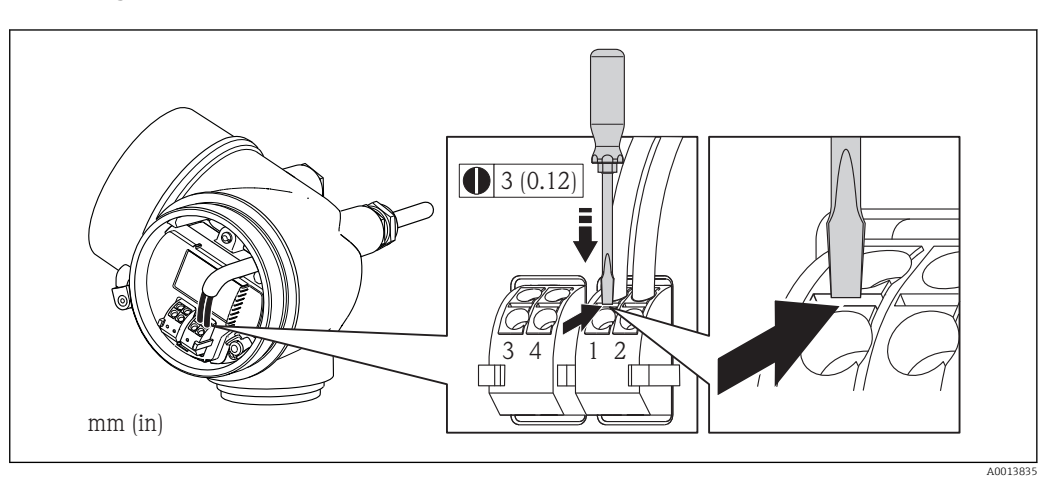

‣ To remove a cable from the terminal, use a flat-blade screwdriver to push the slot between the two terminal holes while simultaneously pulling the cable end out of the terminal.

# <span id="page-31-0"></span>7.2.2 Ensuring potential equalization

### Requirements

### **A**CAUTION

### Electrode damage can result in the complete failure of the device!

- ‣ Same electrical potential for the fluid and sensor
- ‣ Company-internal grounding concepts
- $\blacktriangleright$  Pipe material and grounding

For devices intended for use in hazardous locations, please observe the guidelines in the Ex documentation (XA).

### Connection examples for standard situations

### *Metal process connections*

Potential matching usually takes place via the metallic process connections in contact with medium which are directly mounted on the measuring transmitter. This usually means that additional potential matching measures are unnecessary.

### Connection example in special situations

### *Plastic process connections*

In the case of plastic process connections, additional grounding rings or process connections with an integrated grounding electrode must be used to ensure potential matching between the sensor and the fluid. If there is no potential matching, this can affect the measuring accuracy or cause the destruction of the sensor as a result of the electrochemical decomposition of the electrodes.

Note the following when using grounding rings:

- Depending on the option ordered, plastic disks are used instead of grounding rings on some process connections. These plastic disks only act as "spacers" and do not have any potential matching function. Furthermore, they also perform a significant sealing function at the sensor/connection interface. Therefore, in the case of process connections without metal grounding rings, these plastic disks/seals should never be removed and should always be installed!
- Grounding rings can be ordered separately as an accessory from Endress+Hauser . When ordering make sure that the grounding rings are compatible with the material used for the electrodes, as otherwise there is the danger that the electrodes could be destroyed by electrochemical corrosion!
- Grounding rings, including seals, are mounted inside the process connections. Therefore the installation length is not affected.

#### *Potential equalization via additional grounding ring*

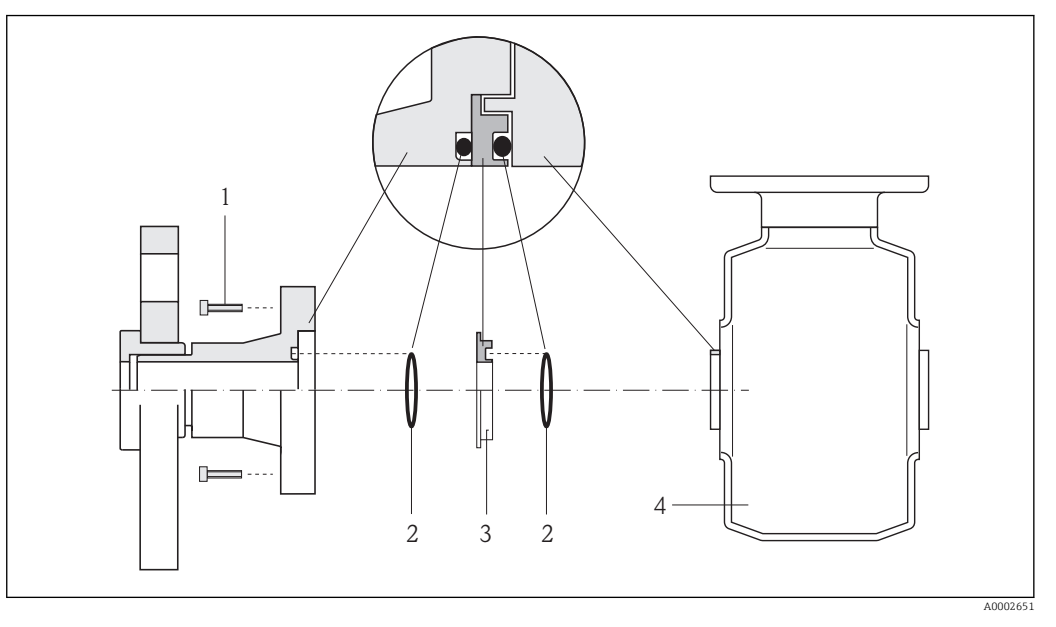

- *Hexagonal-headed bolts of process connection*
- 
- *O-ring seals Plastic disk (spacer) or grounding ring*
- *Sensor*

#### *Potential equalization via grounding electrodes on process connection*

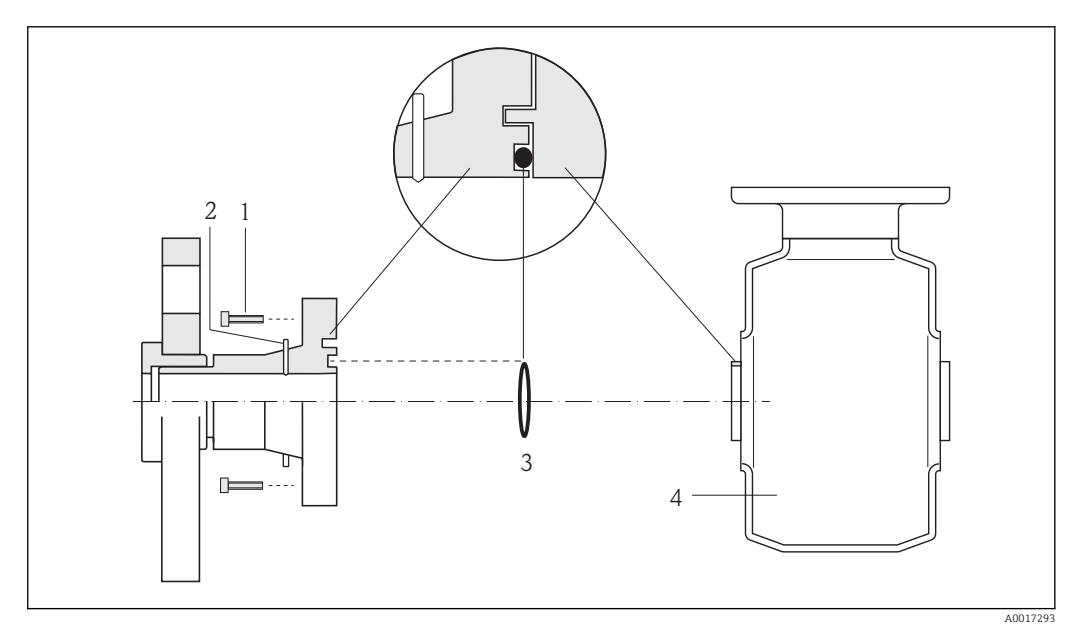

- *Hexagonal-headed bolts of process connection*
- *Integrated grounding electrodes*
- *O-ring seal*
- *Sensor*

# <span id="page-33-0"></span>7.3 Special connection instructions

# 7.3.1 Connection examples

#### Current output 4-20 mA HART

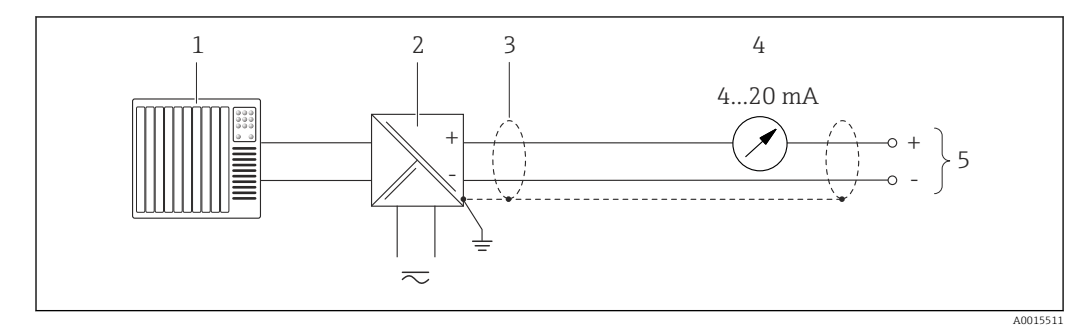

 *8 Connection example for 4-20 mA HART current output (passive)*

- *1 Automation system with current input (e.g. PLC)*
- *2 Active barrier for power supply with integrated resistor for HART communication (≥ 250 Ω)(e.g. RN221N) Connection for HART operating devices [→ 131](#page-130-0)*
- *Observe the maximum load* → 29
- *3 Cable shield, observe cable specifications 4 Analog display unit: observe maximum load [→ 29](#page-28-0)*
- *5 Transmitter*

#### Pulse/frequency output

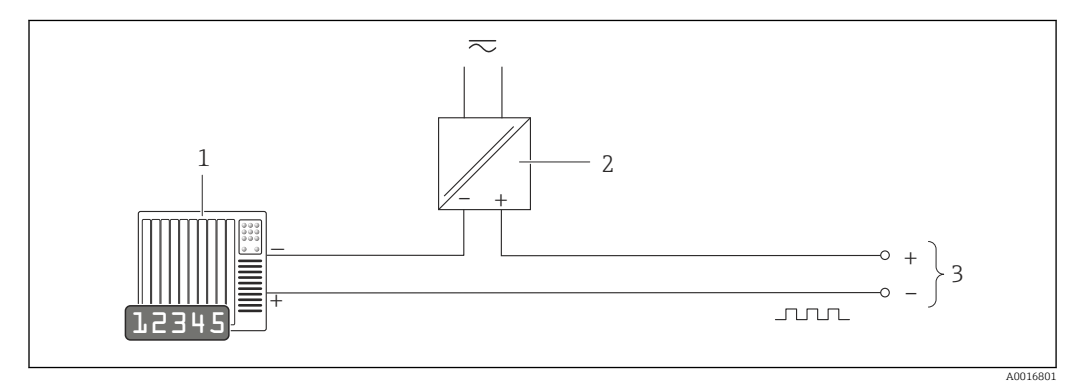

 *9 Connection example for pulse/frequency output (passive)*

- *1 Automation system with pulse/frequency input (e.g. PLC)*
- *2 Power supply*
- *3 Transmitter: observe input values*

#### <span id="page-34-0"></span>Switch output

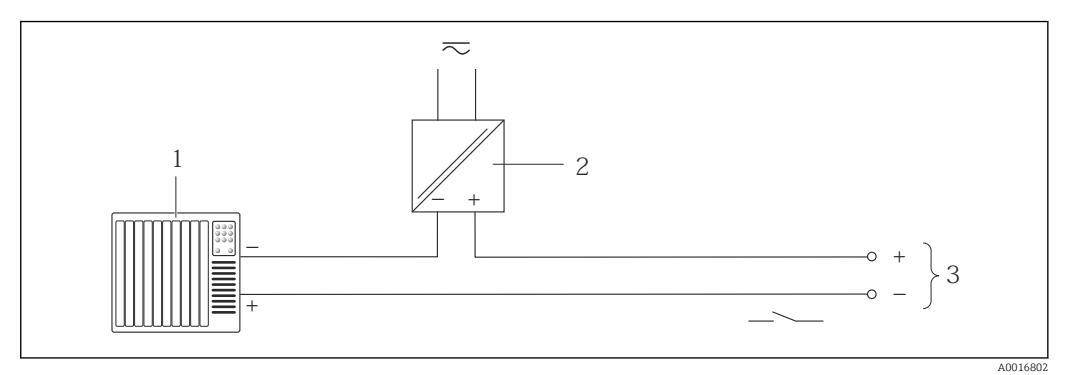

 *10 Connection example for switch output (passive)*

- *1 Automation system with switch input (e.g. PLC)*
- *2 Power supply*
- *3 Transmitter: observe input values*

#### HART input

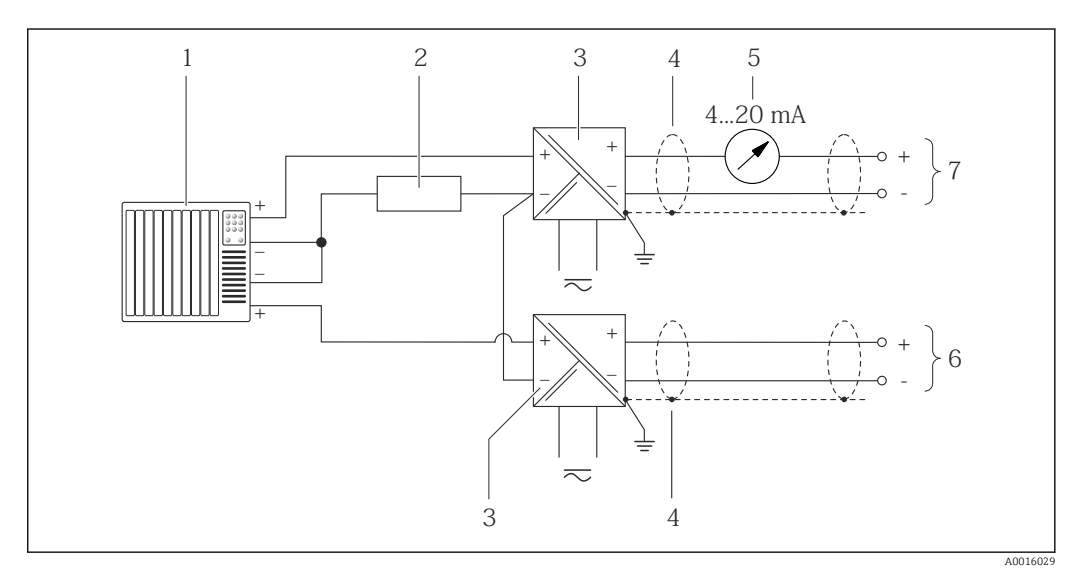

 *11 Connection example for HART input with a common negative*

- *1 Automation system with HART output (e.g. PLC)*
- *2 Resistor for HART communication (≥ 250 Ω): observe maximum load [→ 30](#page-29-0)*
- *3 Active barrier for power supply (e.g. RN221N)*
- *4 Cable shield, observe cable specifications*
- *5 Analog display unit: observe maximum load [→ 30](#page-29-0)*
- *6 Pressure transmitter (e.g. Cerabar M, Cerabar S): see requirements*

*7 Transmitter*

# 7.4 Ensuring the degree of protection

The measuring device fulfills all the requirements for the IP66/67 degree of protection, Type 4X enclosure.

To guarantee IP66/67 degree of protection, Type 4X enclosure, carry out the following steps after the electrical connection:

1. Check that the housing seals are clean and fitted correctly. Dry, clean or replace the seals if necessary.

2. Tighten all housing screws and screw covers.

3. Firmly tighten the cable glands.

<span id="page-35-0"></span>4. To ensure that moisture does not enter the cable entry, route the cable so that it loops down before the cable entry ("water trap").

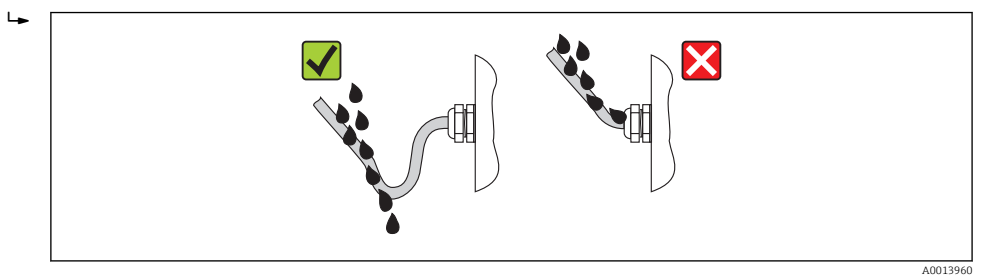

5. Insert dummy plugs into unused cable entries.

# 7.5 Post-connection check

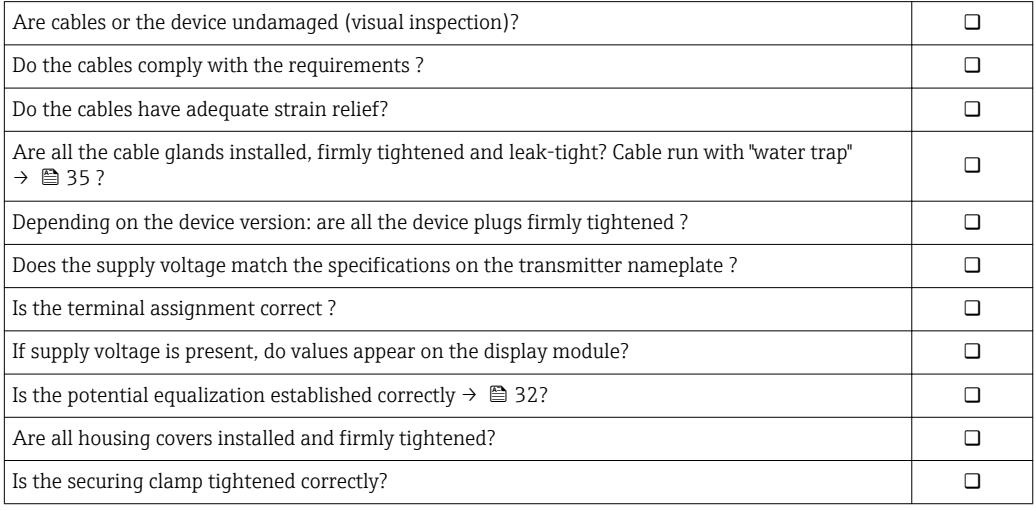
# 8 Operation options

# 8.1 Overview of operation options

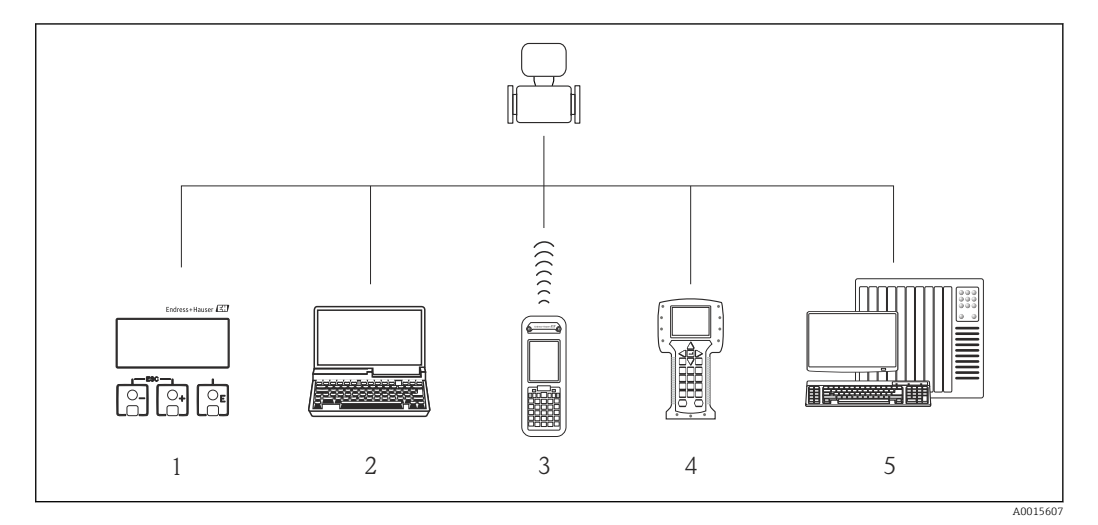

- *1 Local operation via display module*
- *2 Computer with operating tool (e.g. FieldCare, AMS Device Manager, SIMATIC PDM)*
- *3 Field Xpert SFX350 or SFX370*
- *4 Field Communicator 475*
- *5 Control system (e.g. PLC)*

# 8.2 Structure and function of the operating menu

## 8.2.1 Structure of the operating menu

For an overview of the operating menu with menus and parameters

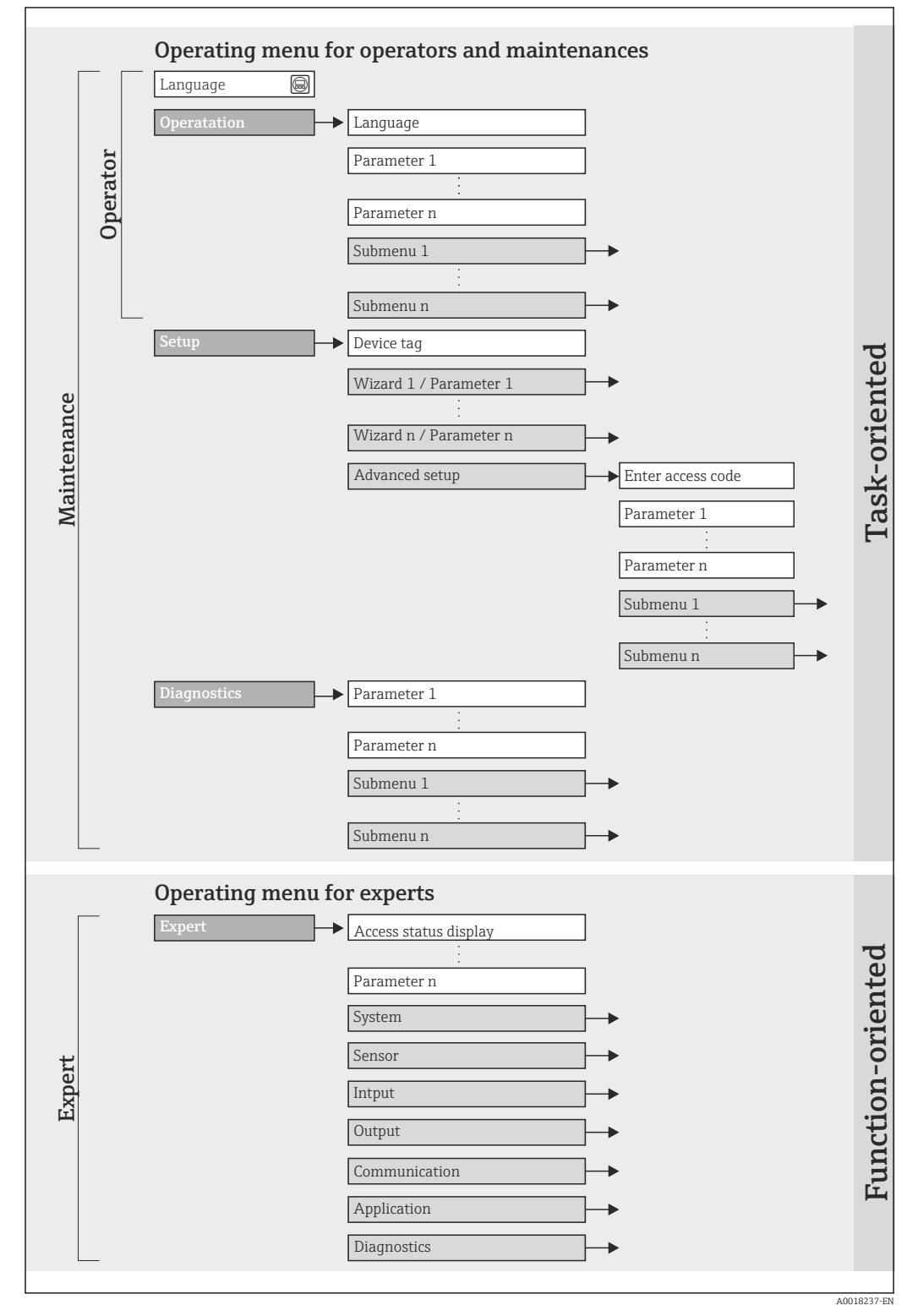

 *12 Schematic structure of the operating menu*

## 8.2.2 Operating philosophy

The individual parts of the operating menu are assigned to certain user roles (operator, maintenance etc.). Each user role contains typical tasks within the device lifecycle.

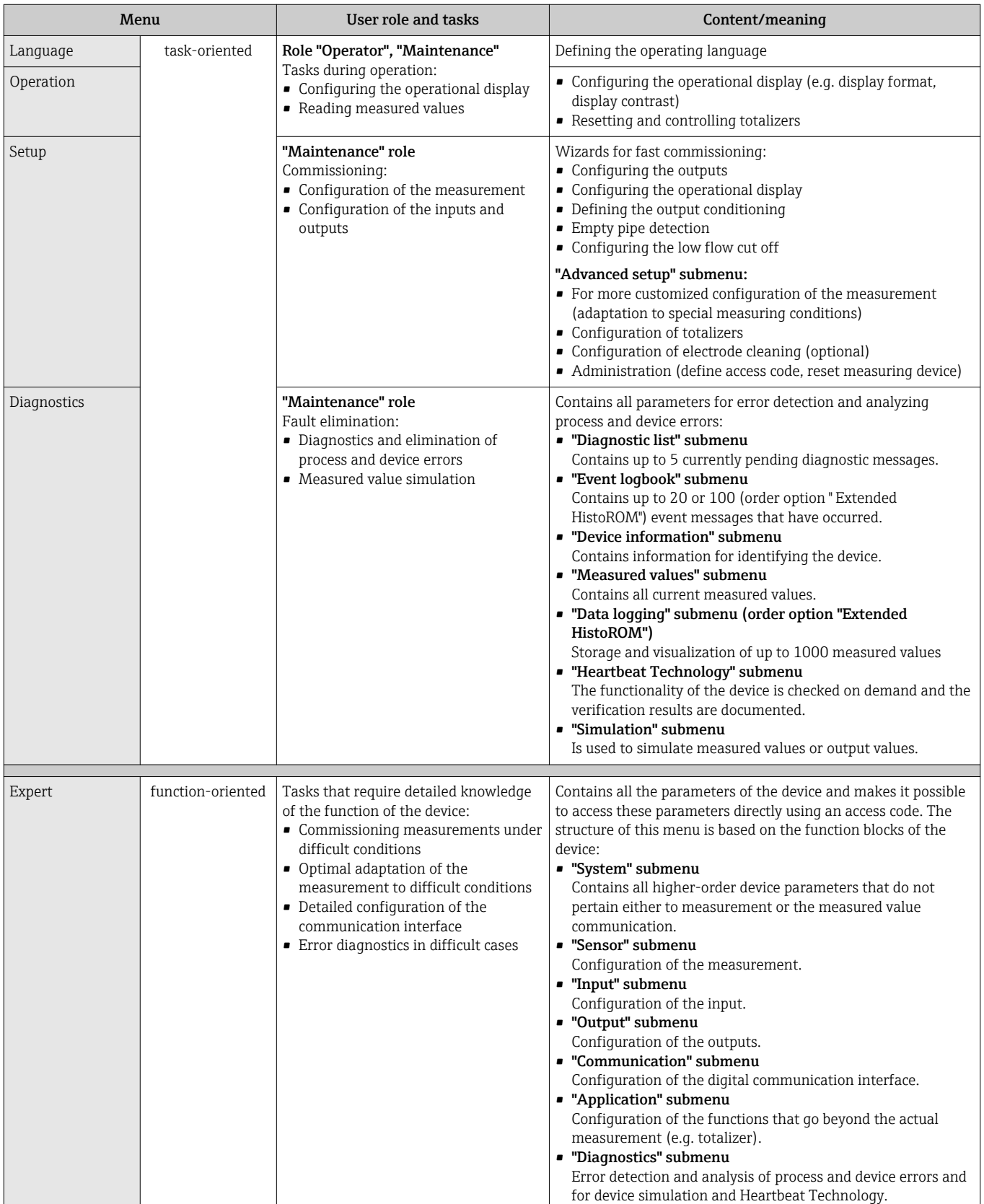

## 8.3 Access to the operating menu via the local display

## 8.3.1 Operational display

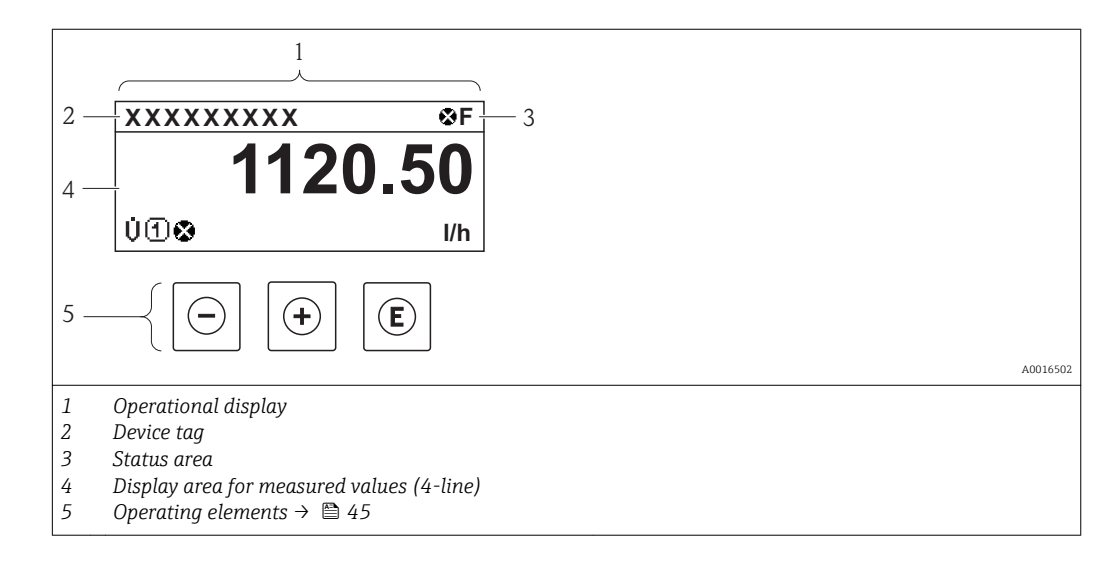

#### Status area

The following symbols appear in the status area of the operational display at the top right:

- Status signals[→ 98](#page-97-0)
	- F: Failure
	- C: Function check
	- S: Out of specification
	- M: Maintenance required
- Diagnostic behavior→ 99
	- $\odot$ : Alarm
	- $\Lambda$ : Warning
- $\bullet$   $\theta$ : Locking (the device is locked via the hardware)
- $\bullet$ : Communication (communication via remote operation is active)

#### Display area

In the display area, each measured value is prefaced by certain symbol types for further description:

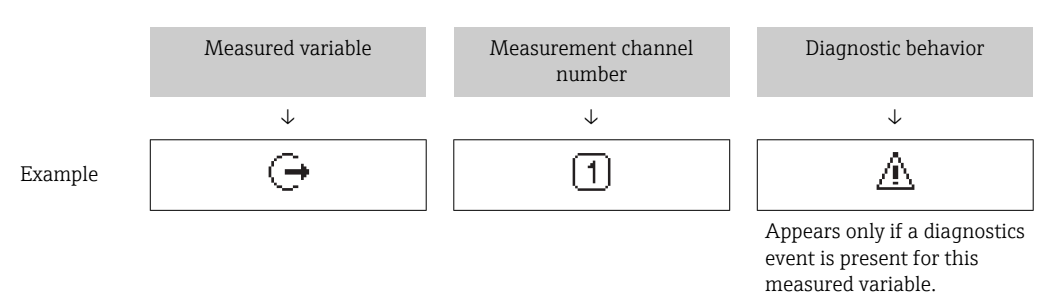

#### *Measured variables*

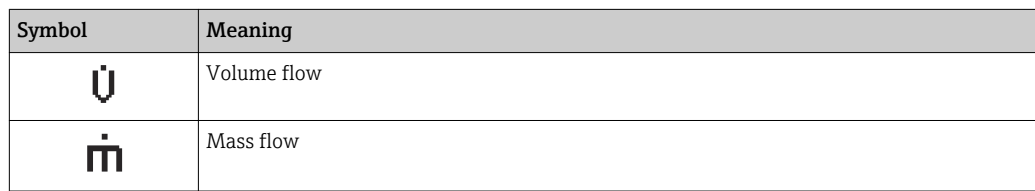

<span id="page-40-0"></span>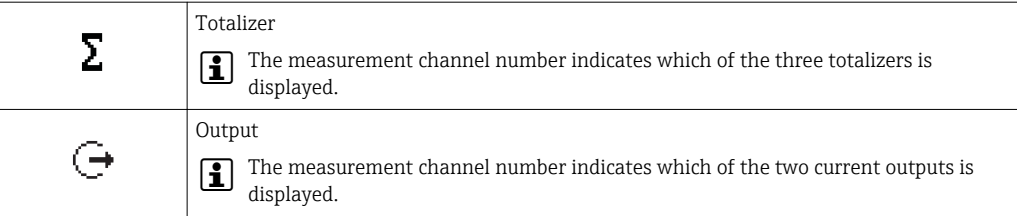

*Measurement channel numbers*

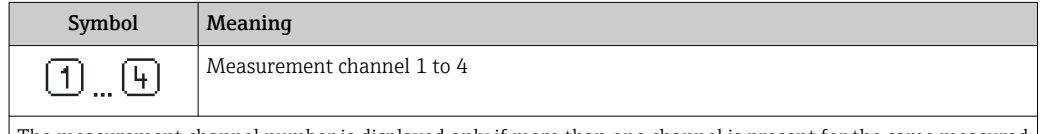

The measurement channel number is displayed only if more than one channel is present for the same measured variable type (e.g. totalizer 1-3).

*Diagnostic behavior*

The diagnostic behavior pertains to a diagnostic event that is relevant to the displayed measured variable. For information on the symbols  $\rightarrow$   $\blacksquare$  99

The number and display format of the measured values can be configured via the  $|\cdot|$ **"Format display" parameter**  $\rightarrow \Box$  72. "Operation" menu  $\rightarrow$  Display  $\rightarrow$  Format display

## 8.3.2 Navigation view

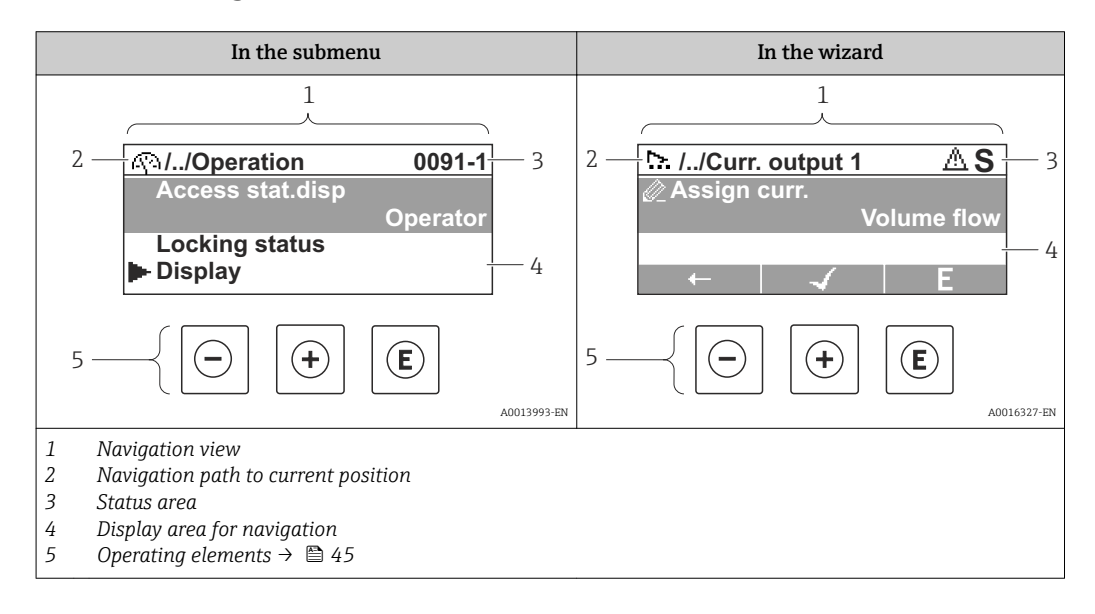

## Navigation path

The navigation path - displayed at the top left in the navigation view - consists of the following elements:

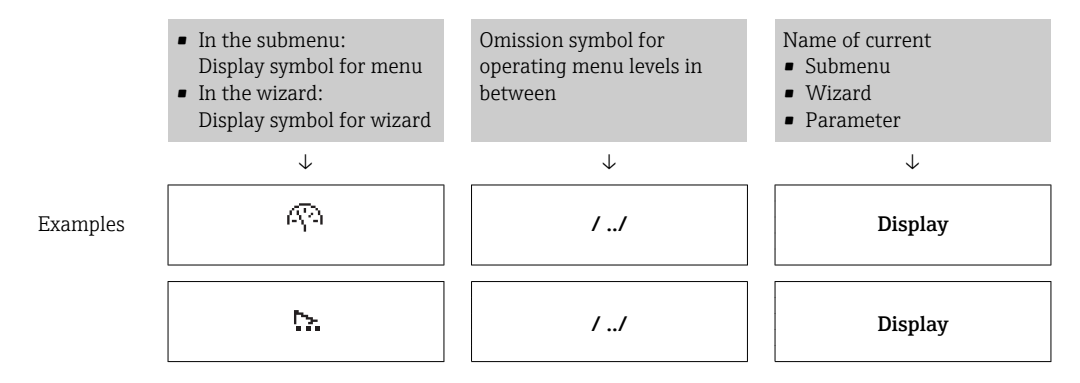

 $\perp$  $\Box$  $\mathbf{L}$  $\overline{\phantom{a}}$ 

For more information about the menu icons, refer to the "Display area" section  $\rightarrow$   $\bigoplus$  42

#### Status area

The following appears in the status area of the navigation view in the top right corner:

- Of the submenu
	- The direct access code for the parameter you are navigating to (e.g. 0022-1)
- If a diagnostic event is present, the diagnostic behavior and status signal
- In the wizard
	- If a diagnostic event is present, the diagnostic behavior and status signal
- For information on the diagnostic behavior and status signal  $\rightarrow \Box$  98  $\mathbf{h}$ 
	- For information on the function and entry of the direct access code  $\rightarrow \Box$  47

#### Display area

*Menus*

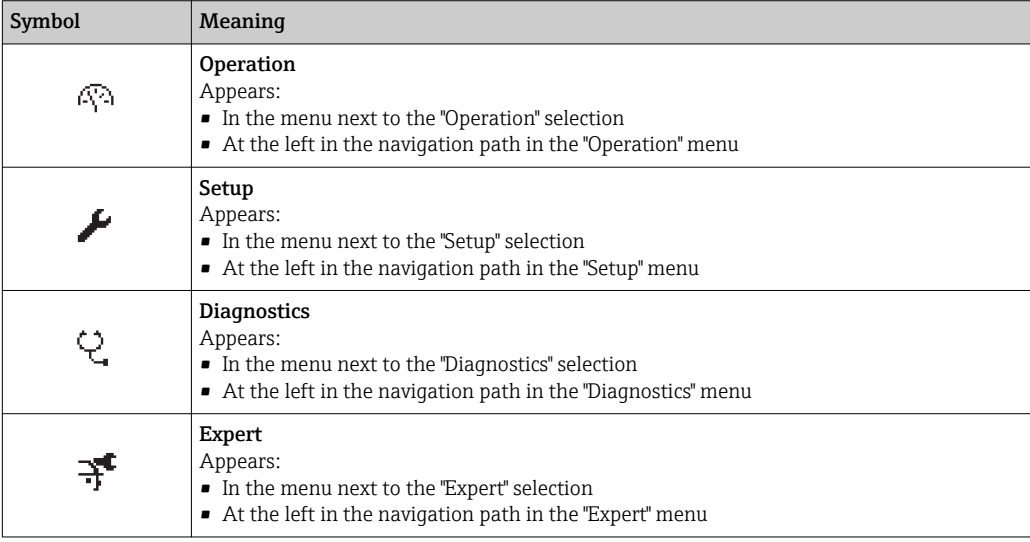

*Submenus, wizards, parameters*

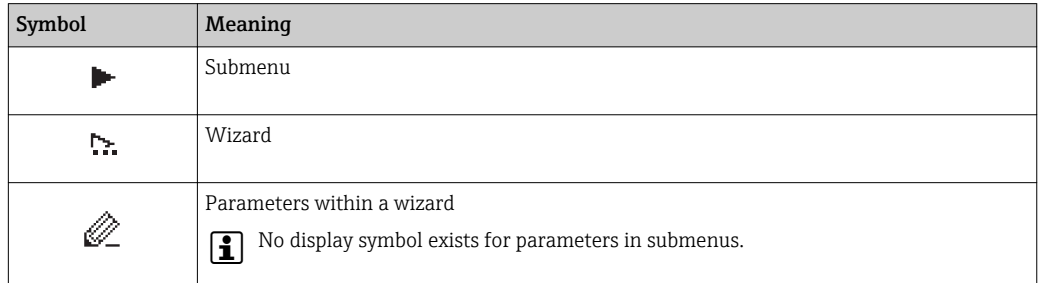

#### *Locking*

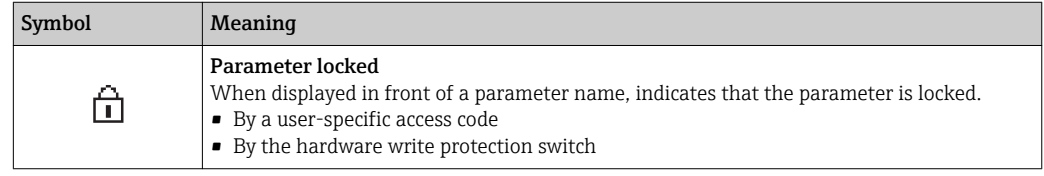

#### <span id="page-42-0"></span>*Wizard operation*

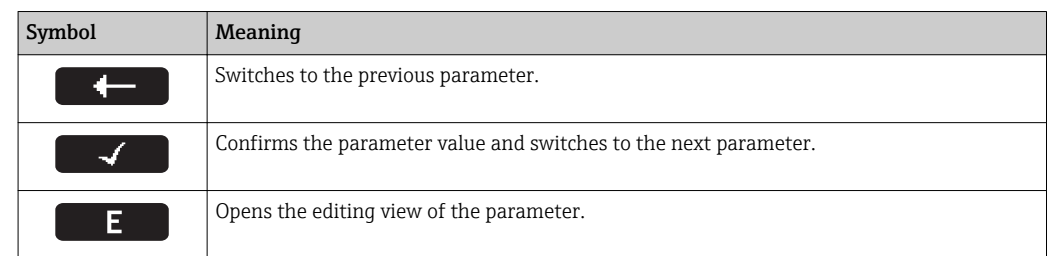

## 8.3.3 Editing view

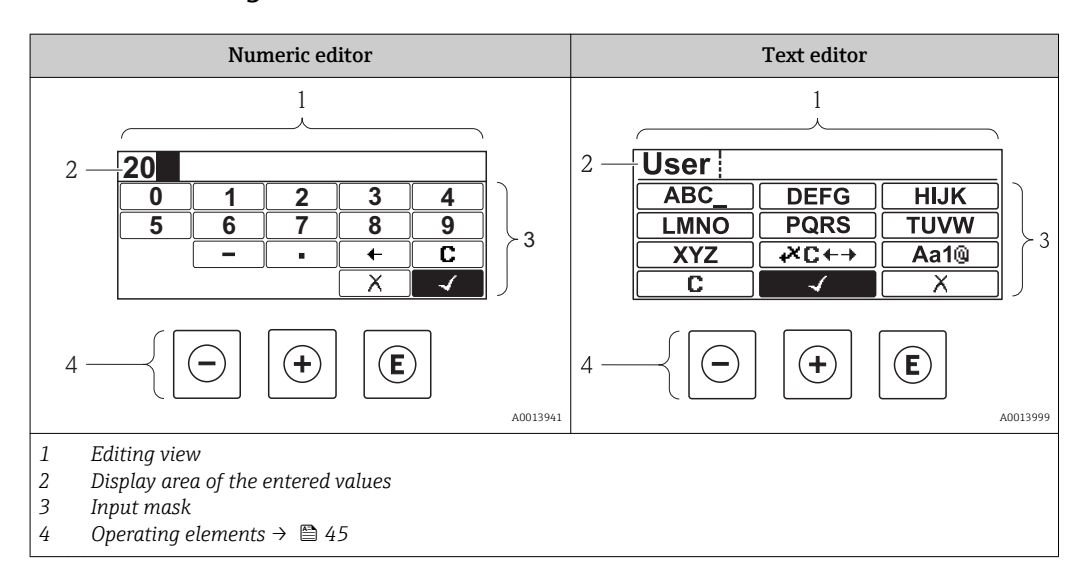

## Input mask

The following input symbols are available in the input mask of the numeric and text editor:

*Numeric editor*

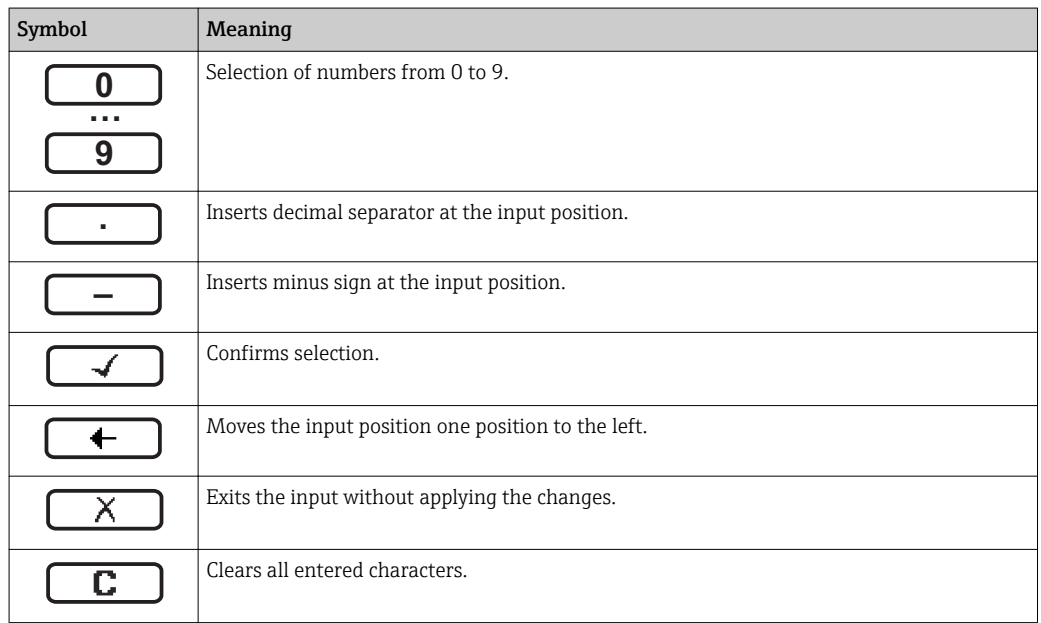

#### *Text editor*

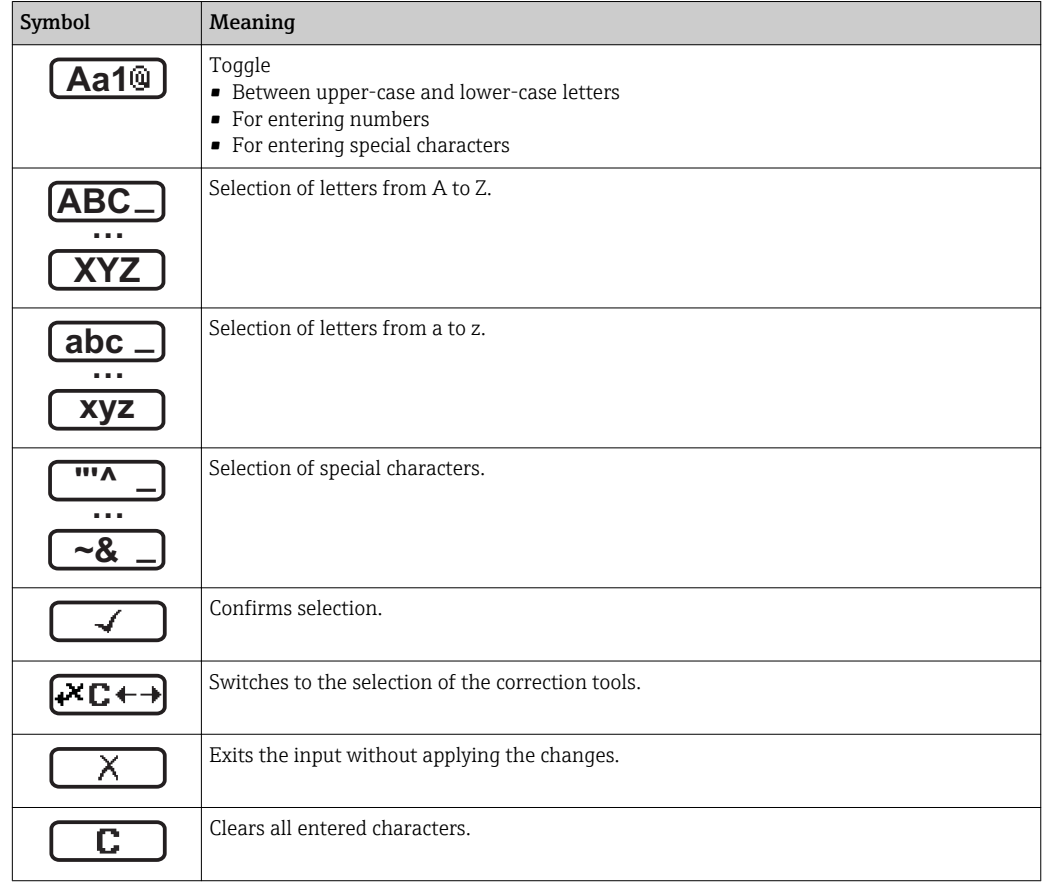

*Correction symbols under*

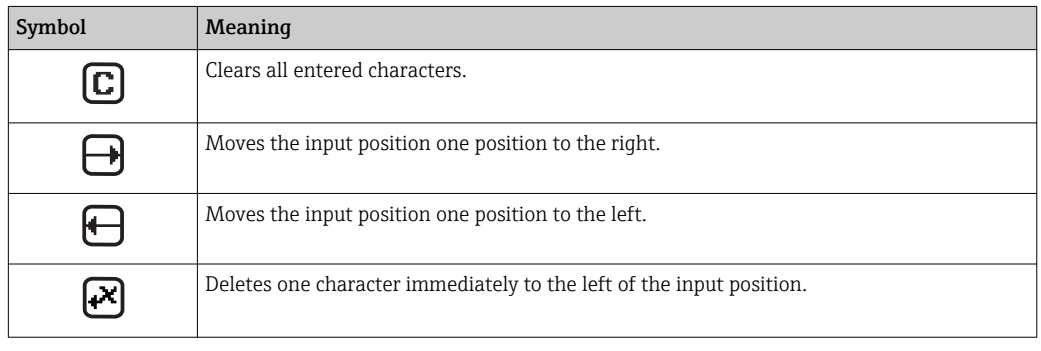

## <span id="page-44-0"></span>8.3.4 Operating elements

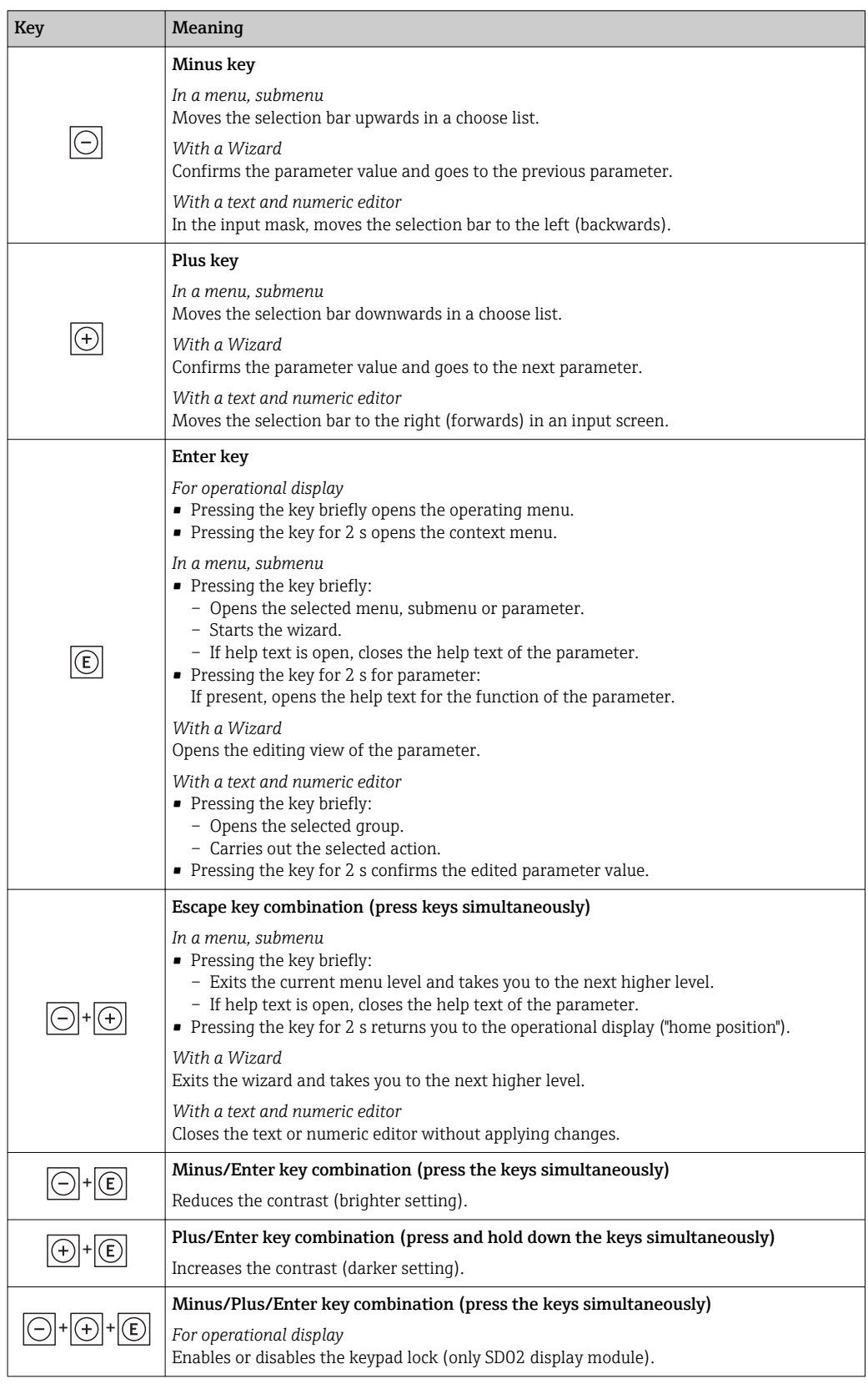

# 8.3.5 Opening the context menu

Using the context menu, the user can call up the following menus quickly and directly from the operational display:

- Setup
- Conf. backup disp.
- Simulation

#### Calling up and closing the context menu

The user is in the operational display.

1. Press  $E$  for 2 s.

 $\rightarrow$  The context menu opens.

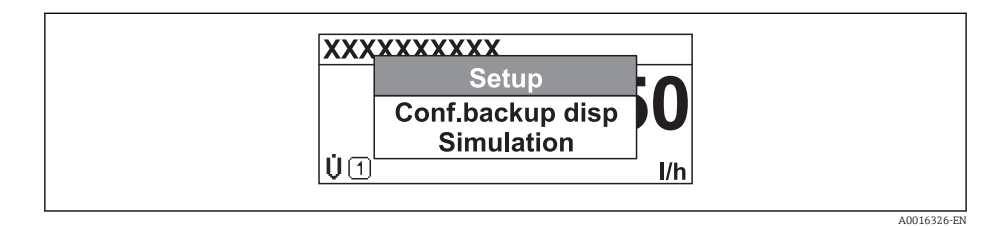

2. Press  $\Box$  +  $\Box$  simultaneously.

 $\rightarrow$  The context menu is closed and the operational display appears.

#### Calling up the menu via the context menu

- 1. Open the context menu.
- 2. Press  $\pm$  to navigate to the desired menu.
- $\Box$  Press  $\Box$  to confirm the selection.
	- $\rightarrow$  The selected menu opens.

## <span id="page-46-0"></span>8.3.6 Navigating and selecting from list

Different operating elements are used to navigate through the operating menu. The navigation path is displayed on the left in the header. Icons are displayed in front of the individual menus. These icons are also shown in the header during navigation.

For an explanation of the navigation view with symbols and operating elements  $\rightarrow$   $\blacksquare$  41

Example: Setting the number of displayed measured values to "2 values"

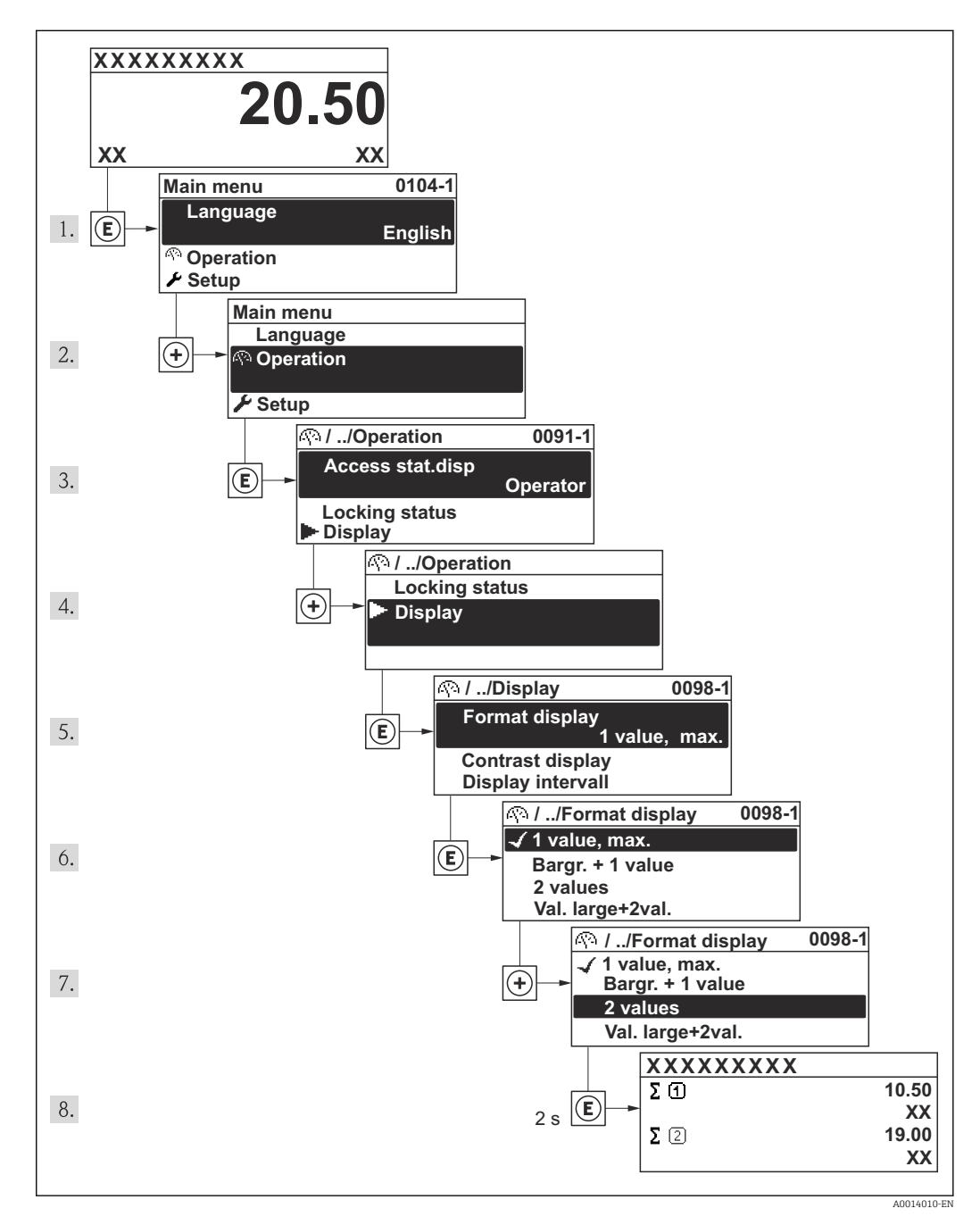

## 8.3.7 Calling the parameter directly

A parameter number is assigned to every parameter to be able to access a parameter directly via the onsite display. Entering this access code in the Direct access parameter calls up the desired parameter directly.

## Navigation path

"Expert" menu → Direct access

The direct access code consists of a 4-digit number and the channel number, which identifies the channel of a process variable: e.g. 0914-1. In the navigation view, this appears on the right-hand side in the header of the selected parameter.

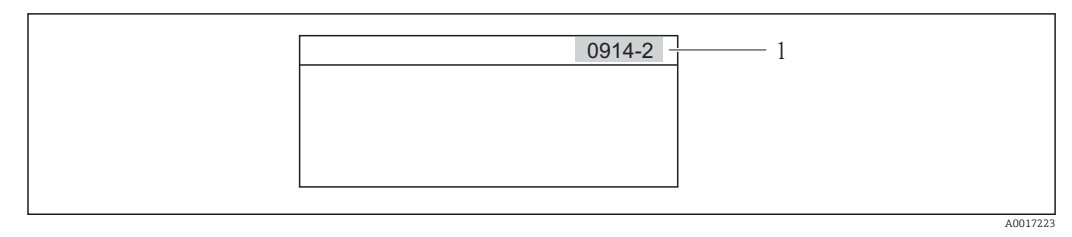

*1 Direct access code*

Note the following when entering the direct access code:

- The leading zeros in the direct access code do not have to be entered. Example: Input of "914" instead of "0914"
- If no channel number is entered, channel 1 is jumped to automatically. Example: Input of "0914"  $\rightarrow$  Parameter Totalizer 1
- If a different channel is jumped to: Enter the direct access code with the corresponding channel number.

Example: Input of "0914-2"  $\rightarrow$  Parameter Totalizer 2

For the direct access codes of the individual parameters l - I

## 8.3.8 Calling up help text

For some parameters, help texts exist, which the user can call up from the navigation view. These briefly describe the function of the parameter and thus support fast and reliable commissioning.

## Calling up and closing the help text

The user is in the navigation view and the selection bar is on a parameter.

1. Press  $E$  for 2 s.

 $\rightarrow$  The help text for the selected parameter opens.

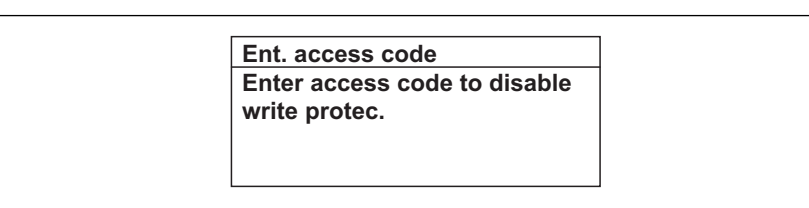

- *13 Example: Help text for parameter "Enter access code"*
- 2. Press  $\Box$  +  $\boxplus$  simultaneously.
	- $\rightarrow$  The help text is closed.

A0014002-EN

## 8.3.9 Changing the parameters

For a description of the editing display - consisting of text editor and numeric editor with symbols  $\rightarrow \Box$  43, for a description of the operating elements  $\rightarrow \Box$  45

Example: Changing the tag name in the "Tag description" parameter from 001-FT-101 to 001-FT-102

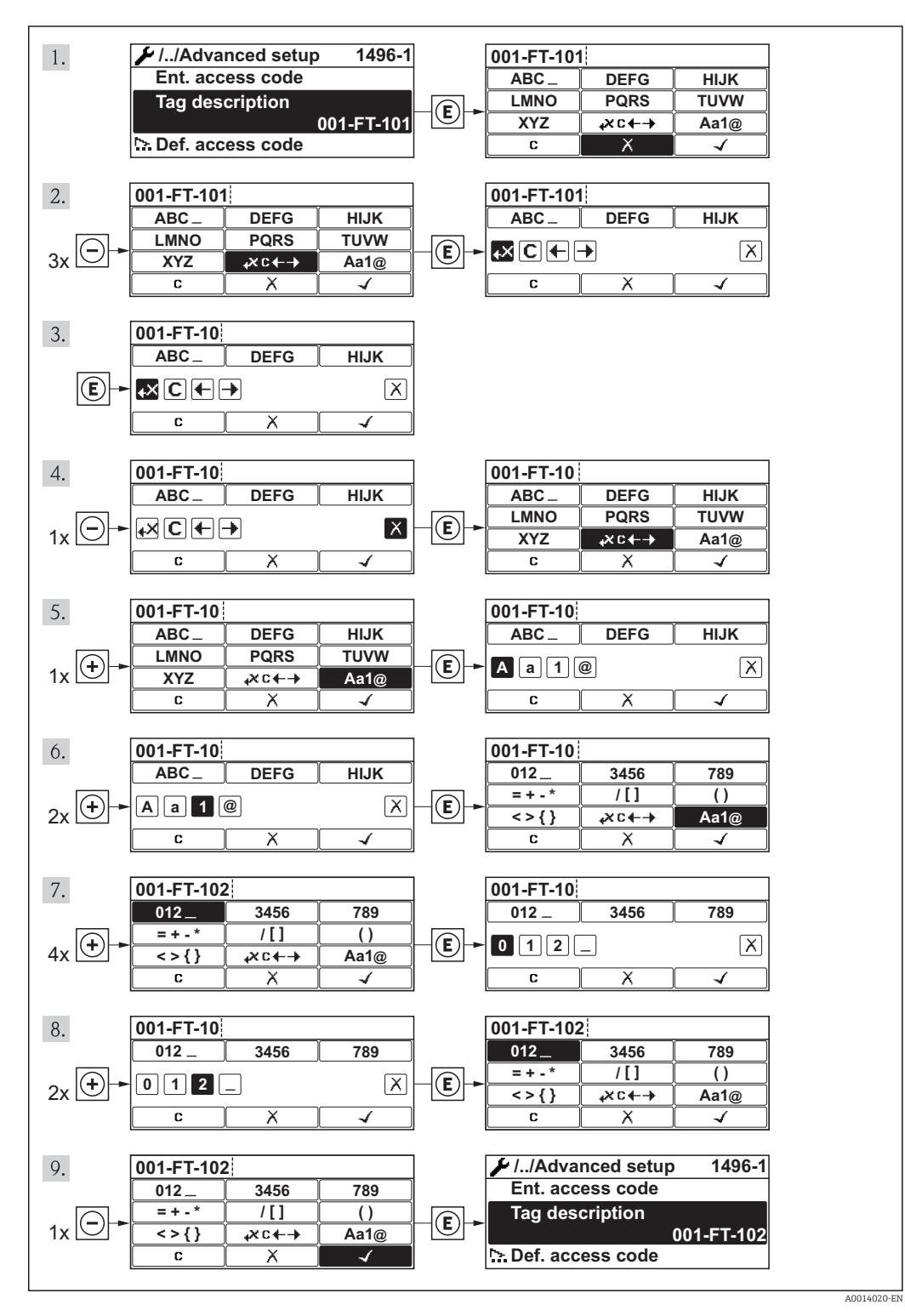

A message is displayed if the value entered is outside the permitted value range.

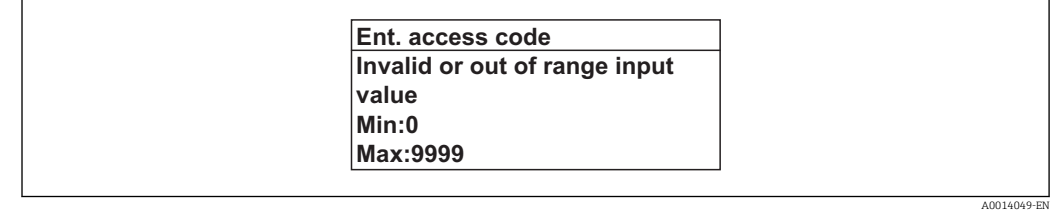

## 8.3.10 User roles and related access authorization

The two user roles "Operator" and "Maintenance" have different write access to the parameters if the customer defines a user-specific access code. This protects the device configuration via the local display from unauthorized access .

*Access authorization to parameters*

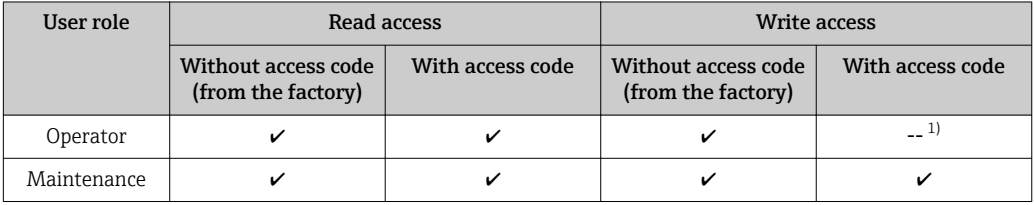

1) Despite the defined access code, certain parameters can always be modified and thus are excepted from the write protection, as they do not affect the measurement. Refer to the "Write protection via access code" section

If an incorrect access code is entered, the user obtains the access rights of the "Operator" role.

The user role with which the user is currently logged on is indicated by the **Access** status display parameter. Navigation path: Operation  $\rightarrow$  Access status display

## 8.3.11 Disabling write protection via access code

If the  $\frac{1}{\sqrt{3}}$ -symbol appears on the local display in front of a parameter, the parameter is write-protected by a user-specific access code and its value cannot be changed at the moment using the local display .

The locking of the write access via local operation can be disabled by entering the customer-defined access code via the respective access option.

1. After you press  $\mathbb E$ , the input prompt for the access code appears.

2. Enter the access code.

 $\rightarrow$  The  $\widehat{A}$ -symbol in front of the parameters disappears; all previously writeprotected parameters are now re-enabled.

## 8.3.12 Enabling and disabling the keypad lock

The keypad lock makes it possible to block access to the entire operating menu via local operation. As a result, it is no longer possible to navigate through the operating menu or change the values of individual parameters. Users can only read the measured values on the operational display.

## Local operation with mechanical push buttons (display module SD02)

Display module SD02: order characteristic *"Display; Operation"*, option C  $\vert$  -  $\vert$ 

The keypad lock is switched on and off in the same way:

*Switching on the keypad lock*

 $\blacktriangleright$  The device is in the measured value display.

Press the  $\Box$  +  $\Box$  +  $\Box$  keys simultaneously.

 $\rightarrow$  The message Keylock on appears on the display: The keypad lock is switched on.

**If the user attempts to access the operating menu while the keypad lock is active, the** message Keylock on appears.

*Switching off the keypad lock*

 $\blacktriangleright$  The keypad lock is switched on.

Press the  $\Box$  +  $\Box$  +  $\Box$  keys simultaneously.

The message Keylock off appears on the display: The keypad lock is switched off.

#### Local operation with touch control (display module SD03)

Display module SD03: Order characteristic *"Display; Operation"*, option E

The keypad lock is switched on and off via the context menu.

#### *Switching on the keypad lock*

The keypad lock is switched on automatically:

- Each time the device is restarted.
- If the device has not been operated for longer than one minute in the measured value display.
- 1. The device is in the measured value display.

Press the  $E$  key for longer than 2 seconds.

- $\rightarrow$  A context menu appears.
- 2. In the context menu, select the **Keylock on** option.
	- $\rightarrow$  The keypad lock is switched on.

If the user attempts to access the operating menu while the keypad lock is active, the message Keylock on appears.

*Switching off the keypad lock*

- 1. The keypad lock is switched on.
	- Press the  $E$  key for longer than 2 seconds.

 $\rightarrow$  A context menu appears.

- 2. In the context menu, select the **Keylock off** option.
	- $\rightarrow$  The keypad lock is switched off.

## 8.4 Access to the operating menu via the operating tool

The structure of the operating menu in the operating tools is the same as for operation via the local display.

## <span id="page-51-0"></span>8.4.1 Connecting the operating tool

#### Via HART protocol

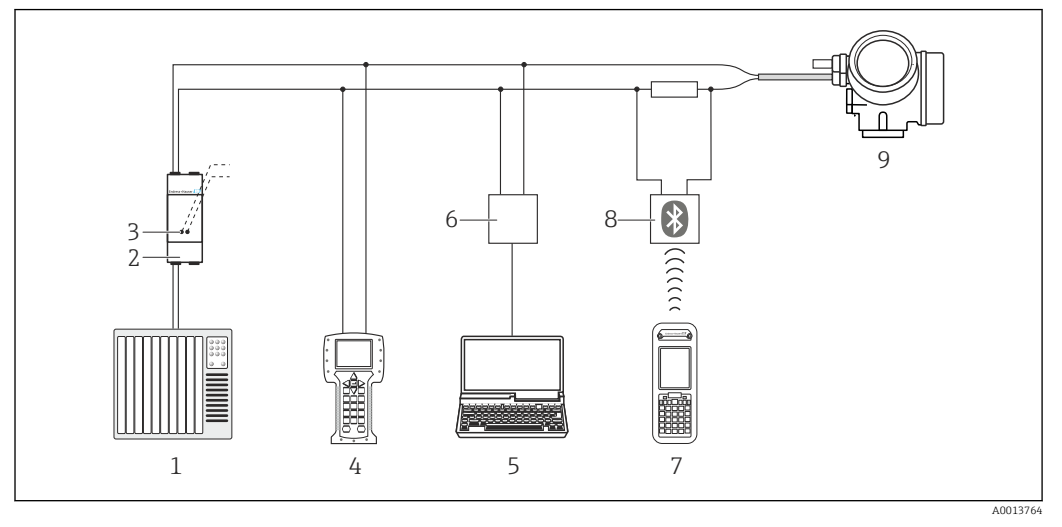

 *14 Options for remote operation via HART protocol*

- *Control system (e.g. PLC)*
- *Transmitter power supply unit, e.g. RN221N (with communication resistor)*
- *Connection for Commubox FXA195 and Field Communicator 475*
- *Field Communicator 475*
- *Computer with operating tool (e.g. FieldCare, AMS Device Manager, SIMATIC PDM)*
- *Commubox FXA195 (USB)*
- *Field Xpert SFX350 or SFX370*
- *VIATOR Bluetooth modem with connecting cable*
- *Transmitter*

## Via service interface (CDI)

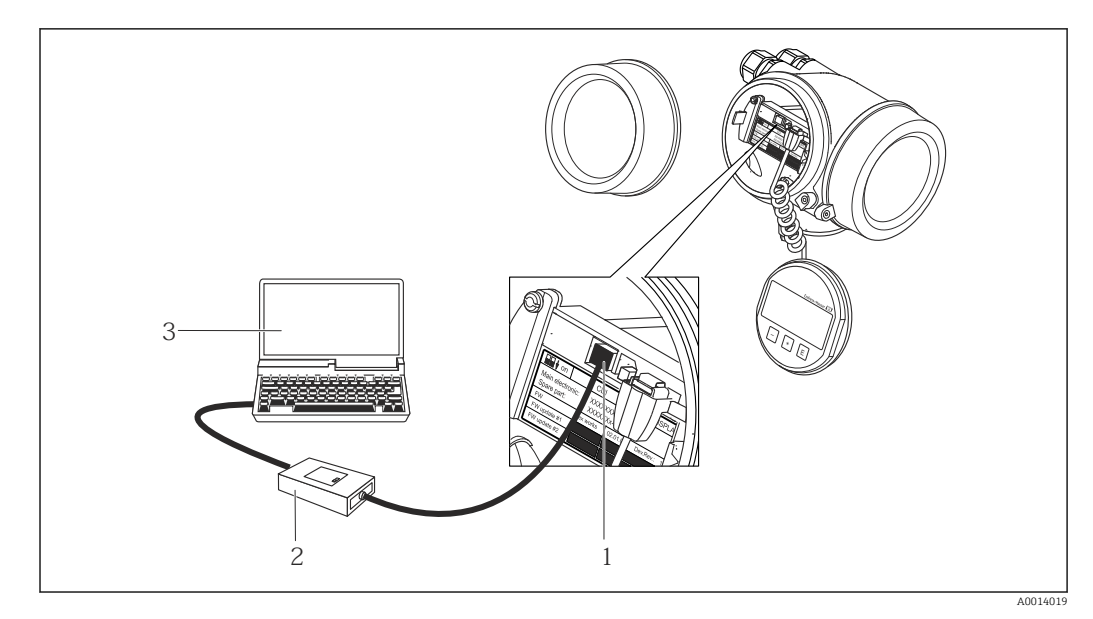

- *Service interface (CDI = Endress+Hauser Common Data Interface) of the measuring device*
- *Commubox FXA291*
- *Computer with "FieldCare" operating tool with COM DTM "CDI Communication FXA291"*

## 8.4.2 Field Xpert SFX350, SFX370

## Function scope

Field Xpert SFX350 and Field Xpert SFX370 are mobile computers for commissioning and maintenance. They enable efficient device configuration and diagnostics for HART and FOUNDATION fieldbus devices in the non-Ex area (SFX350, SFX370) and the Ex area (SFX370).

For details, see Operating Instructions BA01202S ĥ

## Source for device description files

See data  $\rightarrow$  ■ 56

## 8.4.3 FieldCare

## Function scope

FDT-based plant asset management tool from Endress+Hauser. It can configure all smart field devices in a system and helps you manage them. By using the status information, it is also a simple but effective way of checking their status and condition.

Access takes place via:

- HART protocol  $\rightarrow$   $\blacksquare$  52
- Service interface CDI  $\rightarrow$   $\blacksquare$  52

Typical functions:

- Configuring parameters of transmitters
- Loading and saving device data (upload/download)
- Documentation of the measuring point
- Visualization of the measured value memory (line recorder) and event logbook

For details, see Operating Instructions BA00027S and BA00059S

## Source for device description files

See data  $\rightarrow$  ■ 56

## <span id="page-53-0"></span>User interface

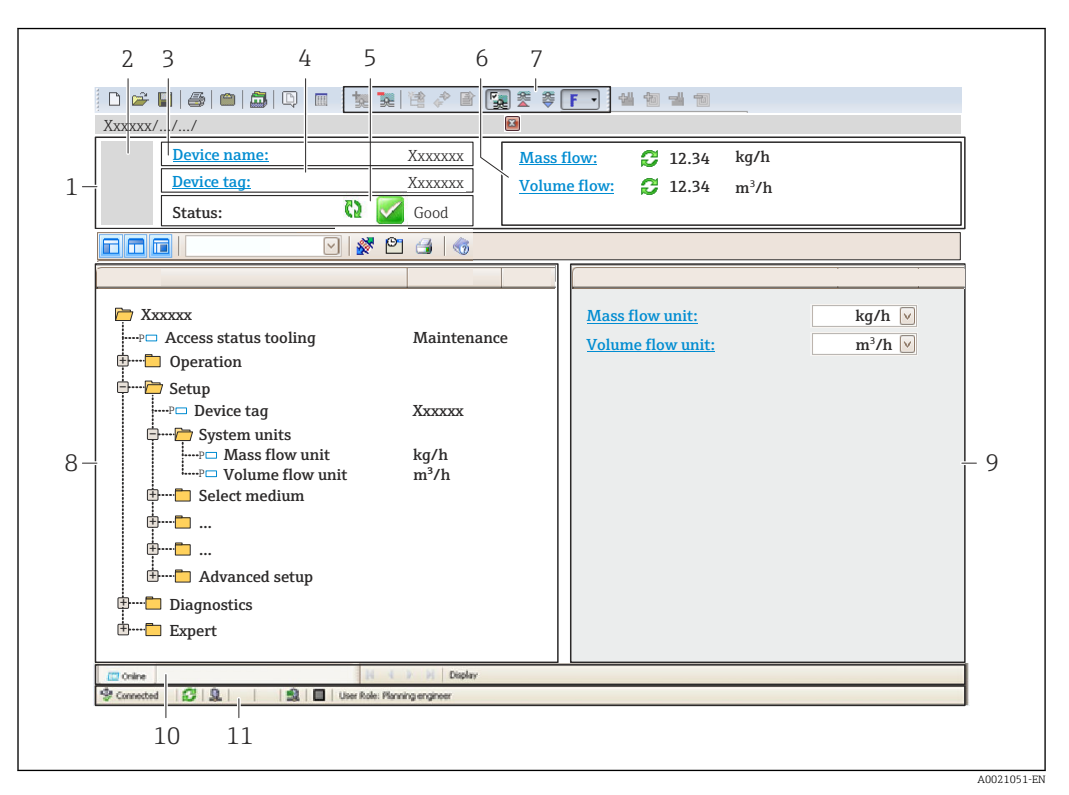

*1 Header*

- *2 Picture of device*
- *3 Device name*
- *4 Device tag*
- *5 Status area with status signal*
- *6 Display area for current measured values*
- *7 Event list with additional functions such as save/load, events list and document creation*
- *8 Navigation area with operating menu structure*
- *9 Operating range*
- *10 Range of action*
- *11 Status area*

## 8.4.4 AMS Device Manager

#### Function scope

Program from Emerson Process Management for operating and configuring measuring devices via HART protocol.

#### Source for device description files

See data  $\rightarrow$  ■ 56

## 8.4.5 SIMATIC PDM

#### Function scope

SIMATIC PDM is a standardized, manufacturer-independent program from Siemens for the operation, configuration, maintenance and diagnosis of intelligent field devices via HART protocol.

#### Source for device description files

See data  $\rightarrow$  ■ 56

## 8.4.6 Field Communicator 475

## Function scope

Industrial handheld terminal from Emerson Process Management for remote configuration and measured value display via HART protocol.

## Source for device description files

See data  $\rightarrow$   $\blacksquare$  56

# <span id="page-55-0"></span>9 System integration

# 9.1 Overview of device description files

## 9.1.1 Current version data for the device

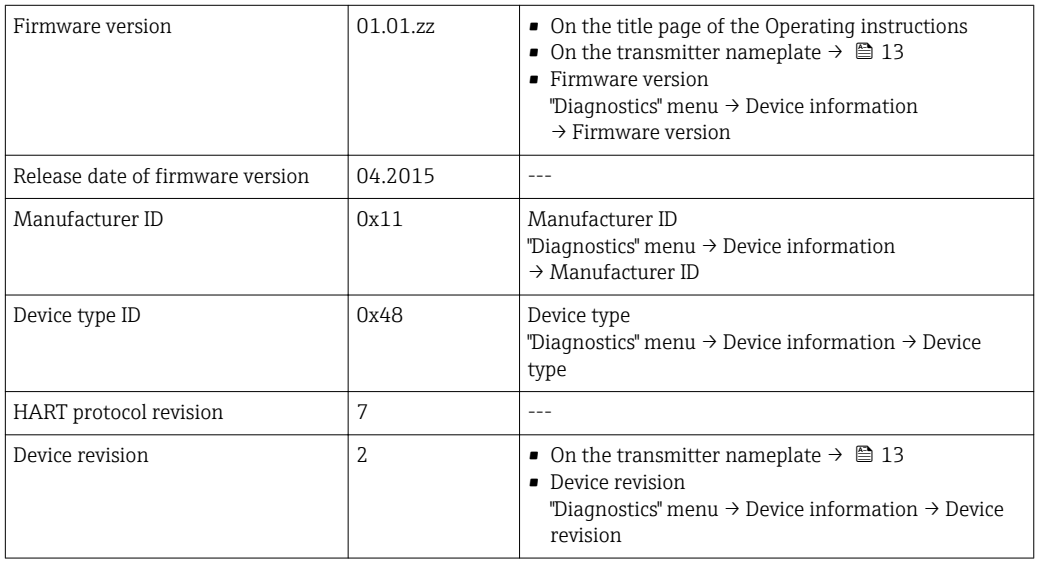

## 9.1.2 Operating tools

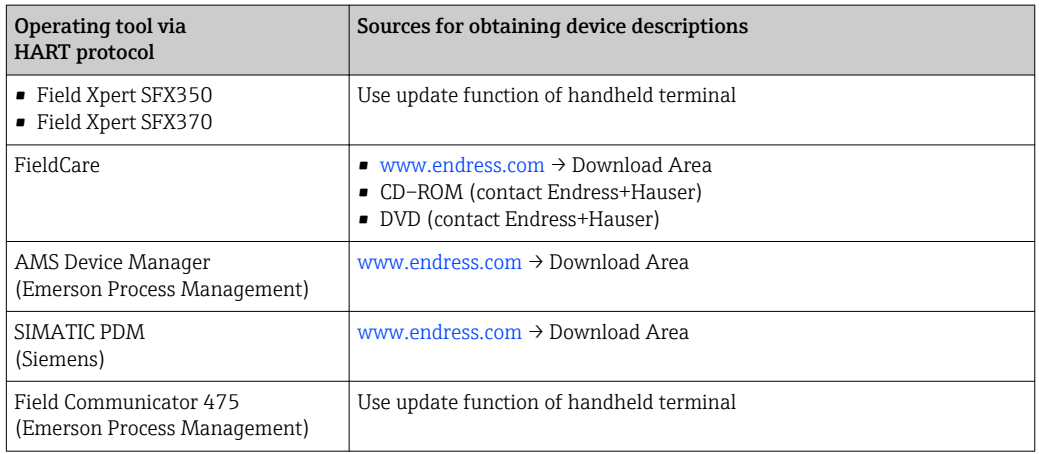

# 9.2 Measured variables via HART protocol

The following measured variables (HART device variables) are assigned to the dynamic variables at the factory:

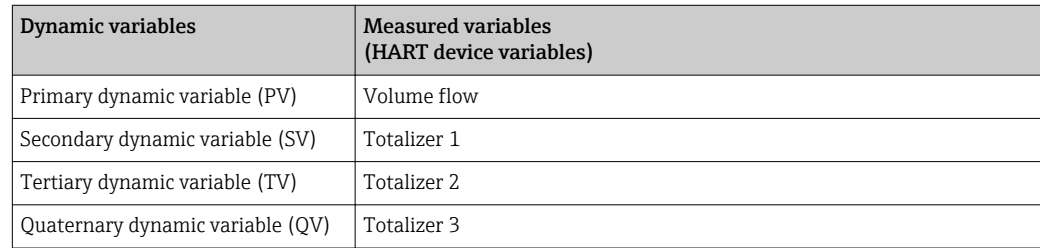

The assignment of the measured variables to the dynamic variables can be modified and assigned as desired via local operation and the operating tool using the following parameters:

- Expert  $\rightarrow$  Communication  $\rightarrow$  HART output  $\rightarrow$  Output  $\rightarrow$  Assign PV
- Expert  $\rightarrow$  Communication  $\rightarrow$  HART output  $\rightarrow$  Output  $\rightarrow$  Assign SV
- Expert  $\rightarrow$  Communication  $\rightarrow$  HART output  $\rightarrow$  Output  $\rightarrow$  Assign TV
- Expert  $\rightarrow$  Communication  $\rightarrow$  HART output  $\rightarrow$  Output  $\rightarrow$  Assign QV

The following measured variables can be assigned to the dynamic variables:

## Measured variables for PV (primary dynamic variable)

- Volume flow
- Mass flow

#### Measured variables for SV, TV, QV (secondary, tertiary and quaternary dynamic variable)

- Volume flow
- Mass flow
- Totalizer 1
- Totalizer 2
- Totalizer 3

## 9.3 Other settings

## 9.3.1 Burst mode functionality in accordance with HART 7 Specification

#### Navigation

"Expert" menu  $\rightarrow$  Communication  $\rightarrow$  HART output  $\rightarrow$  Burst configuration  $\rightarrow$  Burst configuration 1 to 3

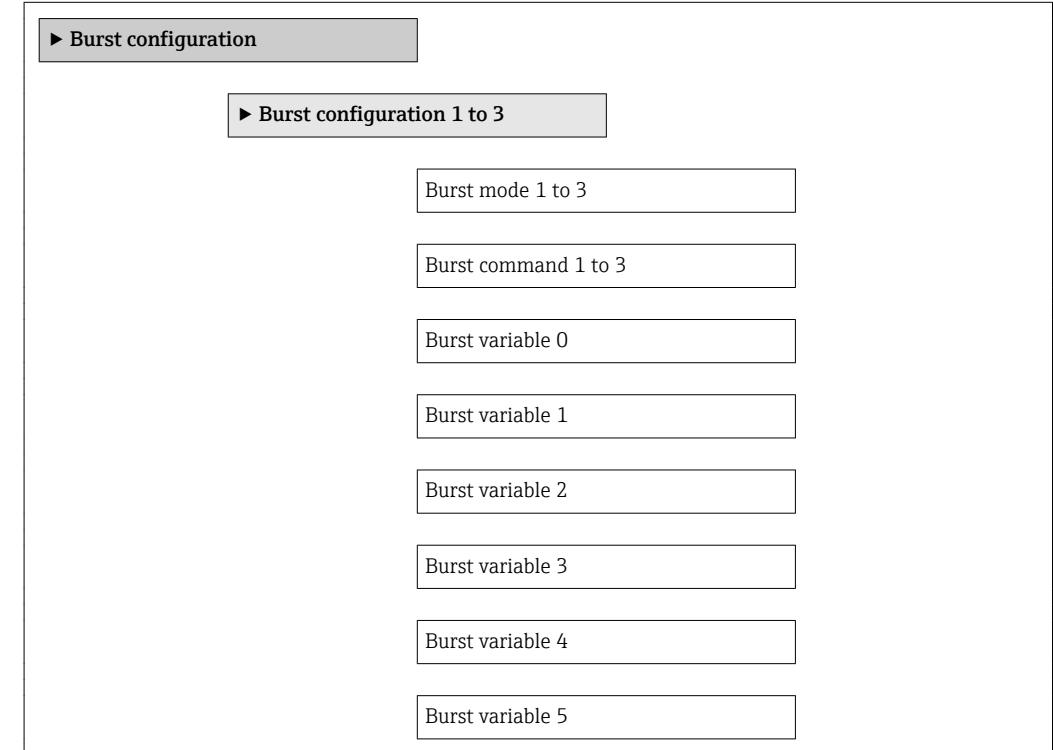

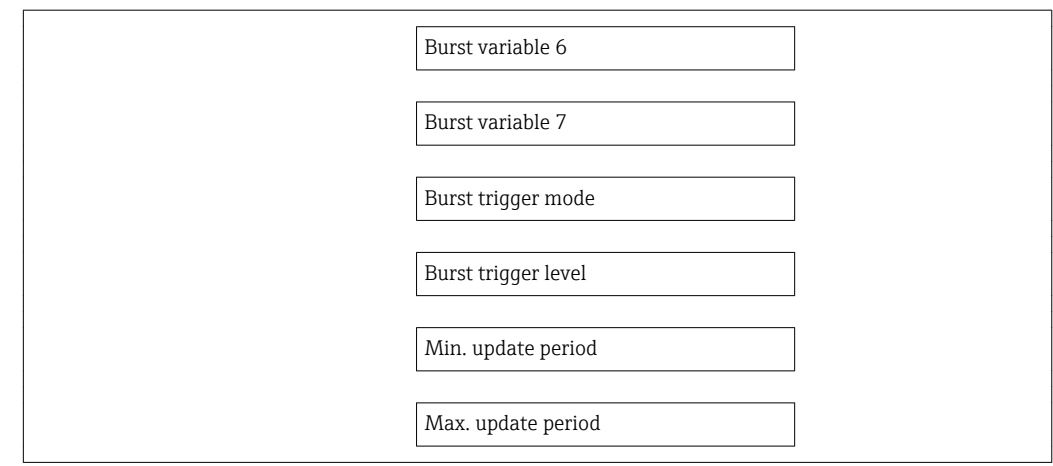

## Parameter overview with brief description

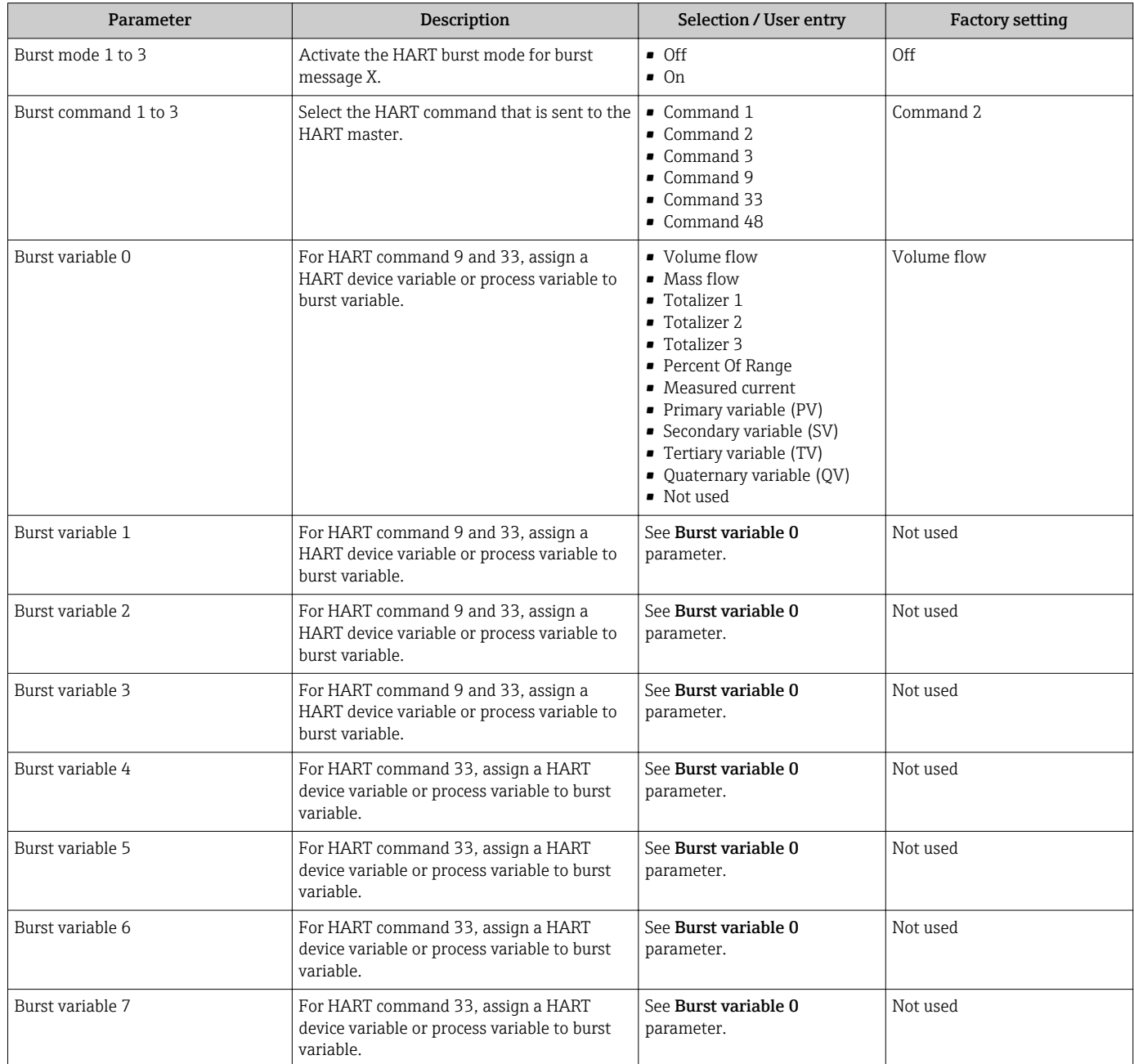

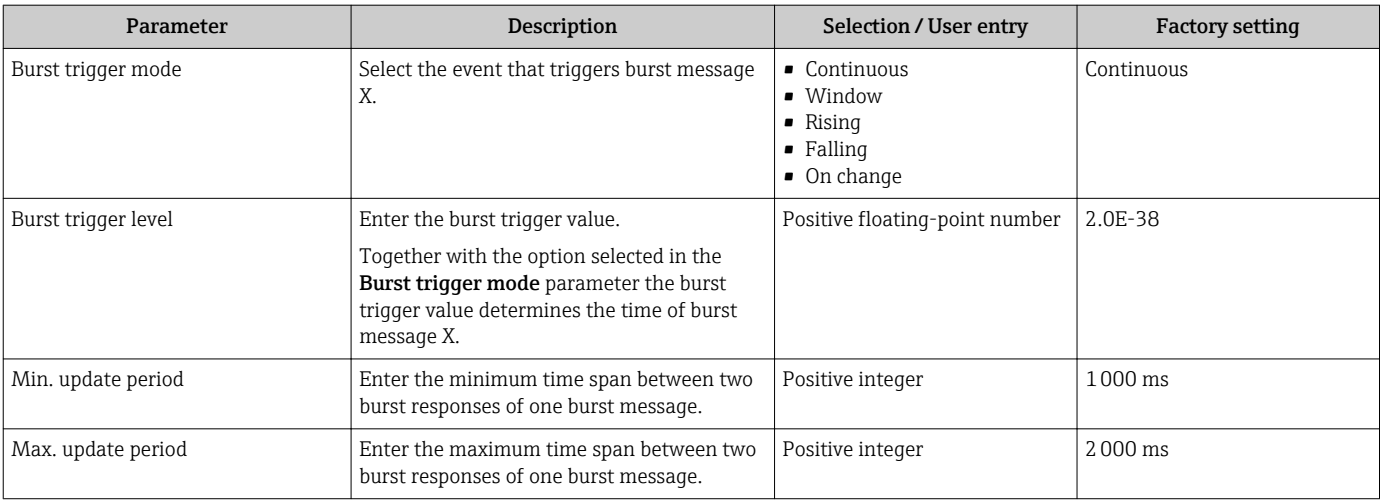

# 10 Commissioning

## 10.1 Function check

Before commissioning the measuring device:

- ‣ Make sure that the post-installation and post-connection checks have been performed.
- "Post-installation check" checklist  $\rightarrow$   $\blacksquare$  27
- "Post-connection check" checklist  $\rightarrow$   $\blacksquare$  36

## 10.2 Switching on the measuring device

- ‣ After a successful function check, switch on the measuring device.
	- $\rightarrow$  After a successful startup, the local display switches automatically from the startup display to the operational display.

If nothing appears on the local display or a diagnostic message is displayed, refer to H the section on "Diagnostics and troubleshooting"  $\rightarrow$   $\blacksquare$  96.

## 10.3 Setting the operating language

Factory setting: English or ordered local language

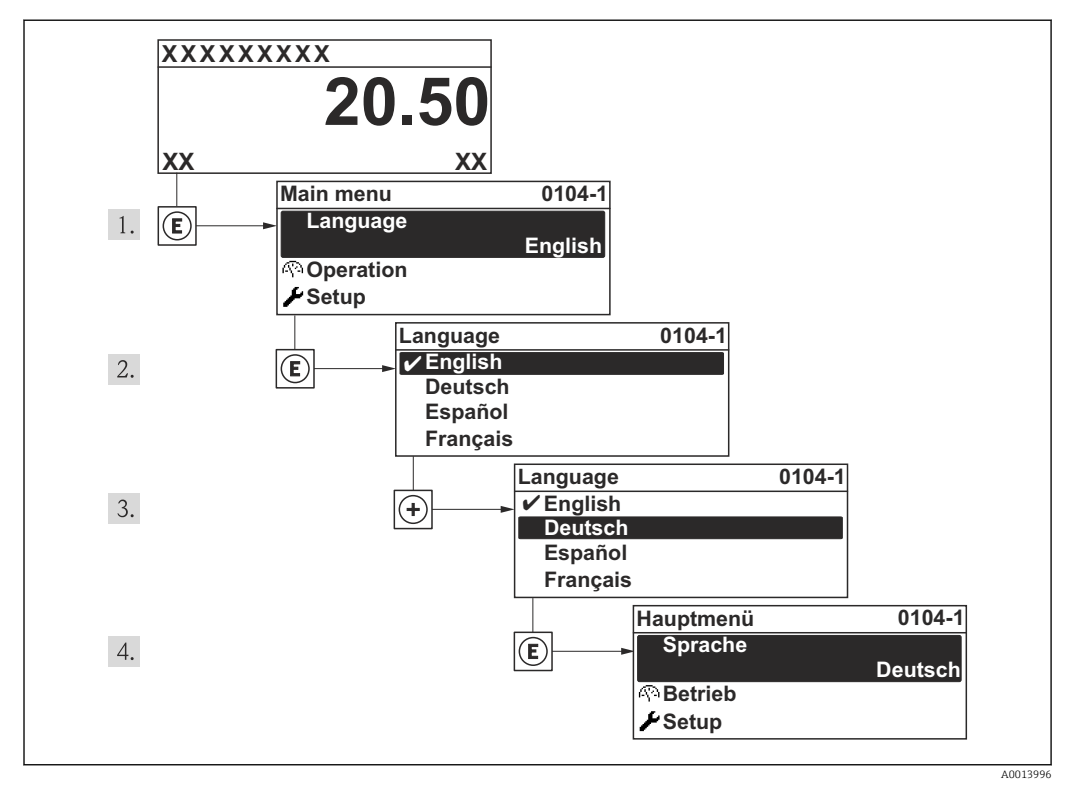

 *15 Taking the example of the local display*

# 10.4 Configuring the measuring device

The Setup menu with its quided wizards contains all the parameters needed for standard operation.

Navigation to the Setup menu

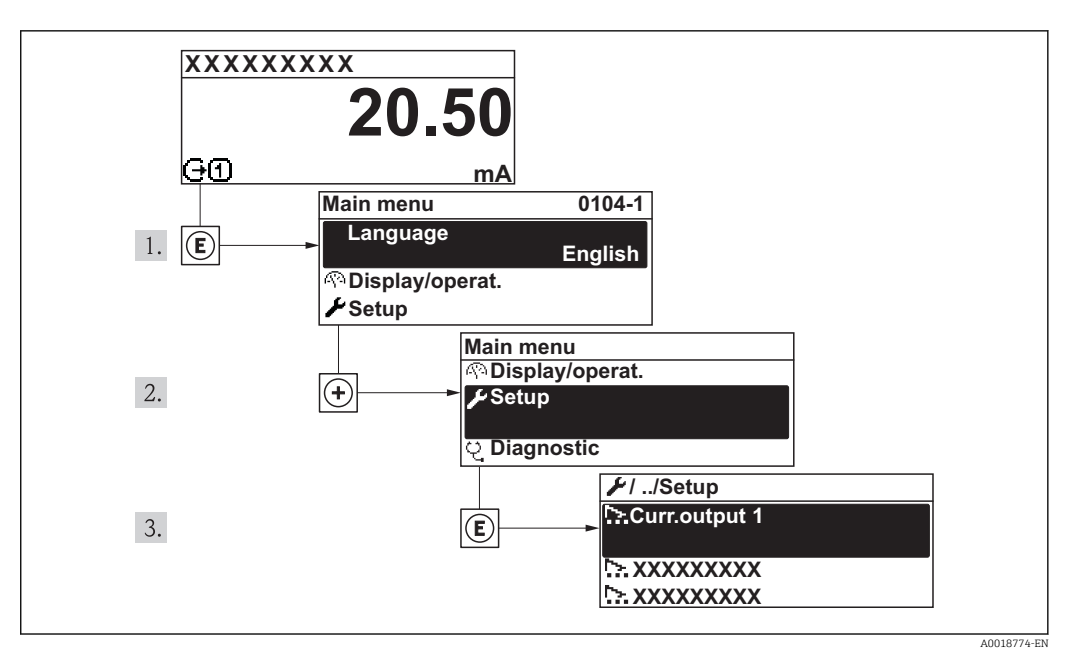

 *16 Using the example of the local display*

## Navigation

"Setup" menu

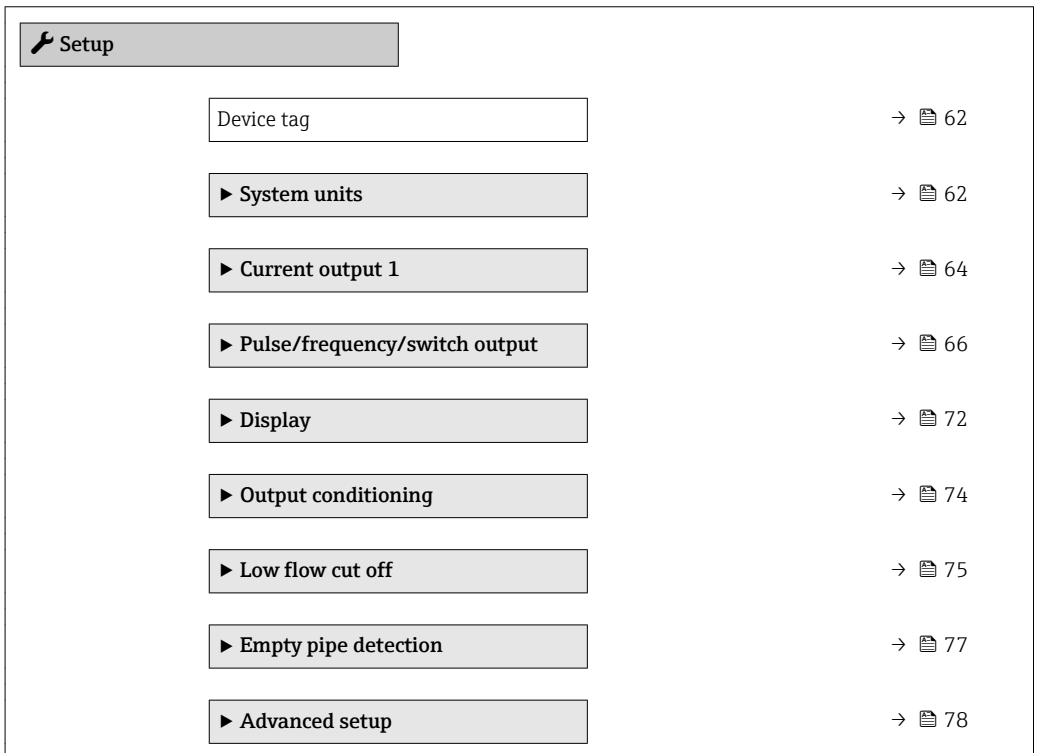

## 10.4.1 Defining the tag name

To enable fast identification of the measuring point within the system, you can enter a unique designation using the Device tag parameter and thus change the factory setting.

A0013375

<span id="page-61-0"></span>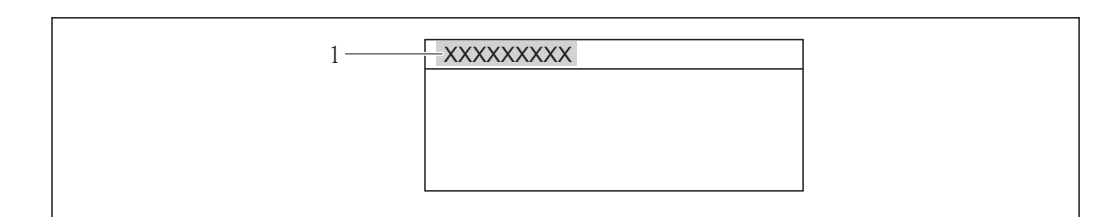

 *17 Header of the operational display with tag name*

*1 Device tag*

The number of characters displayed depends on the characters used.  $\boxed{+}$ 

Entry of the tag name in the "FieldCare" operating tool  $\rightarrow \blacksquare$  54

#### Navigation

"Setup" menu → Device tag

#### Parameter overview with brief description

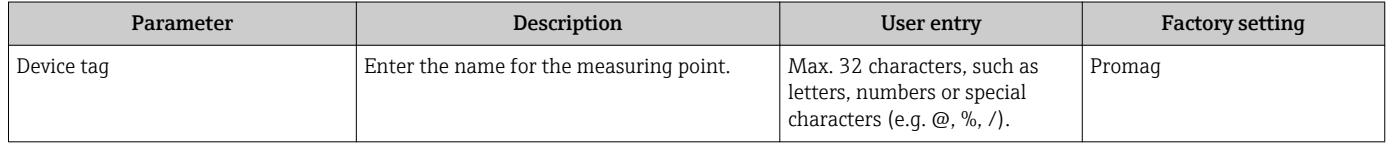

## 10.4.2 Setting the system units

In the System units submenu the units of all the measured values can be set.

#### Navigation

"Setup" menu  $\rightarrow$  Advanced setup  $\rightarrow$  System units

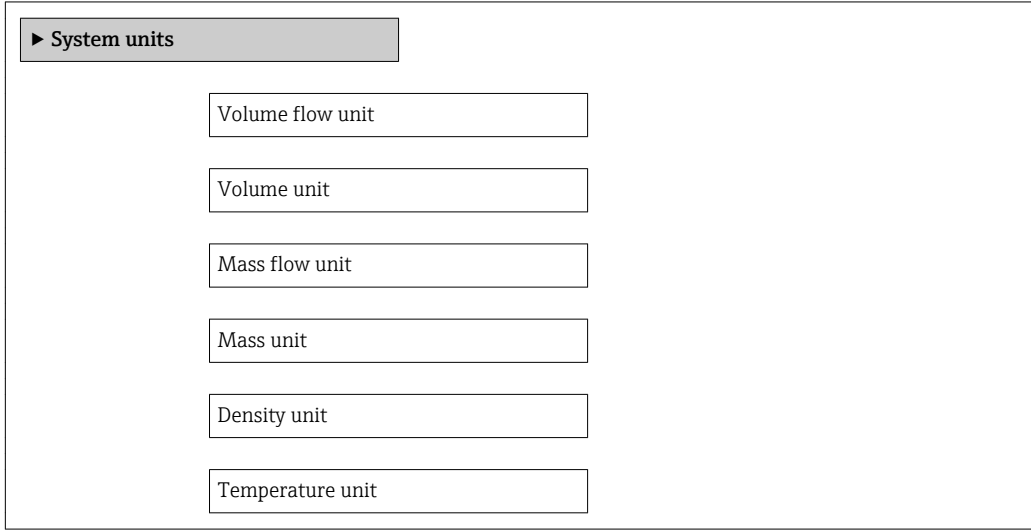

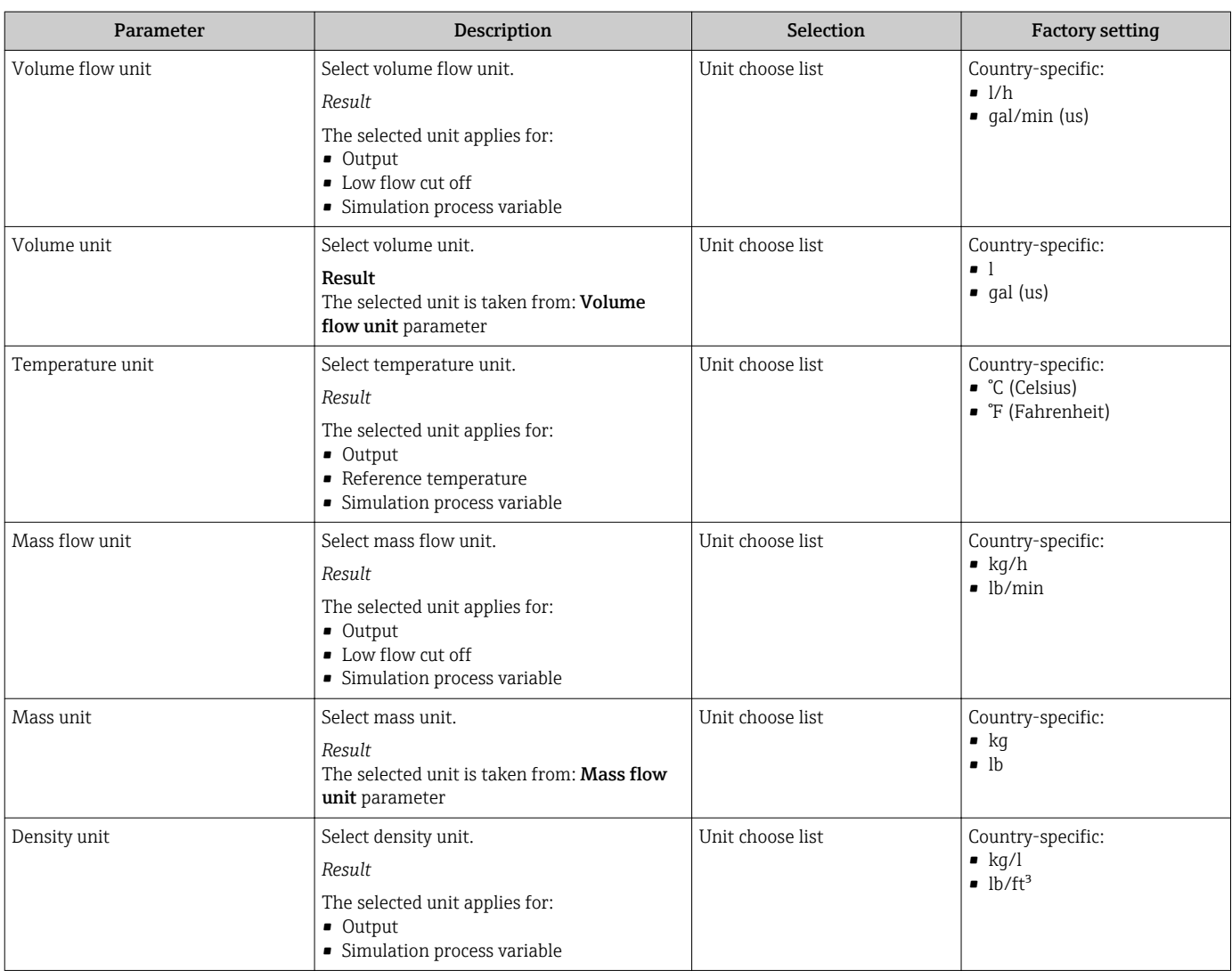

## Parameter overview with brief description

## <span id="page-63-0"></span>10.4.3 Configuring the current output

The "Current output 1" wizard guides you systematically through all the parameters that have to be set for configuring the specific current output.

#### Navigation

"Setup" menu → Current output 1

#### Structure of the wizard

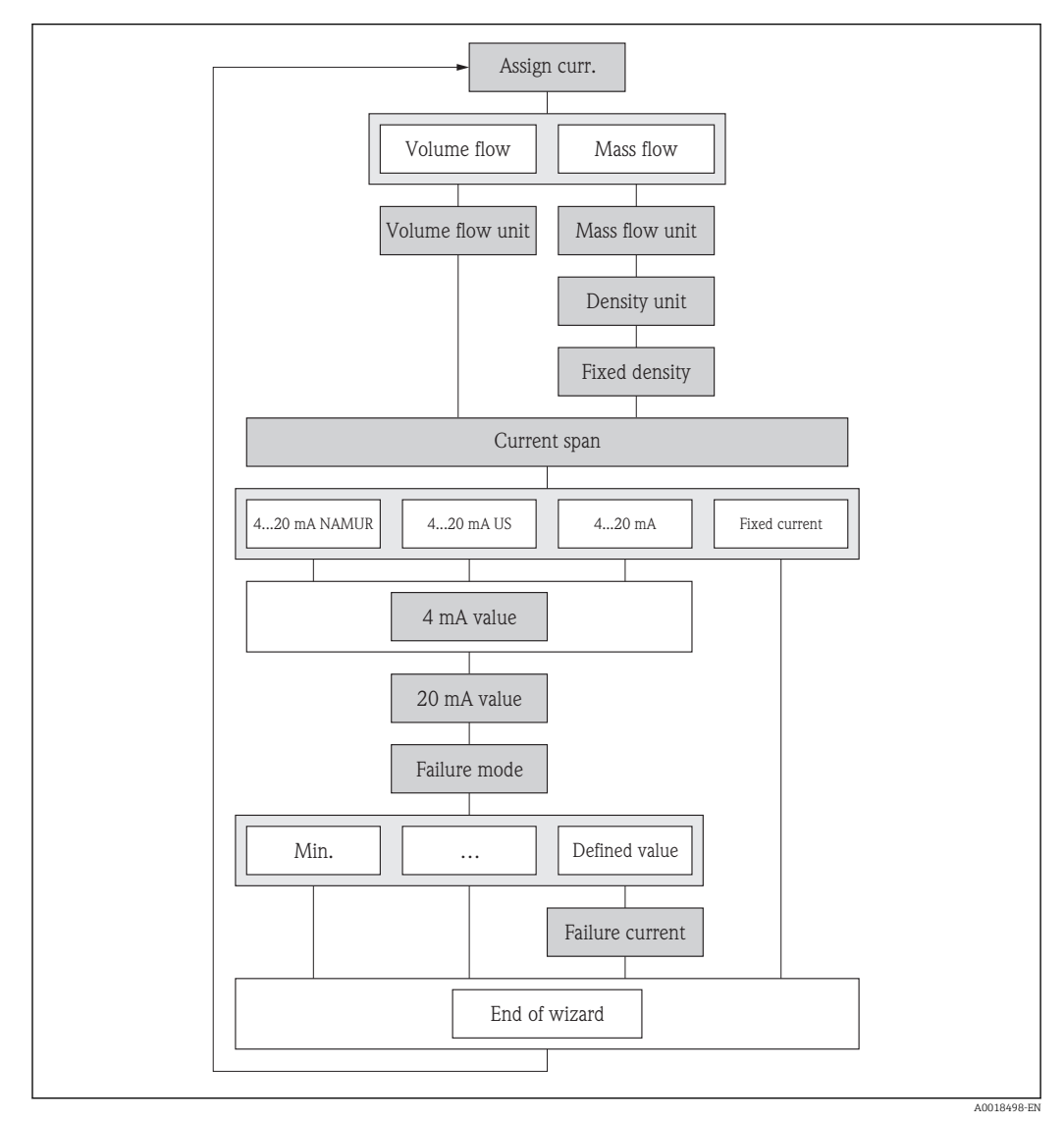

 *18 "Current output 1" wizard in the "Setup" menu*

#### Parameter overview with brief description

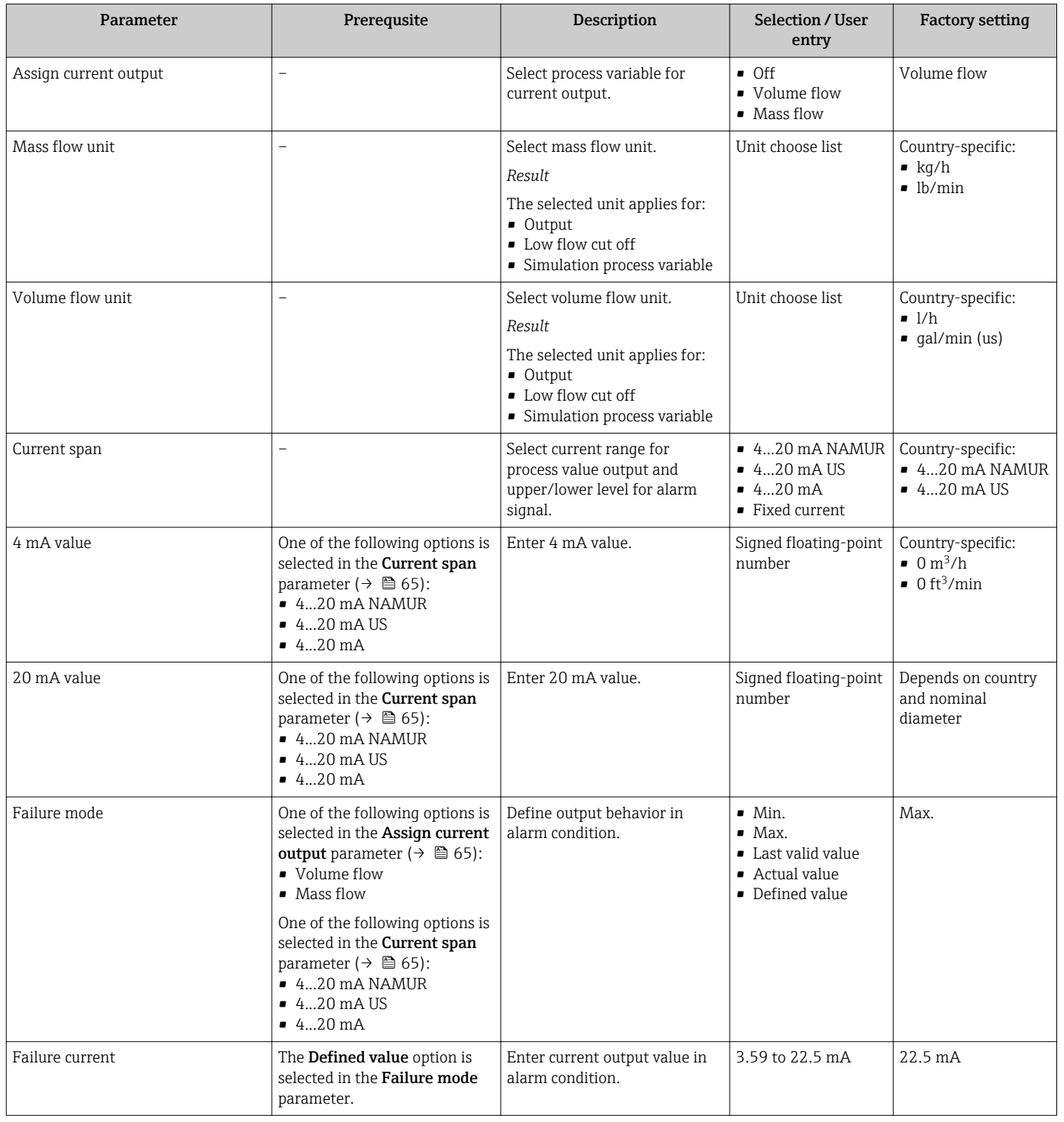

## 10.4.4 Configuring the pulse/frequency/switch output

The Pulse/frequency/switch output wizard guides you systematically through all the parameters that can be set for configuring the selected output type.

## <span id="page-65-0"></span>Configuring the pulse output

## Navigation

"Setup" menu → Pulse/frequency/switch output

## Structure of the wizard for the pulse output

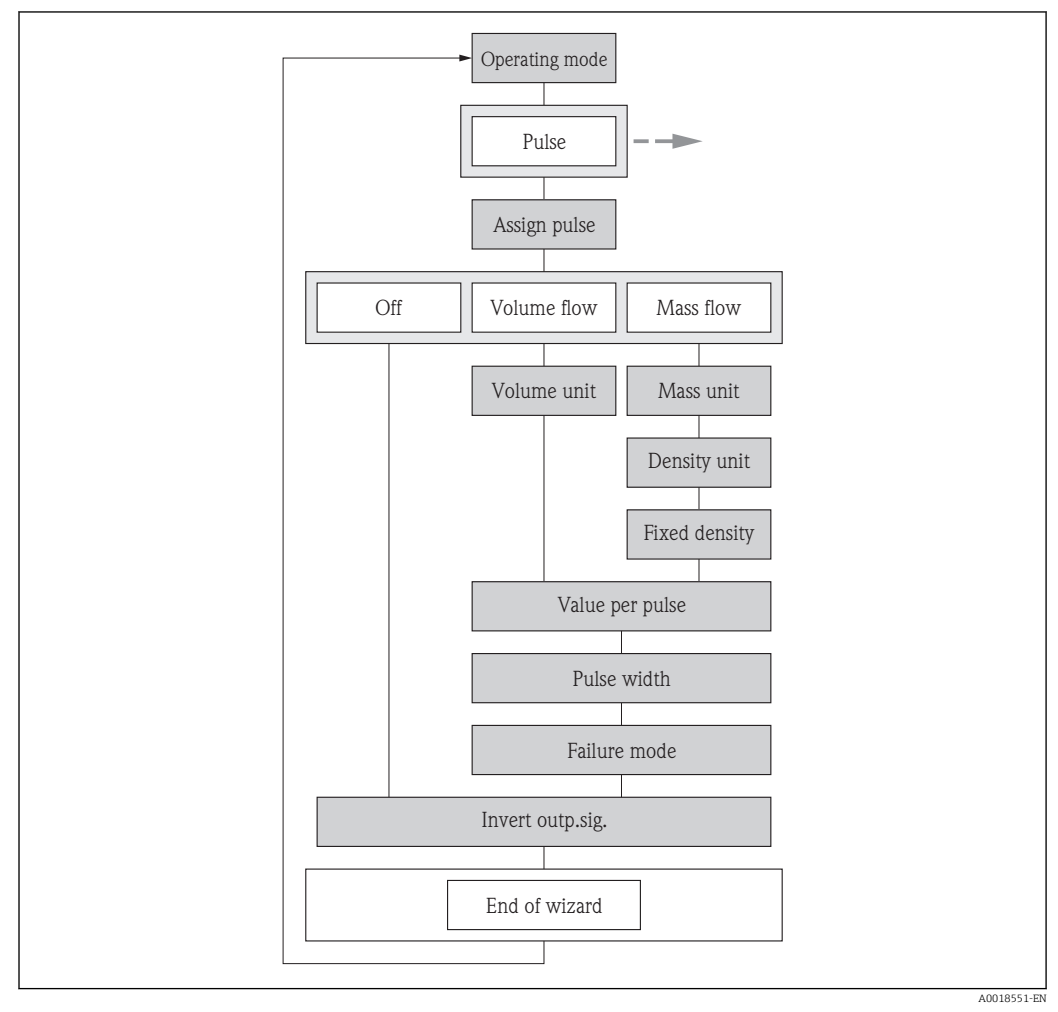

 *19 "Pulse/frequency/switch output" wizard in the "Setup" menu: "Operating mode" parameter"Pulse" option*

#### Parameter overview with brief description

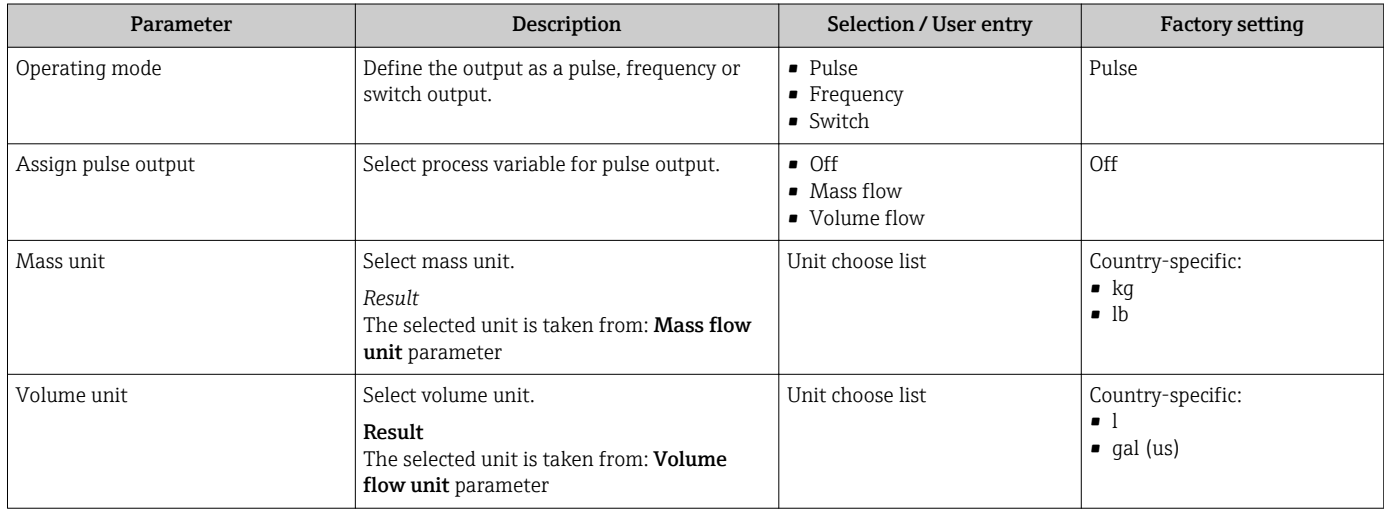

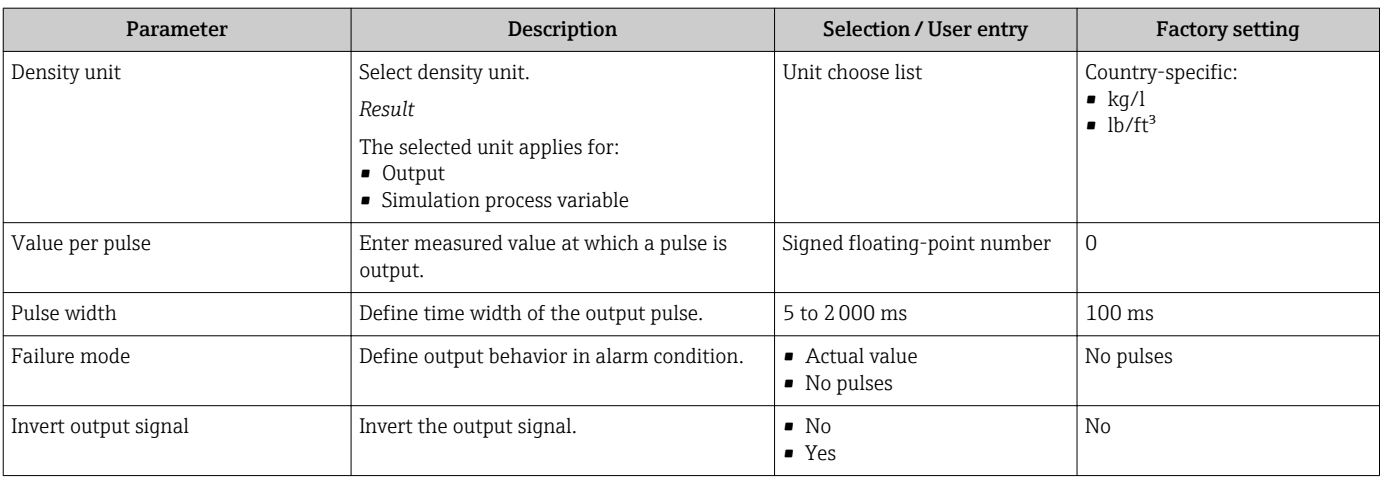

## Configuring the frequency output

## Navigation

"Setup" menu → Pulse/frequency/switch output

## Structure of the wizard for the frequency output

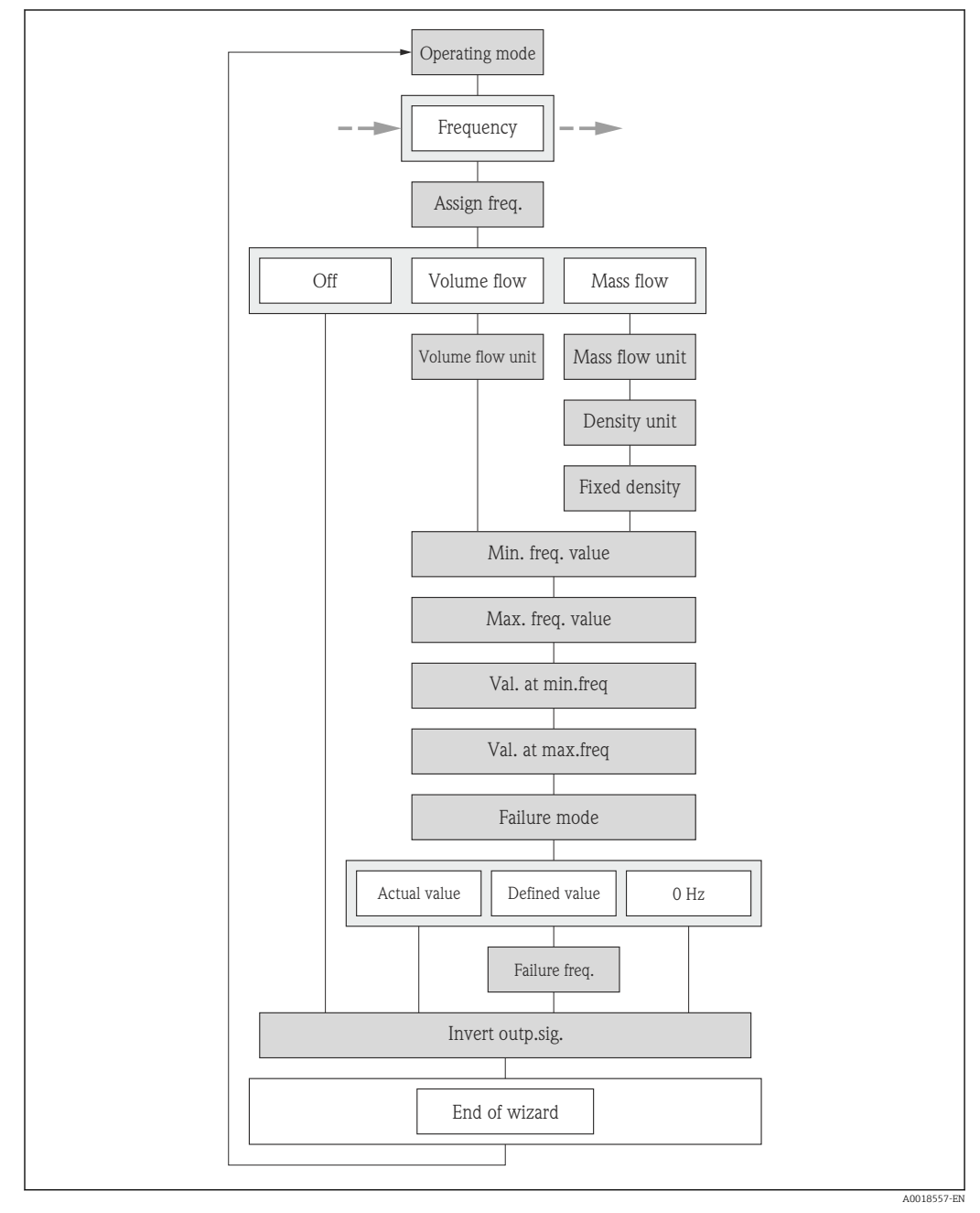

 *20 "Pulse/frequency/switch output" wizard in the "Setup" menu: "Operating mode" parameter"Frequency" option*

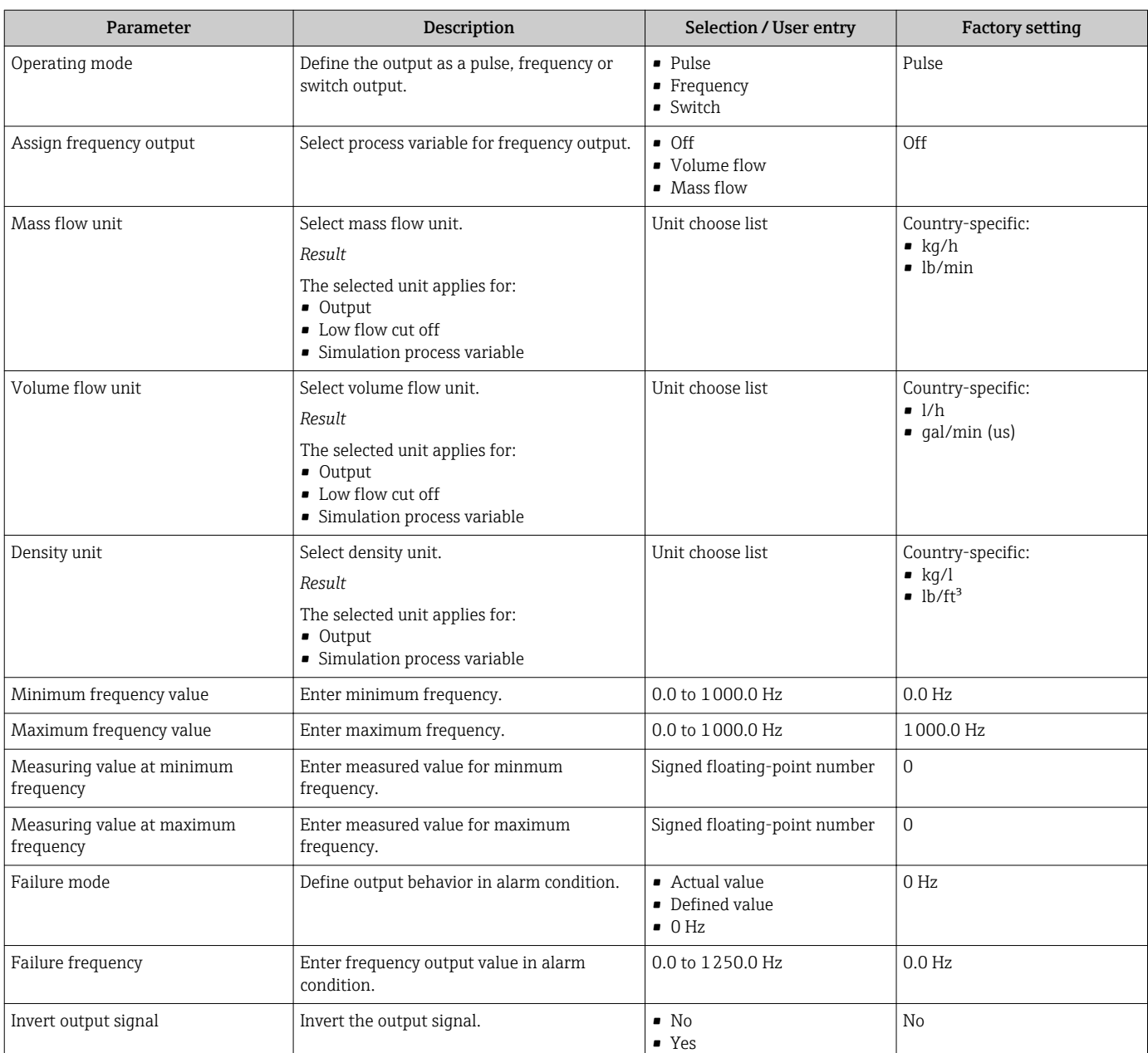

## Parameter overview with brief description

## Configuring the switch output

## Navigation

"Setup" menu → Pulse/frequency/switch output

## Structure of the wizard for the switch output

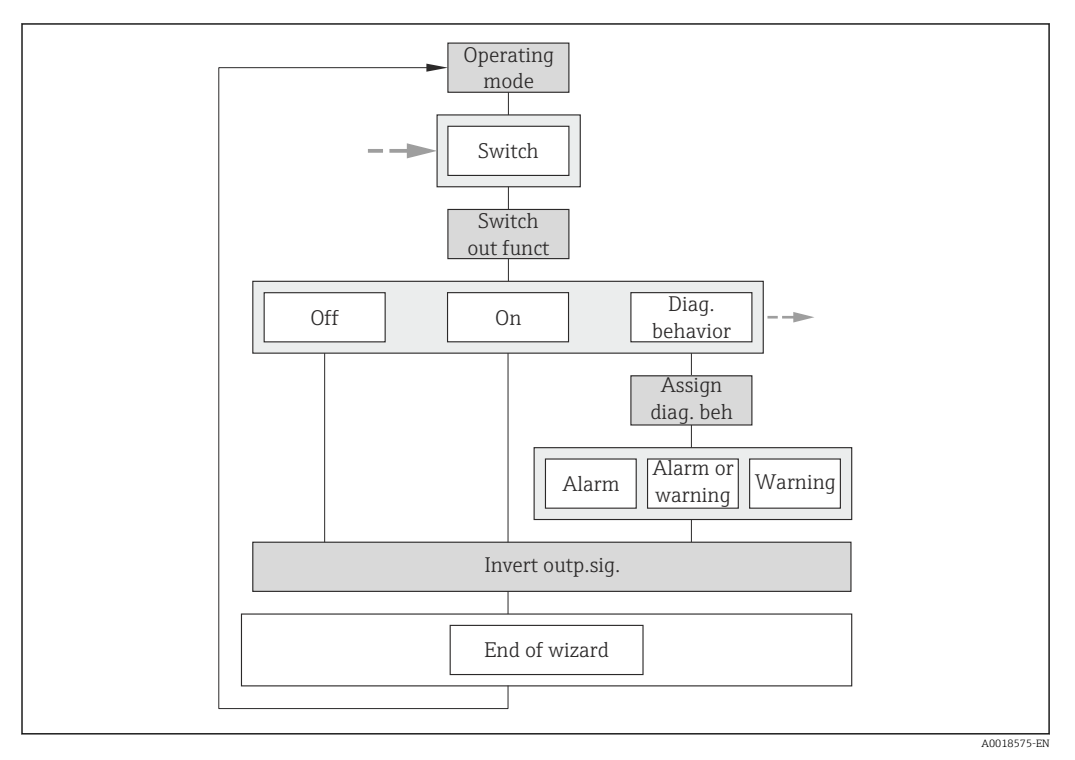

 *21 "Pulse/frequency/switch output" wizard in the "Setup" menu: "Operating mode" parameter"Switch" option (part 1)*

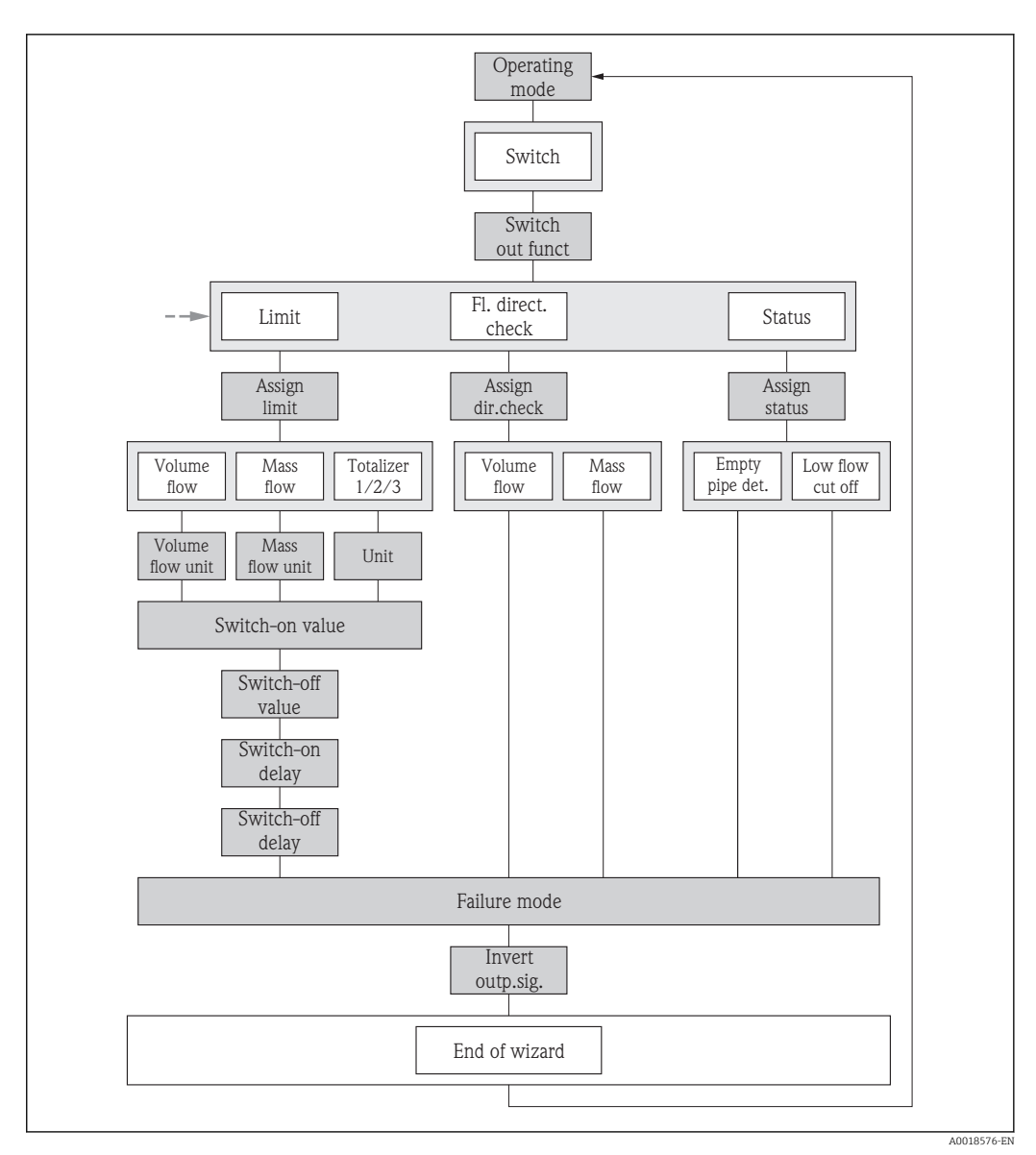

 *22 "Pulse/frequency/switch output" wizard in the "Setup" menu: "Operating mode" parameter"Switch" option (part 2)*

#### Parameter overview with brief description

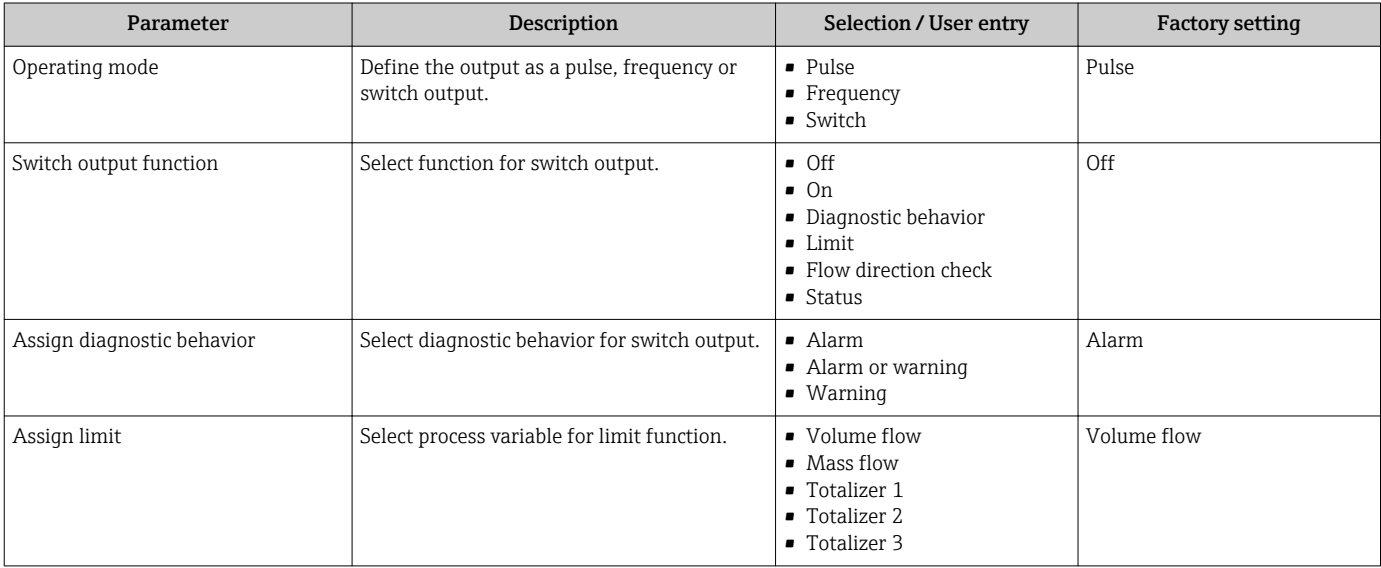

<span id="page-71-0"></span>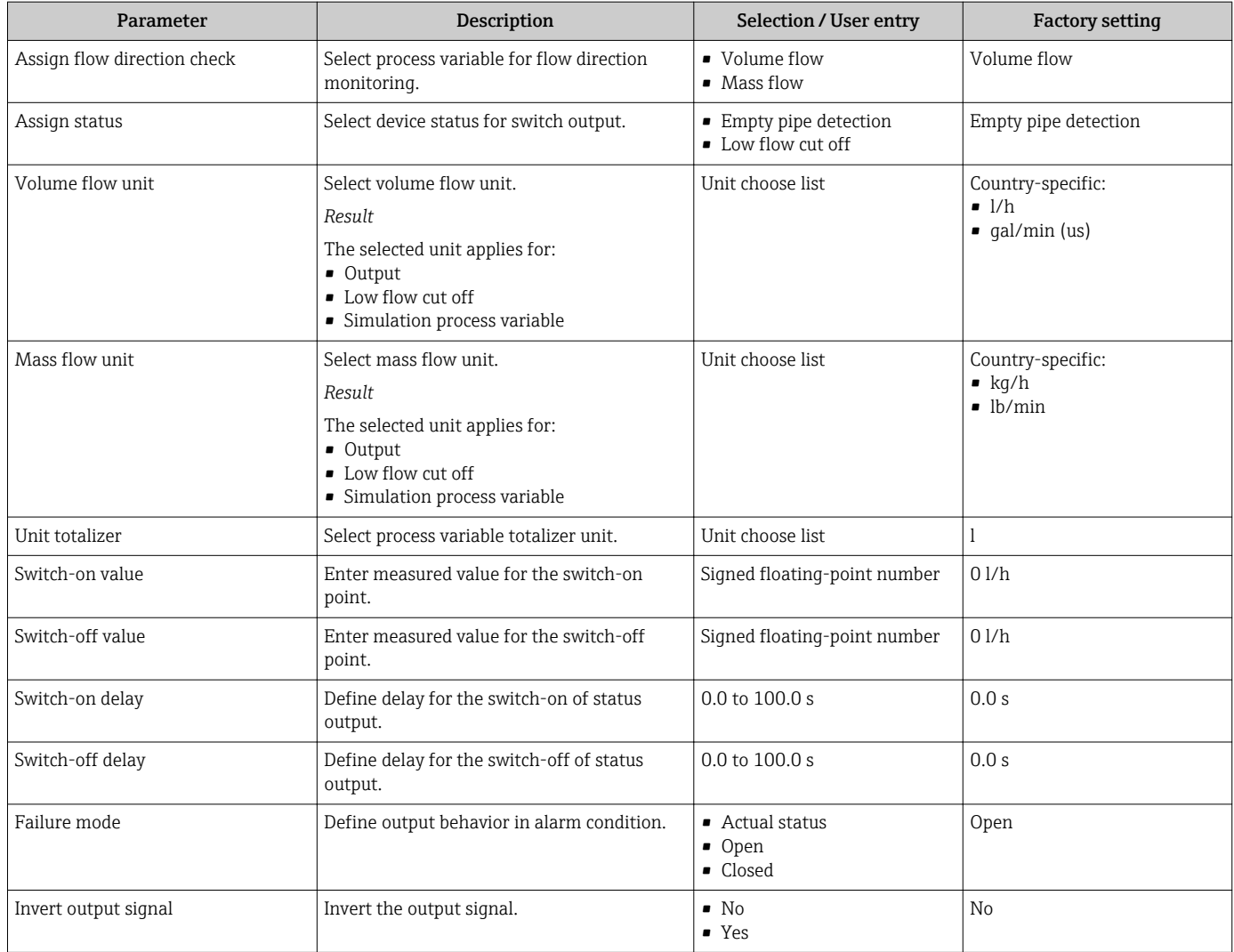

## 10.4.5 Configuring the local display

The **Display** wizard guides you systematically through all the parameters that can configured for configuring the local display.
## Navigation

"Setup" menu → Display

### Structure of the wizard

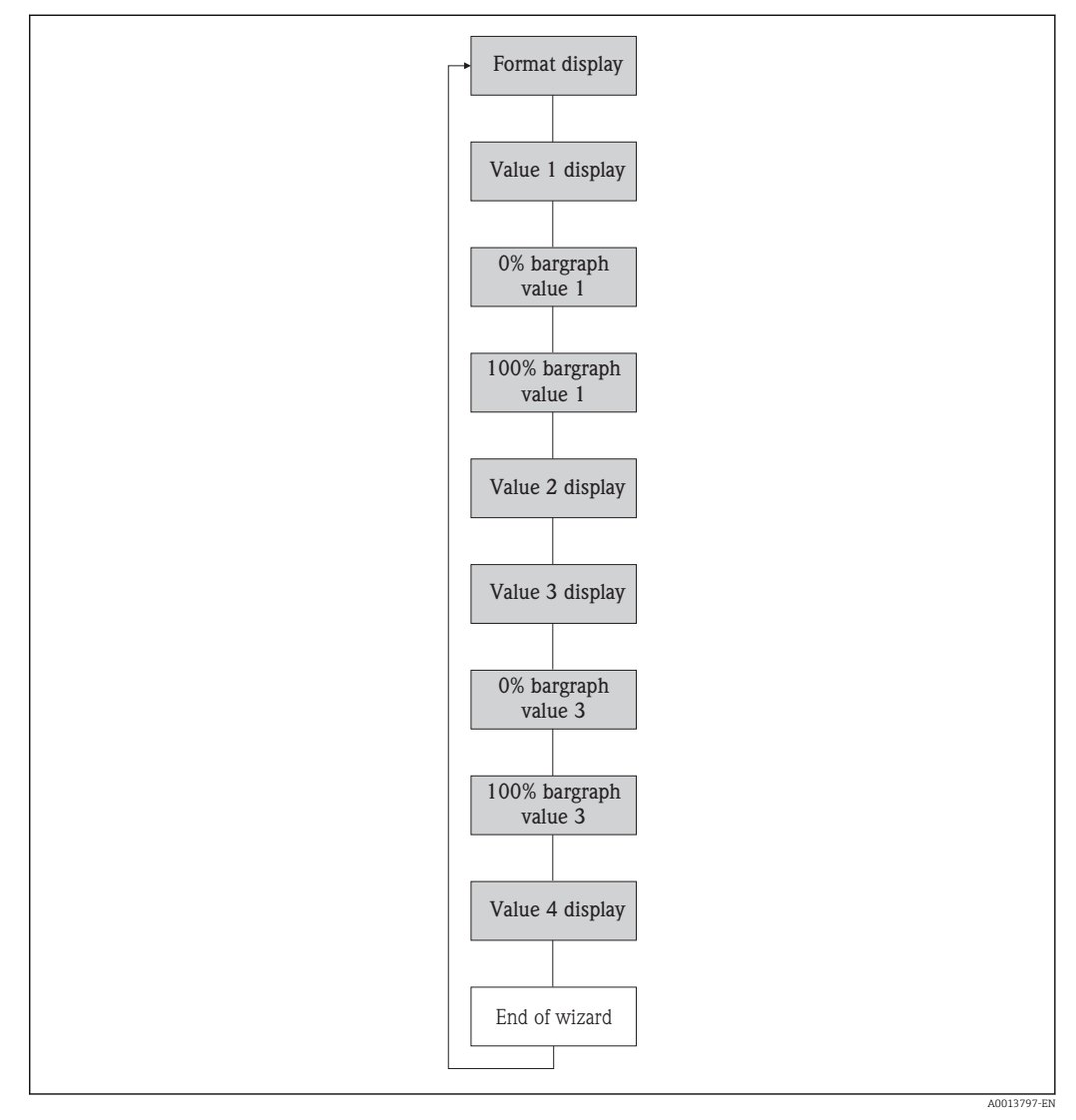

 *23 "Display" wizard in the "Setup" menu*

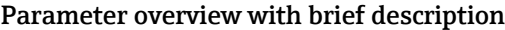

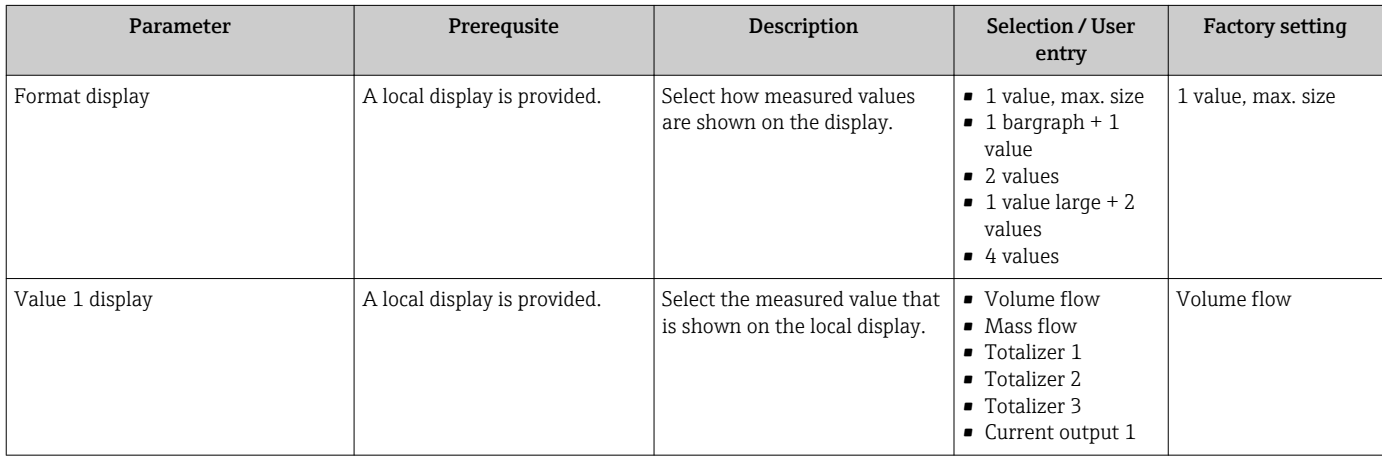

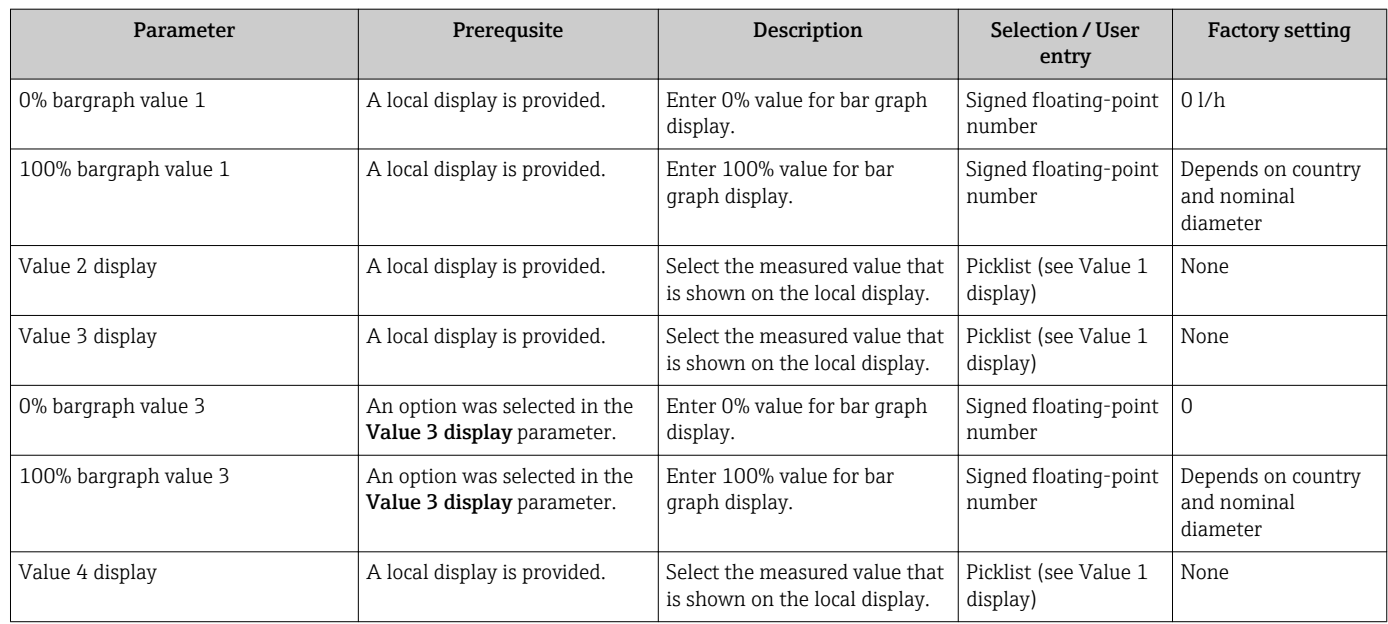

## 10.4.6 Configuring the output conditioning

The Output conditioning wizard guides you systematically through all the parameters that have to be set for configuring the output conditioning.

#### Navigation

"Setup" menu → Output conditioning

#### Structure of the "Output conditioning" wizard

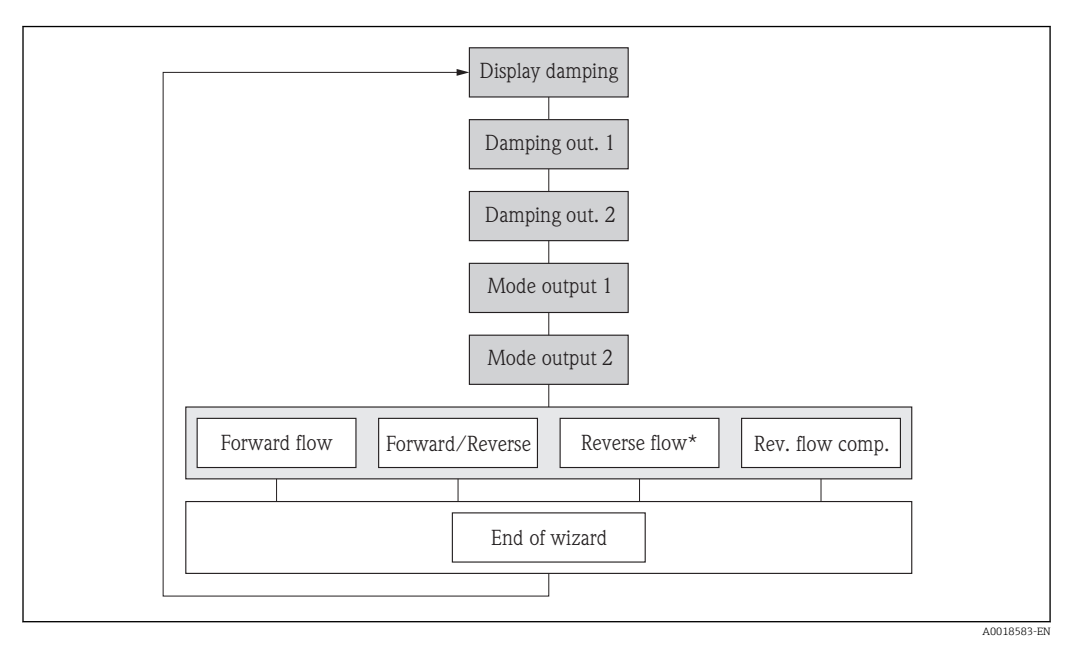

 *24 "Output conditioning" wizard in the "Setup" menu*

*Reverse flow\* = option only for pulse and frequency output*

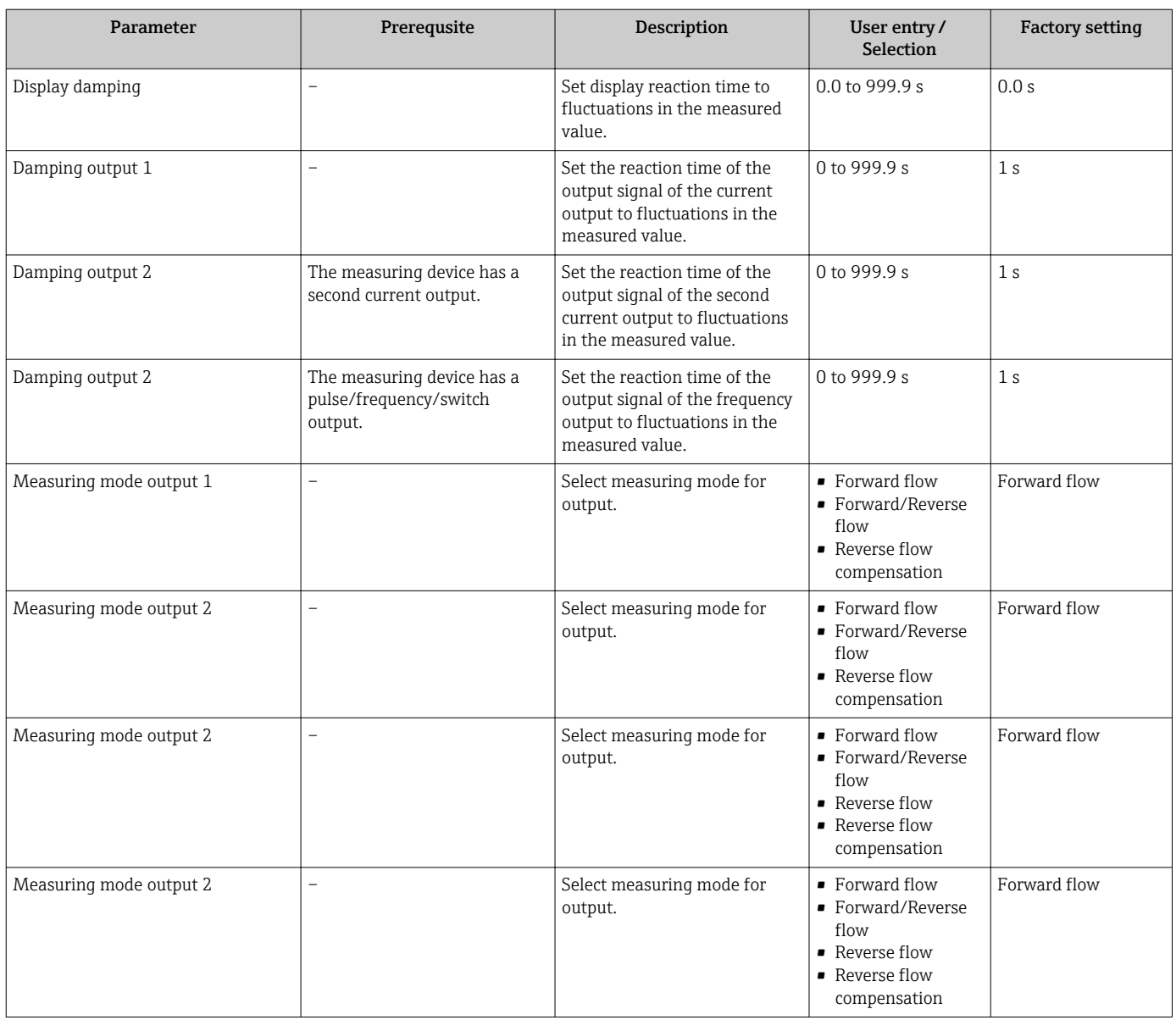

## 10.4.7 Configuring the low flow cut off

The Low flow cut off wizard guides you systematically through all the parameters that have to be set for configuring the low flow cut off.

#### Navigation

"Setup" menu → Low flow cut off

#### Structure of the wizard

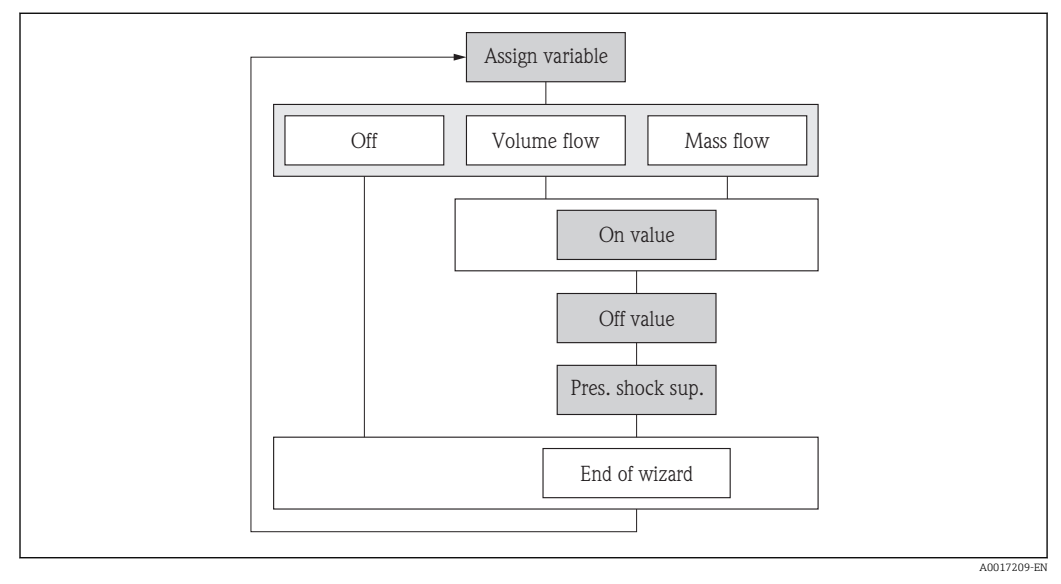

 *25 "Low flow cut off" wizard in the "Setup" menu*

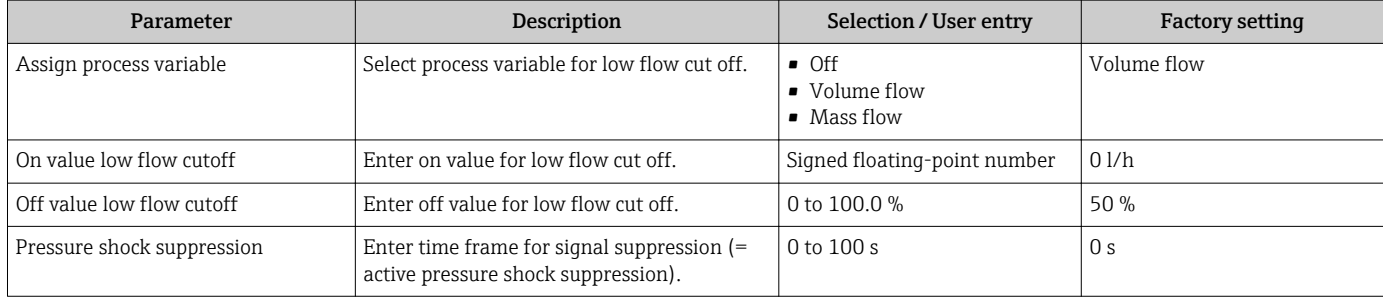

## 10.4.8 Configuring empty pipe detection

The **Empty pipe detection** wizard guides you systematically through all the parameters that have to be set for configuring empty pipe detection.

#### Navigation

"Setup" menu → Empty pipe detection

#### Structure of the wizard

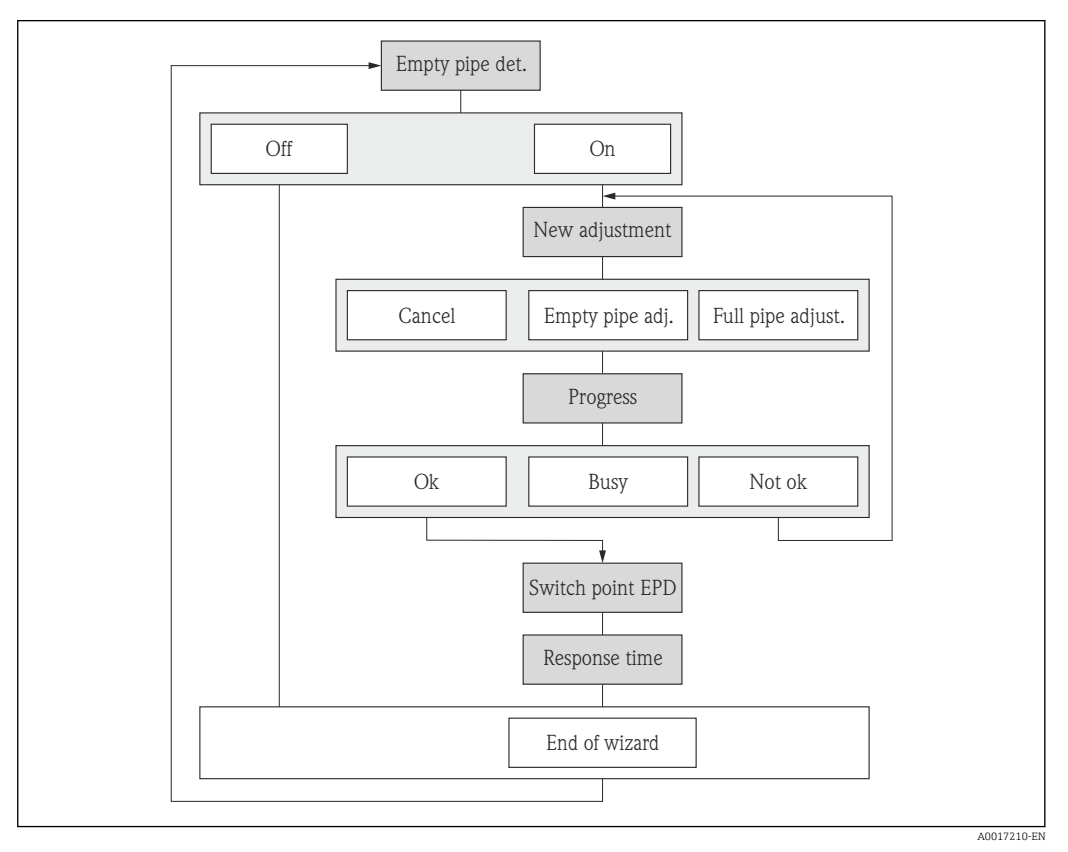

 *26 "Empty pipe detection" wizard in the "Setup" menu*

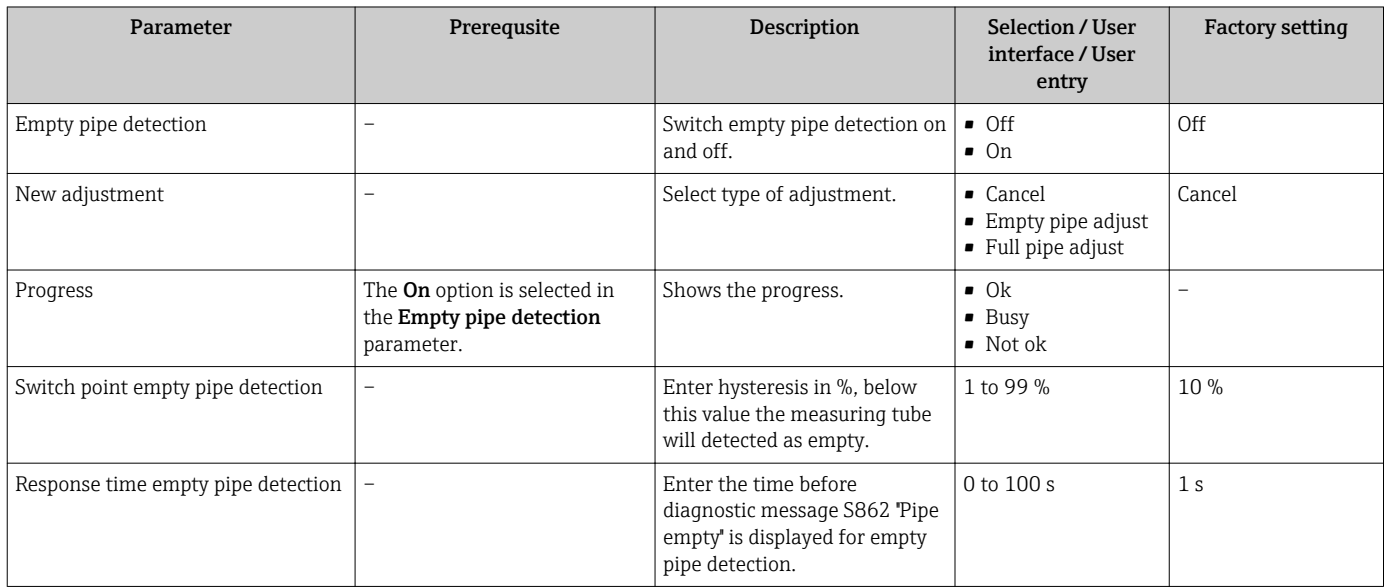

# 10.5 Advanced settings

The **Advanced setup** submenu with its submenus contains parameters for specific settings.

*Navigation to the "Advanced setup" submenu*

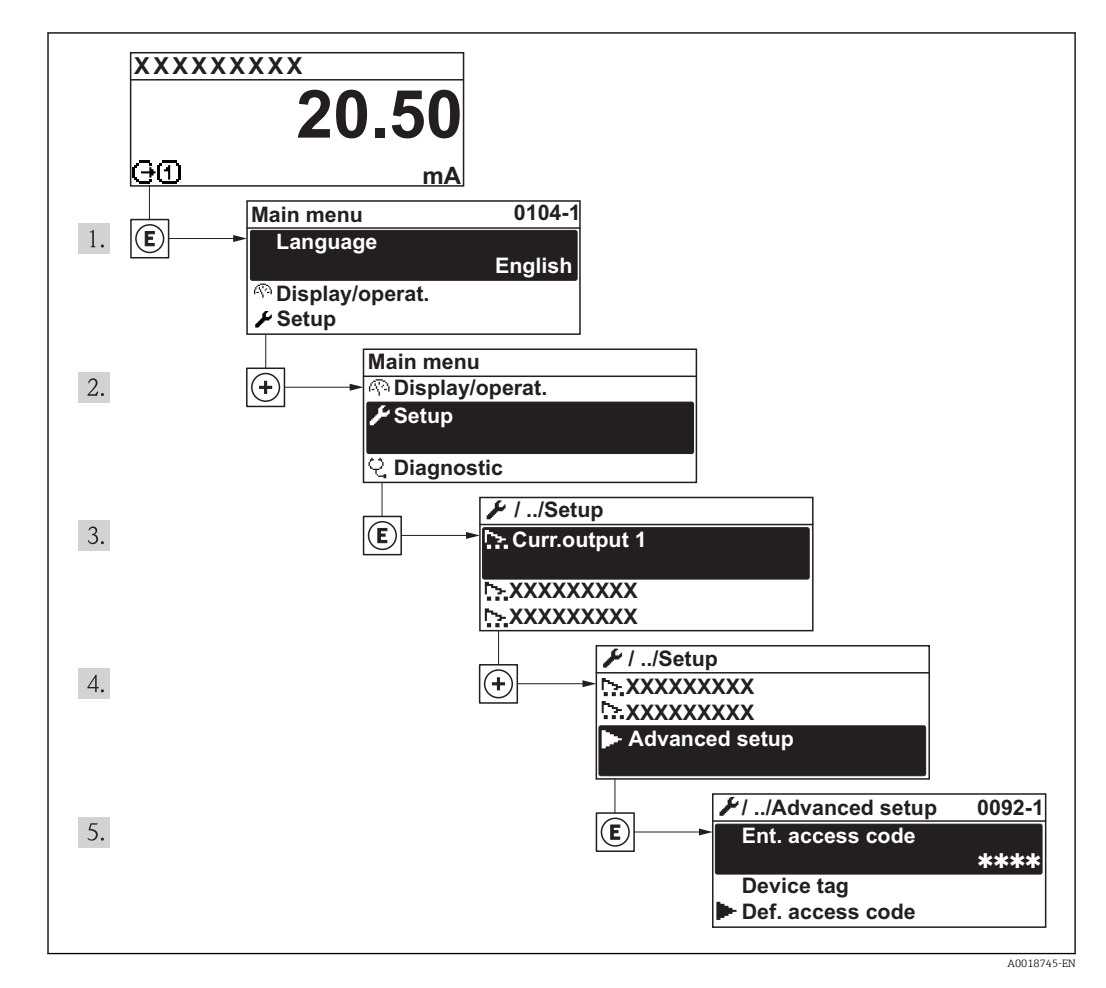

Functional Safety Manual with information on the SIL device  $\rightarrow \blacksquare$  135  $\boxed{4}$ 

For detailed information on the parameter descriptions of the Heartbeat Verification  $\mathbb{R}$ application package, see the Special Documentation for the device

#### Navigation

"Setup" menu → Advanced setup

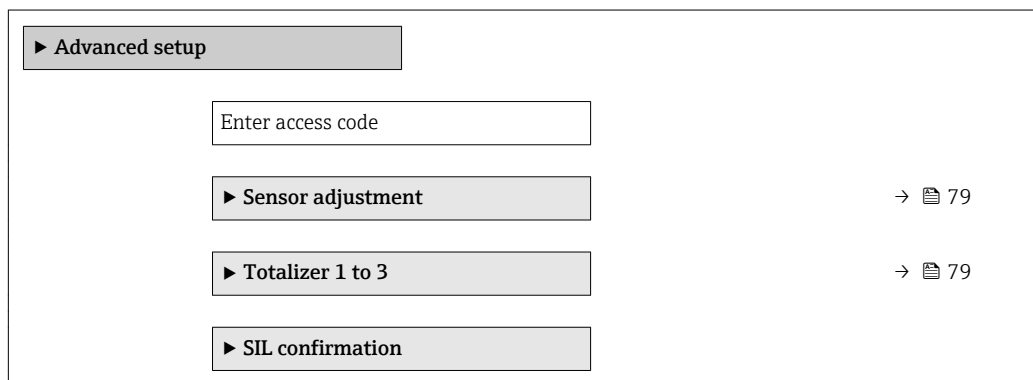

<span id="page-78-0"></span>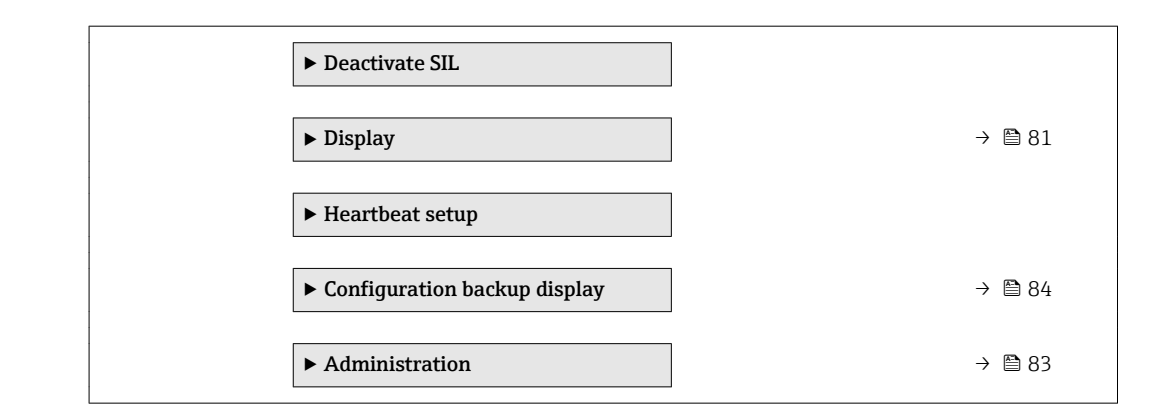

## 10.5.1 Carrying out a sensor adjustment

The Sensor adjustment submenu contains parameters that pertain to the functionality of the sensor.

#### Navigation

"Setup" menu → Advanced setup → Sensor adjustment

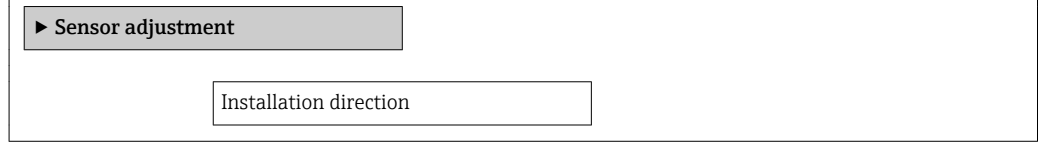

#### Parameter overview with brief description

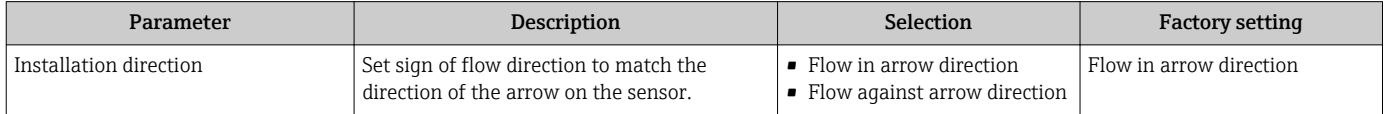

## 10.5.2 Configuring the totalizer

In the "Totalizer 1 to 3" submenu the individual totalizer can be configured.

#### Navigation

"Setup" menu → Advanced setup → Totalizer 1 to 3

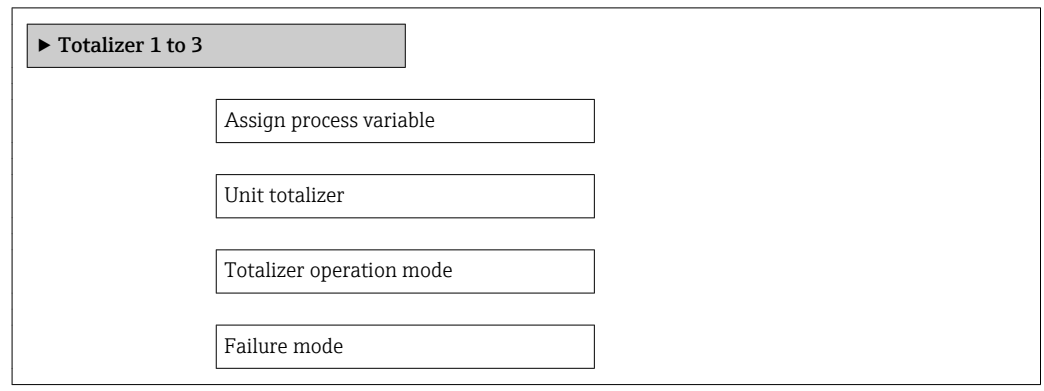

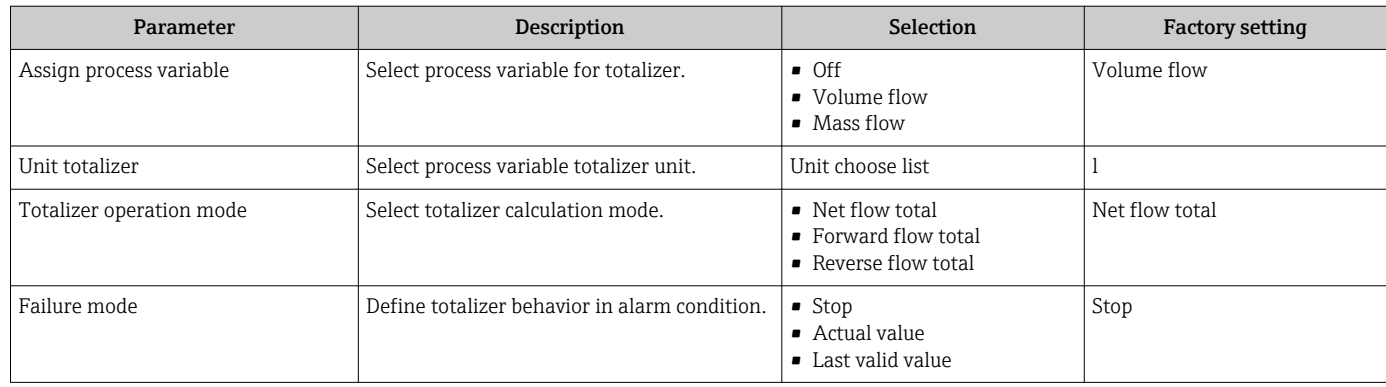

## <span id="page-80-0"></span>10.5.3 Carrying out additional display configurations

In the Display submenu you can set all the parameters associated with the configuration of the local display.

#### Navigation

"Setup" menu → Advanced setup → Display

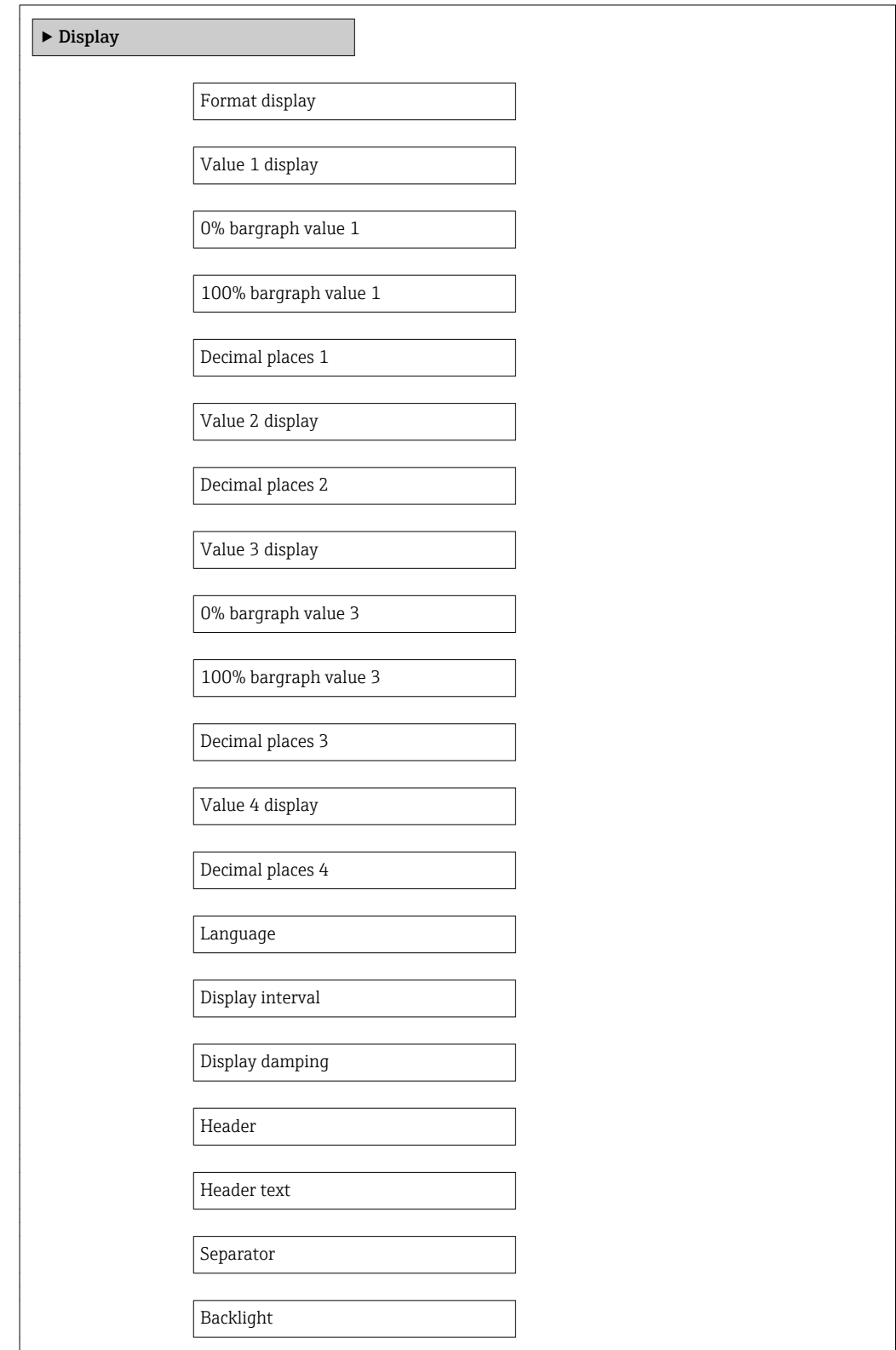

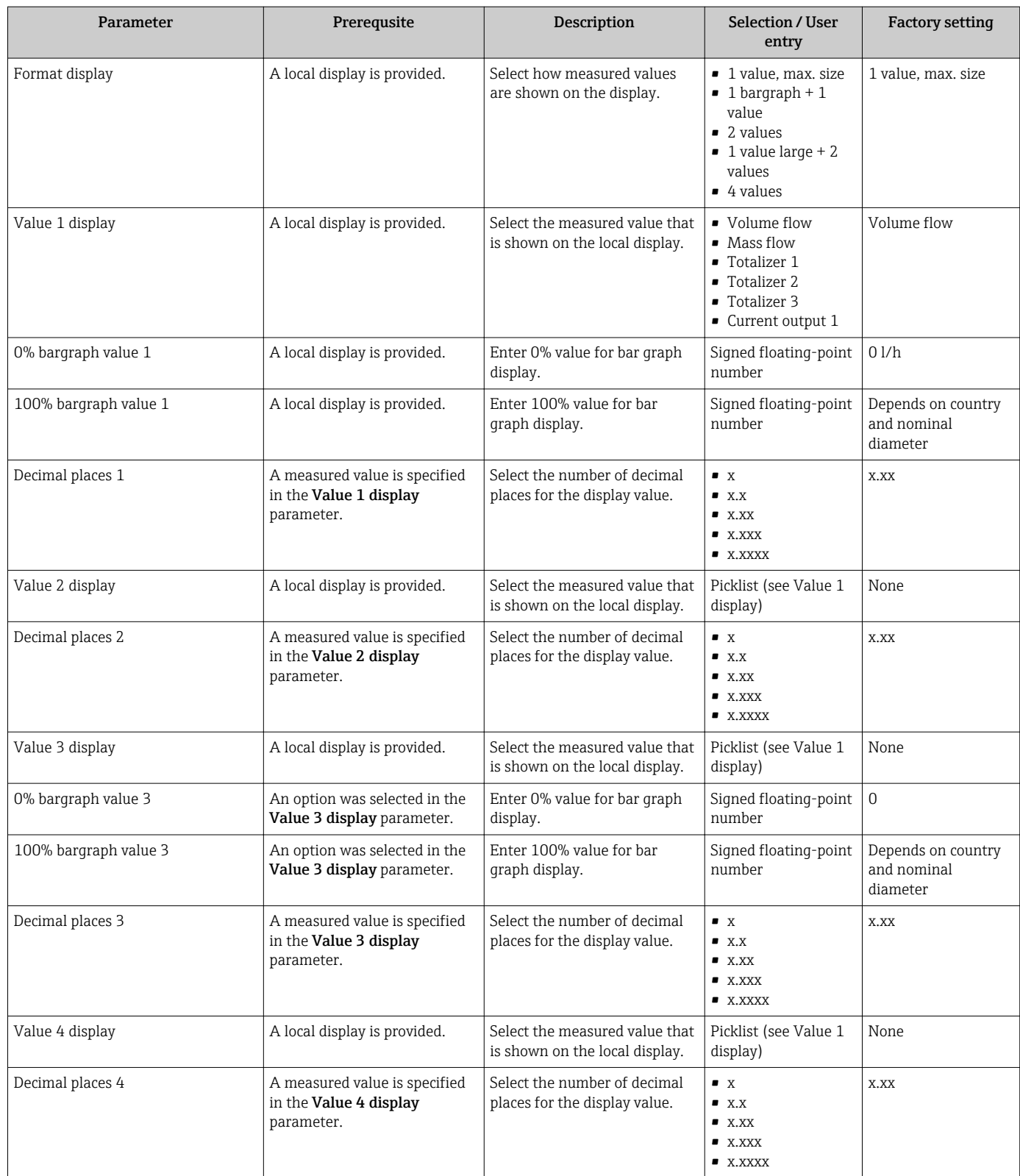

<span id="page-82-0"></span>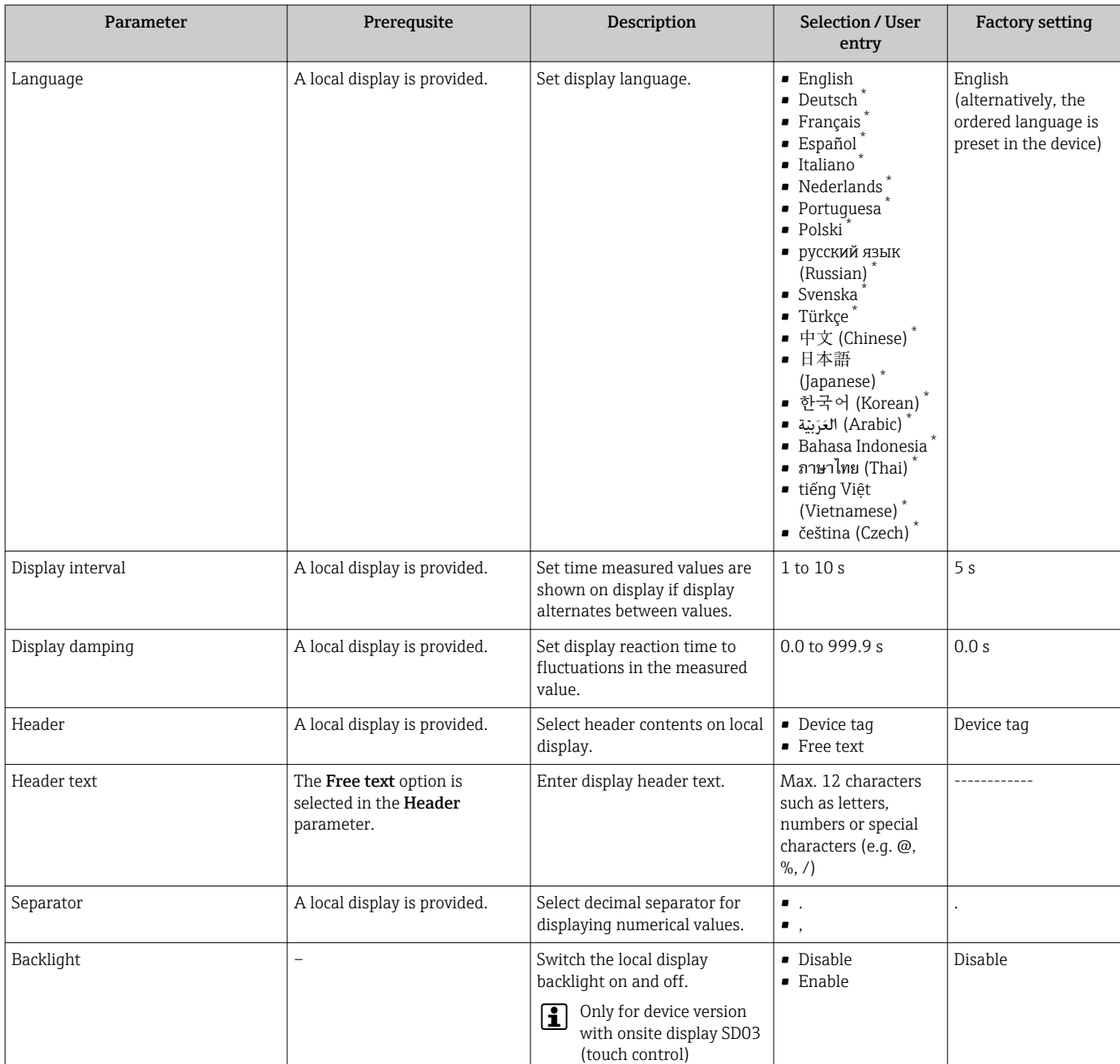

\* Visibility depends on order options or device settings

## 10.5.4 Administration configuration

The Administration submenu contains administrative parameters.

#### Navigation

"Setup" menu → Advanced setup → Administration

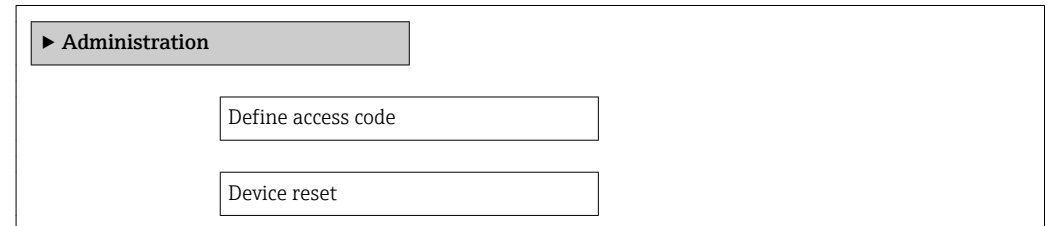

<span id="page-83-0"></span>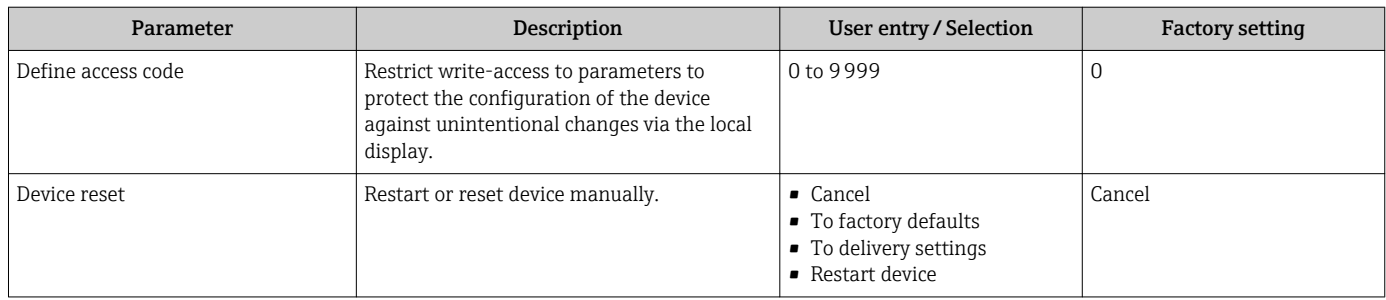

# 10.6 Configuration management

After commissioning, you can save the current device configuration, copy it to another measuring point or restore the previous device configuration.

You can do so using the **Configuration management** parameter and the related options found in the Configuration backup display submenu.

#### Navigation

"Setup" menu  $\rightarrow$  Advanced setup  $\rightarrow$  Configuration backup display

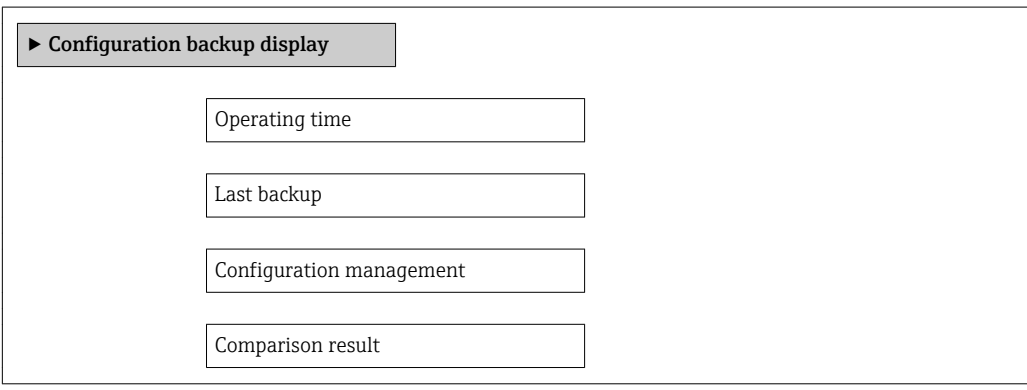

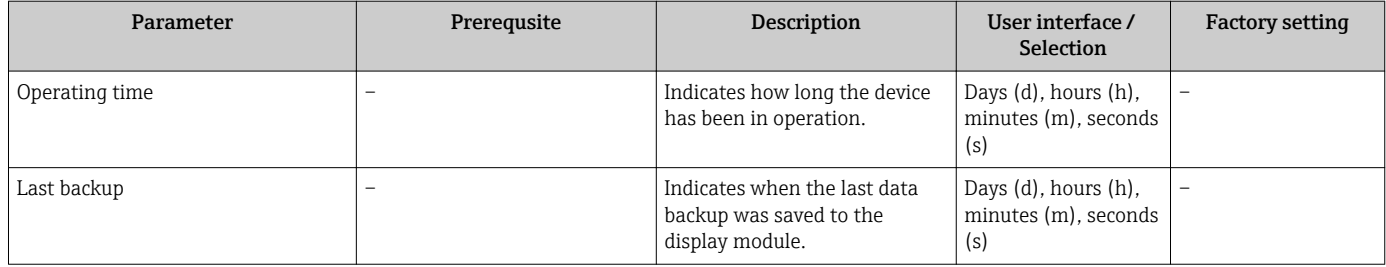

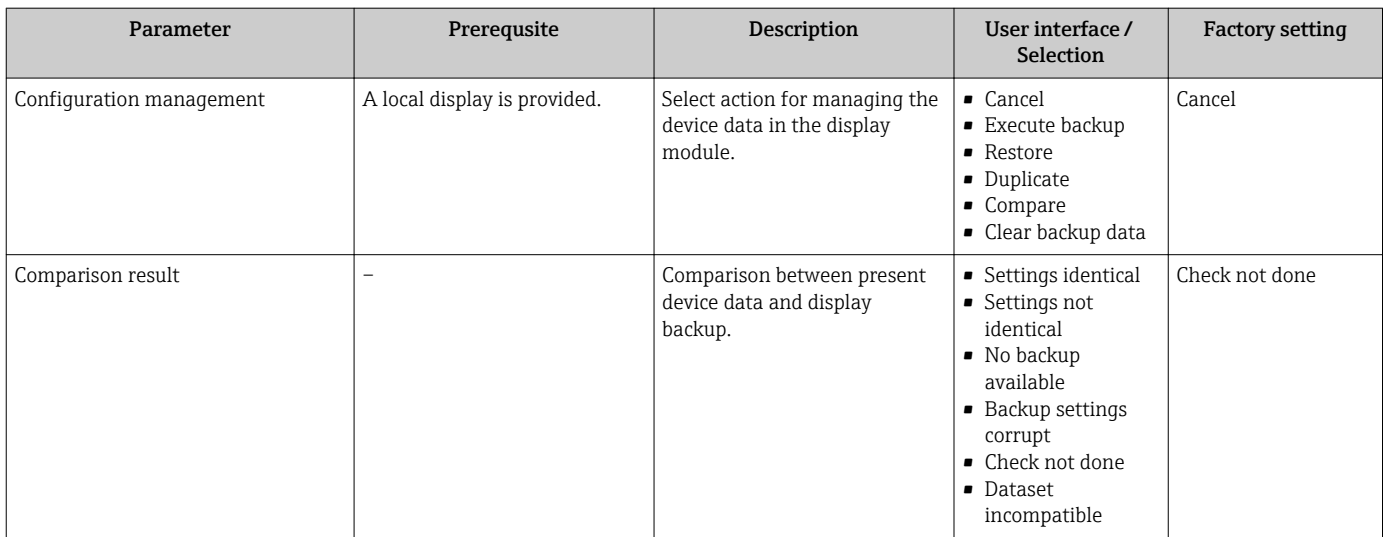

## 10.6.1 Function range of "Configuration management" parameter

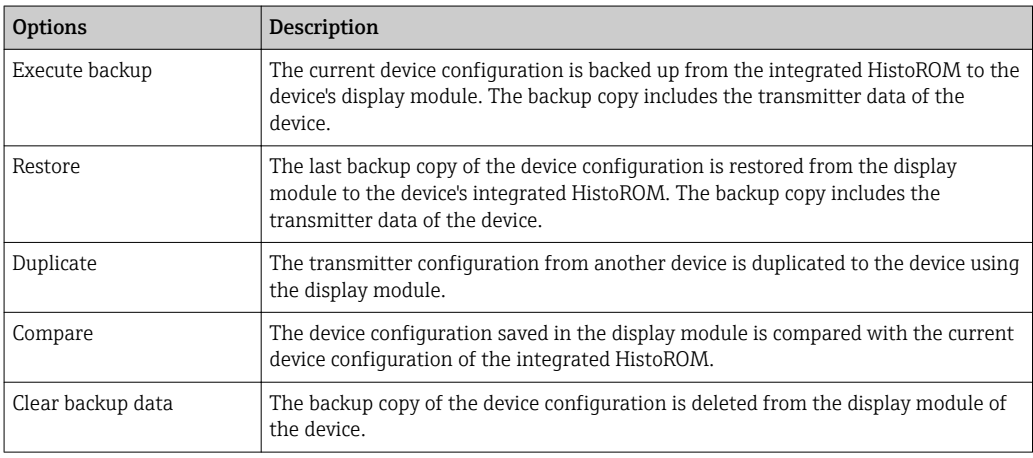

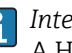

*Integrated HistoROM*

A HistoROM is a "non-volatile" device memory in the form of an EEPROM.

While this action is in progress, the configuration cannot be edited via the local H display and a message on the processing status appears on the display.

## 10.7 Simulation

The **Simulation** submenu enables you to simulate, without a real flow situation, various process variables in the process and the device alarm mode and to verify downstream signal chains (switching valves or closed-control loops).

#### Navigation

"Diagnostics" menu → Simulation

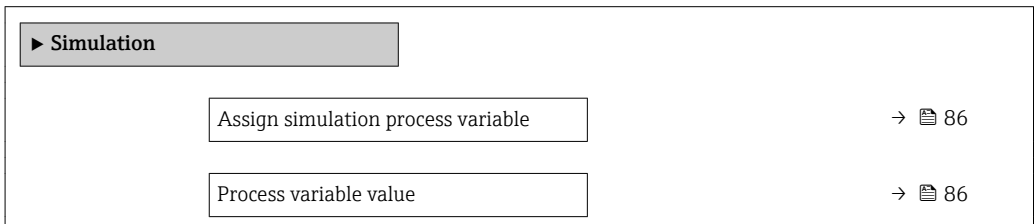

<span id="page-85-0"></span>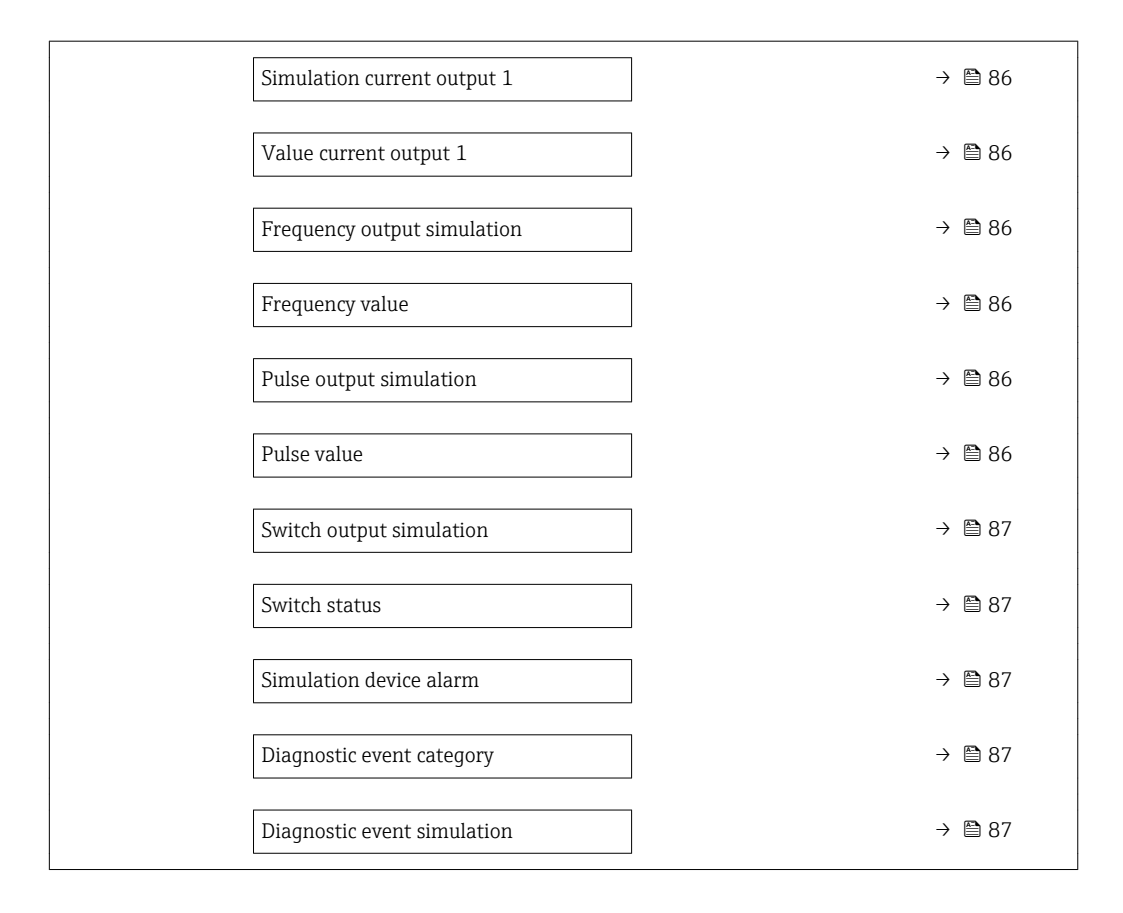

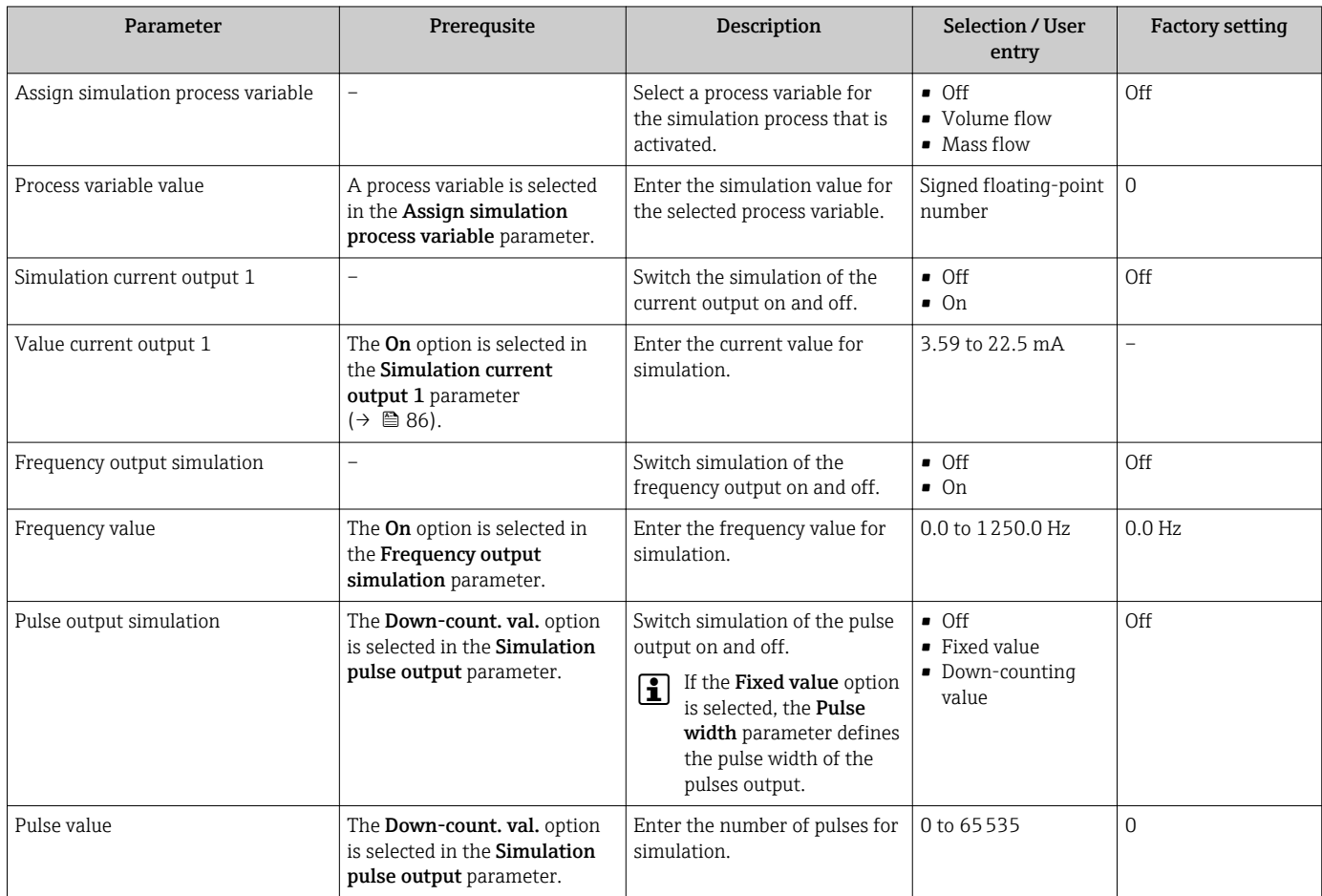

<span id="page-86-0"></span>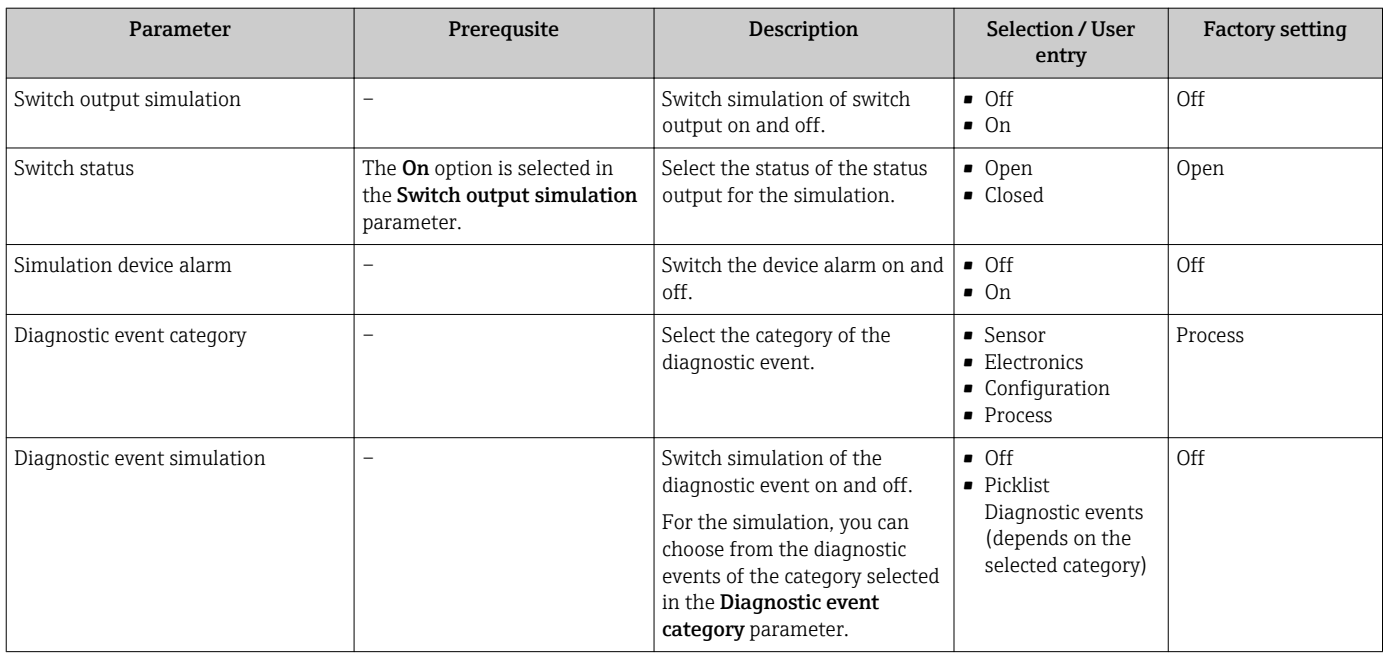

## 10.8 Protecting settings from unauthorized access

The following options exist for protecting the configuration of the measuring device from unintentional modification after commissioning:

- Write protection via access code
- Write protection via write protection switch
- Write protection via keypad lock  $\rightarrow \Box$  50

## 10.8.1 Write protection via access code

With the customer-specific access code, the parameters for the measuring device configuration are write-protected and their values can no longer be changed via local operation.

#### Navigation

"Setup" menu  $\rightarrow$  Advanced setup  $\rightarrow$  Administration  $\rightarrow$  Define access code

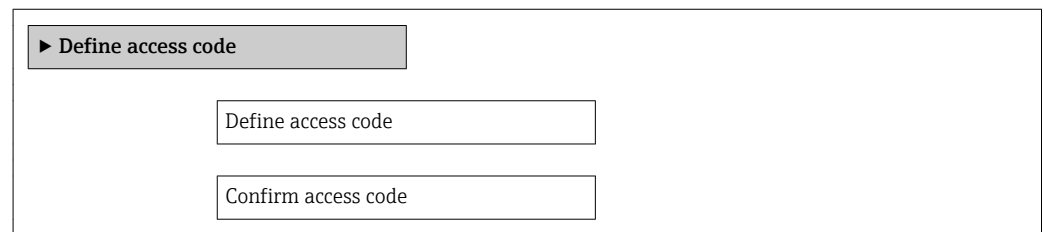

#### Defining the access code via local display

- 1. Navigate to the **Enter access code** parameter.
- 2. Max. Define a max. 4-digit numeric code as an access code.
- 3. Enter the access code again to confirm the code.
	- $\rightarrow$  The  $\textcircled{a}$ -symbol appears in front of all write-protected parameters.

The device automatically locks the write-protected parameters again if a key is not pressed for 10 minutes in the navigation and editing view. The device locks the write-protected

parameters automatically after 60 s if the user skips back to the operational display mode from the navigation and editing view.

- If write access is activated via access code, it can be also be deactivated only via the  $\mathbf{H}$ access code  $\rightarrow$  **■ 50.** 
	- The user role with which the user is currently logged on via the local display  $\rightarrow$   $\blacksquare$  50 is indicated by the **Access status display** parameter. Navigation path: "Operation" menu  $\rightarrow$  Access status display

#### Parameters which can always be modified via the local display

Certain parameters that do not affect the measurement are excepted from write protection via the local display. Despite the defined access code, these parameters can always be modified even if the other parameters are locked.

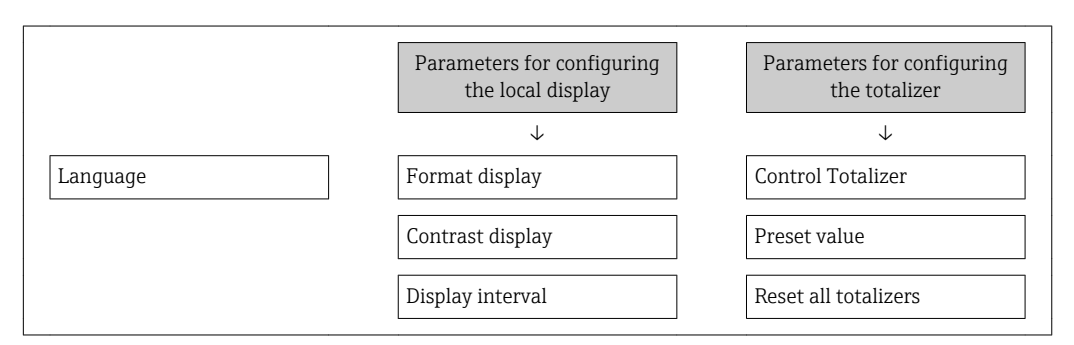

## 10.8.2 Write protection via write protection switch

Unlike write protection via a user-specific access code, this allows write access to the entire operating menu - other than the "Contrast display" parameter - to be locked.

The parameter values are now read only and cannot be edited any more (exception "Contrast display" parameter):

- Via local display
- Via service interface (CDI)
- Via HART protocol

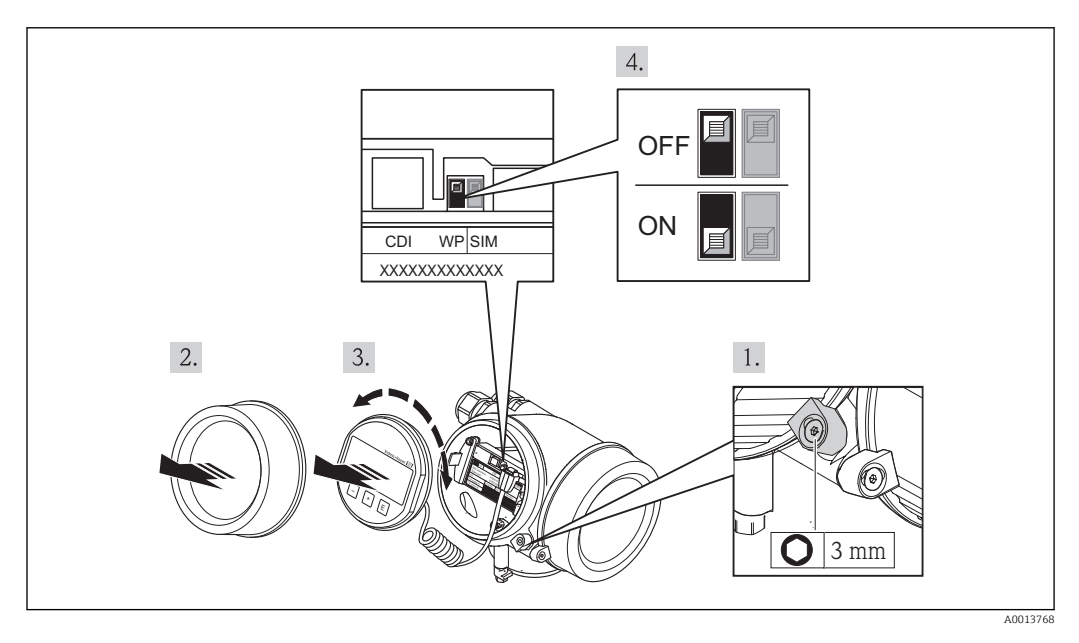

1. Loosen the securing clamp.

2. Unscrew the electronics compartment cover.

- 3. Pull out the display module with a gentle rotational movement. To make it easier to access the lock switch, attach the display module to the edge of the electronics compartment.
	- $\rightarrow$  Display module is attached to the edge of the electronics compartment.

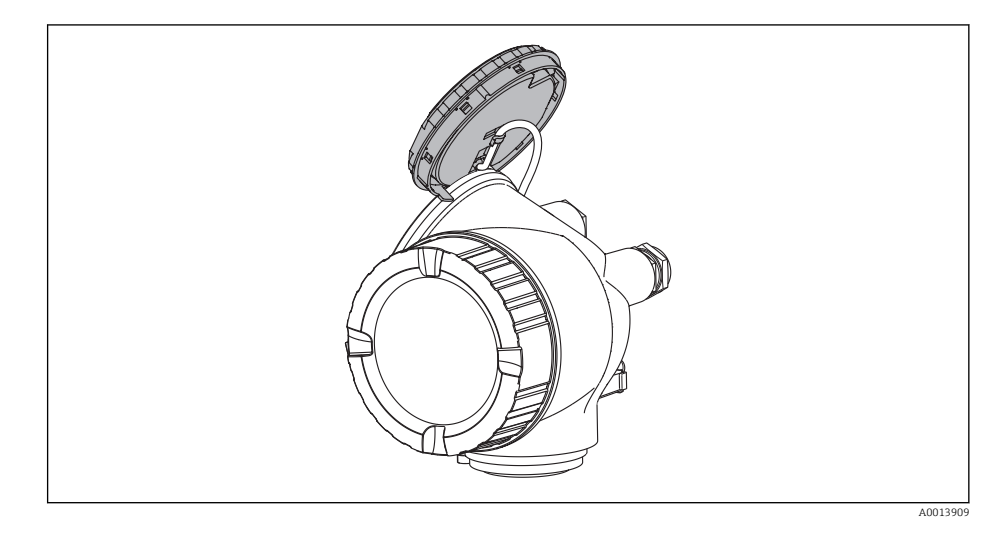

- 4. Setting the write protection switch (WP) on the main electronics module to the ON position enables hardware write protection. Setting the write protection switch (WP) on the main electronics module to the OFF position (factory setting) disables hardware write protection.
	- If hardware write protection is enabled, the Locking status parameter displays the **Hardware locked** option . In addition, on the local display the  $\Box$ -symbol appears in front of the parameters in the header of the operational display and in the navigation view.

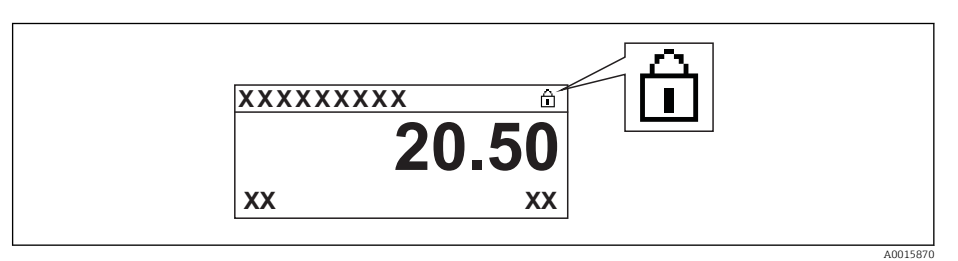

If hardware write protection is disabled, no option is displayed in the Locking status parameter . On the local display, the  $\mathbf{B}$ -symbol disappears from in front of the parameters in the header of the operational display and in the navigation view.

- 5. Feed the cable into the gap between the housing and main electronics module and plug the display module into the electronics compartment in the desired direction until it engages.
- 6. Reverse the removal procedure to reassemble the transmitter.

# 11 Operation

# 11.1 Reading the device locking status

The write protection types that are currently active can be determined using the Locking status parameter.

## Navigation

"Operation" menu → Locking status

*Function scope of "Locking status" parameter*

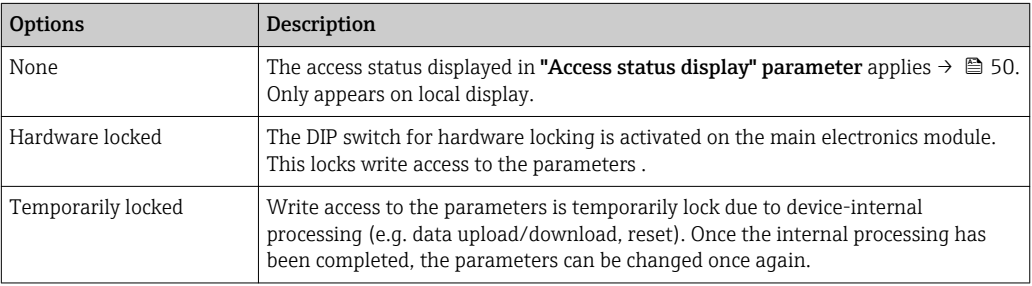

# 11.2 Adjusting the operating language

Information  $\rightarrow \blacksquare$  60

For information on the operating languages supported by the measuring device  $|1|$ → ■ 132

# 11.3 Configuring the display

- Basic settings for local display  $\rightarrow$   $\blacksquare$  72
- Advanced settings for local display  $\rightarrow \Box$  81

# 11.4 Reading measured values

With the **Measured values** submenu, it is possible to read all the measured values.

## 11.4.1 Process variables

The **Process variables** submenu contains all the parameters needed to display the current measured values for every process variable.

## Navigation

"Diagnostics" menu  $\rightarrow$  Measured values  $\rightarrow$  Process variables

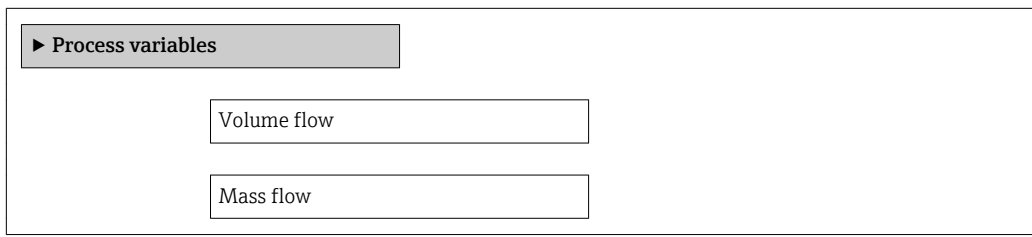

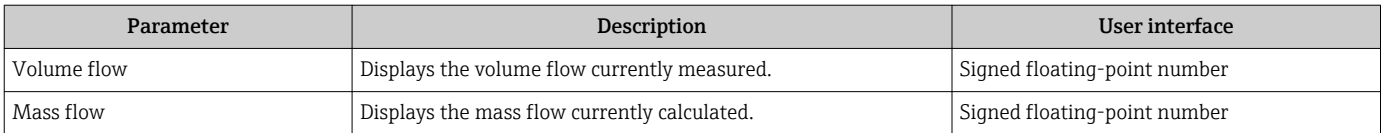

### 11.4.2 Totalizer

The Totalizer submenu contains all the parameters needed to display the current measured values for every totalizer.

#### Navigation

"Diagnostics" menu → Measured values → Totalizer

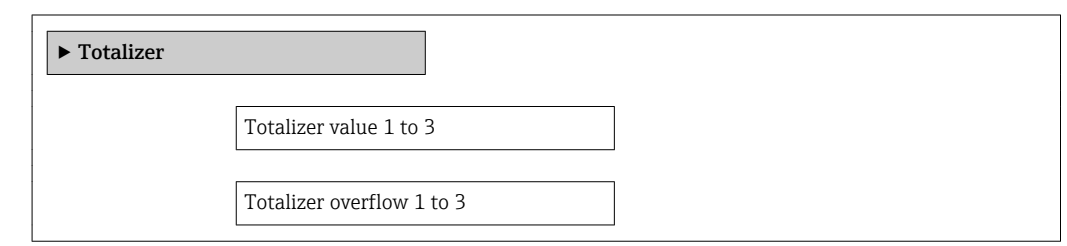

#### Parameter overview with brief description

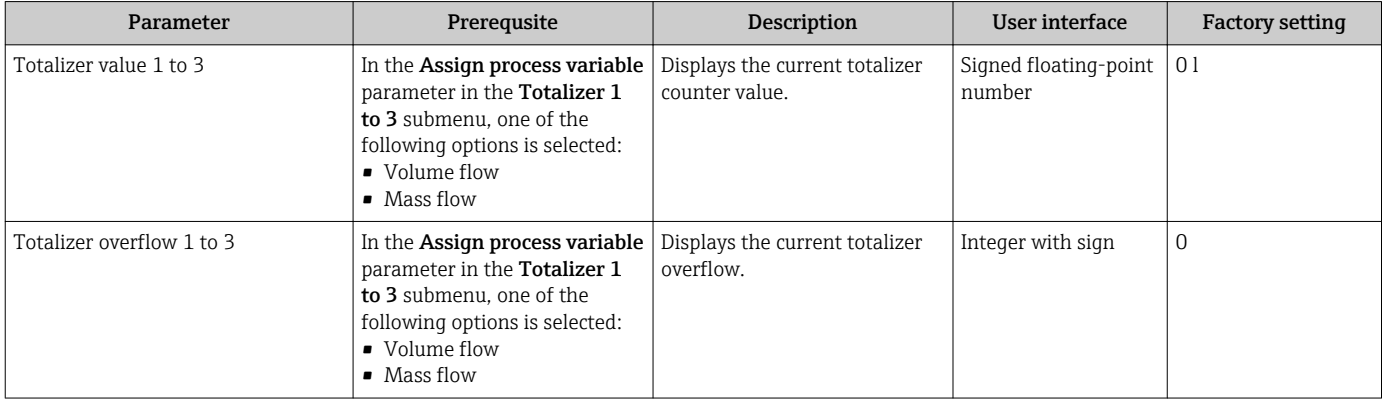

### 11.4.3 Output values

The **Output values** submenu contains all the parameters needed to display the current measured values for every output.

#### Navigation

"Diagnostics" menu → Measured values → Output values

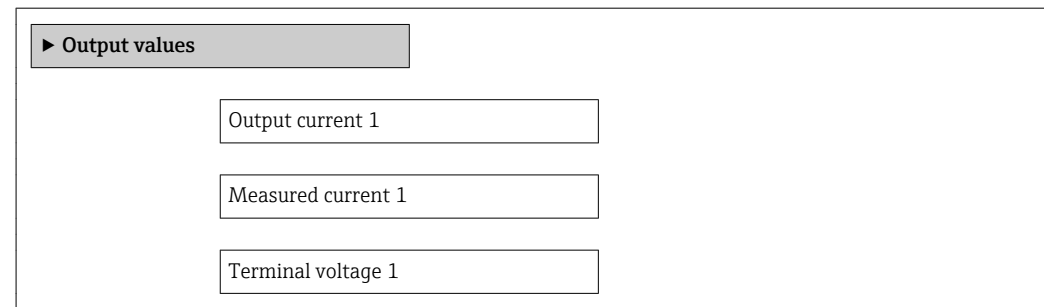

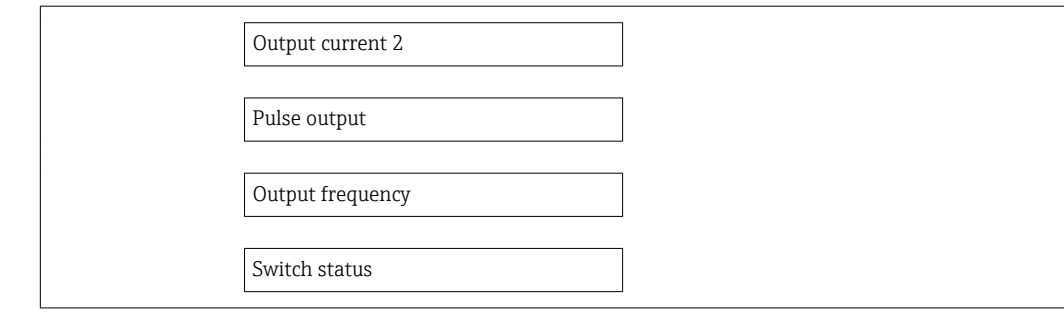

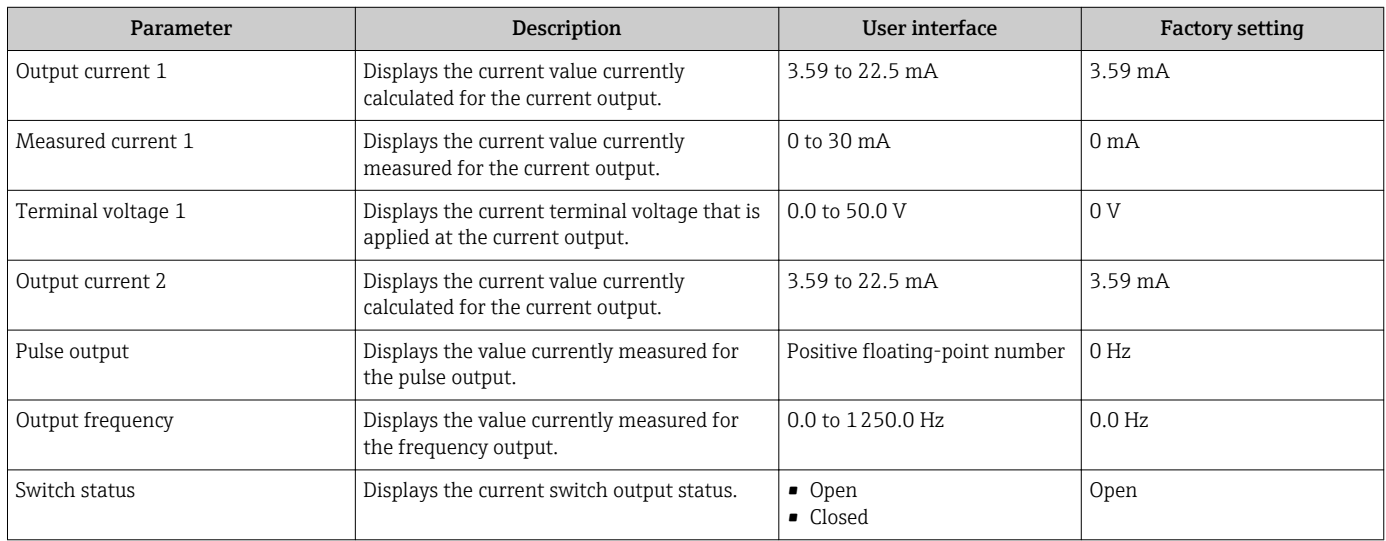

# 11.5 Adapting the measuring device to the process conditions

The following are available for this purpose:

- **Basic settings using the Setup menu**
- Advanced settings using the Advanced setup submenu

# 11.6 Performing a totalizer reset

In the Operation submenu the totalizers are reset:

- Control Totalizer
- Reset all totalizers

*Function scope of "Control Totalizer " parameter*

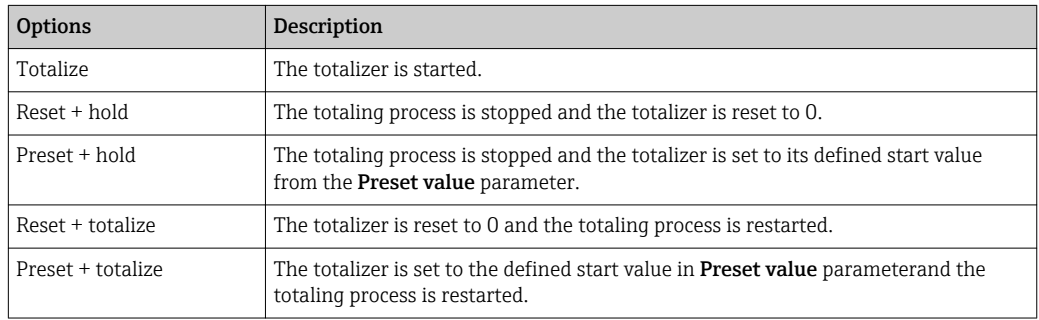

*Function scope of "Reset all totalizers" parameter*

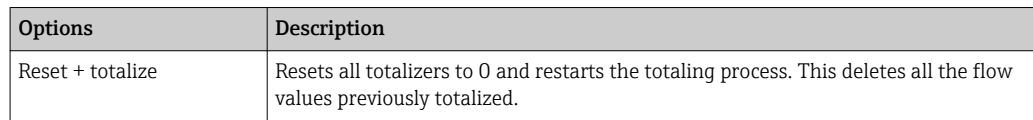

#### Navigation

"Operation" menu → Operation

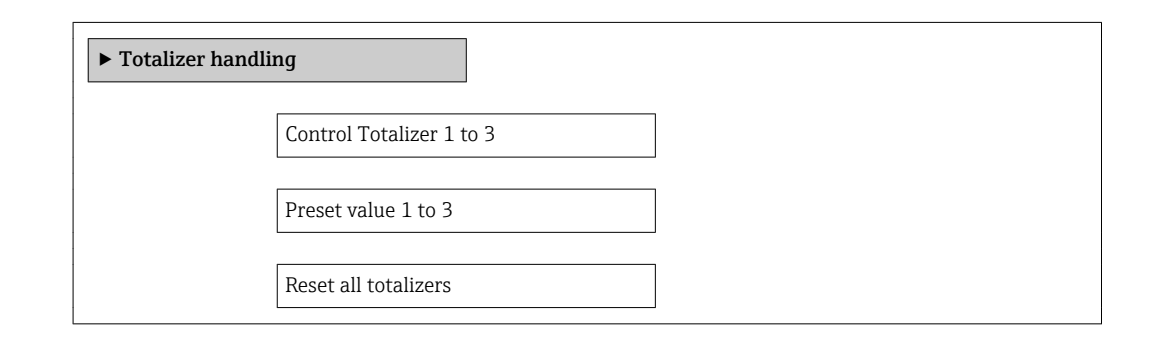

#### Parameter overview with brief description

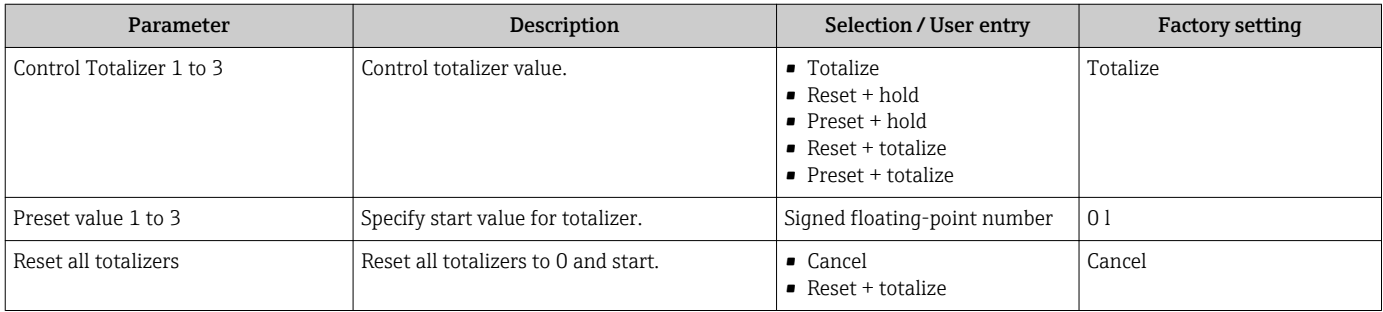

## 11.7 Showing data logging

The Extended HistoROM application package (order option) must be enabled in the device for the **Data logging** submenu to appear. This contains all the parameters for the measured value history.

The data logging history is also available via the FieldCare plant asset management  $\mathbf{h}$ tool  $\rightarrow \Box$  53.

Function scope

- A total of 1000 measured values can be stored
- 4 logging channels
- Adjustable logging interval for data logging
- Display of the measured value trend for each logging channel in the form of a chart

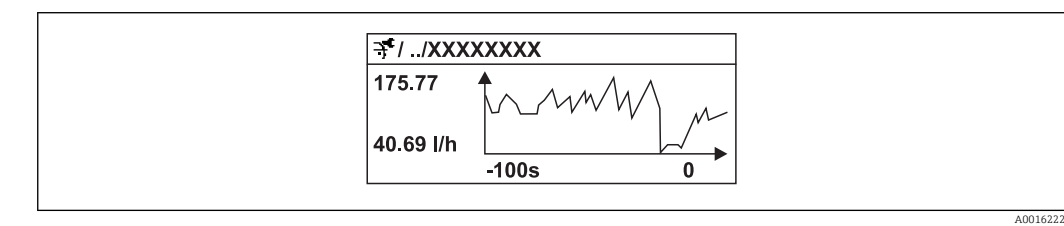

 *27 Chart of a measured value trend*

- x-axis: depending on the number of channels selected displays 250 to 1000 measured values of a process variable.
- y-axis: displays the approximate measured value span and constantly adapts this to the ongoing measurement.

If the length of the logging interval or the assignment of the process variables to the channels is changed, the content of the data logging is deleted.

#### Navigation

"Diagnostics" menu → Data logging

### "Data logging" submenu

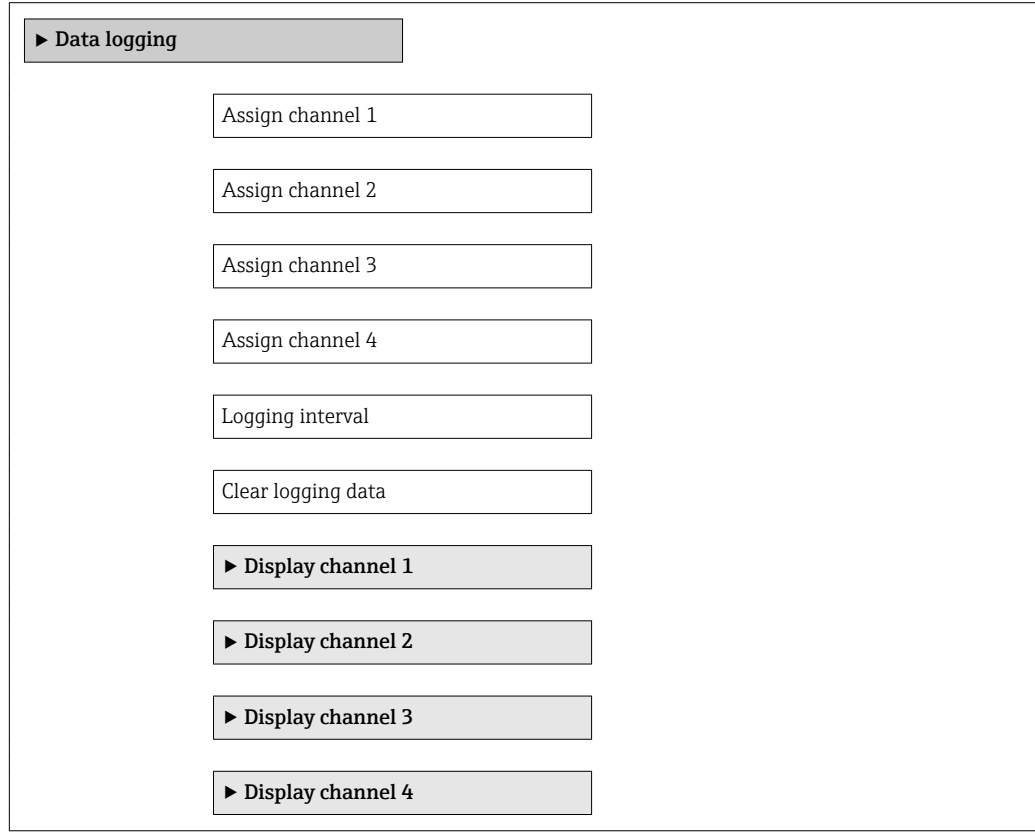

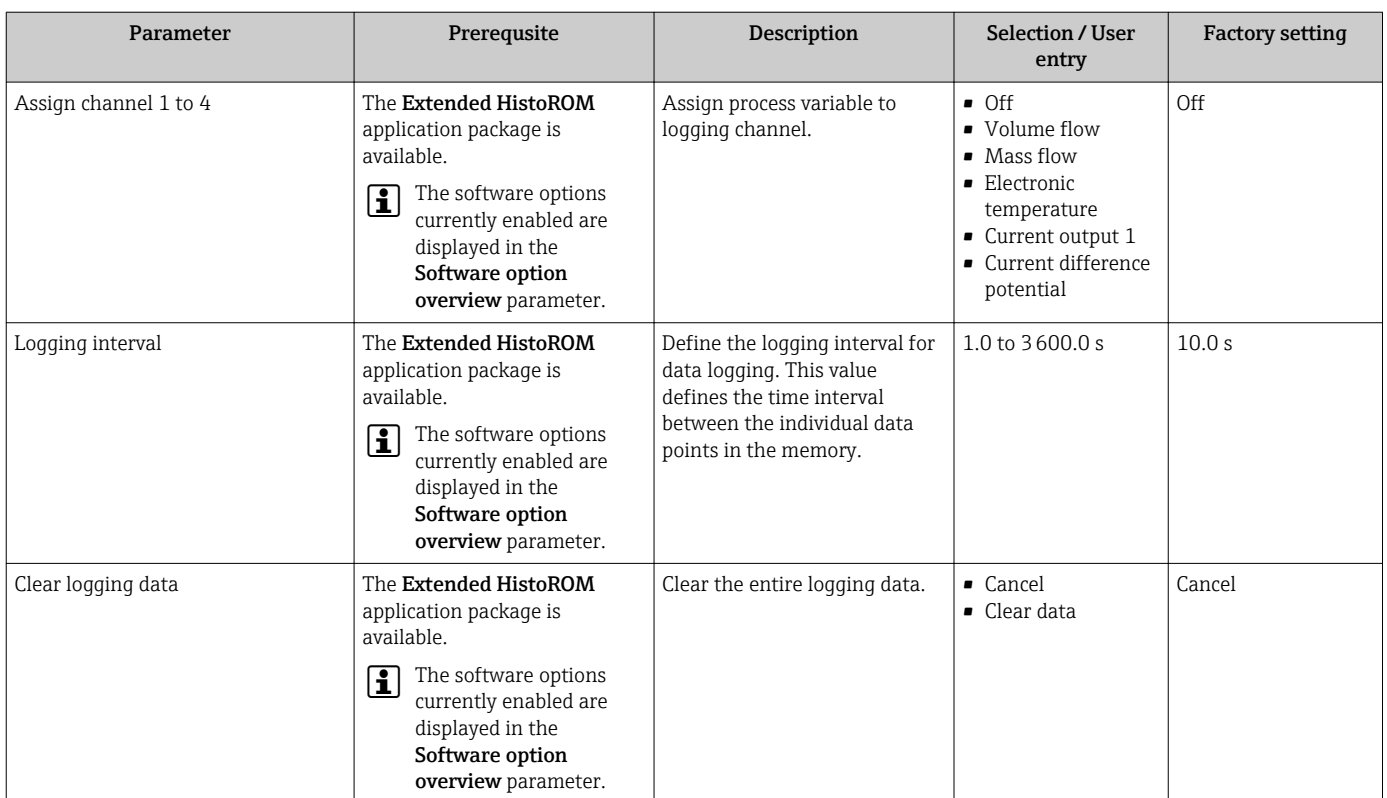

# 12 Diagnostics and troubleshooting

# 12.1 General troubleshooting

### *For local display*

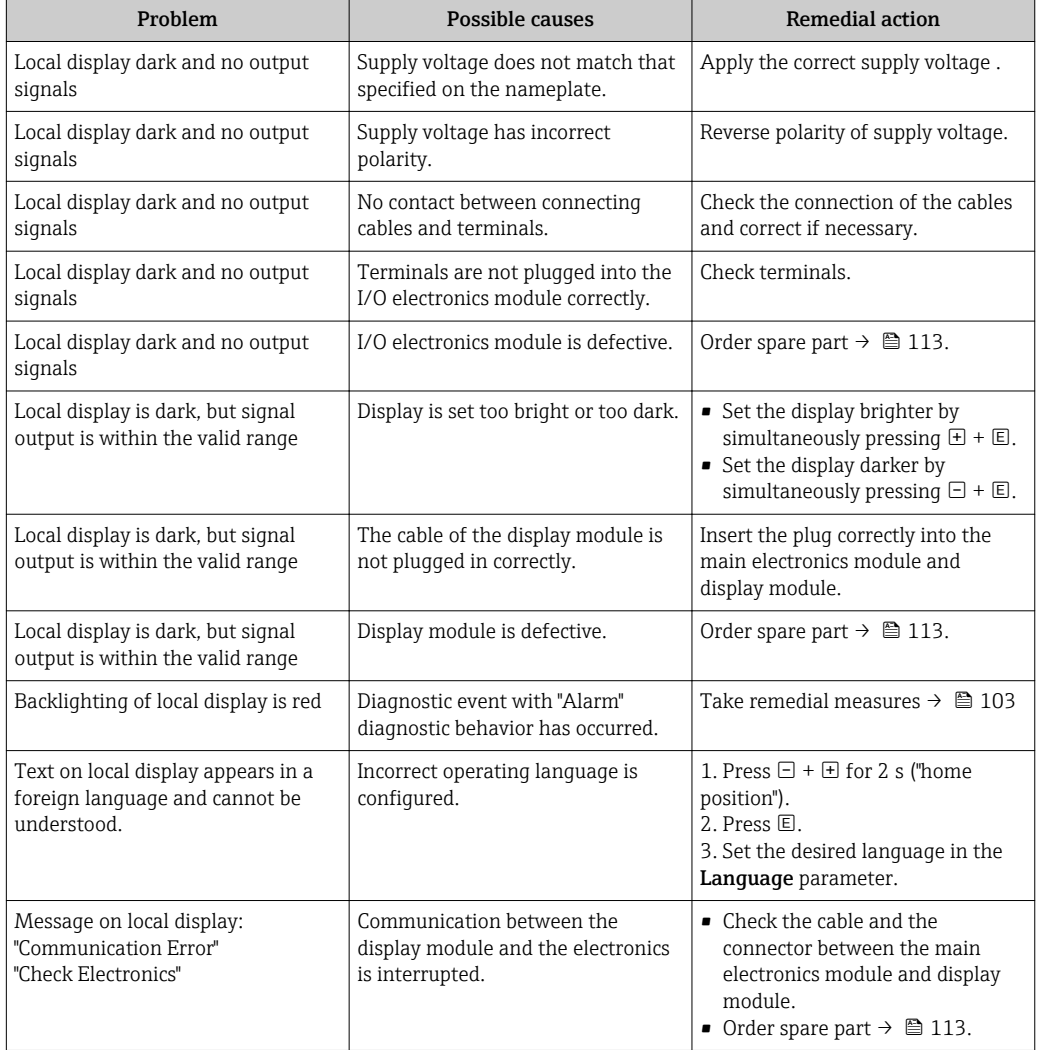

### *For output signals*

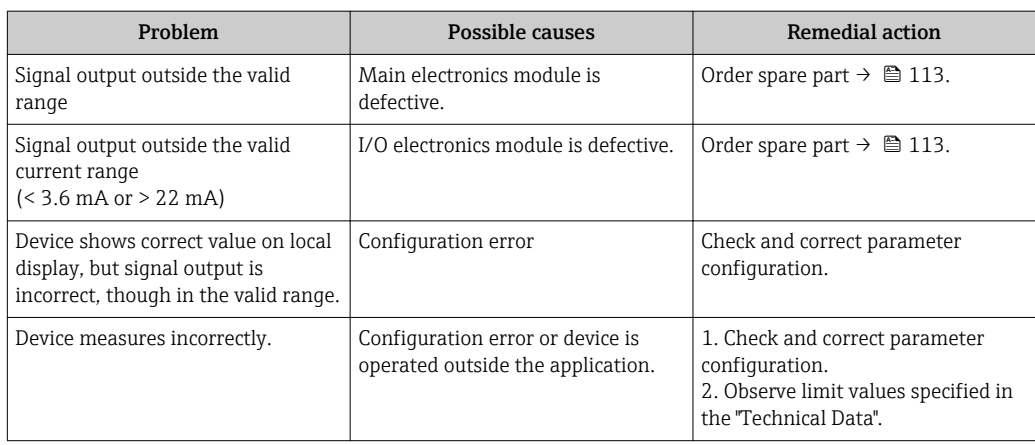

#### *For access*

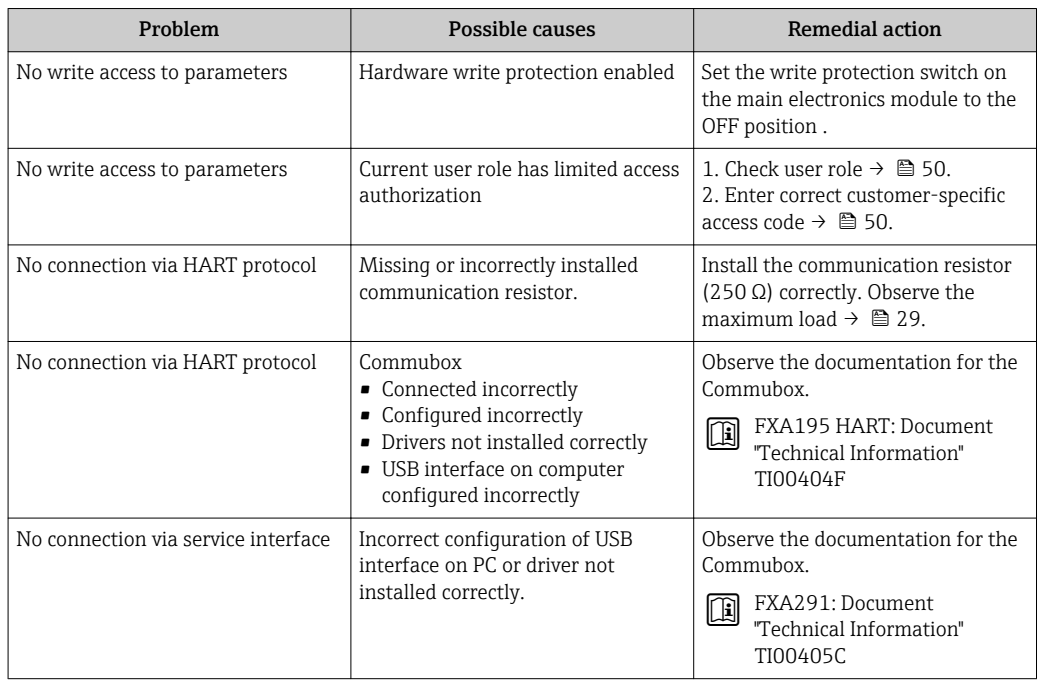

# <span id="page-97-0"></span>12.2 Diagnostic information on local display

## 12.2.1 Diagnostic message

Faults detected by the self-monitoring system of the measuring device are displayed as a diagnostic message in alternation with the operational display.

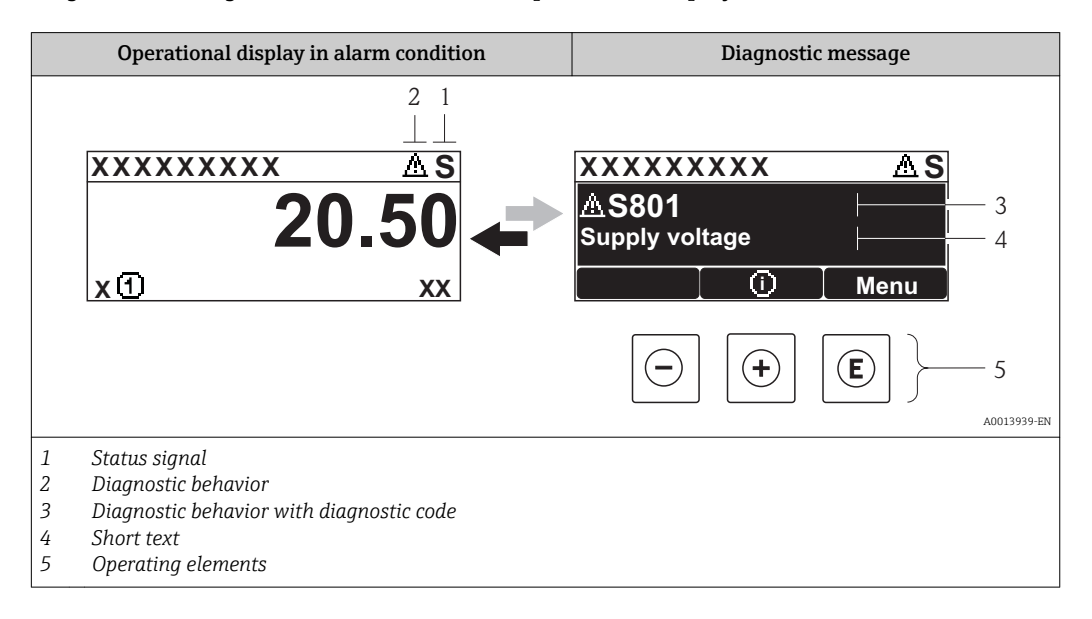

If two or more diagnostic events are pending simultaneously, only the message of the diagnostic event with the highest priority is shown.

Other diagnostic events that have occurred can be called up in the Diagnostics menu:

- Via parameters  $\rightarrow$   $\blacksquare$  105
- Via submenus  $\rightarrow$   $\blacksquare$  106

#### Status signals

R

The status signals provide information on the state and reliability of the device by categorizing the cause of the diagnostic information (diagnostic event).

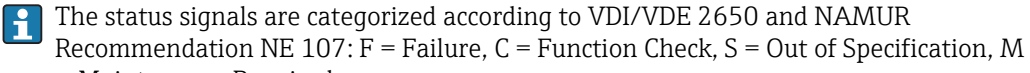

= Maintenance Required

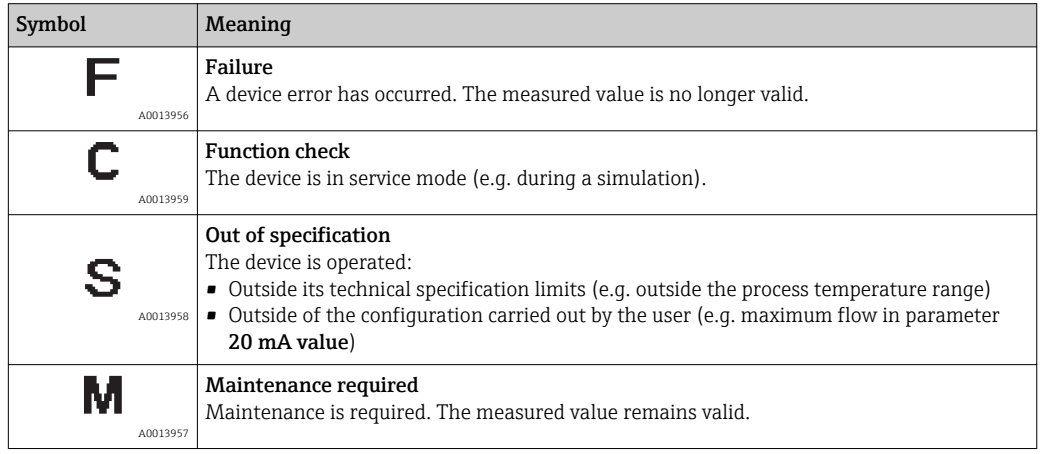

#### <span id="page-98-0"></span>Diagnostic behavior

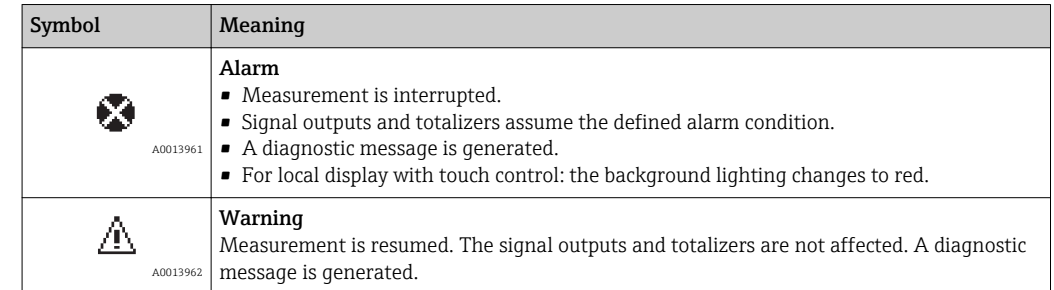

#### Diagnostic information

The fault can be identified using the diagnostic information. The short text helps you by providing information about the fault. In addition, the corresponding symbol for the diagnostic behavior is displayed in front of the diagnostic information on the local display.

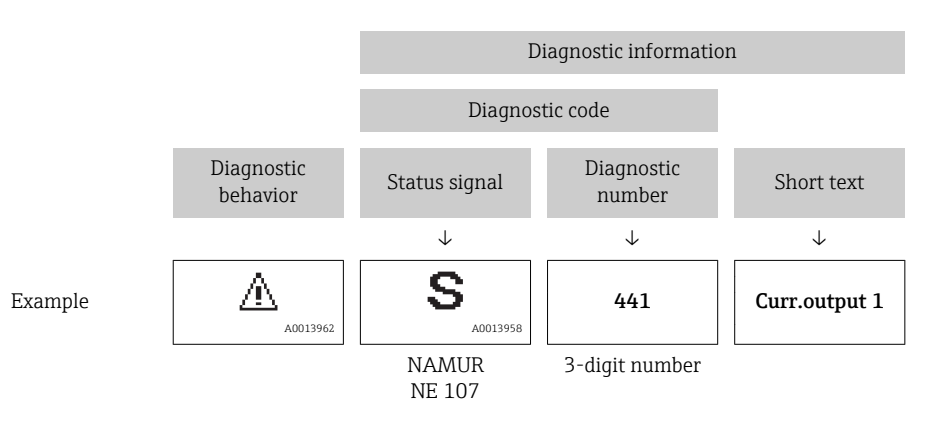

#### Operating elements

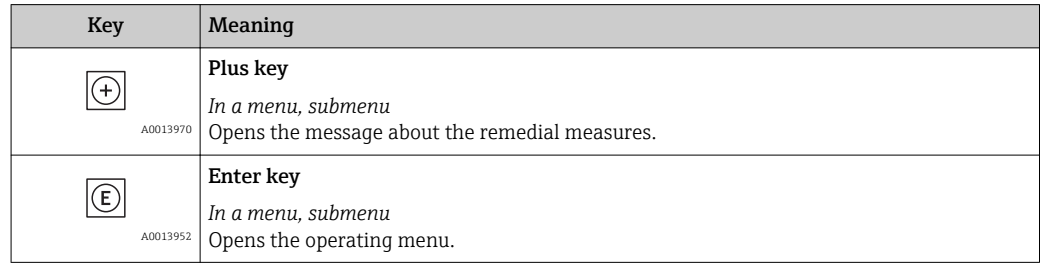

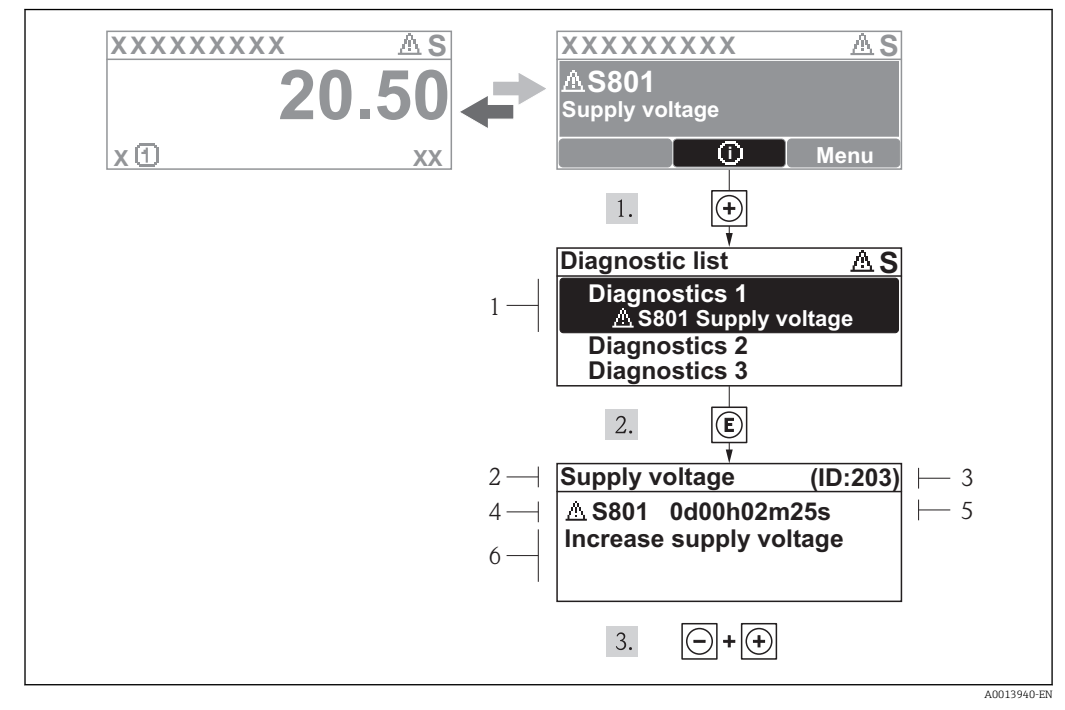

#### <span id="page-99-0"></span>12.2.2 Calling up remedial measures

 *28 Message for remedial measures*

- *1 Diagnostic information*
- *2 Short text*
- *3 Service ID*
- *4 Diagnostic behavior with diagnostic code*
- *5 Operation time of occurrence*
- *6 Remedial measures*

The user is in the diagnostic message.

1. Press  $\boxplus$  ( $\textcircled{1}$ ) symbol).

- $\rightarrow$  The Diagnostic list submenu opens.
- 2. Select the desired diagnostic event with  $\exists$  or  $\exists$  and press  $\Box$ .
	- $\rightarrow$  The message for the remedial measures for the selected diagnostic event opens.
- 3. Press  $\Box$  +  $\Box$  simultaneously.
	- $\rightarrow$  The message for the remedial measures closes.

The user is in the **Diagnostics** menu at an entry for a diagnostics event, e.g. in the Diagnostic list submenu or the Previous diagnostics parameter.

- 1. Press  $\mathbb{E}$ .
	- $\rightarrow$  The message for the remedial measures for the selected diagnostic event opens.
- 2. Press  $\Box$  +  $\boxplus$  simultaneously.
	- $\rightarrow$  The message for the remedial measures closes.

# 12.3 Diagnostic information in FieldCare

## 12.3.1 Diagnostic options

Any faults detected by the measuring device are displayed on the home page of the operating tool once the connection has been established.

<span id="page-100-0"></span>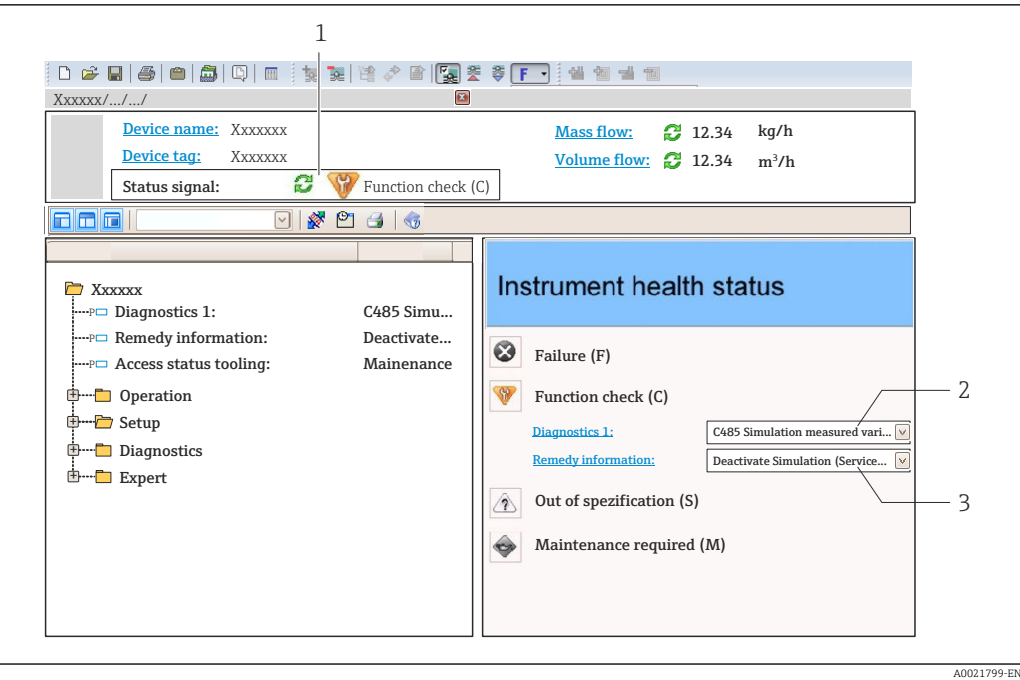

- *1 Status area with status signal [→ 98](#page-97-0)*
- *2 Diagnostic information* →  **99**<br>*3 Remedial measures with Service*
- *3 Remedial measures with Service ID*

Furthermore, diagnostic events that have occurred can be viewed in the Diagnostics menu:

- Via parameters  $\rightarrow$   $\blacksquare$  105
- Via submenu  $\rightarrow$   $\blacksquare$  106

#### Diagnostic information

The fault can be identified using the diagnostic information. The short text helps you by providing information about the fault. In addition, the corresponding symbol for the diagnostic behavior is displayed in front of the diagnostic information on the local display.

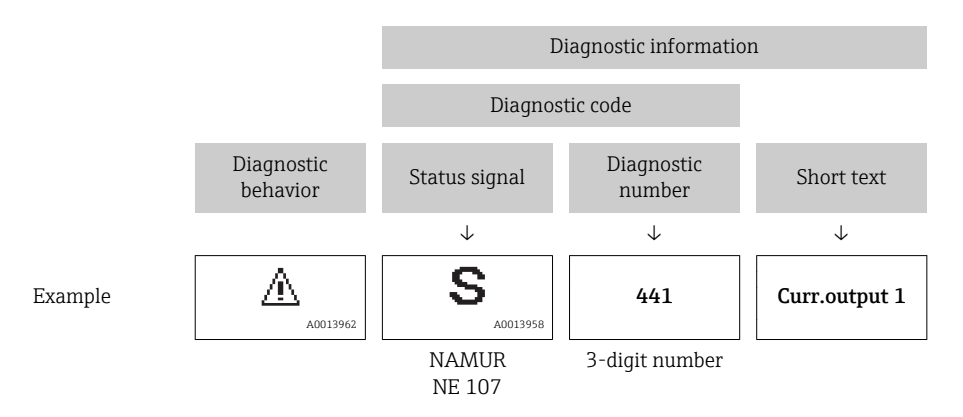

## 12.3.2 Calling up remedy information

Remedy information is provided for every diagnostic event to ensure that problems can be rectified quickly:

- On the home page
- Remedy information is displayed in a separate field below the diagnostics information.
- In the Diagnostics menu

Remedy information can be called up in the working area of the user interface.

A0014048-EN

<span id="page-101-0"></span>The user is in the **Diagnostics** menu.

- 1. Call up the desired parameter.
- 2. On the right in the working area, mouse over the parameter.
	- $\rightarrow$  A tool tip with remedy information for the diagnostic event appears.

# 12.4 Adapting the diagnostic information

## 12.4.1 Adapting the diagnostic behavior

Each item of diagnostic information is assigned a specific diagnostic behavior at the factory. The user can change this assignment for certain diagnostic information in the Diagnostic behavior submenu .

"Expert" menu  $\rightarrow$  System  $\rightarrow$  Diagnostic handling  $\rightarrow$  Diagnostic behavior

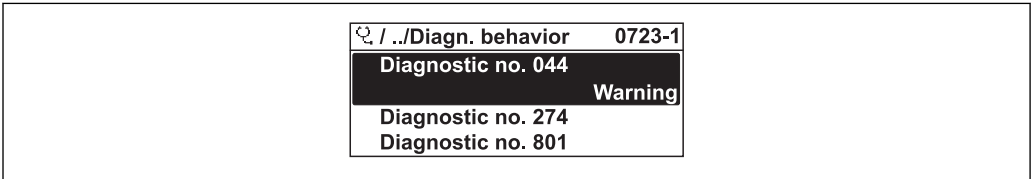

 *29 Using the example of the local display*

You can assign the following options to the diagnostic number as the diagnostic behavior:

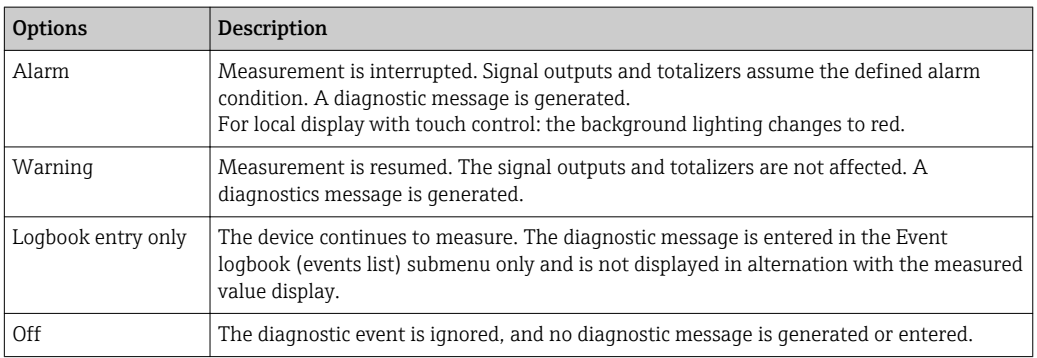

## 12.4.2 Adapting the status signal

Each item of diagnostic information is assigned a specific status signal at the factory. The user can change this assignment for certain diagnostic information in the Diagnostic event category submenu .

"Expert" menu → Communication → Diagnostic event category

#### Available status signals

Configuration as per HART 7 Specification (Condensed Status), in accordance with NAMUR NE107.

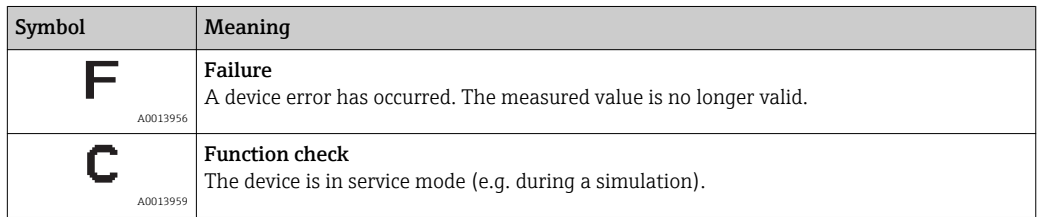

<span id="page-102-0"></span>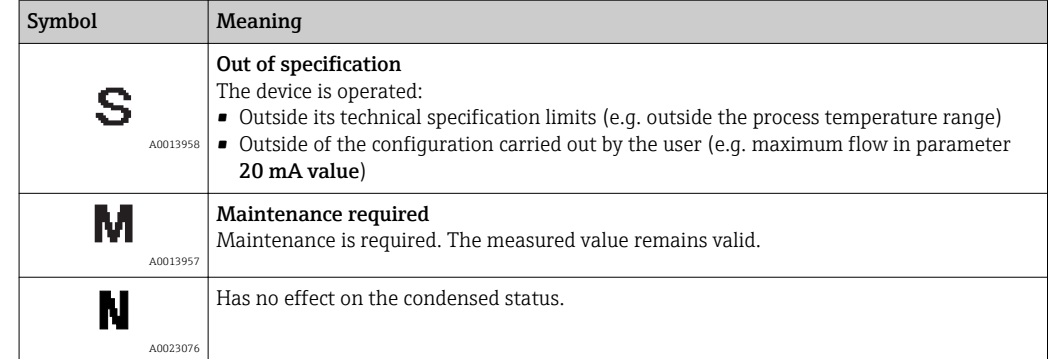

# 12.5 Overview of diagnostic information

The amount of diagnostic information and the number of measured variables affected increase if the measuring device has one or more application packages.

In the case of some items of diagnostic information, the status signal and the diagnostic behavior can be changed. Change the diagnostic information  $\rightarrow \blacksquare 102$ 

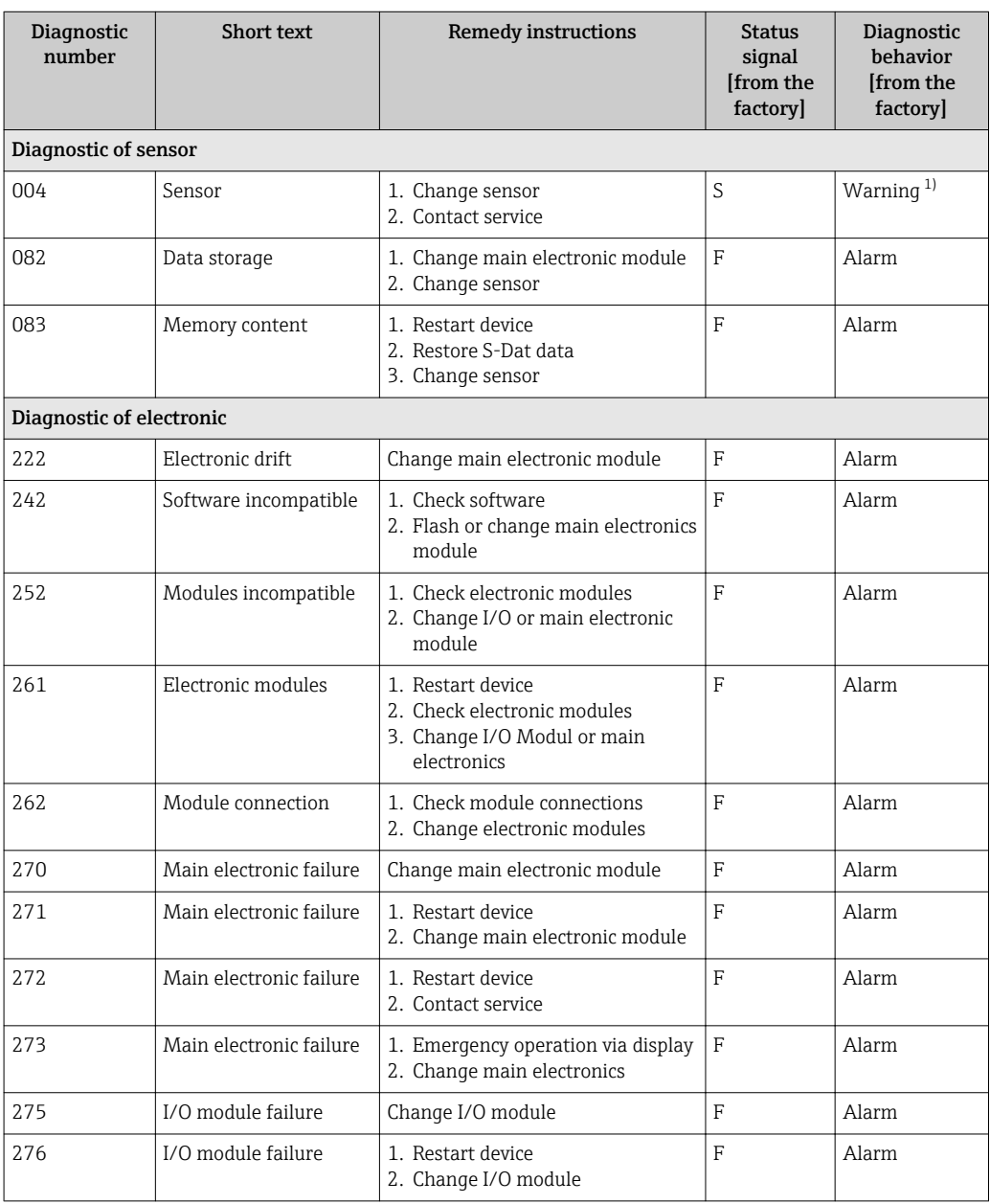

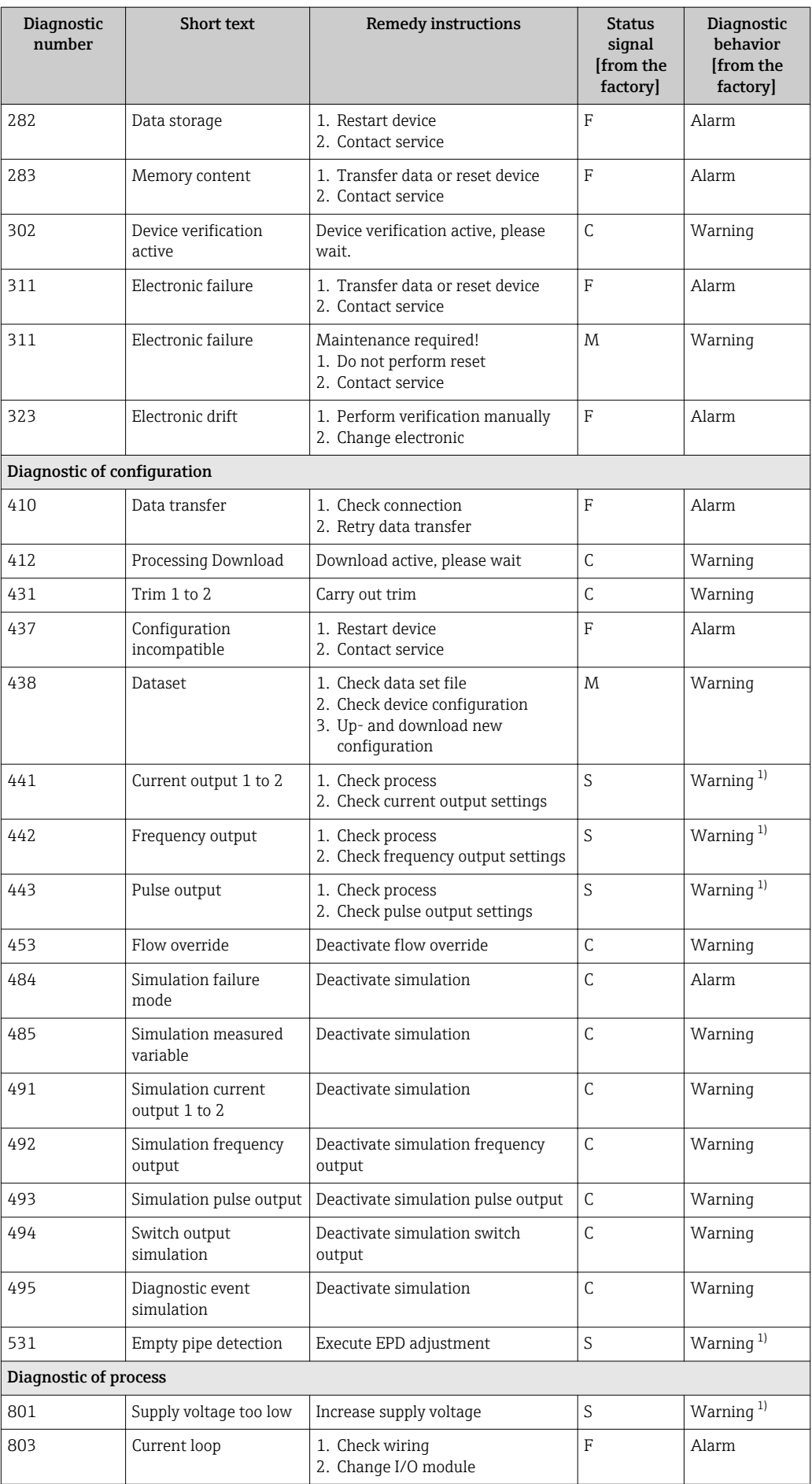

<span id="page-104-0"></span>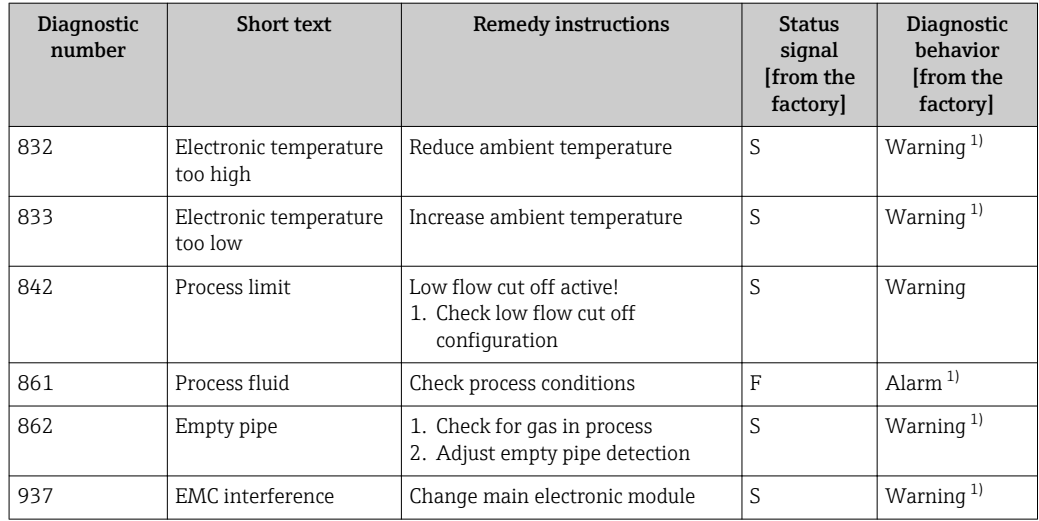

1) Diagnostic status is changeable.

• Diagnostics information 441: Only available for current output 1.  $|\mathbf{f}|$ • Diagnostics information 491: Only available for current output 1.

# 12.6 Pending diagnostic events

The Diagnostics menu allows the user to view the current diagnostic event and the previous diagnostic event separately.

To call up the measures to rectify a diagnostic event:

- Via local display  $\rightarrow$   $\blacksquare$  100
- Via "FieldCare" operating tool  $\rightarrow$   $\blacksquare$  101

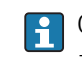

Other pending diagnostic events can be displayed in the **Diagnostic list** submenu  $\rightarrow$   $\blacksquare$  106

#### Navigation

"Diagnostics" menu

#### Structure of the submenu

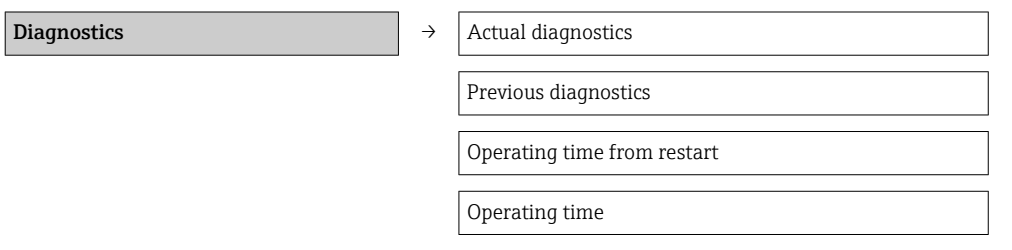

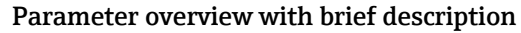

<span id="page-105-0"></span>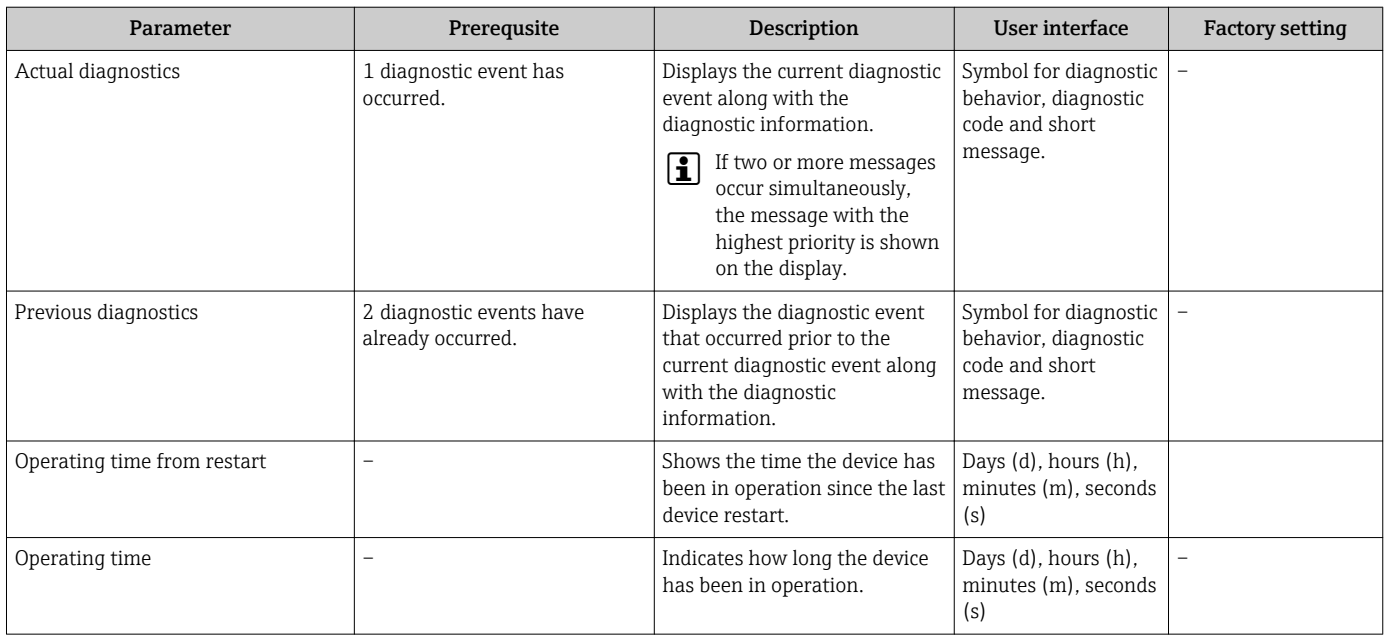

# 12.7 Diagnostic list

In the Diagnostic list submenu, up to 5 currently pending diagnostic events can be displayed along with the related diagnostic information. If more than 5 diagnostic events are pending, the events with the highest priority are shown on the display.

#### Navigation path

Diagnostics menu → Diagnostic list submenu

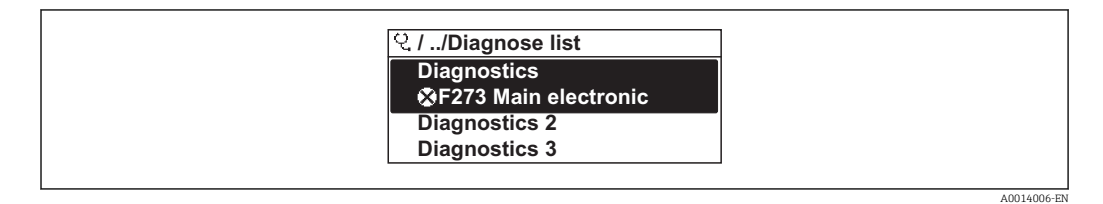

 *30 Illustrated using the example of the local display*

To call up the measures to rectify a diagnostic event:

- Via local display  $\rightarrow$   $\blacksquare$  100
- Via "FieldCare" operating tool  $\rightarrow$   $\blacksquare$  101

# 12.8 Event logbook

## 12.8.1 Event history

A chronological overview of the event messages that have occurred is provided in the Events list submenu.

#### Navigation path

"Diagnostics" menu → Event logbook → Events list

A0014008-EN

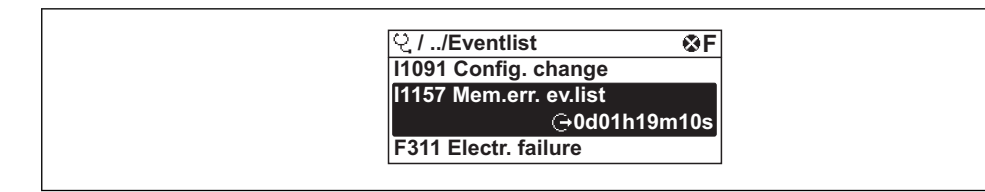

 *31 Illustrated using the example of the local display*

A maximum of 20 event messages can be displayed in chronological order. If the advanced HistoROM function is enabled in the device (order option), up to 100 entries can be displayed.

The event history includes entries for:

• Diagnostic events  $\rightarrow$   $\blacksquare$  103

• Information events  $\rightarrow$   $\blacksquare$  107

In addition to the operation time of its occurrence, each event is also assigned a symbol that indicates whether the event has occurred or is ended:

- Diagnostic event
	- $-\Theta$ : Event has occurred
	- $-\bigoplus$ : Event has ended
- Information event
- : Event has occurred

To call up the measures to rectify a diagnostic event:

- Via local display  $\rightarrow$   $\blacksquare$  100
- Via "FieldCare" operating tool  $\rightarrow$   $\blacksquare$  101

For filtering the displayed event messages  $\rightarrow \blacksquare$  107

## 12.8.2 Filtering the event logbook

Using the Filter options parameter, you can define which category of event messages is displayed in the Events list submenu.

#### Navigation path

"Diagnostics" menu  $\rightarrow$  Event logbook  $\rightarrow$  Filter options

#### Filter categories

- All
- Failure (F)
- Function check (C)
- Out of specification (S)
- Maintenance required (M)
- Information (I)

## 12.8.3 Overview of information events

Unlike a diagnostic event, an information event is displayed in the event logbook only and not in the diagnostic list.

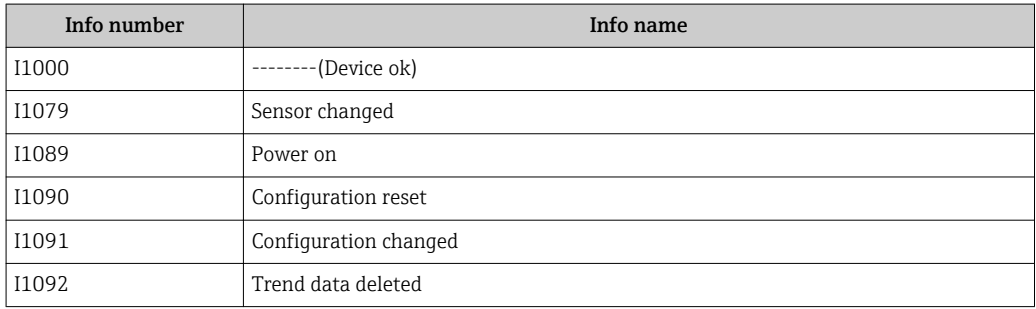

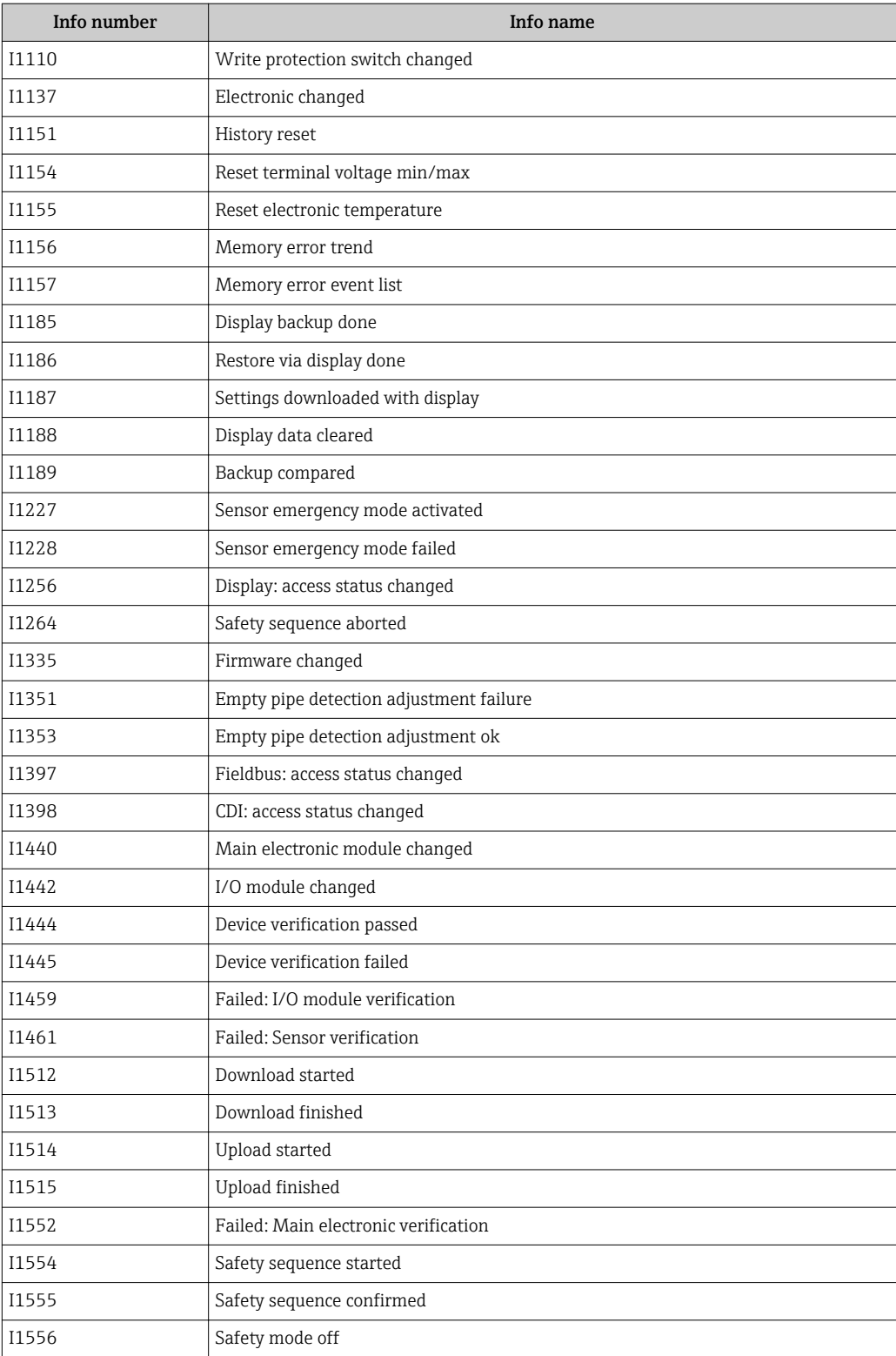

# 12.9 Resetting the measuring device

Using the Device reset parameter it is possible to reset the entire device configuration or some of the configuration to a defined state.
#### <span id="page-108-0"></span>Navigation

"Setup" menu → Advanced setup → Administration → Device reset

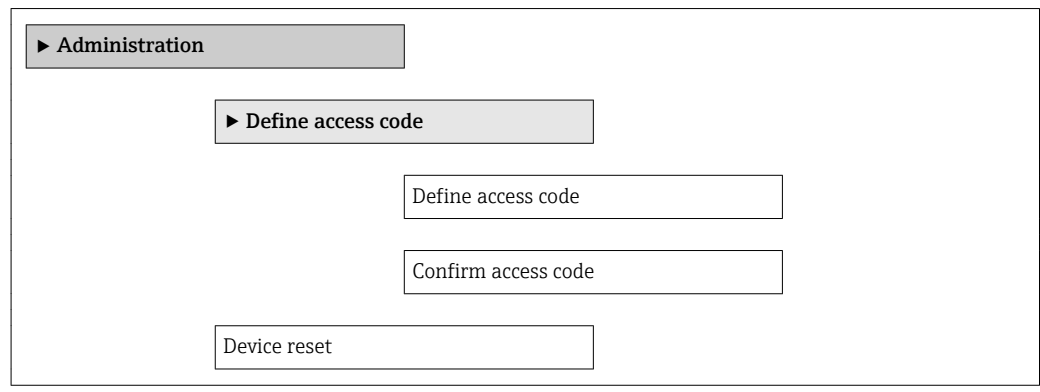

#### Parameter overview with brief description

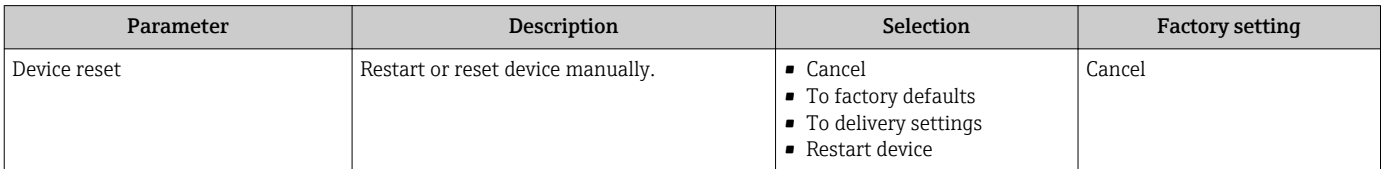

## 12.9.1 Function scope of "Device reset" parameter

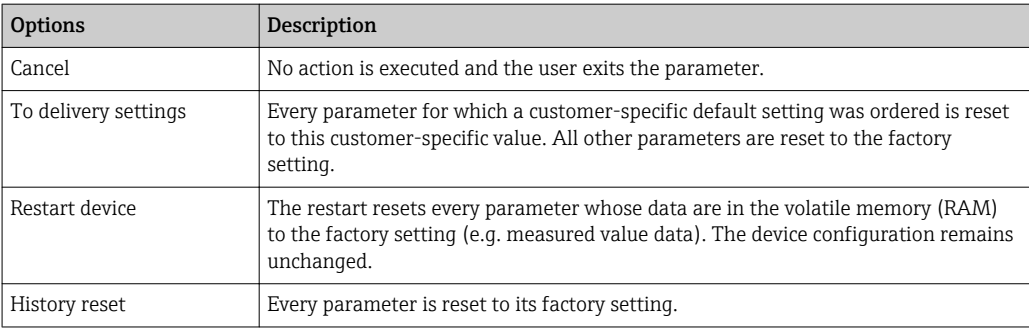

# 12.10 Device information

The **Device information** submenu contains all the parameters that display different information for identifying the device.

#### Navigation

"Diagnostics" menu → Device information

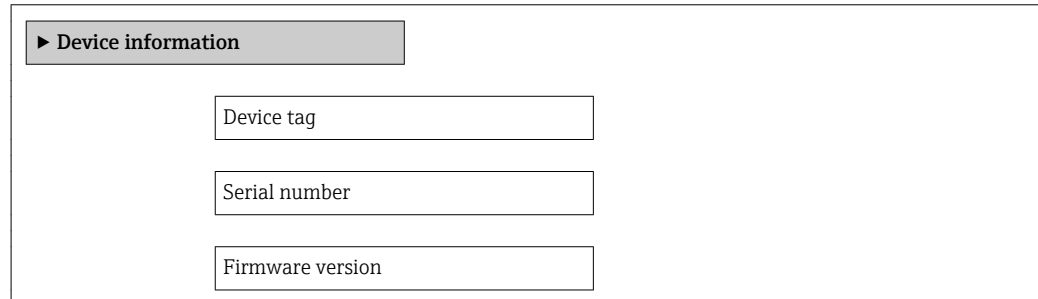

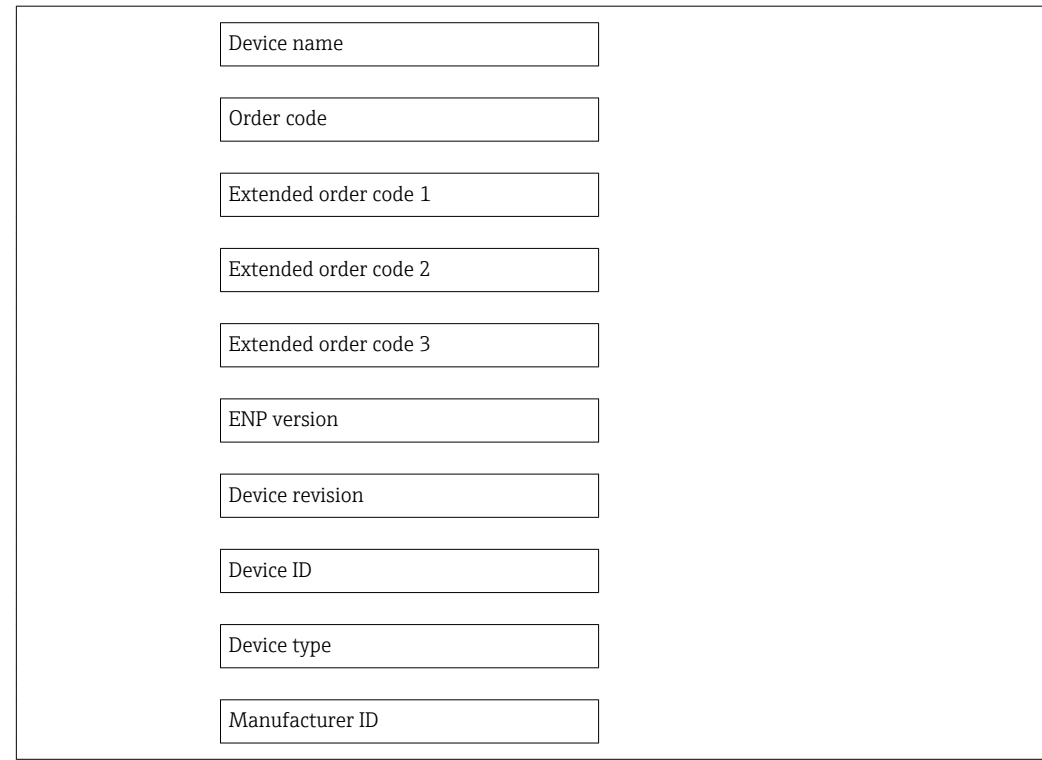

## Parameter overview with brief description

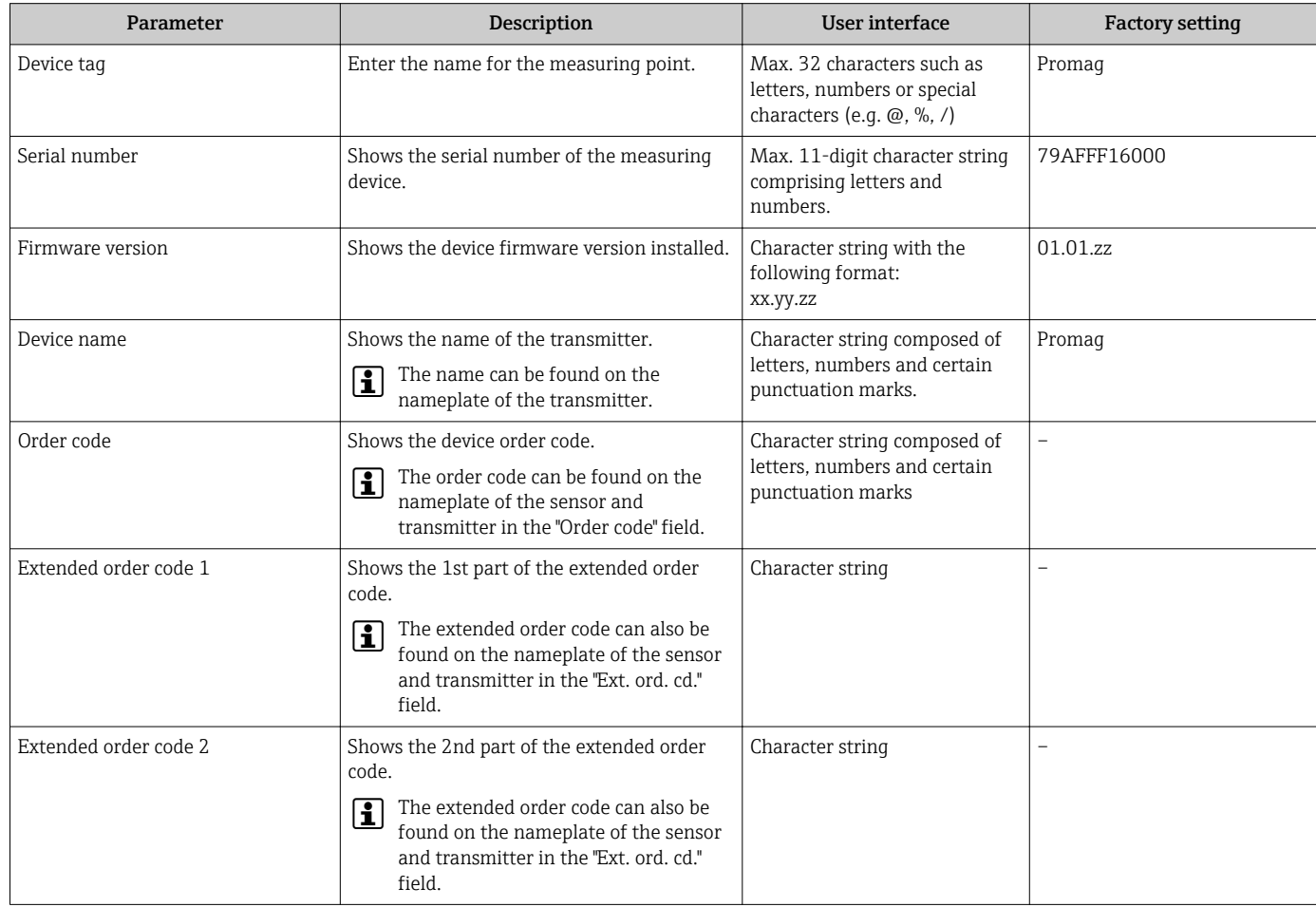

<span id="page-110-0"></span>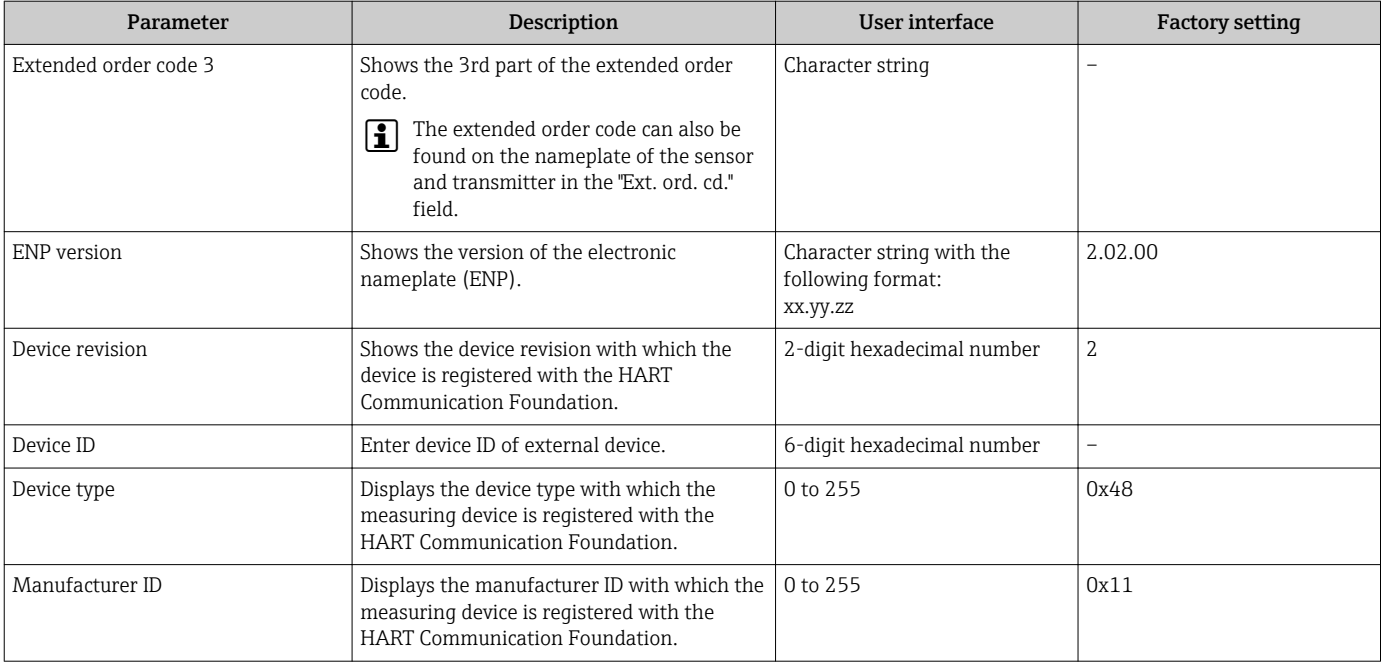

# 12.11 Firmware history

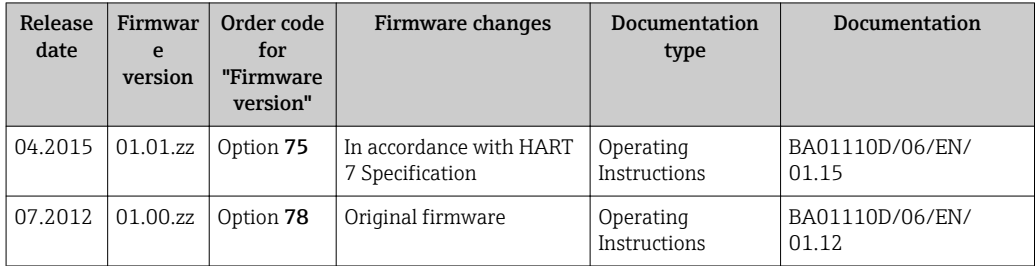

Flashing the firmware to the current version or to the previous version is possible via the service interface (CDI) .

 $\Box$  For the compatibility of the firmware version with the previous version, the installed device description files and operating tools, observe the information about the device in the "Manufacturer's information" document.

The manufacturer's information is available:

- In the Download Area of the Endress+Hauser Internet site: www.endress.com → Download
- Specify the following details:
	- Text search: Manufacturer's information
	- Search range: documentation

# <span id="page-111-0"></span>13 Maintenance

## 13.1 Maintenance tasks

No special maintenance work is required.

## 13.1.1 Exterior cleaning

When cleaning the exterior of measuring devices, always use cleaning agents that do not attack the surface of the housing or the seals.

## 13.1.2 Interior cleaning

No interior cleaning is planned for the device.

## 13.1.3 Replacing seals

The sensor's seals (particularly aseptic molded seals) must be replaced periodically.

The interval between changes depends on the frequency of the cleaning cycles, the cleaning temperature and the medium temperature.

Replacement seals (accessory)  $\rightarrow \blacksquare$  134

# 13.2 Measuring and test equipment

Endress+Hauser offers a wide variety of measuring and test equipment, such as W@M or device tests.

Your Endress+Hauser Sales Center can provide detailed information on the services.

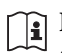

I÷

For a list of some of the measuring and test equipment, refer to the "Accessories" chapter of the "Technical Information" document for the device.

# 13.3 Endress+Hauser services

Endress+Hauser offers a wide variety of services for maintenance such as recalibration, maintenance service or device tests.

Your Endress+Hauser Sales Center can provide detailed information on the services.

# <span id="page-112-0"></span>14 Repair

# 14.1 General notes

#### Repair and conversion concept

The Endress+Hauser repair and conversion concept provides for the following:

- The measuring devices have a modular design.
- Spare parts are grouped into logical kits with the associated Installation Instructions.
- Repairs are carried out by Endress+Hauser Service or by correspondingly trained customers.
- Certified devices can be converted into other certified devices by Endress+Hauser Service or at the factory only.

#### Notes for repair and conversion

- For repair and modification of a measuring device, observe the following notes:
- Use only original Endress+Hauser spare parts.
- Carry out the repair according to the Installation Instructions.
- Observe the applicable standards, federal/national regulations, Ex documentation (XA) and certificates.
- Document every repair and each conversion and enter them into the *W@M* life cycle management database.

# 14.2 Spare parts

Some interchangeable measuring device components are listed on an overview sign in the connection compartment cover.

The spare part overview sign contains the following information:

- A list of the most important spare parts for the measuring device, including their ordering information.
- The URL for the *W@M Device Viewer* ([www.endress.com/deviceviewer\)](http://www.endress.com/deviceviewer): All the spare parts for the measuring device, along with the order code, are listed here and can be ordered. If available, users can also download the associated Installation **Instructions**

<span id="page-113-0"></span>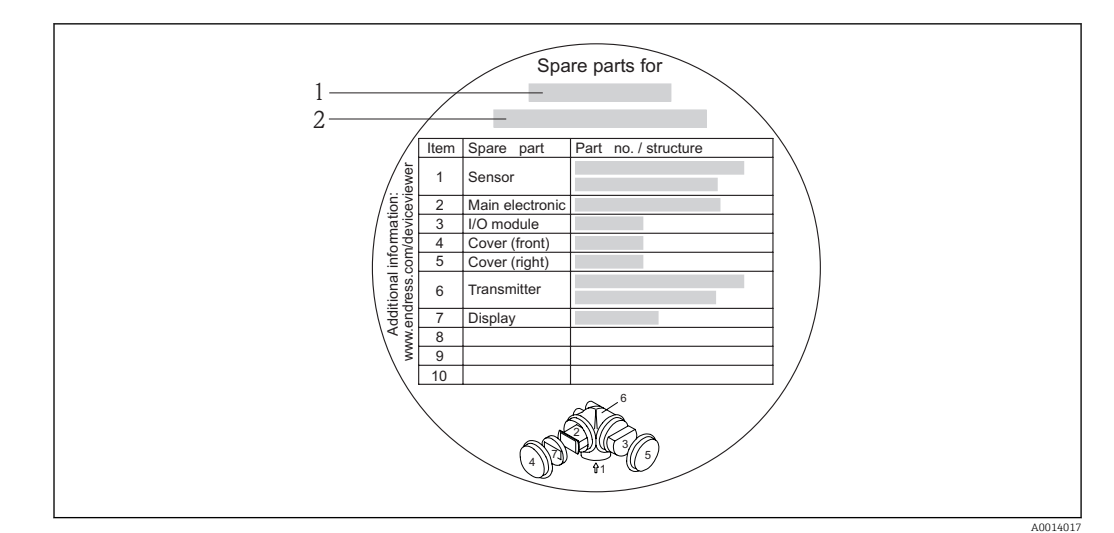

 *32 Example for "Spare part overview sign" in connection compartment cover*

- *1 Measuring device name*
- *2 Measuring device serial number*

**P** Measuring device serial number:

- Is located on the device nameplate and the spare part overview sign.
- Can be read out via the Serial number parameter in the Device information submenu  $\rightarrow$   $\blacksquare$  109.

# 14.3 Endress+Hauser services

Contact your Endress+Hauser Sales Center for information on services and spare  $\mathbf{a}$ parts.

# 14.4 Return

The measuring device must be returned if it is need of repair or a factory calibration, or if the wrong measuring device has been delivered or ordered. Legal specifications require Endress+Hauser, as an ISO-certified company, to follow certain procedures when handling products that are in contact with the medium.

To ensure safe, swift and professional device returns, please refer to the procedure and conditions for returning devices provided on the Endress+Hauser website at http://www.endress.com/support/return-material

# 14.5 Disposal

#### 14.5.1 Removing the measuring device

1. Switch off the device.

2. WARNING! Danger to persons from process conditions. Beware of hazardous process conditions such as pressure in the measuring device, high temperatures or aggressive fluids.

Carry out the mounting and connection steps from the chapters "Mounting the measuring device" and "Connecting the measuring device" in the logically reverse sequence. Observe the safety instructions.

## <span id="page-114-0"></span>14.5.2 Disposing of the measuring device

### **AWARNING**

#### Danger to personnel and environment from fluids that are hazardous to health.

‣ Ensure that the measuring device and all cavities are free of fluid residues that are hazardous to health or the environment, e.g. substances that have permeated into crevices or diffused through plastic.

Observe the following notes during disposal:

- Observe valid federal/national regulations.
- Ensure proper separation and reuse of the device components.

# <span id="page-115-0"></span>15 Accessories

Various accessories, which can be ordered with the device or subsequently from Endress +Hauser, are available for the device. Detailed information on the order code in question is available from your local Endress+Hauser sales center or on the product page of the Endress+Hauser website: [www.endress.com](http://www.endress.com).

# 15.1 Device-specific accessories

## 15.1.1 For the transmitter

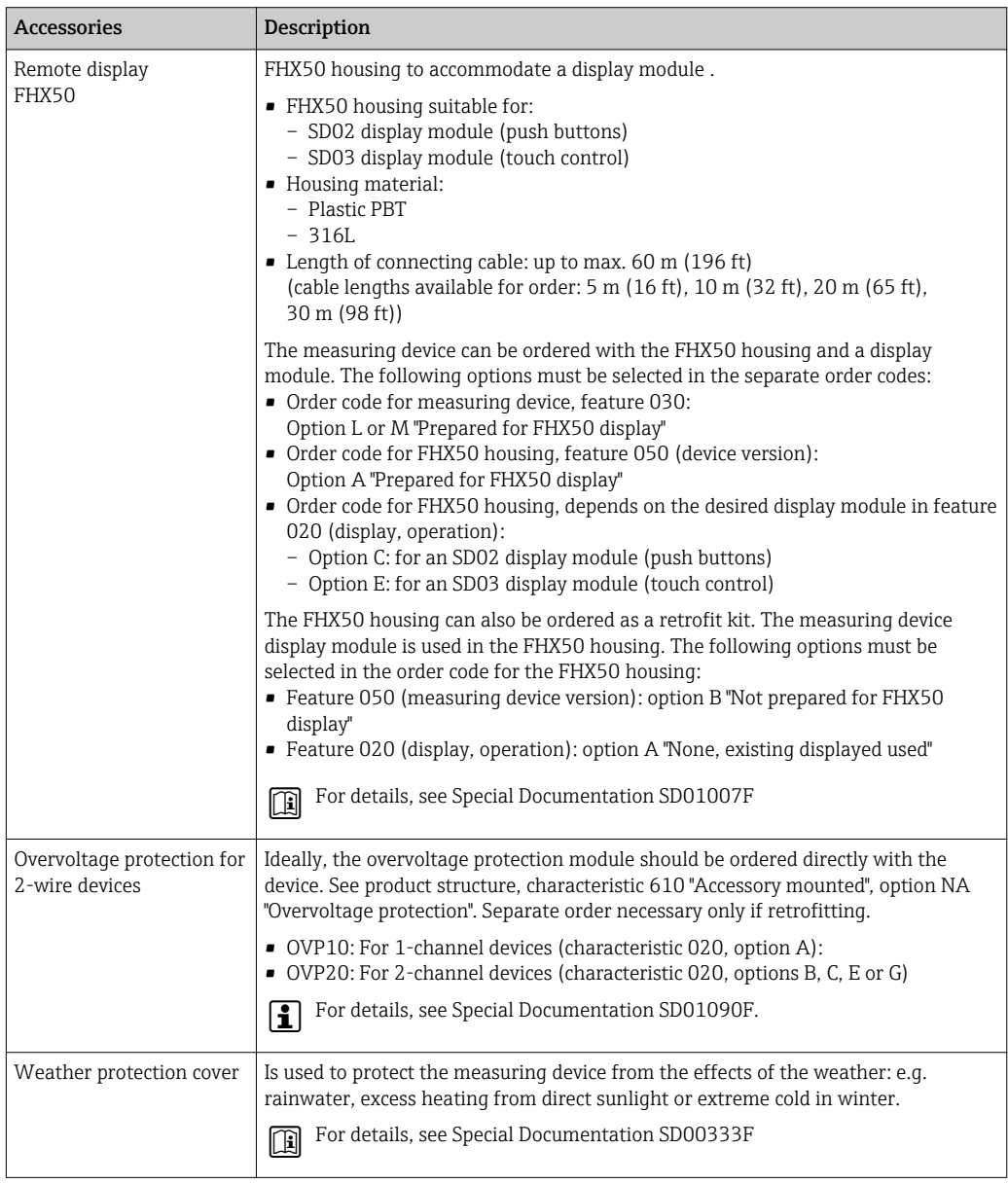

## 15.1.2 For the sensor

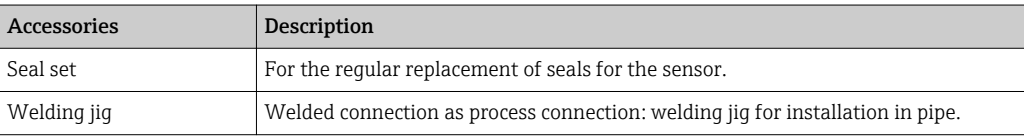

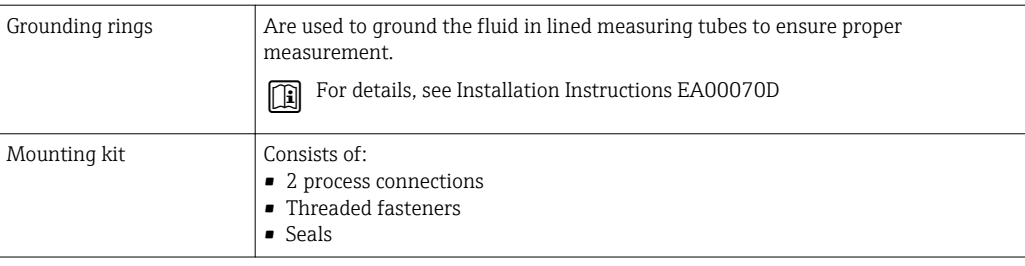

# 15.2 Communication-specific accessories

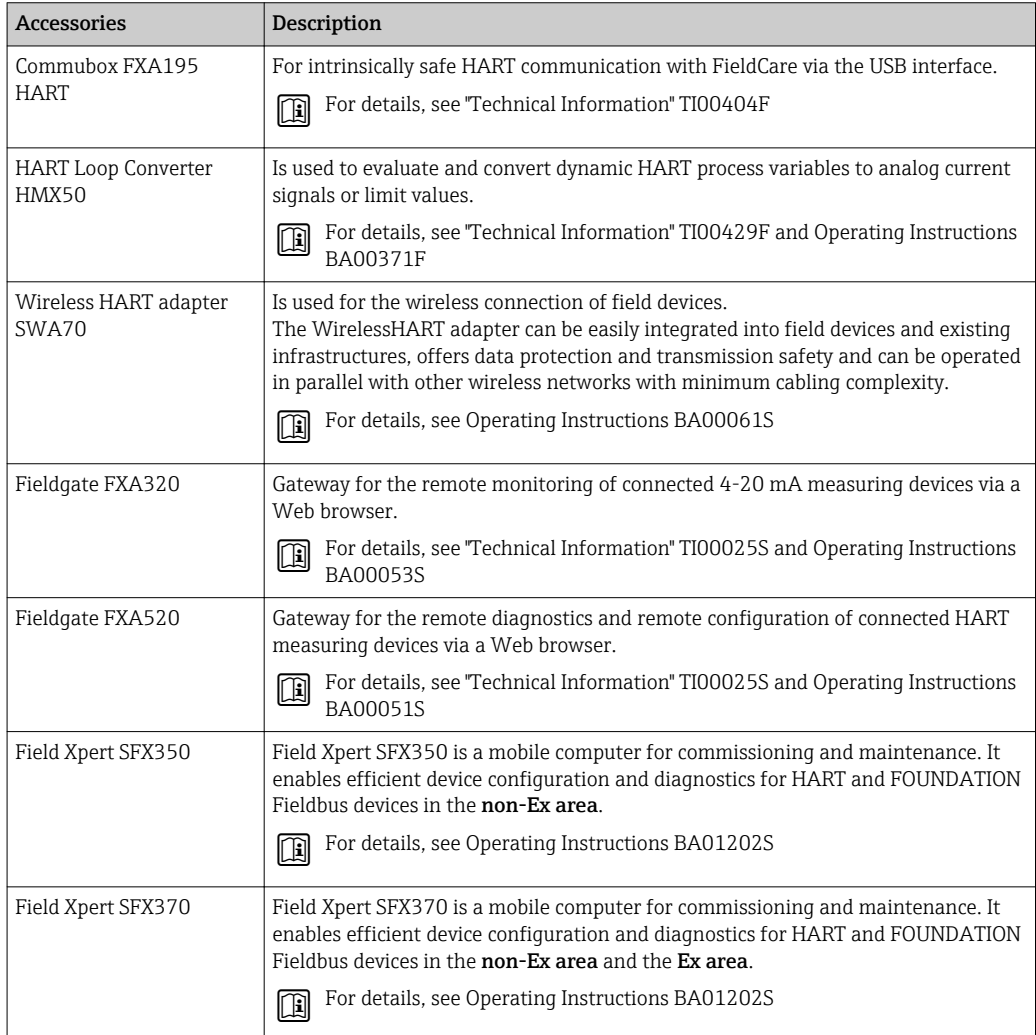

# 15.3 Service-specific accessories

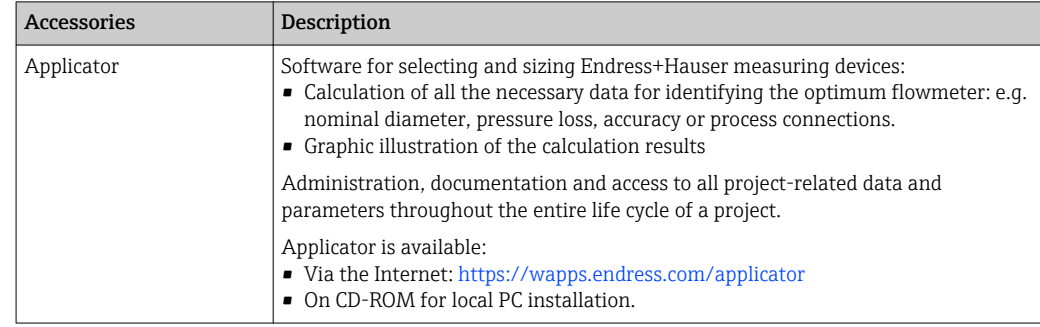

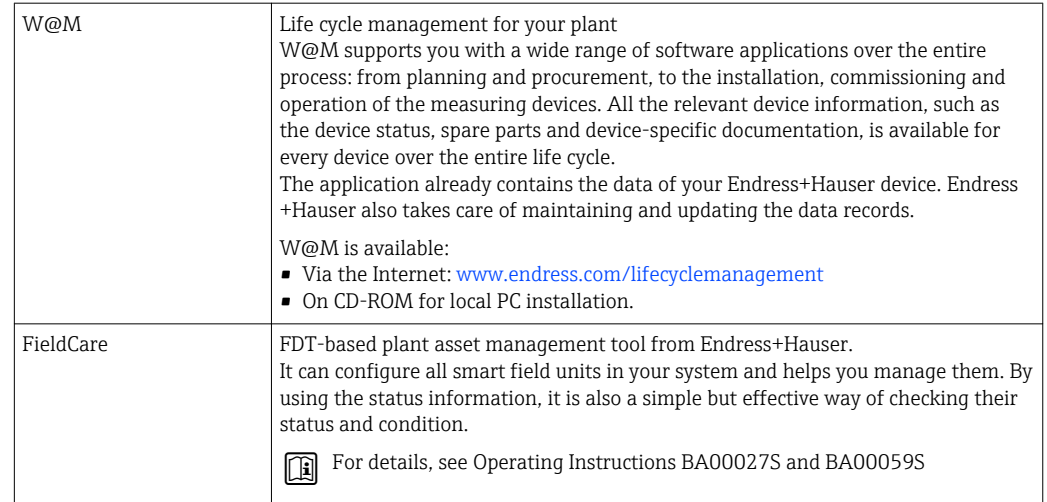

# 15.4 System components

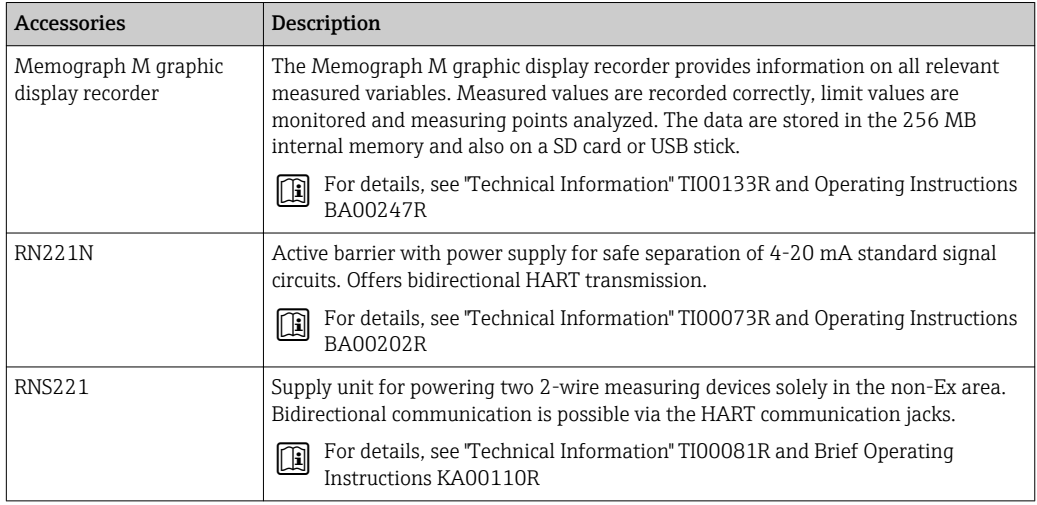

# <span id="page-118-0"></span>16 Technical data

# 16.1 Application

The measuring device is only suitable for flow measurement of liquids with a minimum conductivity of 20 μS/cm.

Depending on the version ordered, the measuring device can also measure potentially explosive, flammable, poisonous and oxidizing media.

To ensure that the device remains in proper operating condition for its service life, use the measuring device only for media against which the process-wetted materials are adequately resistant.

# 16.2 Function and system design

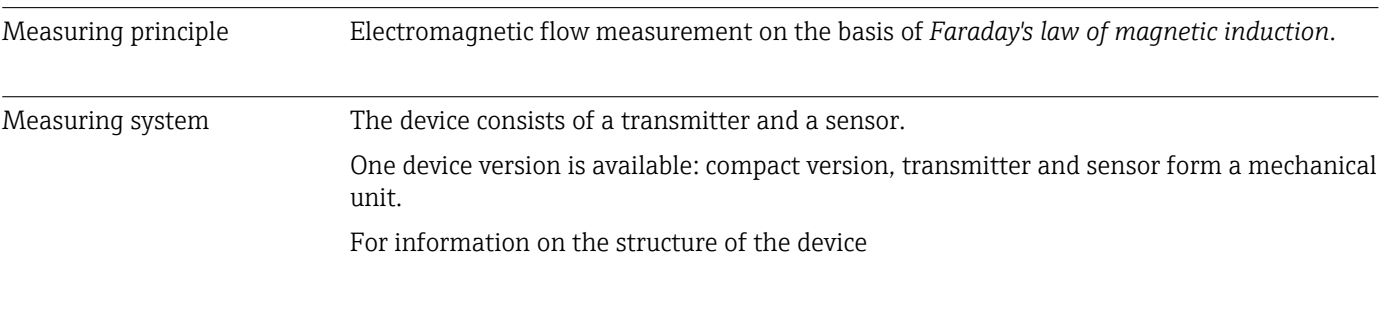

## 16.3 Input

## Measured variable Direct measured variables

Volume flow (proportional to induced voltage)

#### Calculated measured variables

Mass flow

Measuring range Typically  $v = 0.01$  to 10 m/s (0.03 to 33 ft/s) with the specified accuracy

#### *Flow characteristic values in SI units*

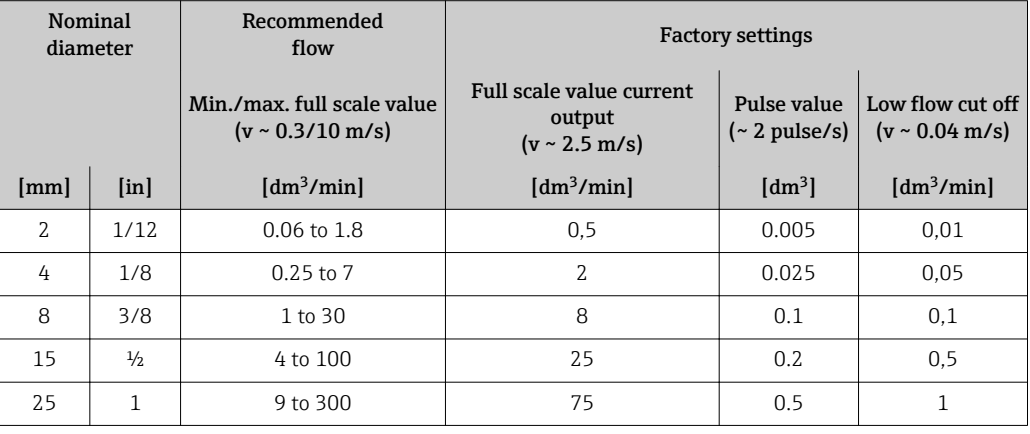

<span id="page-119-0"></span>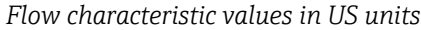

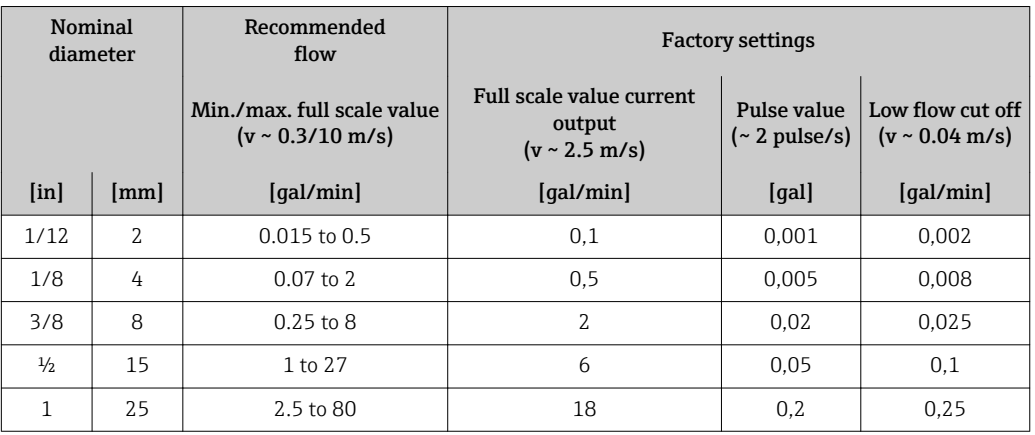

#### Recommended measuring range

"Flow limit" section  $\rightarrow$   $\blacksquare$  127

Operable flow range Over 1000 : 1

# 16.4 Output

## Output signal **Current output**

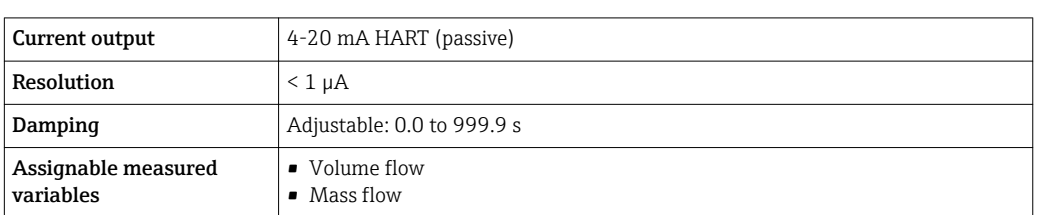

## Pulse/frequency/switch output

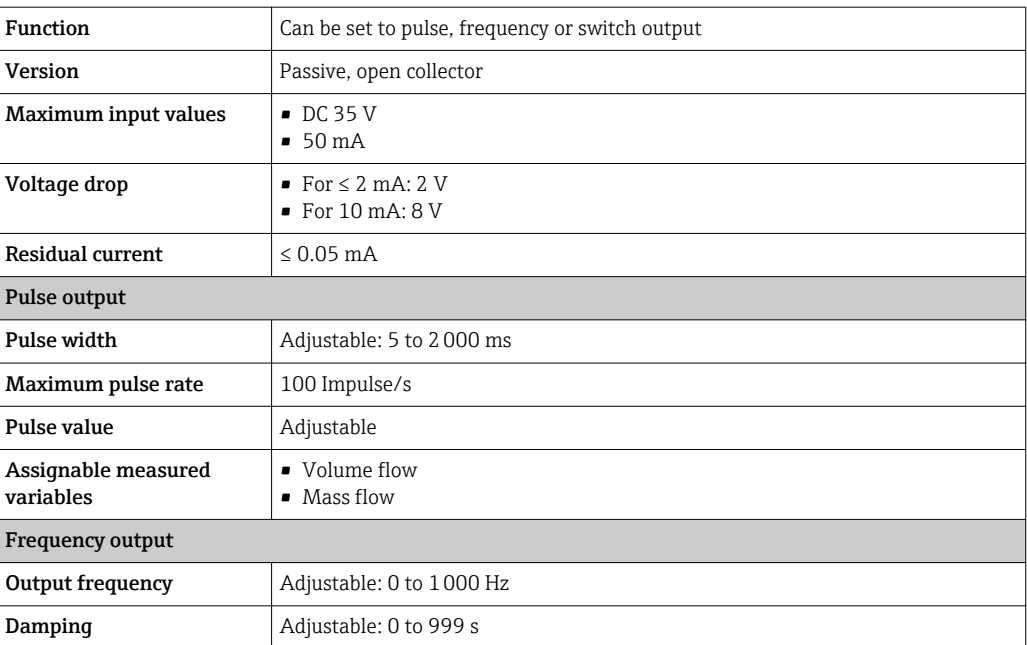

<span id="page-120-0"></span>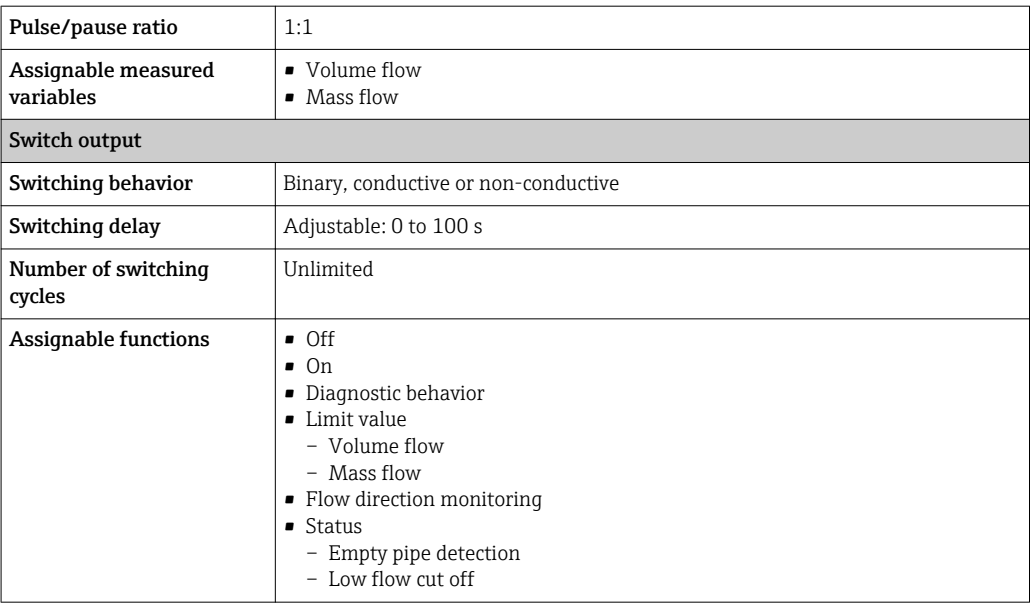

Signal on alarm Depending on the interface, failure information is displayed as follows:

#### Current output

*4-20 mA*

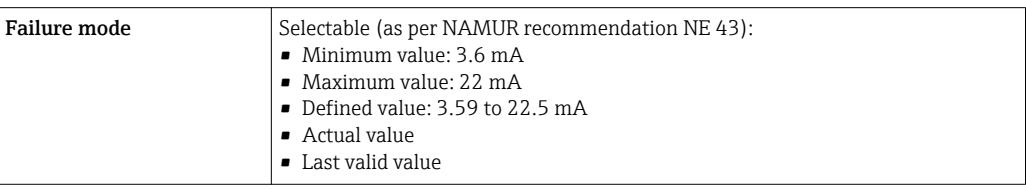

#### *HART*

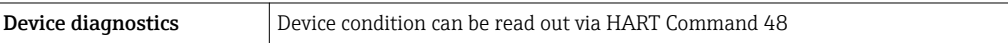

#### Pulse/frequency/switch output

#### *Pulse output*

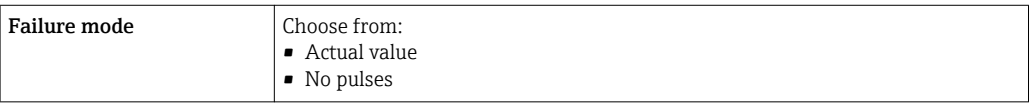

### *Frequency output*

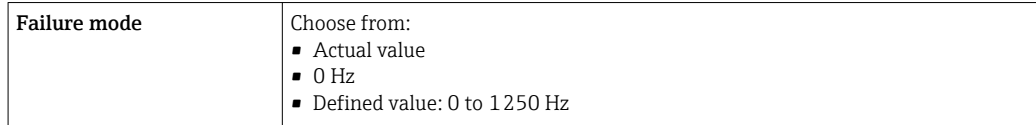

#### *Switch output*

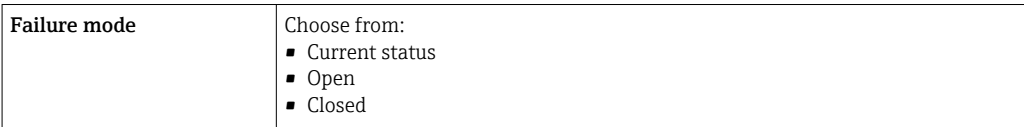

#### <span id="page-121-0"></span>Local display

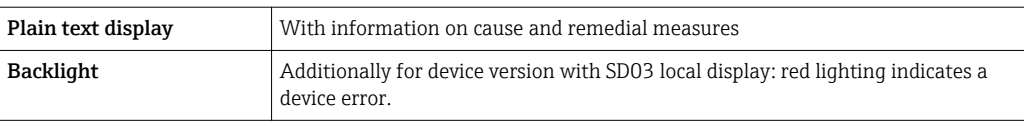

### Status signal as per NAMUR recommendation NE 107

#### Operating tool

H

- Via digital communication: HART protocol
- Via service interface

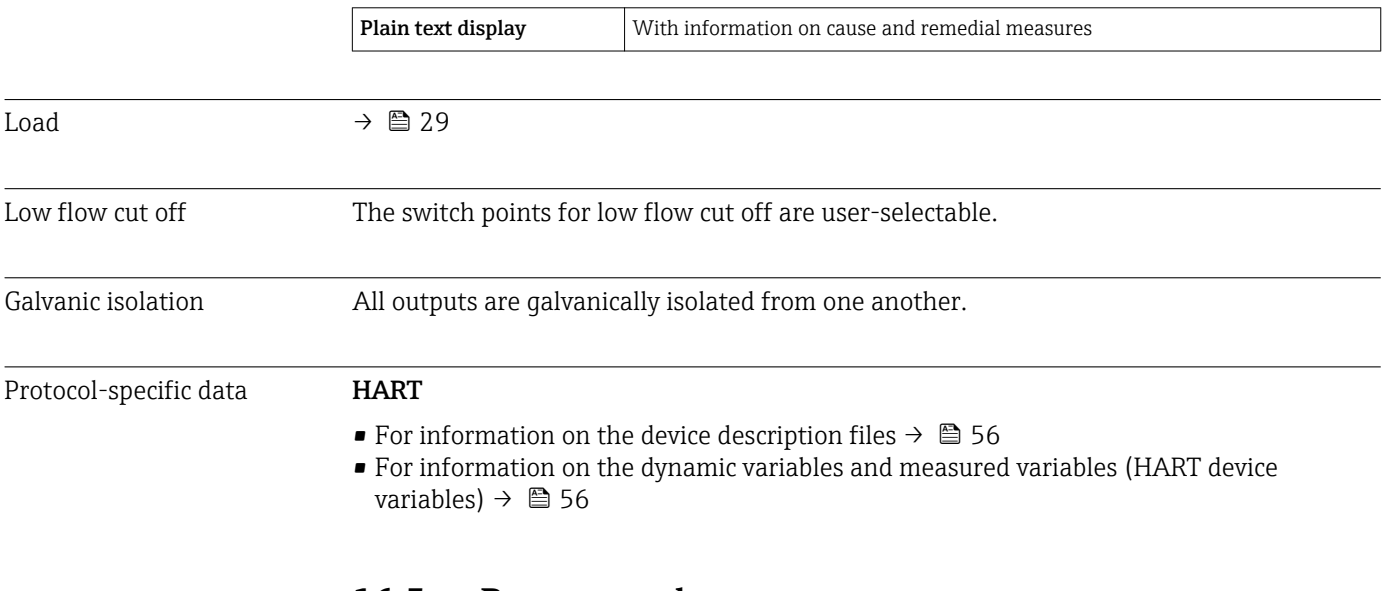

# 16.5 Power supply

Terminal assignment  $\rightarrow$  <sup>29</sup> 29

Supply voltage Transmitter

An external power supply is required for each output. The following supply voltage values apply for the 4-20 mA HART current output:

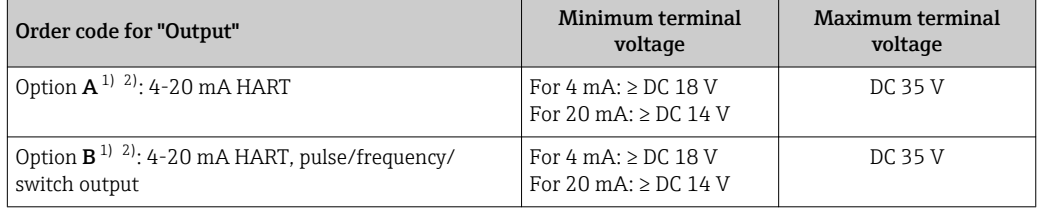

1) External supply voltage of the power supply unit with load.<br>2) For device versions with SD03 local display: The terminal v

2) For device versions with SD03 local display: The terminal voltage must be increased by DC 2 V if backlighting is used.

<span id="page-122-0"></span>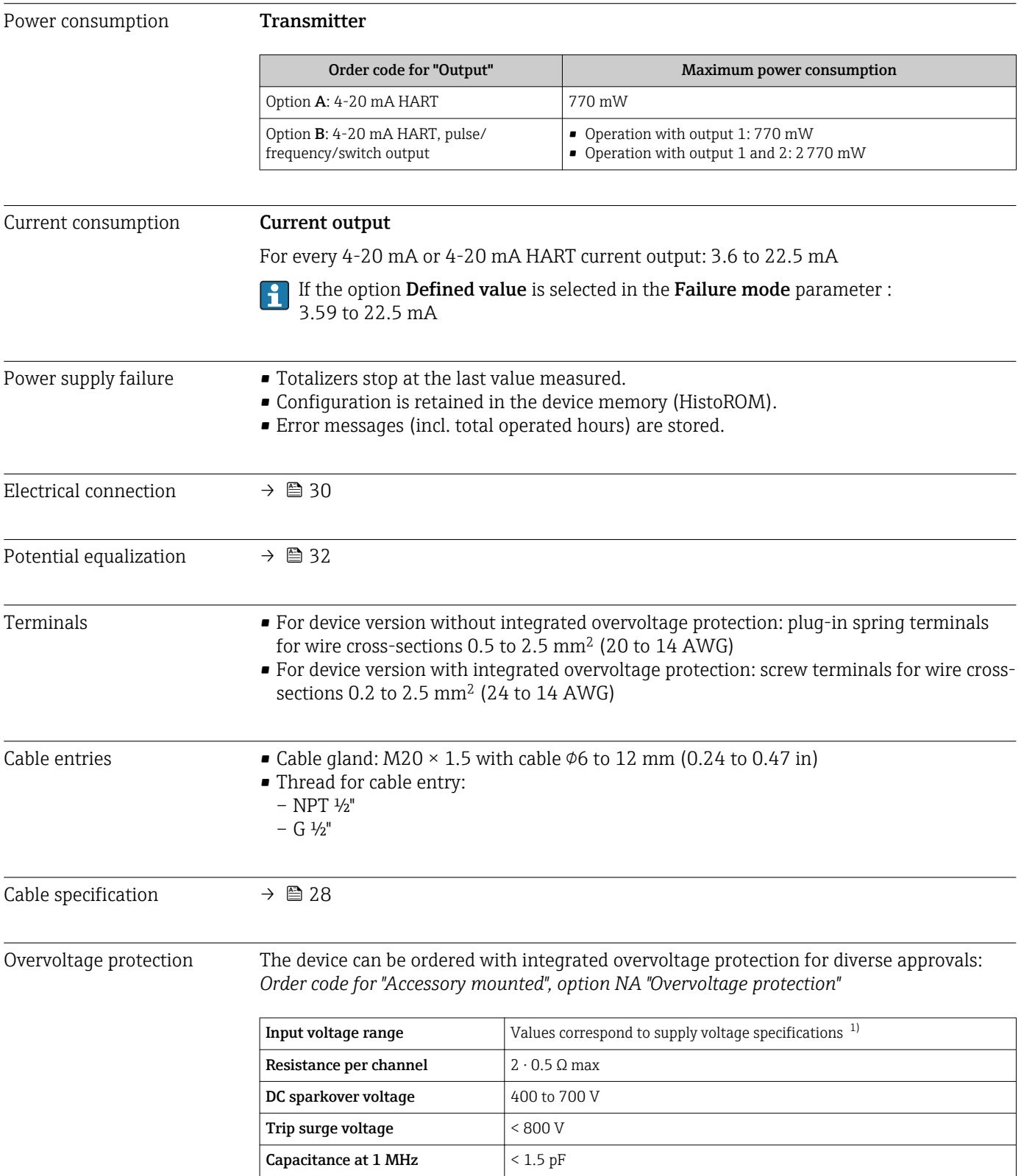

<span id="page-123-0"></span>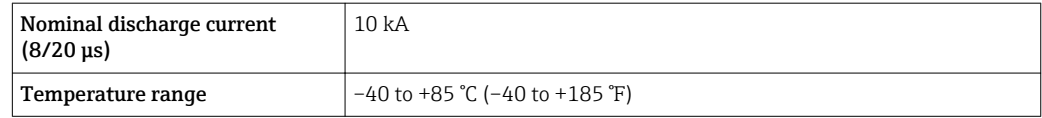

1) The voltage is reduced by the amount of the internal resistance  $I_{min}$ .  $R_i$ 

Depending on the temperature class, restrictions apply to the ambient temperature  $\boxed{4}$ for device versions with overvoltage protection .

 $\Box$  For detailed information on the temperature tables, see the separate document entitled "Safety Instructions" (XA) for the device.

## 16.6 Performance characteristics

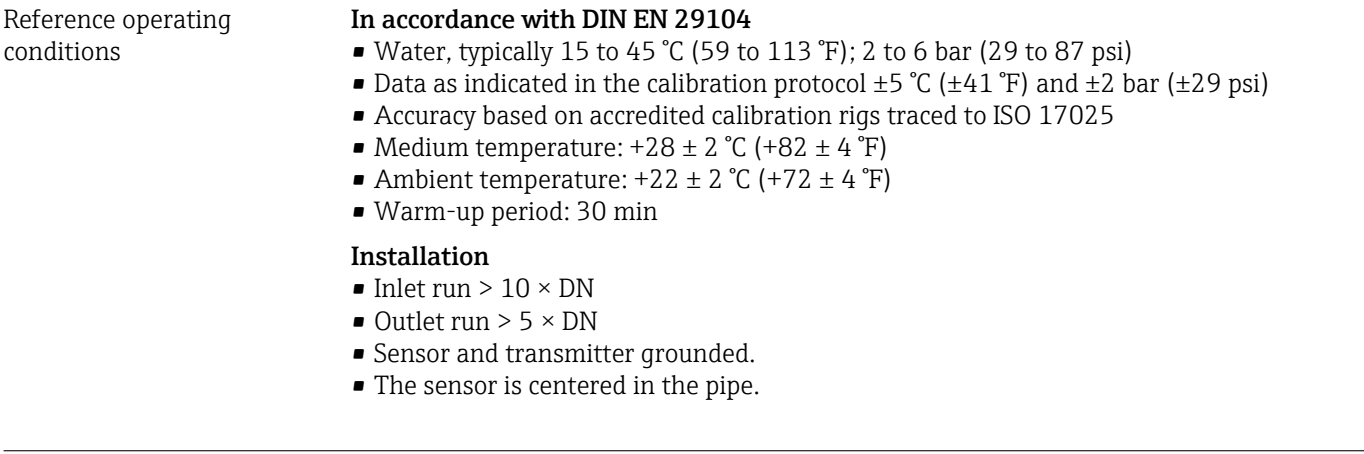

Maximum measured error **Error limits under reference operating conditions** 

 $o.r. = of reading$ 

#### Volume flow

 $\pm 0.5$  % o.r.  $\pm$  2 mm/s (0.08 in/s)

Fluctuations in the supply voltage do not have any effect within the specified range.  $|$  -  $|$ 

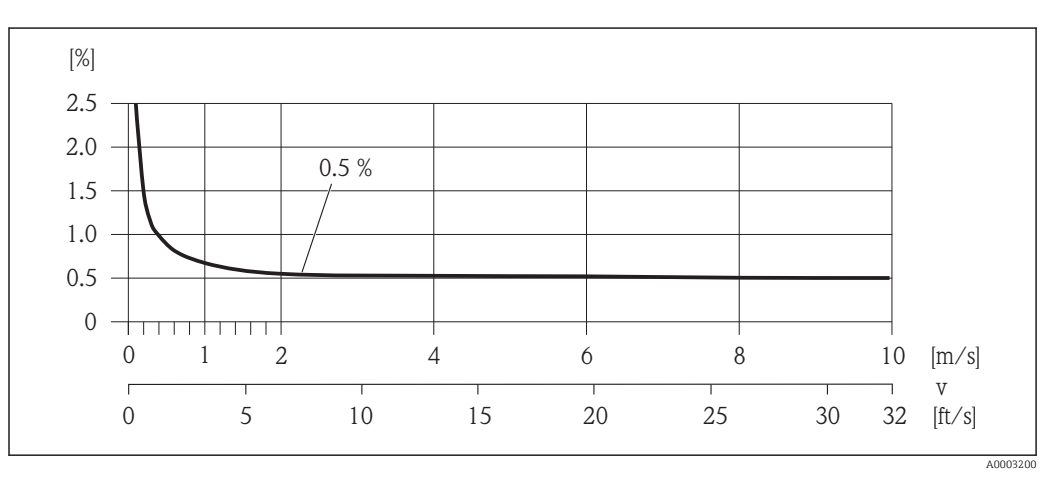

 *33 Maximum measured error in % o.r.*

#### Accuracy of outputs

 $o.r. = of reading$ 

#### *Current output*

<span id="page-124-0"></span>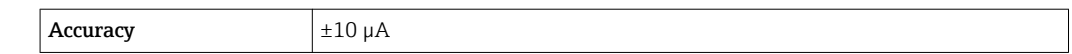

*Pulse/frequency output*

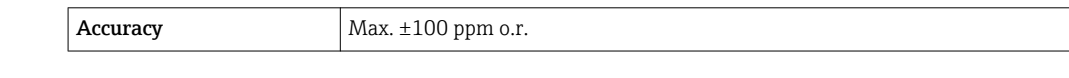

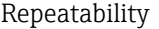

 $o.r. = of reading$ Volume flow

Max. ±0.2 % o.r. ± 2 mm/s (0.08 in/s)

Influence of ambient temperature

 $o.r. = of reading$ 

#### Current output

Additional error, in relation to the span of 16 mA:

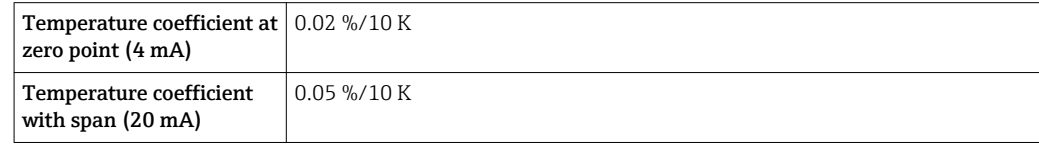

#### Pulse/frequency output

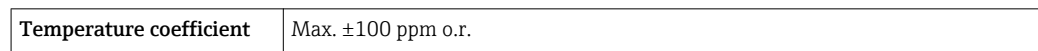

## 16.7 Installation

"Mounting requirements"  $\rightarrow$   $\blacksquare$  19

# 16.8 Environment

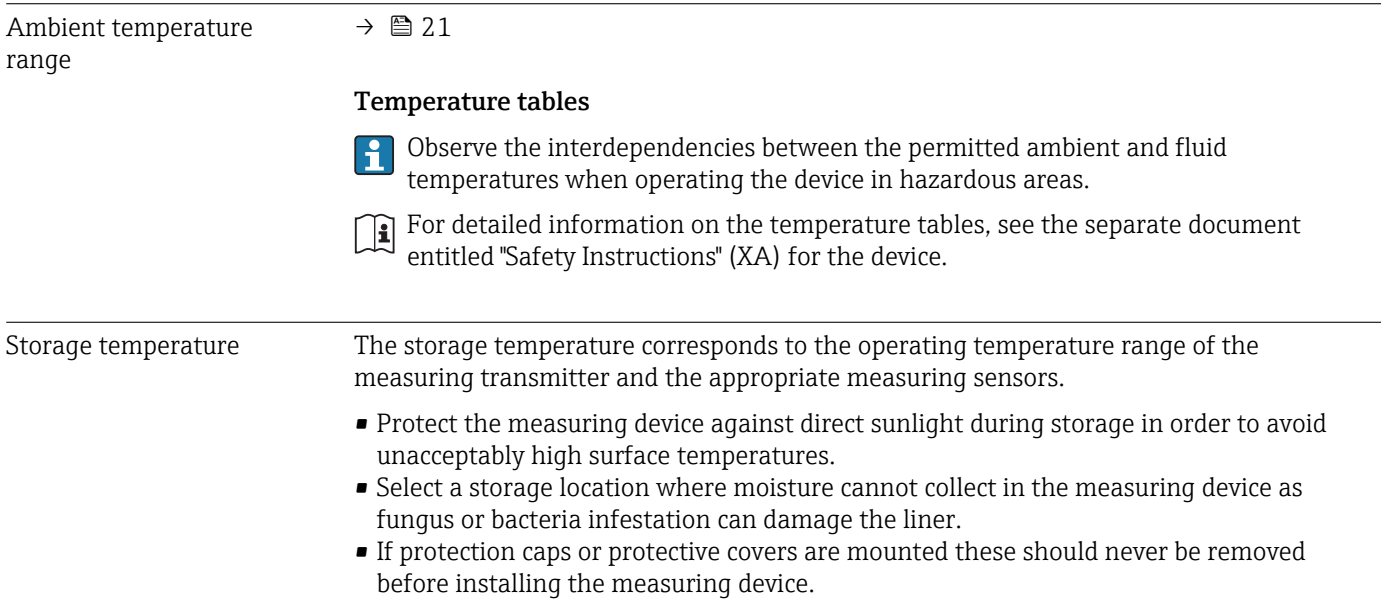

<span id="page-125-0"></span>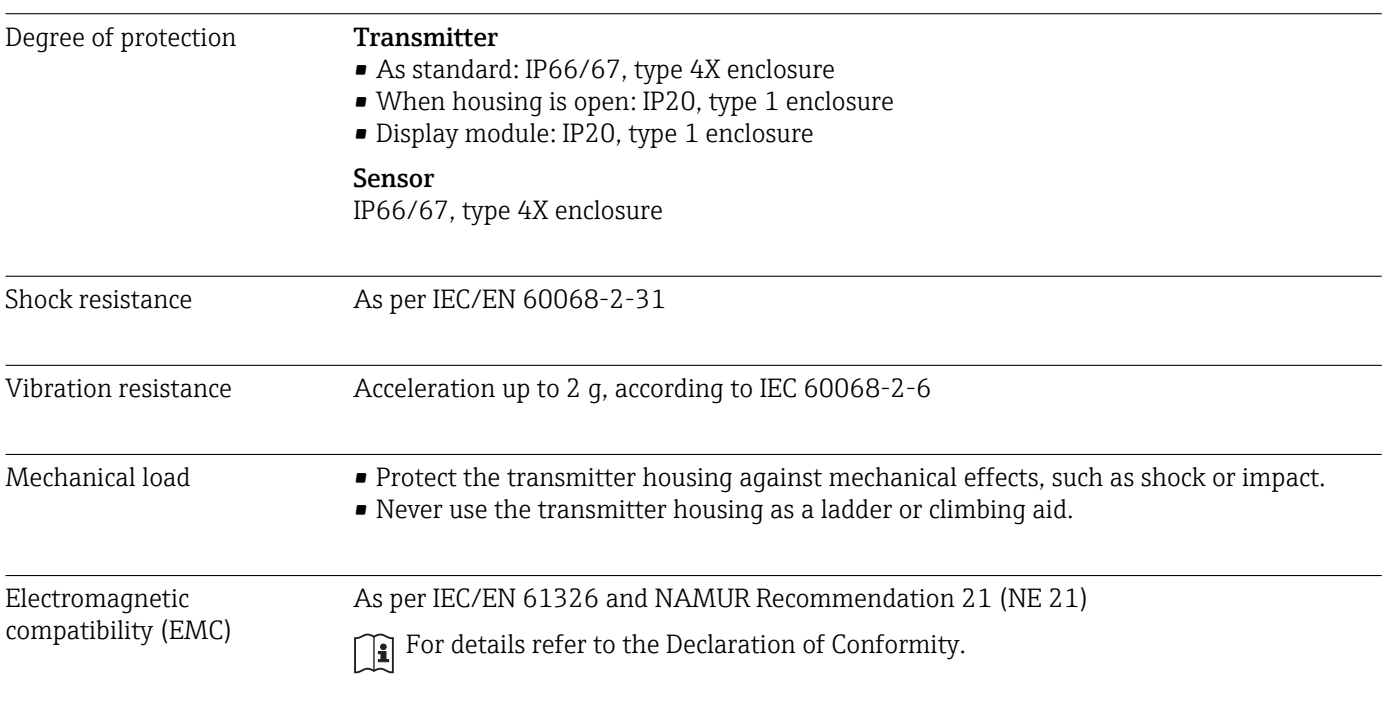

# 16.9 Process

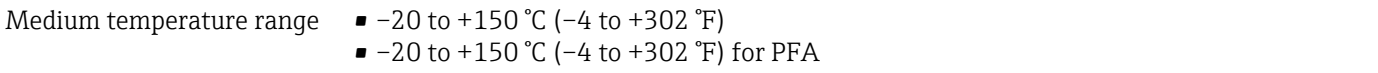

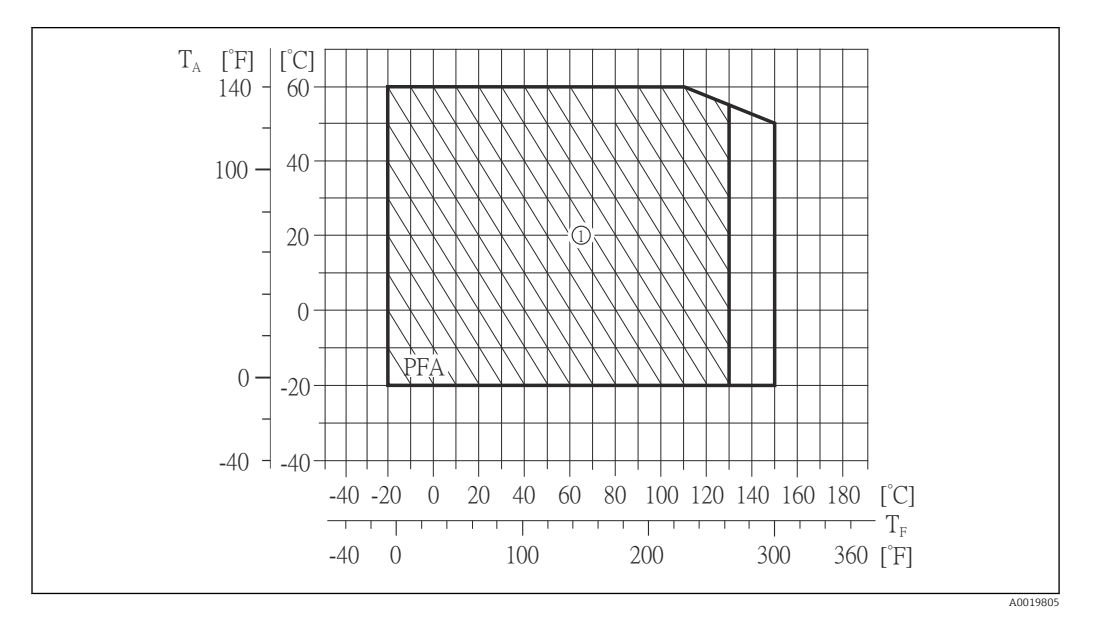

- T<sup>A</sup> Ambient temperature
- $\mathrm{T_{F}}$   $-$  Medium temperature
- 1 Hatched area: harsh environment only up to +130 °C (+266 °F)

Conductivity  $\geq 20 \mu S/cm$  for liquids in general

<span id="page-126-0"></span>Pressure-temperature ratings

An overview of the pressure-temperature ratings for the process connections is provided in the "Technical Information" document

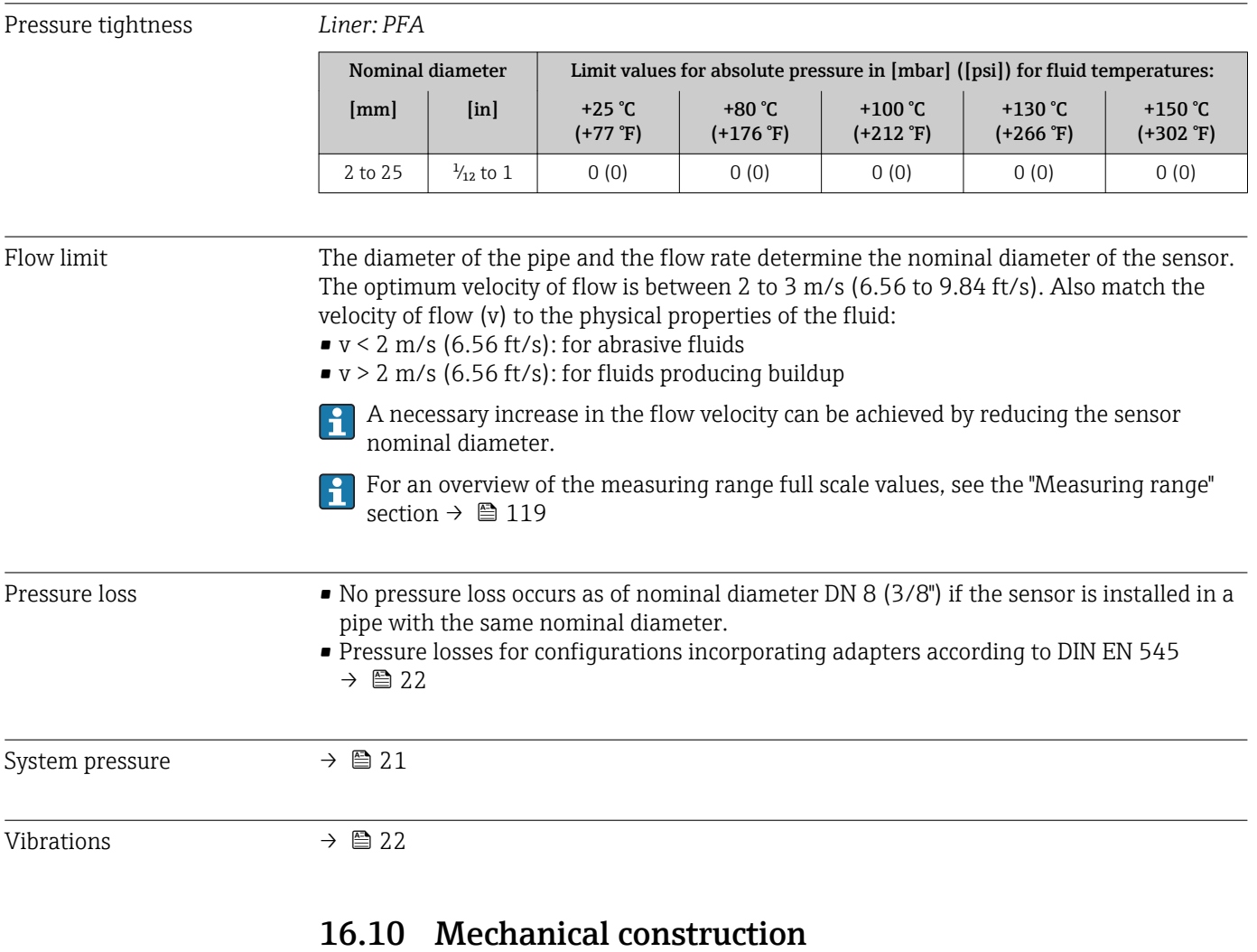

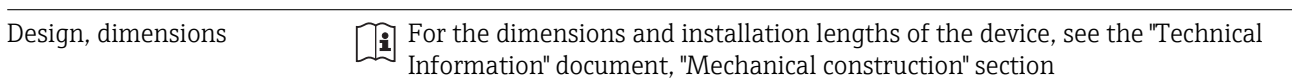

#### Weight **Compact version**

- Including the transmitter (1.9 kg (4.2 lbs))
- Weight specifications apply to standard pressure ratings and without packaging material.

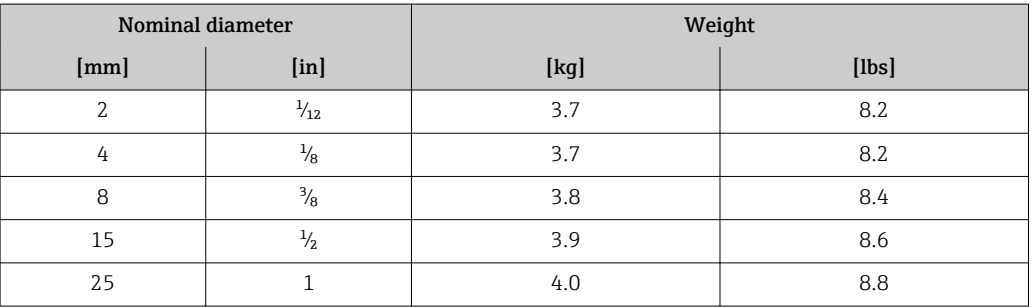

<span id="page-127-0"></span>Measuring tube specification

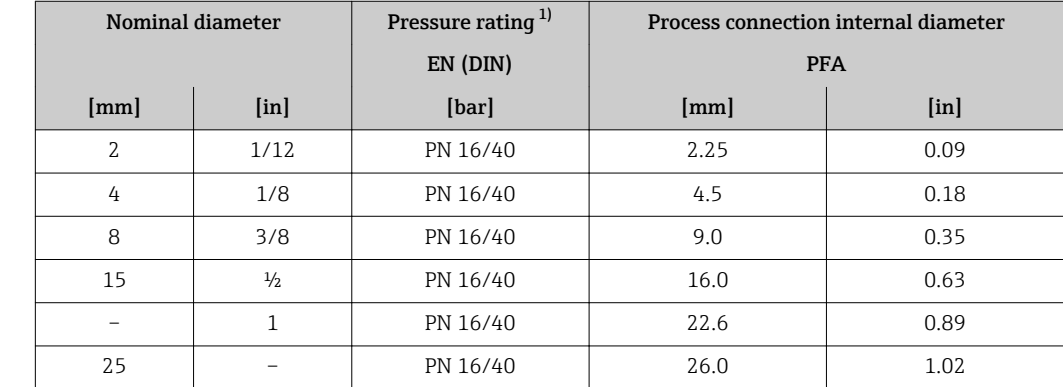

1) Depending on process connection and seals used

#### Materials **Transmitter housing**

- Order code for "Housing", option C "Compact, aluminum coated": Aluminum, AlSi10Mg, coated
- Window material: glass

#### Cable entries/cable glands

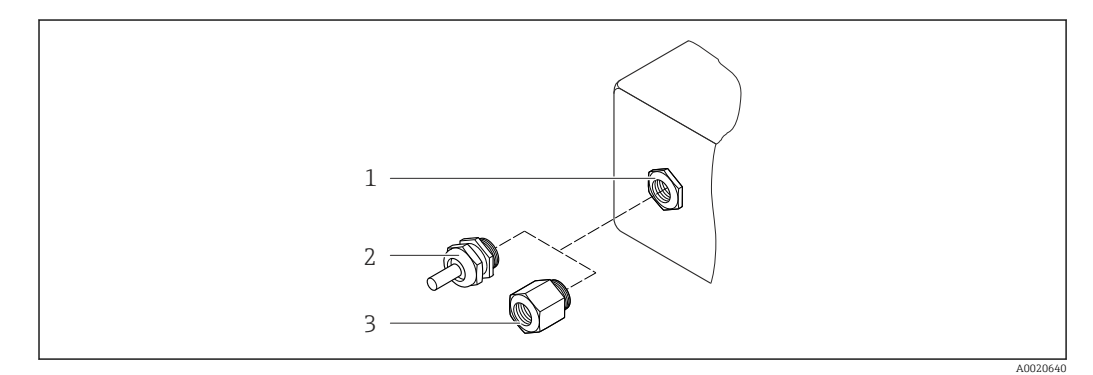

 *34 Possible cable entries/cable glands*

- *1 Cable entry in transmitter housing, wall-mount housing or connection housing with internal thread M20 x 1.5*
- *2 Cable gland M20 x 1.5*
- *3 Adapter for cable entry with internal thread G ½" or NPT ½"*

#### *Order code for "Housing", option C "GT20 two-chamber, aluminum coated"*

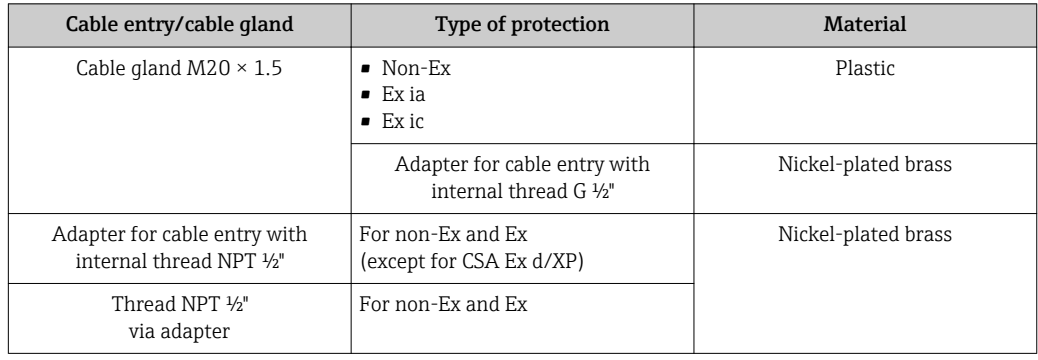

#### Sensor housing

Coated aluminum AlSi10Mg

#### <span id="page-128-0"></span>Measuring tubes

Stainless steel 1.4301 (304)

*Liner*

PFA (USP Class VI, FDA 21 CFR 177.1550, 3A)

#### Process connections

- Stainless steel 1.4404 (F316L)
- PVDF
- PVC adhesive sleeve

#### Electrodes

- Standard: 1.4435 (316L)
- Optional: Alloy C22, tantalum, platinum

#### Seals

- O-ring seal: EPDM, FKM, Kalrez
- Aseptic molded seal: EPDM  $^{1)}$ , FKM, silicone  $^{1)}$

#### Accessories

*Weather protection cover*

Stainless steel 1.4404 (316L)

#### *Grounding rings*

- Standard: 1.4435 (F316L)
- Optional: Alloy C22, tantalum

#### *Wall mounting kit*

Stainless steel 1.4301 (304)

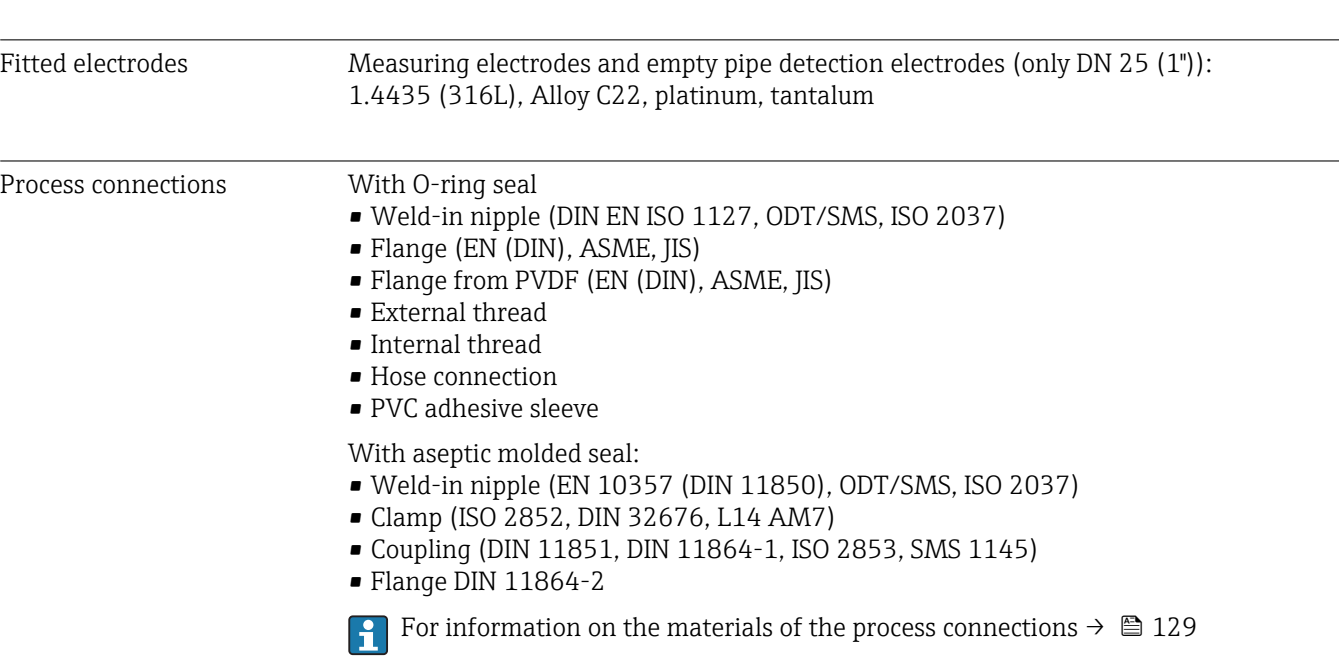

<sup>1)</sup> USP Class VI, FDA 21 CFR 177.2600, 3A

<span id="page-129-0"></span>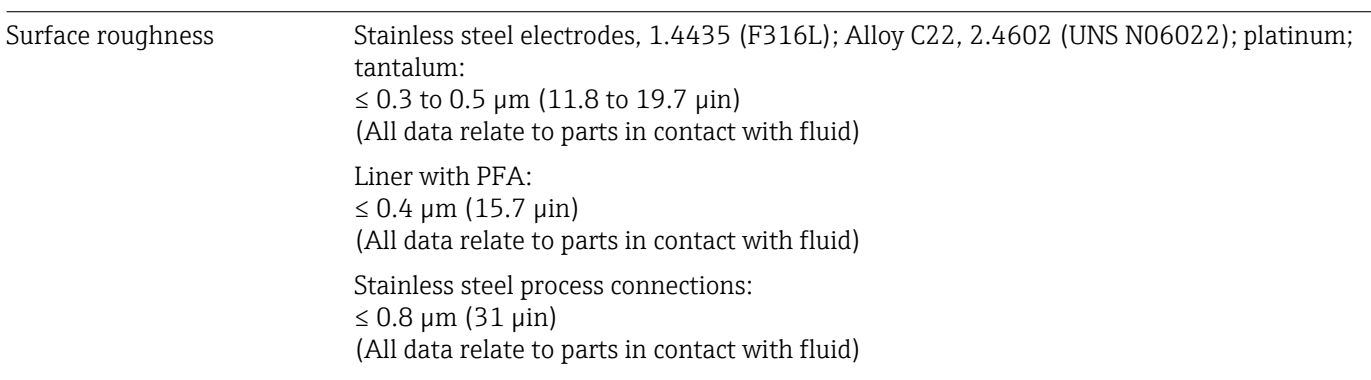

# 16.11 Operability

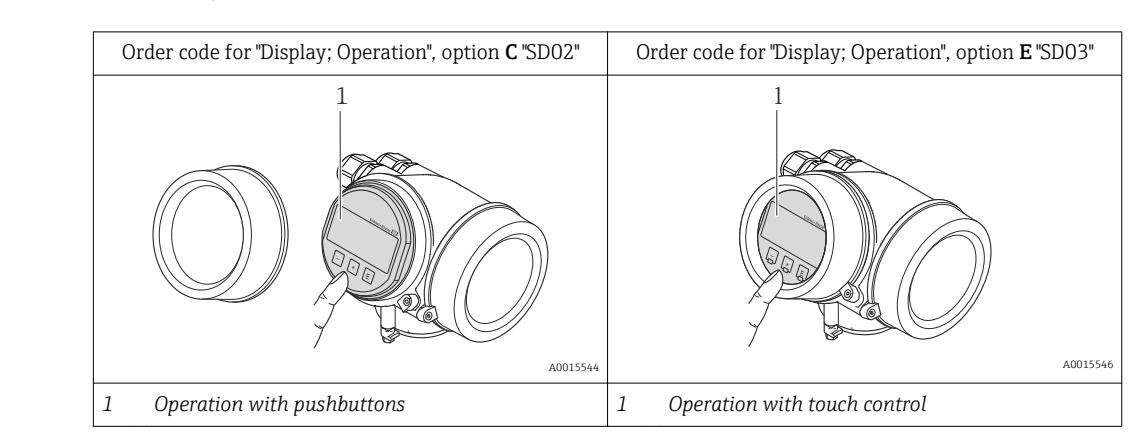

#### Display elements

- 4-line display
- With order code for "Display; operation", option E: White background lighting; switches to red in event of device errors
- Format for displaying measured variables and status variables can be individually configured
- **•** Permitted ambient temperature for the display:  $-20$  to  $+60$  °C ( $-4$  to  $+140$  °F) The readability of the display may be impaired at temperatures outside the temperature range.

#### Operating elements

- With order code for "Display; operation", option C: Local operation with 3 push buttons:  $\circledcirc$ ,  $\circledcirc$ ,  $\circledcirc$
- With order code for "Display; operation", option E: External operation via touch control; 3 optical keys:  $\circledcirc$ ,  $\circledcirc$ ,  $\circledcirc$
- Operating elements also accessible in various hazardous areas

#### Additional functionality

- Data backup function
	- The device configuration can be saved in the display module.
- Data comparison function The device configuration saved in the display module can be compared to the current device configuration.
- Data transfer function

The transmitter configuration can be transmitted to another device using the display module.

Local operation **Via display module** 

#### Via remote display and operating module FHX50

<span id="page-130-0"></span>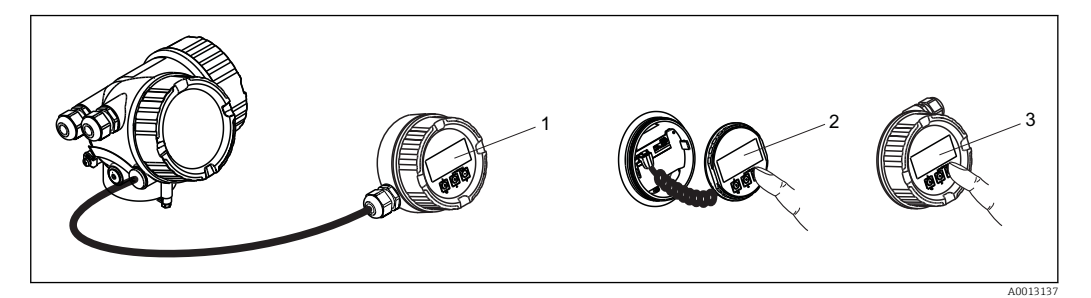

 *35 Operating options via FHX50*

- *Housing of remote display and operating module FHX50*
- *SD02 display and operating module, push buttons: cover must be opened for operation*
- *SD03 display and operating module, optical buttons: operation possible through cover glass*

#### Remote operation **Via HART protocol**

This communication interface is available in device versions with a HART output.

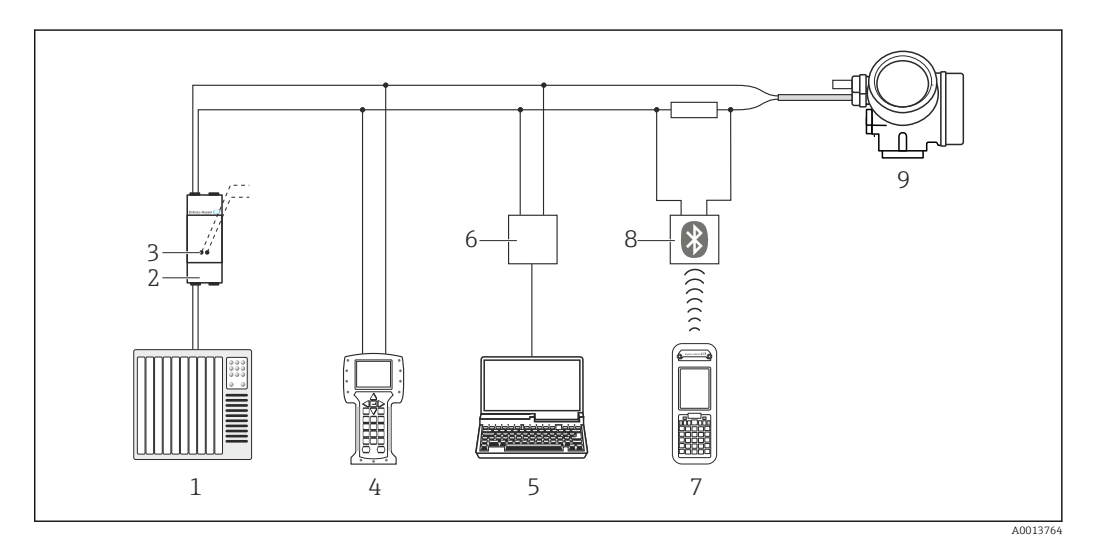

 *36 Options for remote operation via HART protocol*

*Control system (e.g. PLC)*

- *Transmitter power supply unit, e.g. RN221N (with communication resistor)*
- *Connection for Commubox FXA195 and Field Communicator 475*
- *Field Communicator 475*
- *Computer with operating tool (e.g. FieldCare, AMS Device Manager, SIMATIC PDM)*
- *Commubox FXA195 (USB)*
- *Field Xpert SFX350 or SFX370*
- *VIATOR Bluetooth modem with connecting cable*
- *Transmitter*

<span id="page-131-0"></span>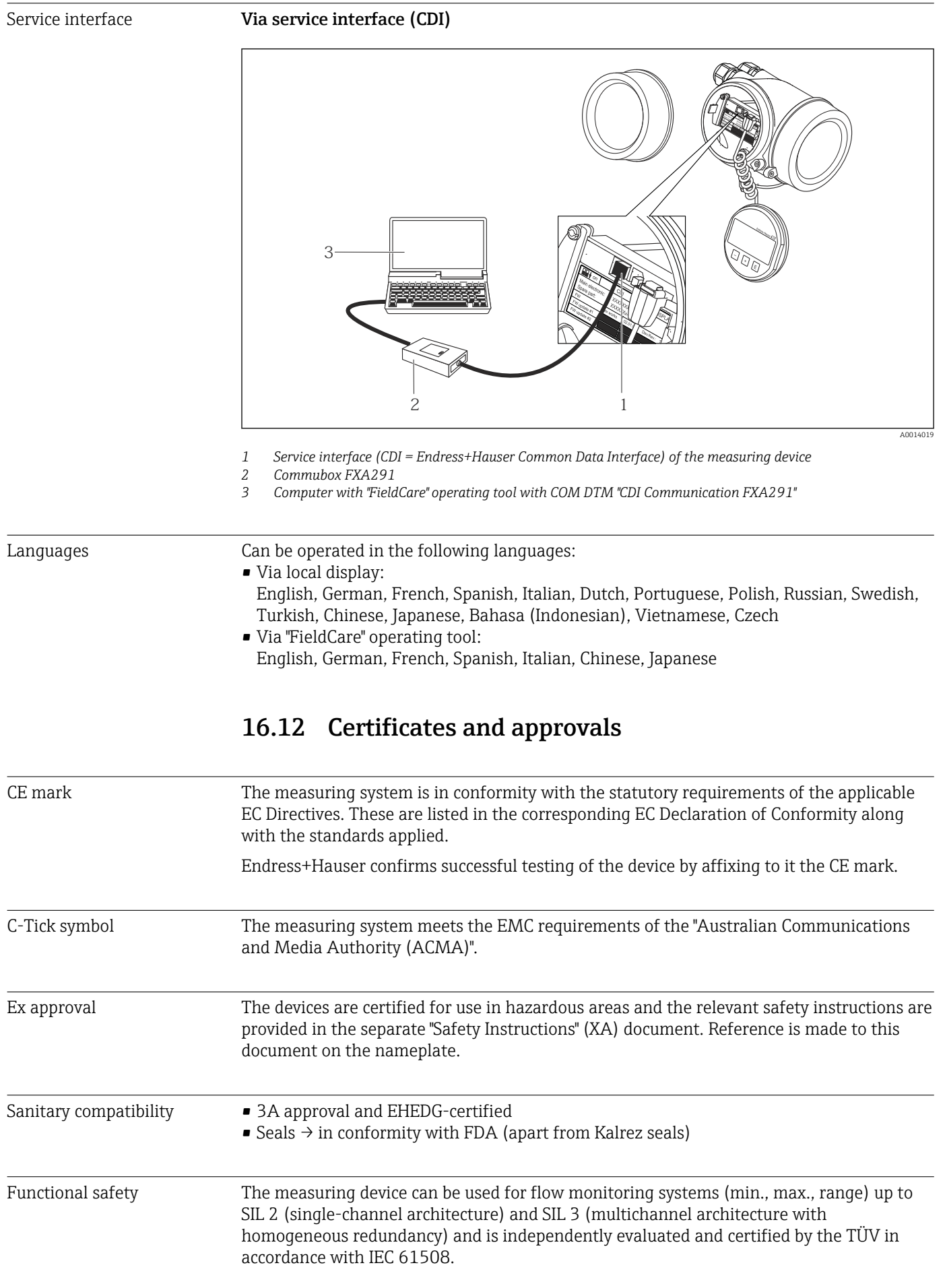

The following types of monitoring in safety equipment are possible: Volume flow

Functional Safety Manual with information on the SIL device → ■ 135

<span id="page-132-0"></span>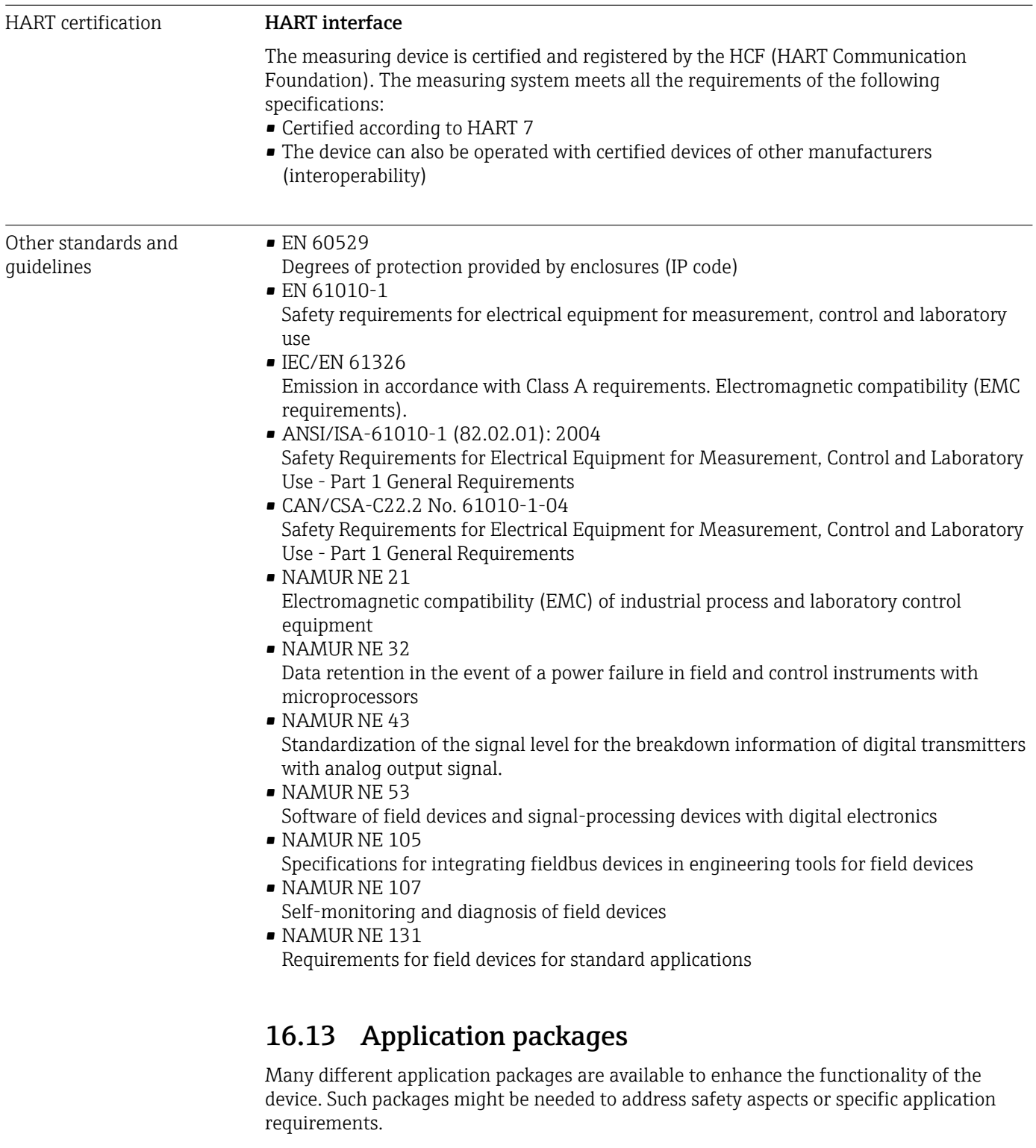

The application packages can be ordered with the device or subsequently from Endress+Hauser. Detailed information on the order code in question is available from your local Endress+Hauser sales center or on the product page of the Endress+Hauser website: [www.endress.com](http://www.endress.com).

<span id="page-133-0"></span>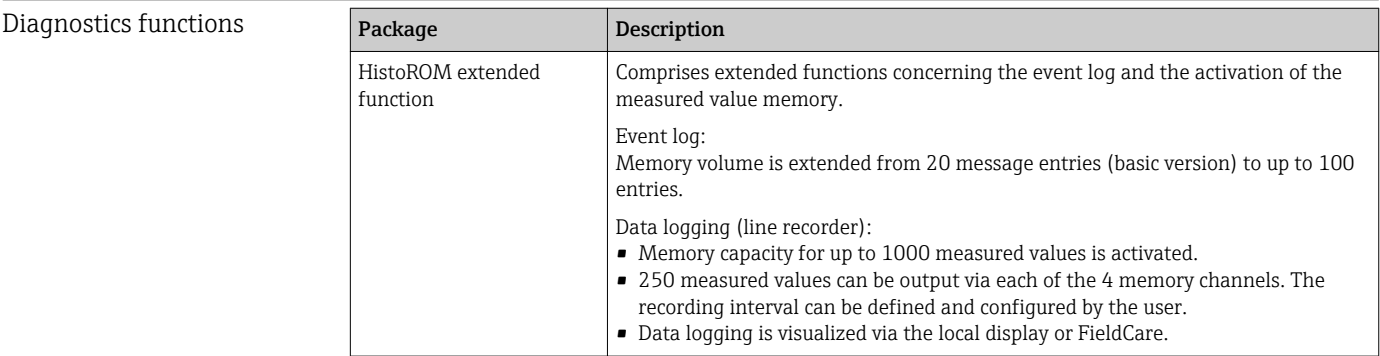

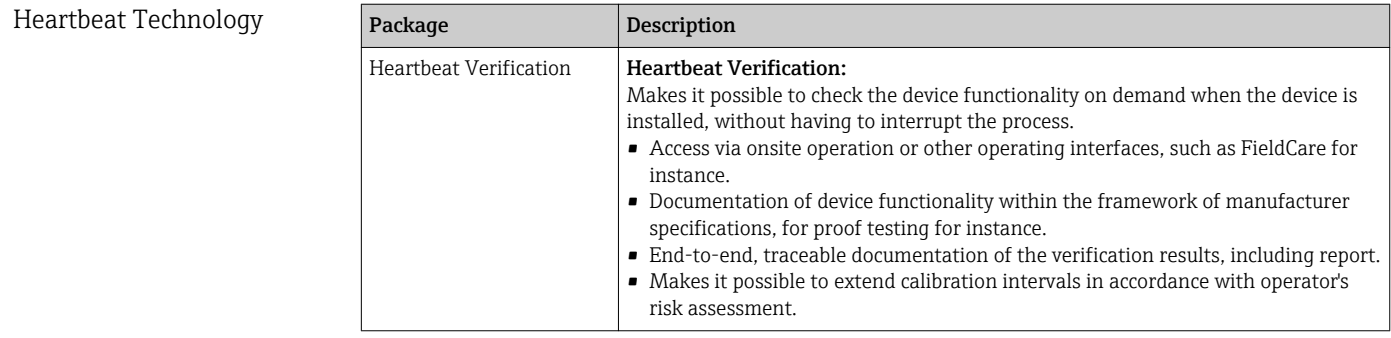

# 16.14 Accessories

Overview of accessories available for order  $\rightarrow \blacksquare$  116

# 16.15 Documentation

For an overview of the scope of the associated Technical Documentation, refer to the following:

- The CD-ROM provided for the device (depending on the device version, the CD-ROM might not be part of the delivery!)
- The *W@M Device Viewer* : Enter the serial number from the nameplate [\(www.endress.com/deviceviewer](http://www.endress.com/deviceviewer))
- The *Endress+Hauser Operations App*: Enter the serial number from the nameplate or scan the 2-D matrix code (QR code) on the nameplate.

#### Standard documentation Brief Operating Instructions

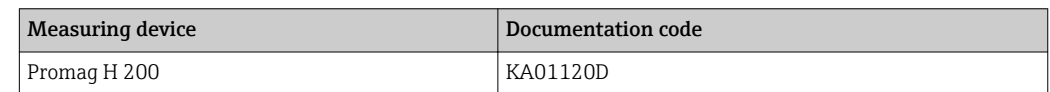

#### Device Parameters

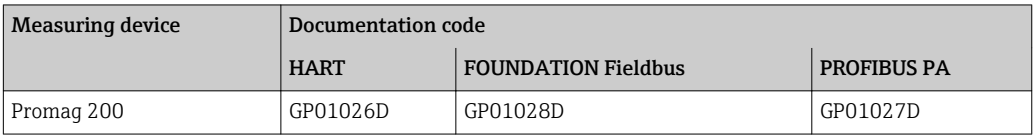

#### Technical Information

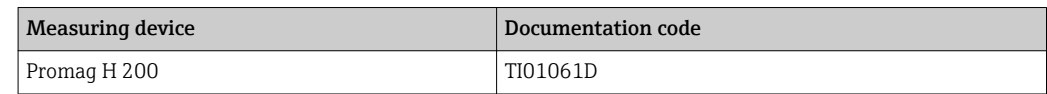

<span id="page-134-0"></span>Supplementary devicedependent documentation

#### Safety Instructions

# Contents Documentation code ATEX/IECEx Ex d[ia], Ex tb XA01015D ATEX/IECEx Ex ia, Ex tb XA01016D ATEX/IECEx Ex nA, Ex ic XA01017D  $\c{cCSAus XP (Ex d)}$  XA01018D cCSAus IS (Ex i) XA01019D NEPSI Ex d XA01179D NEPSI Ex i XA01178D NEPSI Ex nA, Ex ic XA01180D INMETRO Ex d  $\begin{array}{c} \text{NAO1309D} \\ \end{array}$ INMETRO Ex i XA01310D INMETRO Ex nA XA01311D

#### Special Documentation

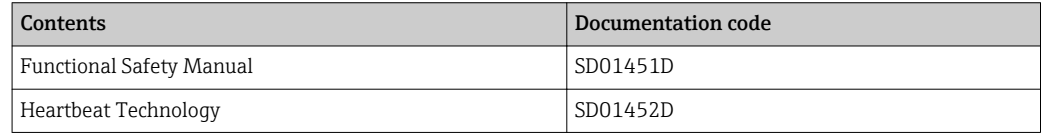

#### Installation Instructions

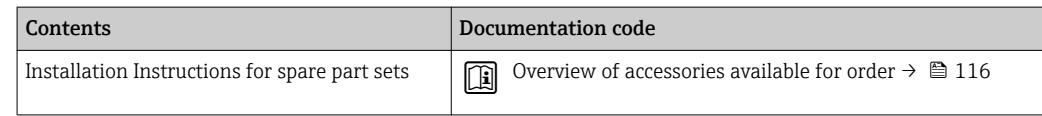

# Index

# A

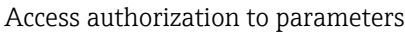

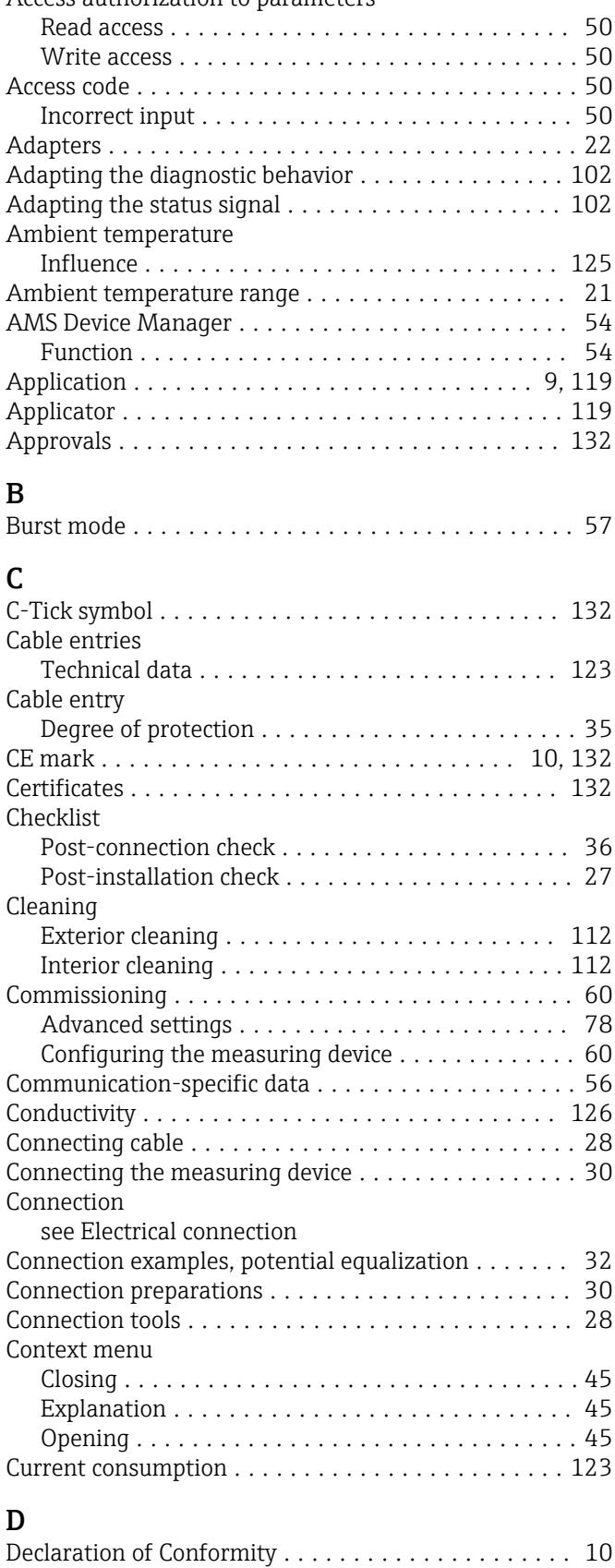

Define access code ........................... [87](#page-86-0)

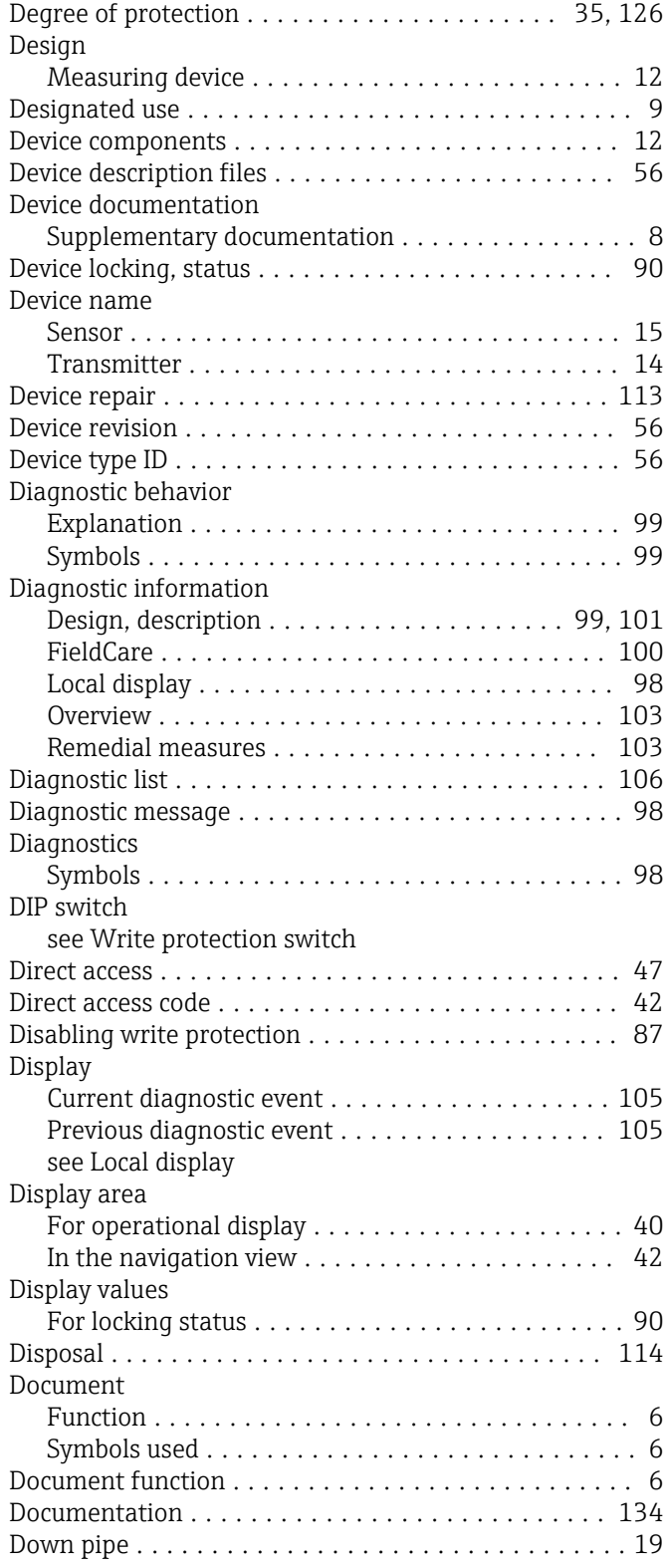

# $E$ <br>El

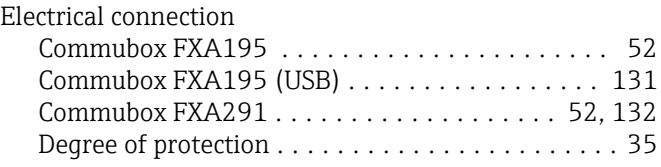

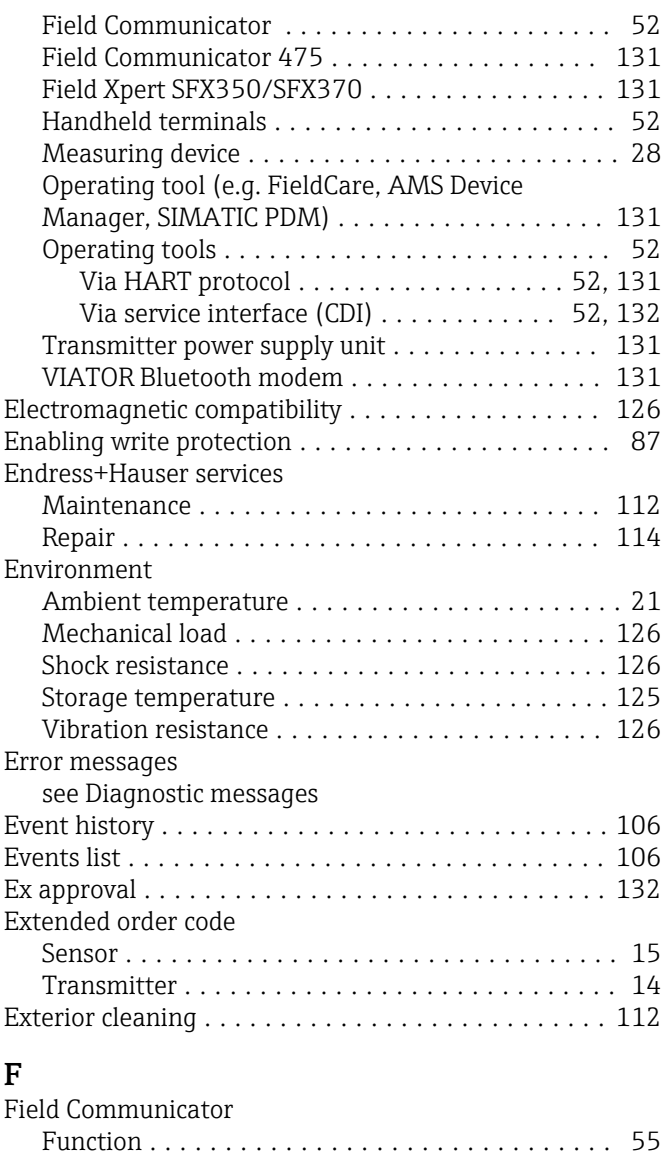

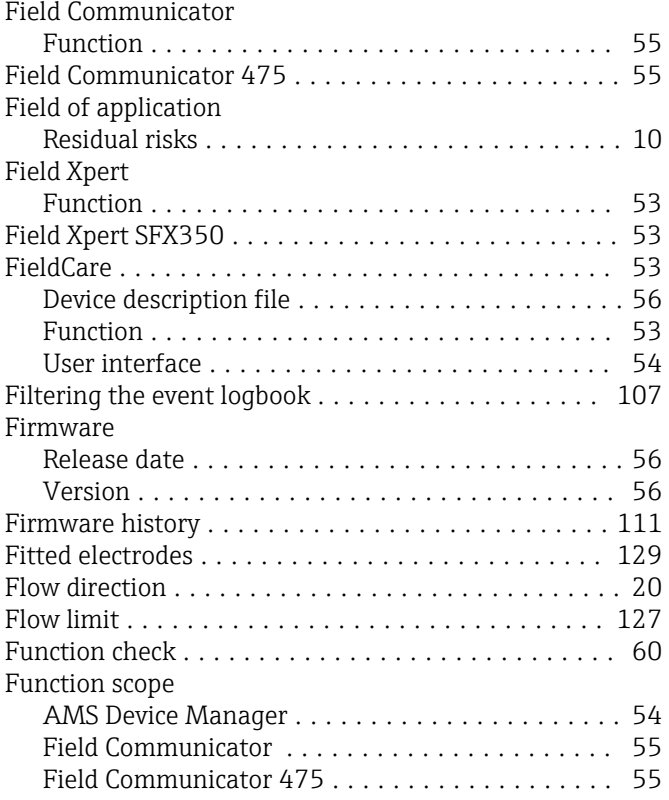

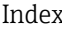

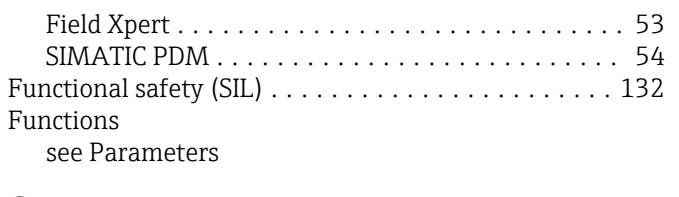

# G

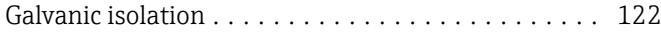

## H

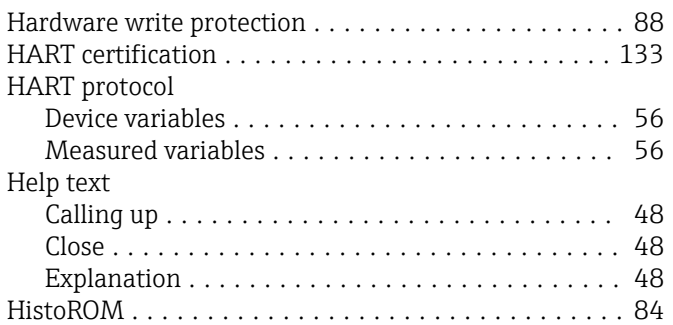

## I

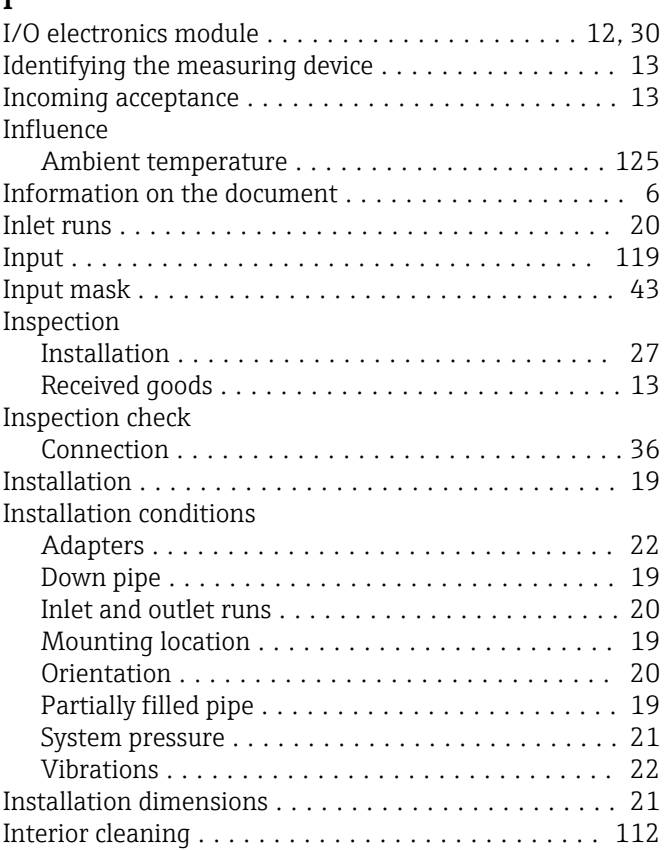

# K

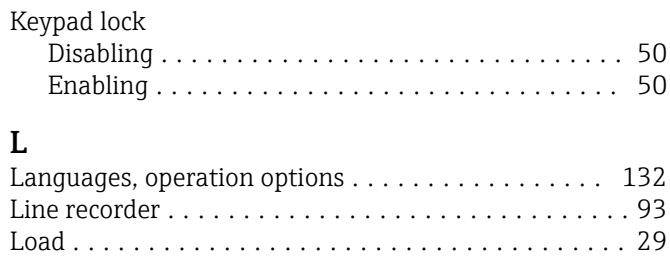

Local display .............................. [130](#page-129-0) Editing view ............................. [43](#page-42-0)

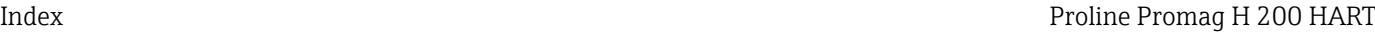

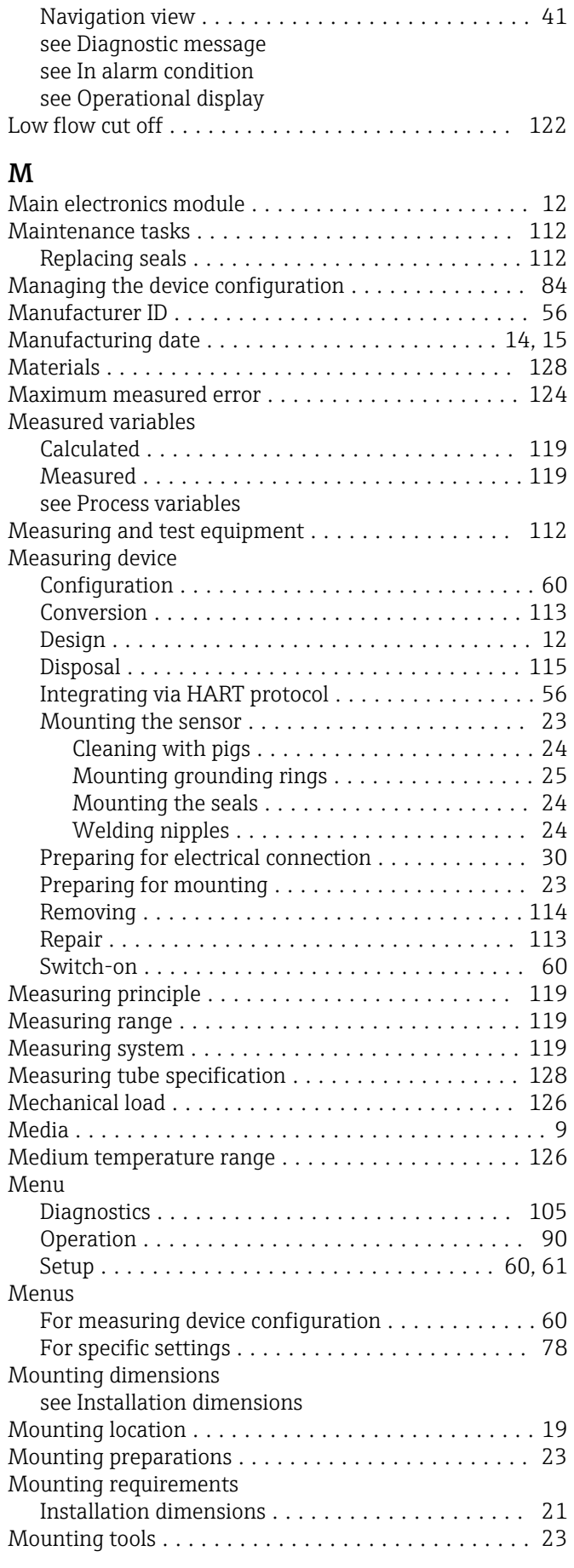

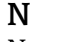

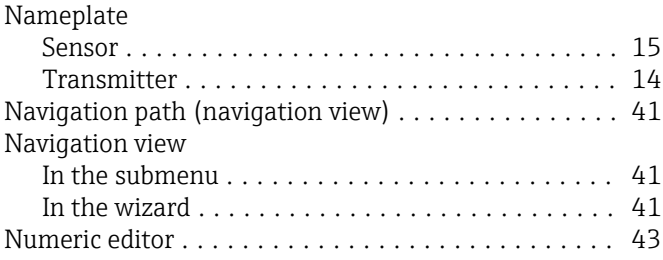

## $\Omega$

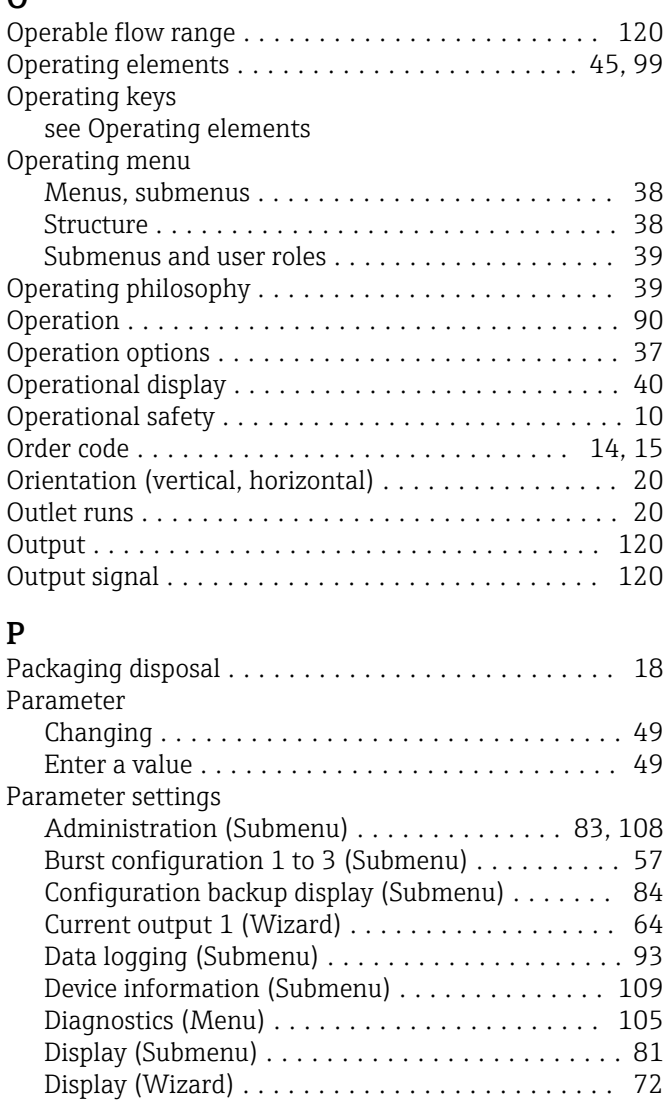

Empty pipe detection (Wizard) ............... [77](#page-76-0) Low flow cut off (Wizard) . . . . . . . . . . . . . . . . . . [75](#page-74-0) Operation (Submenu) ...................... [92](#page-91-0) Output conditioning (Wizard) . . . . . . . . . . . . . . . [74](#page-73-0) Output values (Submenu) . . . . . . . . . . . . . . . . . . [91](#page-90-0) Process variables (Submenu) . . . . . . . . . . . . . . . . [90](#page-89-0) Pulse/frequency/switch output (Wizard) . . [66,](#page-65-0) [68](#page-67-0), [70](#page-69-0) Sensor adjustment (Submenu) . . . . . . . . . . . . . . [79](#page-78-0) Setup (Menu) ............................ [61](#page-60-0) Simulation (Submenu) ..................... [85](#page-84-0) System units (Submenu) .................... [62](#page-61-0) Totalizer (Submenu) ....................... [91](#page-90-0) Totalizer 1 to 3 (Submenu) . . . . . . . . . . . . . . . . . [79](#page-78-0)

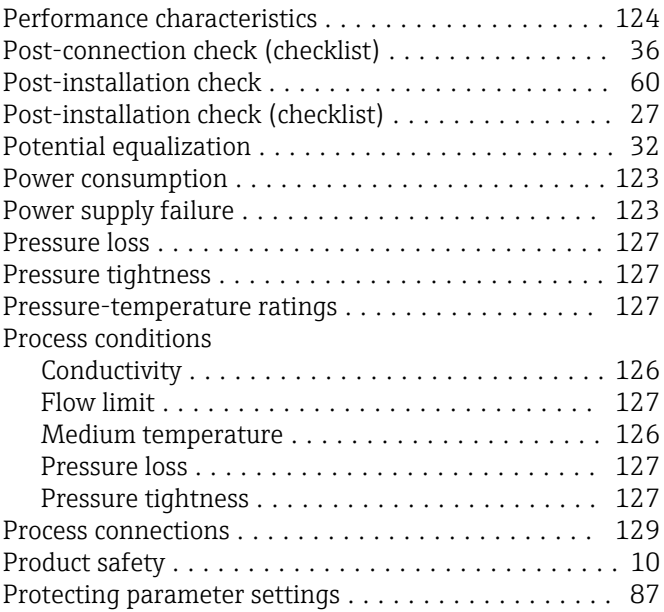

# R

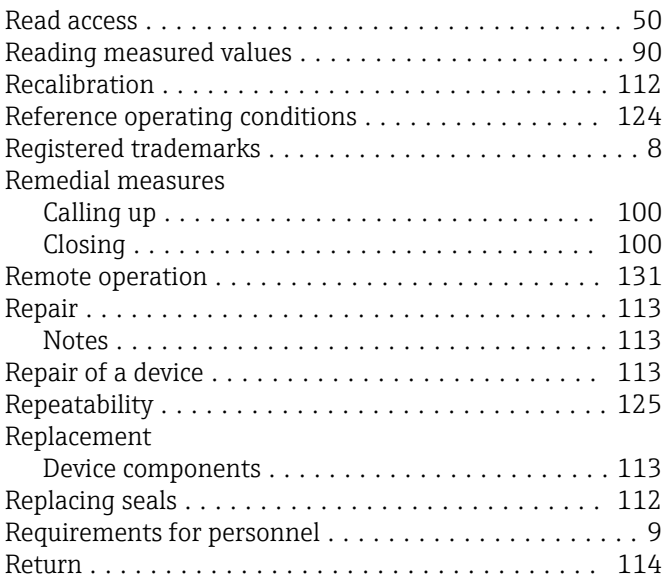

# S

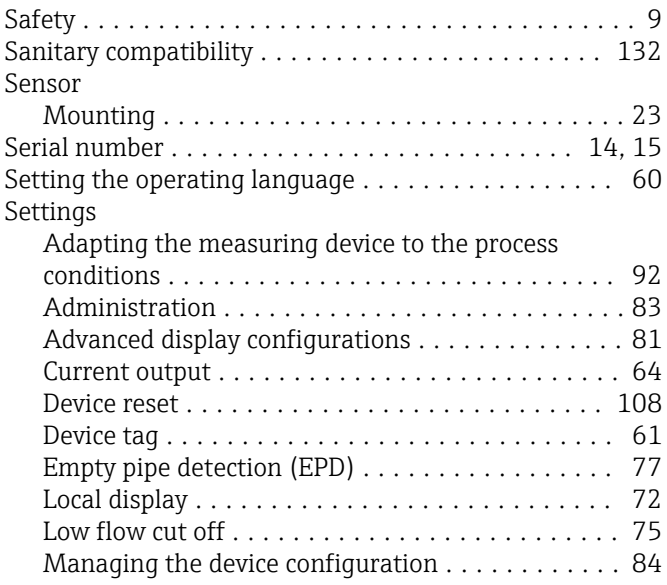

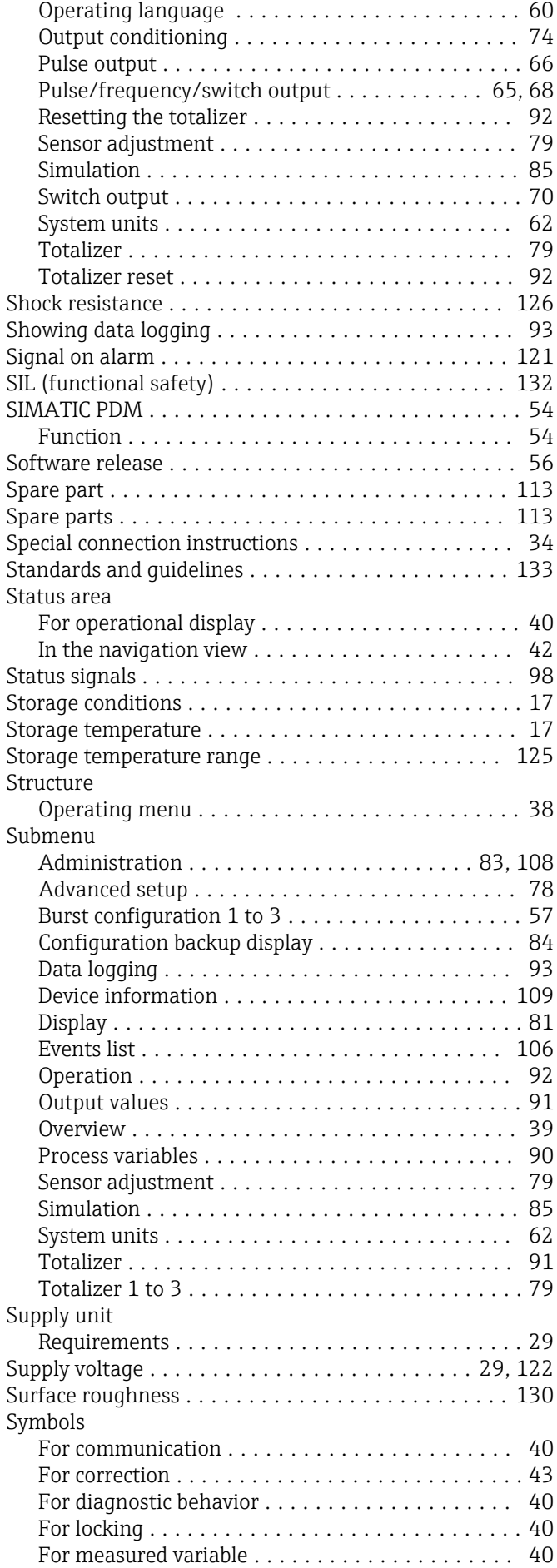

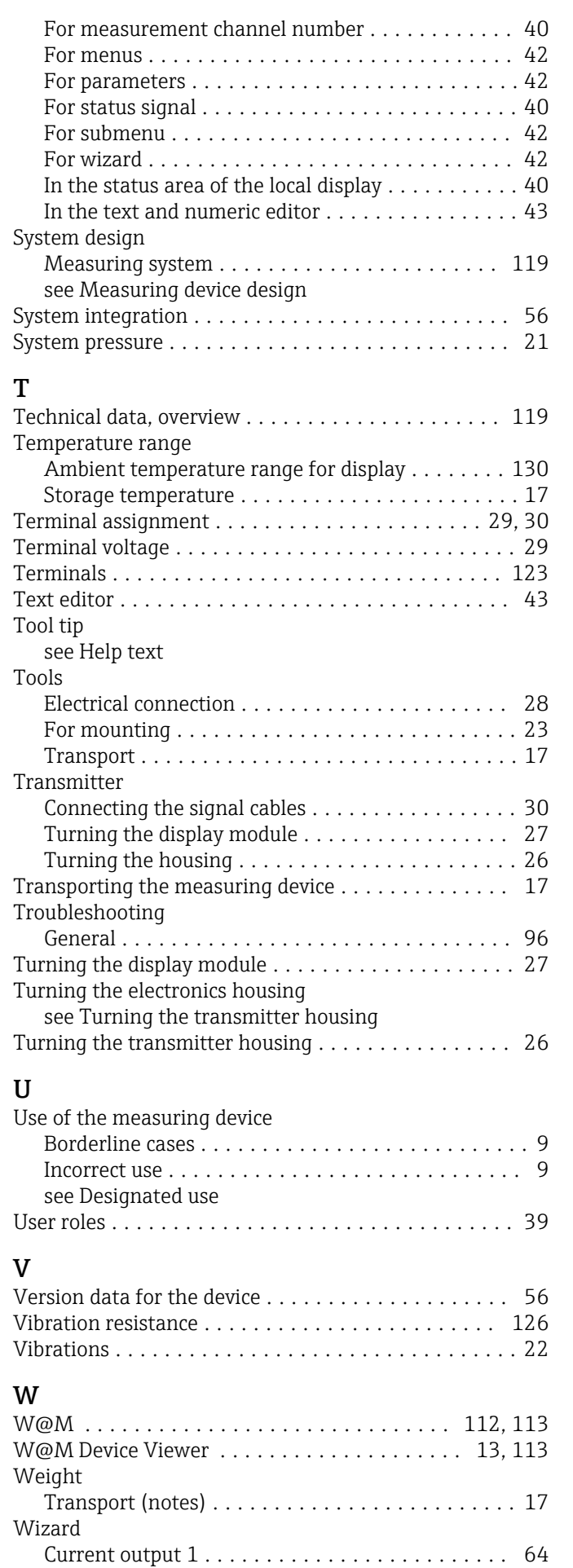

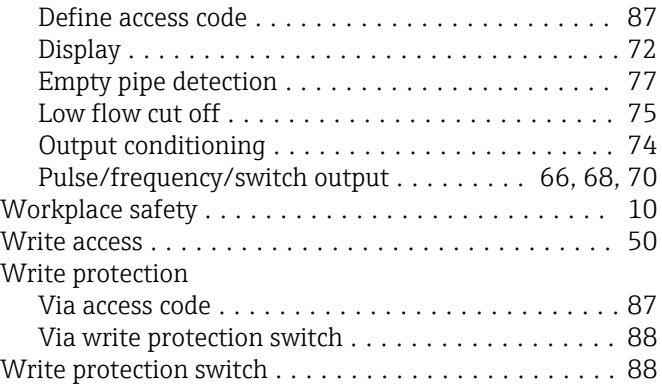

www.addresses.endress.com

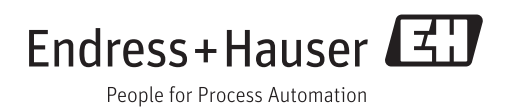